# **PostLink**

# **Руководство пользователя**

**Программное обеспечение для Linux**

© ООО «СТЦ», 2024. Все права защищены.

Этот документ входит в комплект поставки программного обеспечения и на него распространяются все условия лицензионного соглашения.

Ни одна из частей этого документа не может быть воспроизведена, опубликована, сохранена в электронной базе данных или передана в любой форме или любыми средствами третьим лицам без предварительного письменного разрешения ООО «СТЦ».

PostLink является зарегистрированной торговой маркой программного обеспечения, разрабатываемого ООО «СТЦ».

Все торговые марки и названия программ являются собственностью их владельцев.

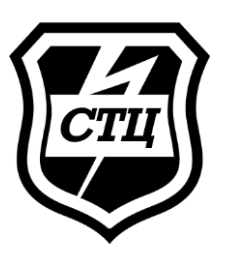

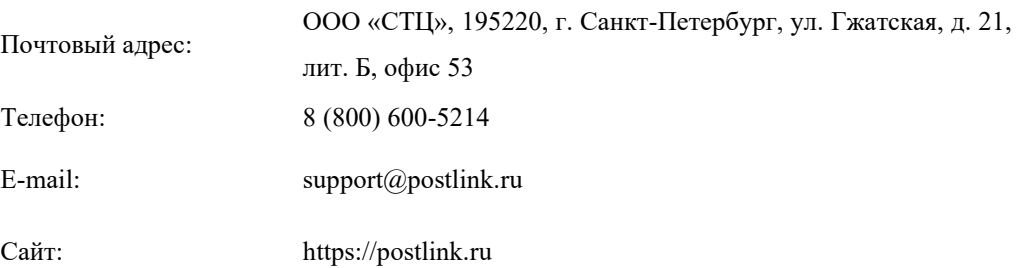

# ОГЛАВЛЕНИЕ

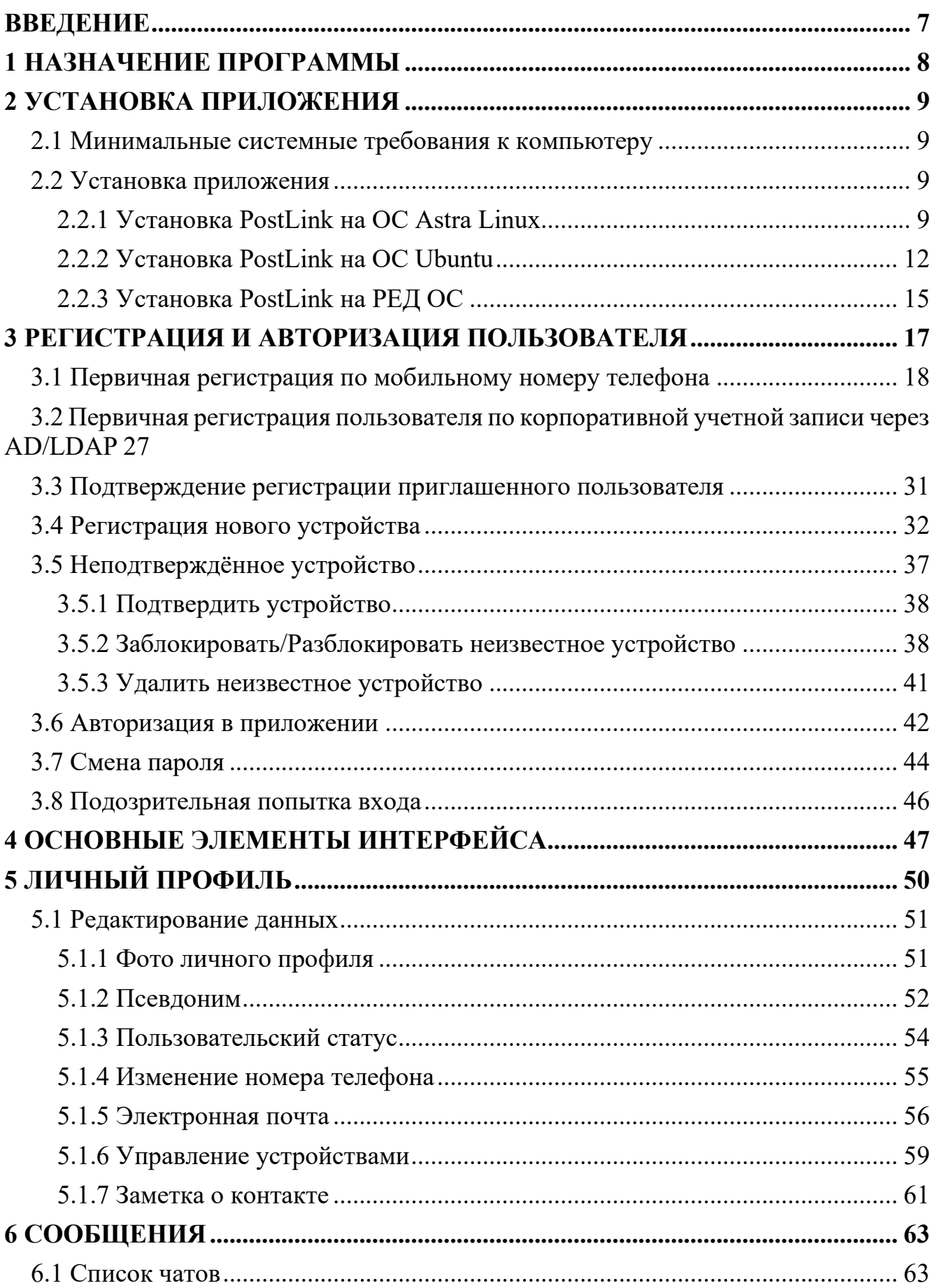

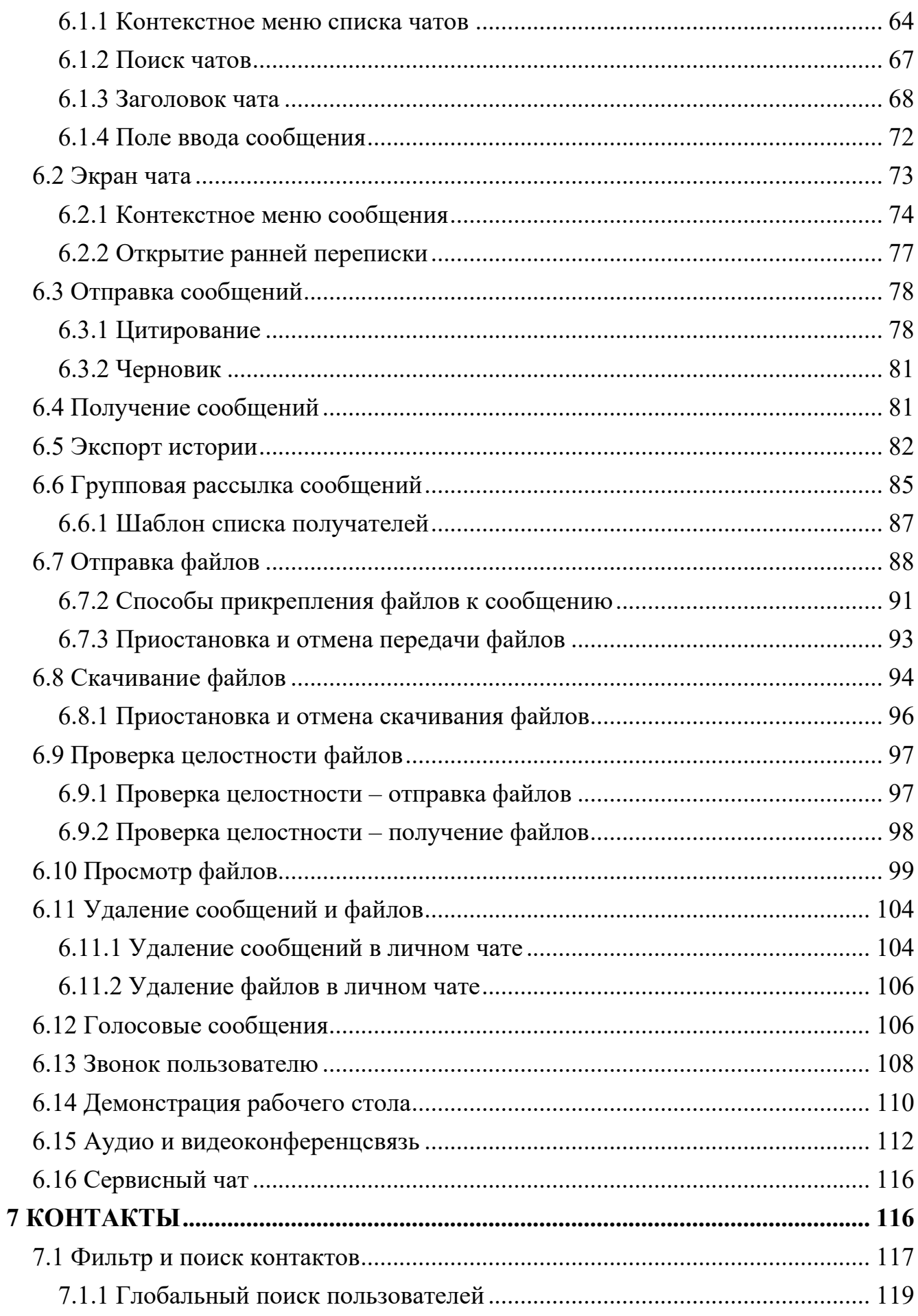

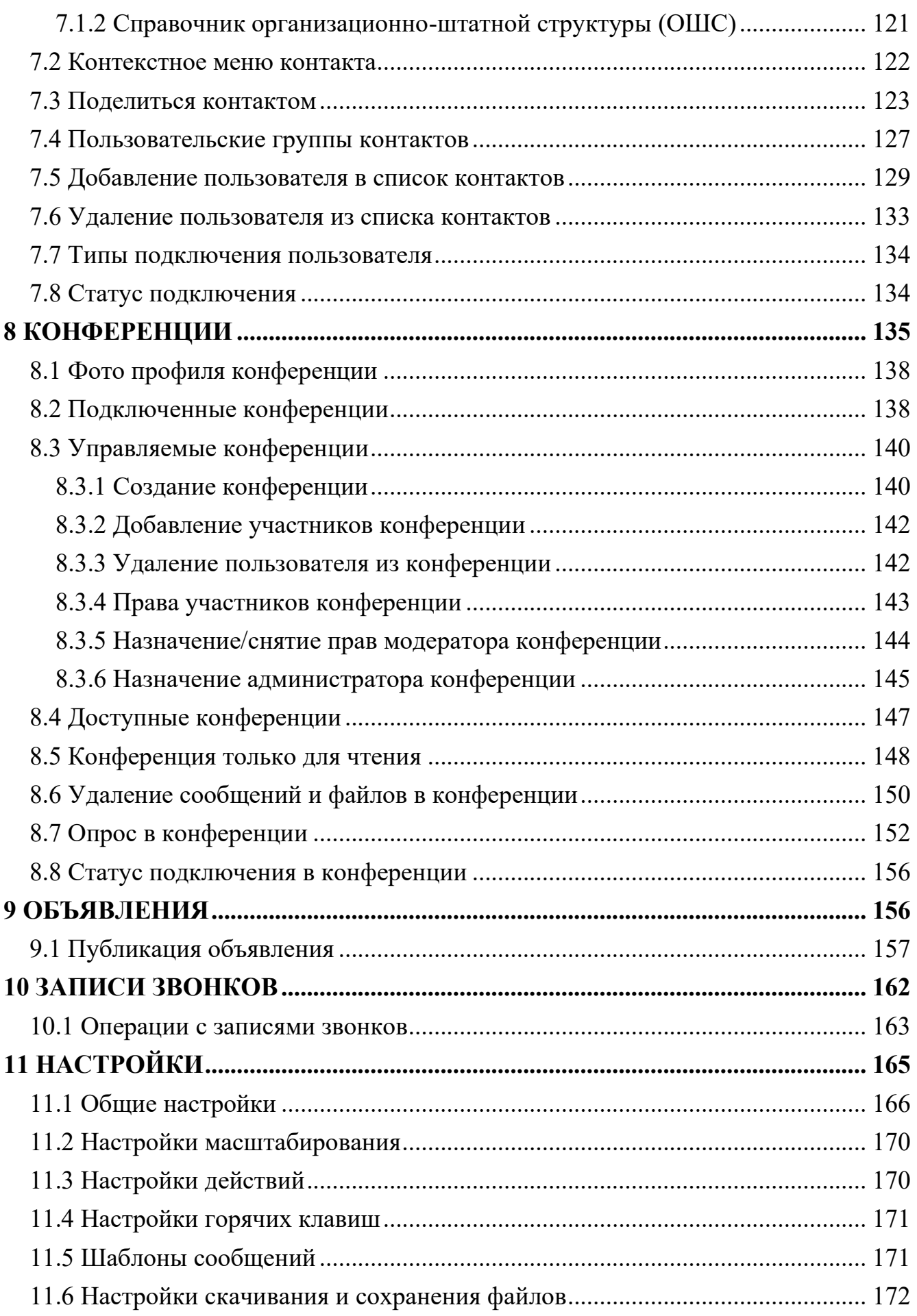

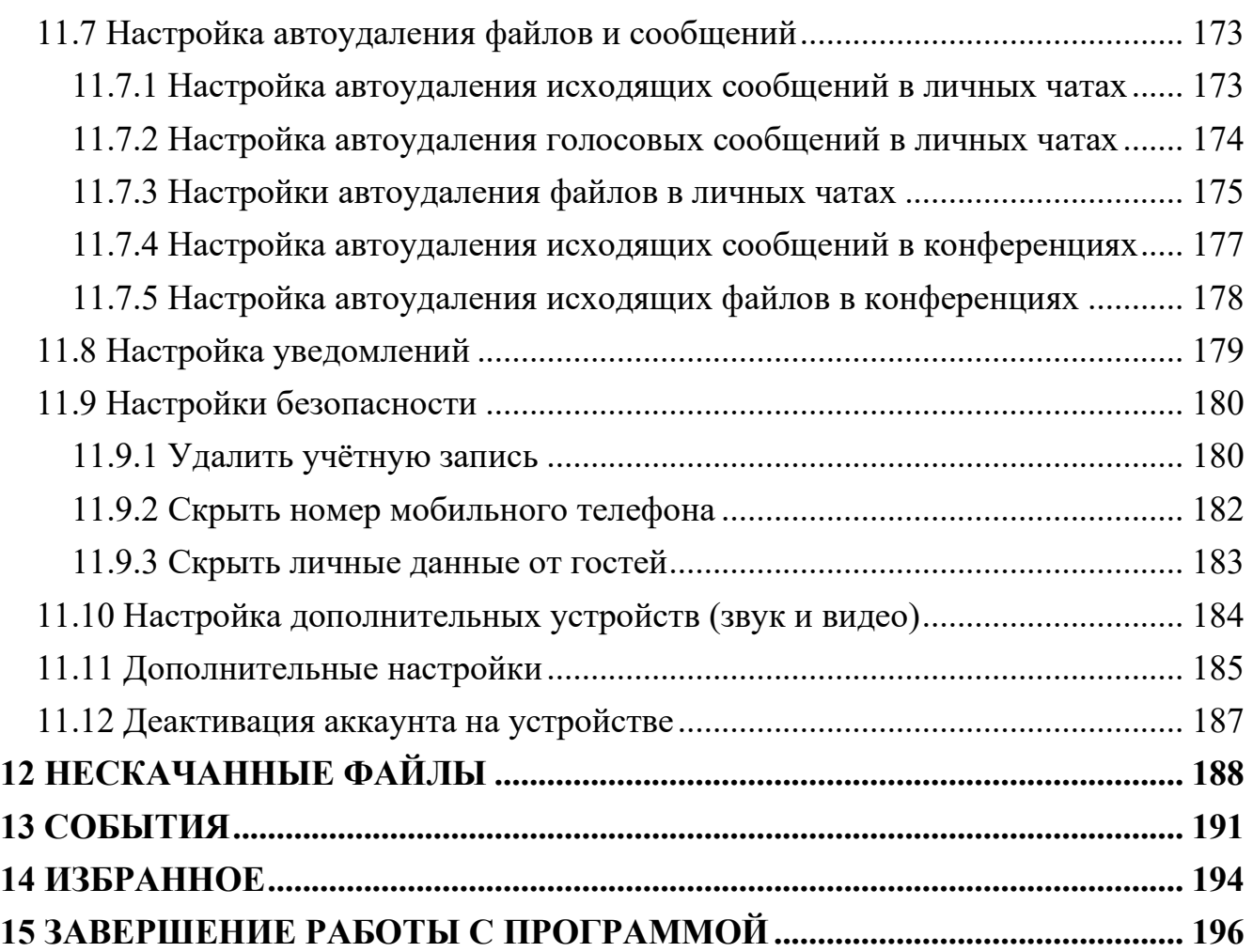

# <span id="page-6-0"></span>**ВВЕДЕНИЕ**

Руководство предназначено для пользователей десктопного приложения PostLink (далее – СПО, приложение) на технических устройствах, функционирующих на базе операционной системы Linux, и содержит сведения, необходимые для установки, настройки и эксплуатации приложения.

Связаться со службой технической поддержки возможно по электронной почте (support@postlink.ru) и по единому номеру технической поддержки: 8 (800) 600-52-14.

Информация о PostLink представлена на сайте [https://postlink.ru/.](http://postlink.ru/)

# <span id="page-7-0"></span>**1 НАЗНАЧЕНИЕ ПРОГРАММЫ**

Программное обеспечение PostLink – это комплексное решение, предназначенное для обеспечения защищенного обмена сообщениями и файлами между пользователями, организации аудио- и видеоконференций, и решения корпоративных задач.

PostLink построен на клиент-серверной технологии. В состав комплекса входят:

- Серверная часть PostLink;
- Клиентская часть PostLink.

Клиентская часть PostLink функционирует как на мобильных и портативных устройствах, так и на персональных компьютерах.

Программа PostLink обеспечивает:

- обмен сообщениями в режиме реального времени (чат);
- обмен файлами любого формата и неограниченного размера;
- обмен голосовыми сообщениями;
- создание конференций (групповых чатов);
- организацию опросов среди участников конференции;
- публикация объявлений;
- аудио и видеоконференцсвязь;
- трансляция экрана.

# <span id="page-8-0"></span>**2 УСТАНОВКА ПРИЛОЖЕНИЯ**

Приложение может устанавливаться следующими способами:

- из общедоступных источников (например, официальный сайт PostLink);
- из корпоративных источников.

Способ установки приложения определяется администратором системы. В данном руководстве описывается установка с помощью предварительно загруженного на устройство файла установки.

#### <span id="page-8-1"></span>**2.1 Минимальные системные требования к компьютеру**

Для функционирования PostLink необходима ПЭВМ, функционирующая на базе ОС Linux (Ubuntu версии 20.04 и выше, Debian 9 и выше, Astra Linux 1.6 и выше), имеющая следующий минимальные характеристики:

- оперативная память не менее 8 Гбайт;
- свободное дисковое пространство не менее 1 Гбайт.

Подключение к сети передачи данных с характеристиками не менее 2 Мб/с.

#### <span id="page-8-2"></span>**2.2 Установка приложения**

В данной инструкции рассматривается установка PostLink на ОС семейства Linux следующими методами:

- установка с помощью системного приложения «Терминал»;
- установка с помощью программ для установки deb-пакетов;
- установка с помощью менеджера приложений.

Выбор метода установки зависит от используемой операционной системы.

В данном руководстве рассматривается установка PostLink на примере Astra Linux 1.7 и Ubuntu 20.04.

## <span id="page-8-3"></span>**2.2.1 Установка PostLink на ОС Astra Linux**

#### **Способ 1.**

Установка PostLink с помощью системного приложения «Терминал».

Для установки deb-пакета необходимо перейти в каталог с установочным файлом и воспользоваться командой dpkg:

```
sudo -sdpkg -i postlink-****.**.****.deb
```

```
где ****.**.**** - это версия приложения.
```
# Способ 2.

Установка PostLink с помощью программ для установки deb-пакетов.

1. Для установки приложения необходимо двойным щелчком левой кнопки мыши запустить предварительно скачанный установочный файл с расширением .deb.

2. Подождать пока обработается пакет в «Программа QApt для установки пакетов» (Рисунок 1).

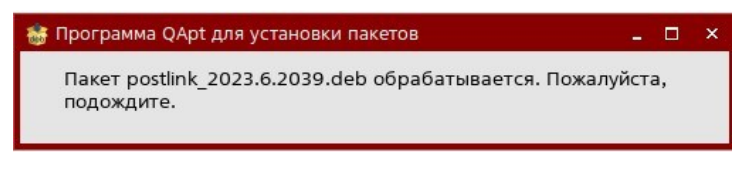

Рисунок 1 - Обработка пакета

<span id="page-9-0"></span>3. Далее нажать кнопку «Установить пакет» (Рисунок 2).

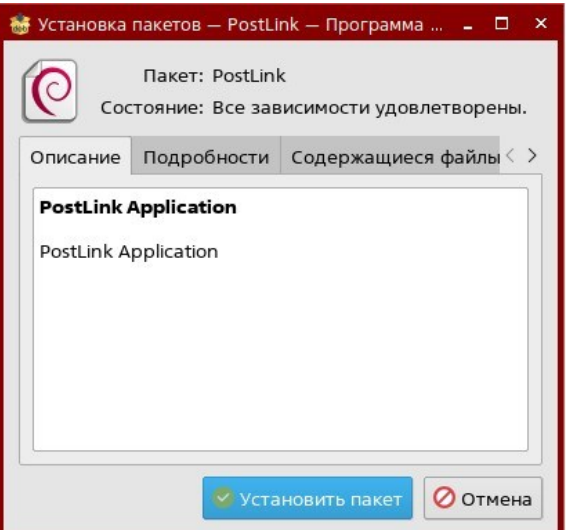

Рисунок 2 - Установить пакет

- <span id="page-9-1"></span>4. После завершения установки нажмите кнопку «Закрыть».
- 5. Запустить приложение (Рисунок 3):
	- нажать кнопку
	- выбрать раздел «Сеть»;
	- запустить ПО «PostLink».

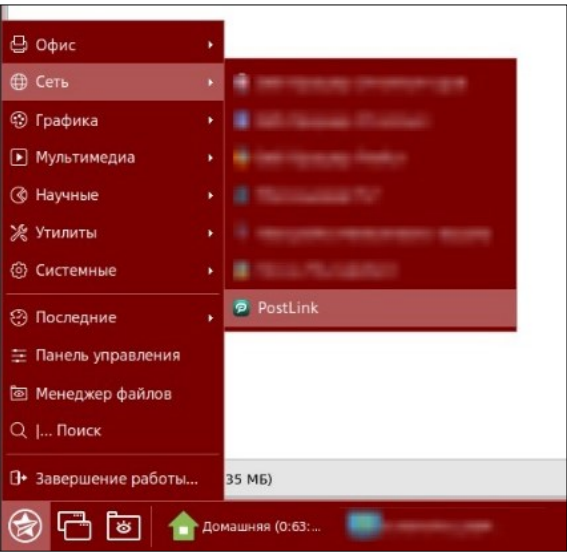

Рисунок 3 – Запуск ПО «PostLink»

#### <span id="page-10-0"></span>**ПРИМЕЧАНИЯ**:

**1.** Для установки **ПО «PostLink»** может понадобиться подключение сетевых репозиториев.

**2.** Подключение сетевых репозиториев осуществляется в соответствии с эксплуатационной документацией на ОС Astra Linux

[\(https://wiki.astralinux.ru/pages/viewpage.action?pageId=32](https://wiki.astralinux.ru/pages/viewpage.action?pageId=3276859) [76859\)](https://wiki.astralinux.ru/pages/viewpage.action?pageId=3276859).

# <span id="page-11-0"></span>2.2.2 Установка PostLink на ОС Ubuntu

Способ 1. Установка PostLink с помощью системного приложения «Терминал».

Для установки deb-пакета необходимо перейти в каталог с установочным файлом и воспользоваться командой dpkg:

```
sudo -s
dpkg -i postlink-****.**.****.deb
где ****.***.**** - это версия приложения.
```
Способ 2. Установка PostLink с помощью менеджера приложений

1. Запустить файл postlink-\*\*\*\*.\*\*.\*\*\*\*.deb, где \*\*\*\*.\*\*.\*\*\*\* - это версия приложения (Рисунок 4).

2. В окне установки нажать на кнопку «Install» (Рисунок 5).

<span id="page-11-1"></span>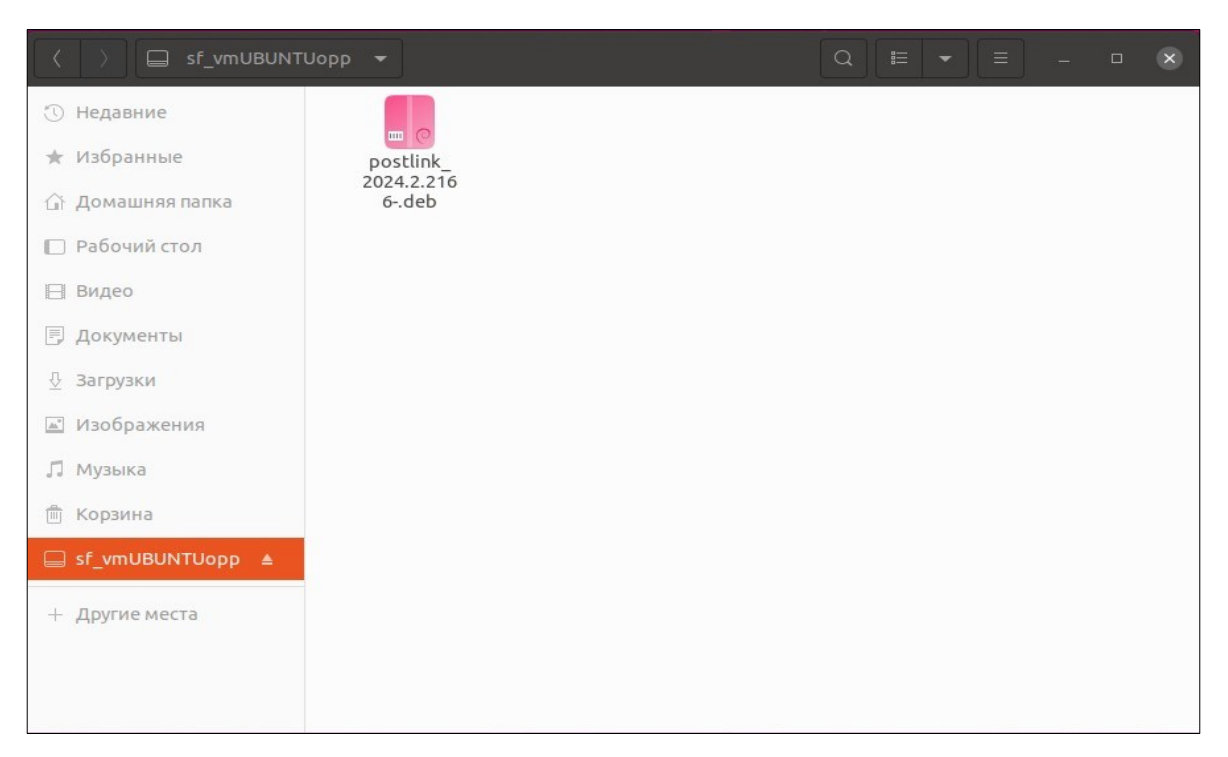

Рисунок 4 - установочный файл PostLink

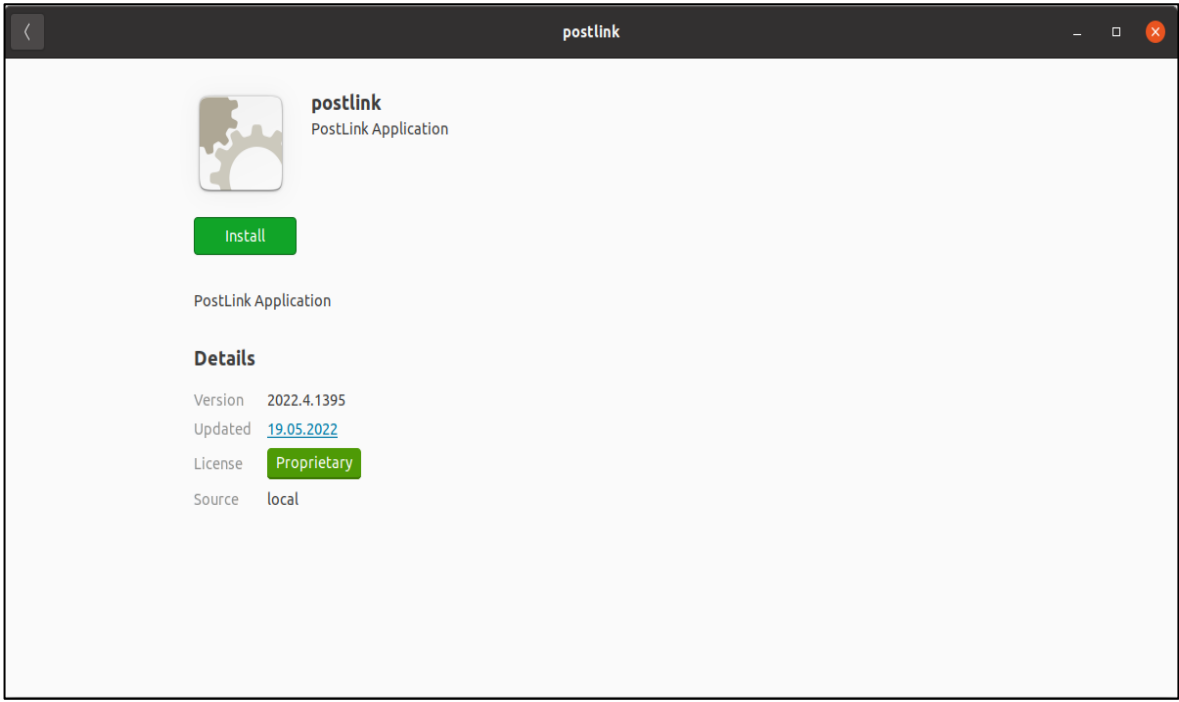

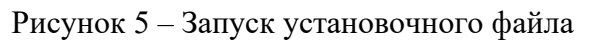

<span id="page-12-0"></span>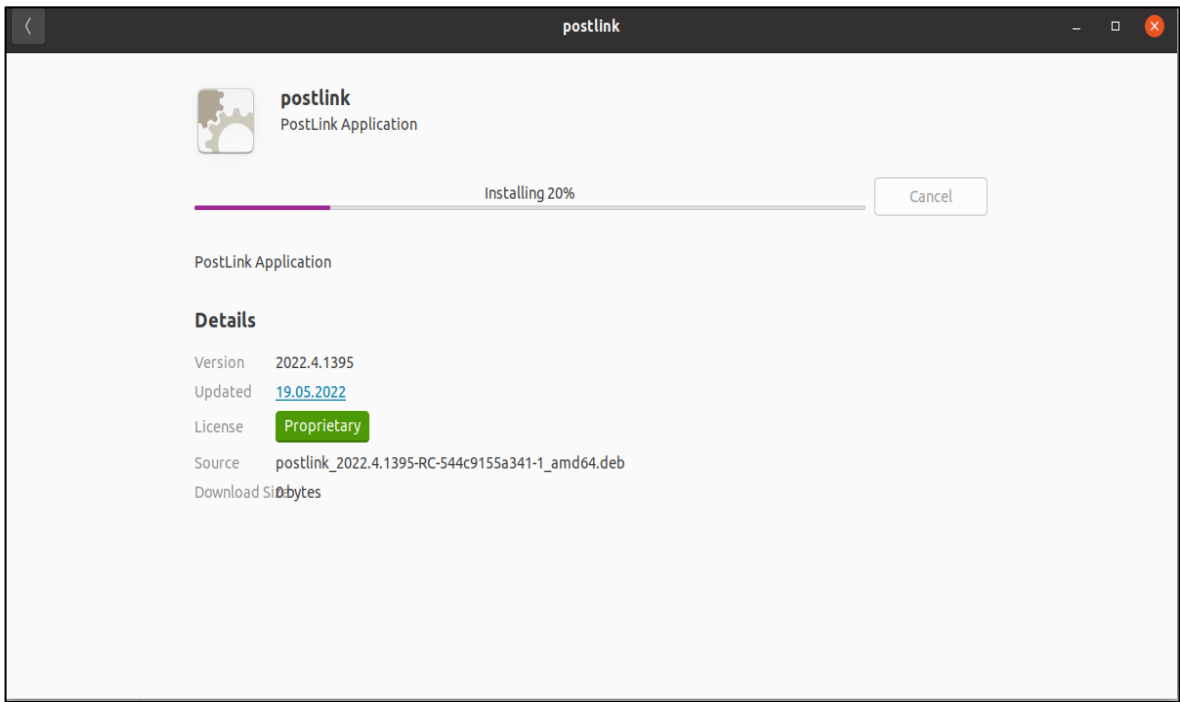

Рисунок 6 – Установка приложения

3. Дождаться завершения установки [\(Рисунок](#page-13-0) 7).

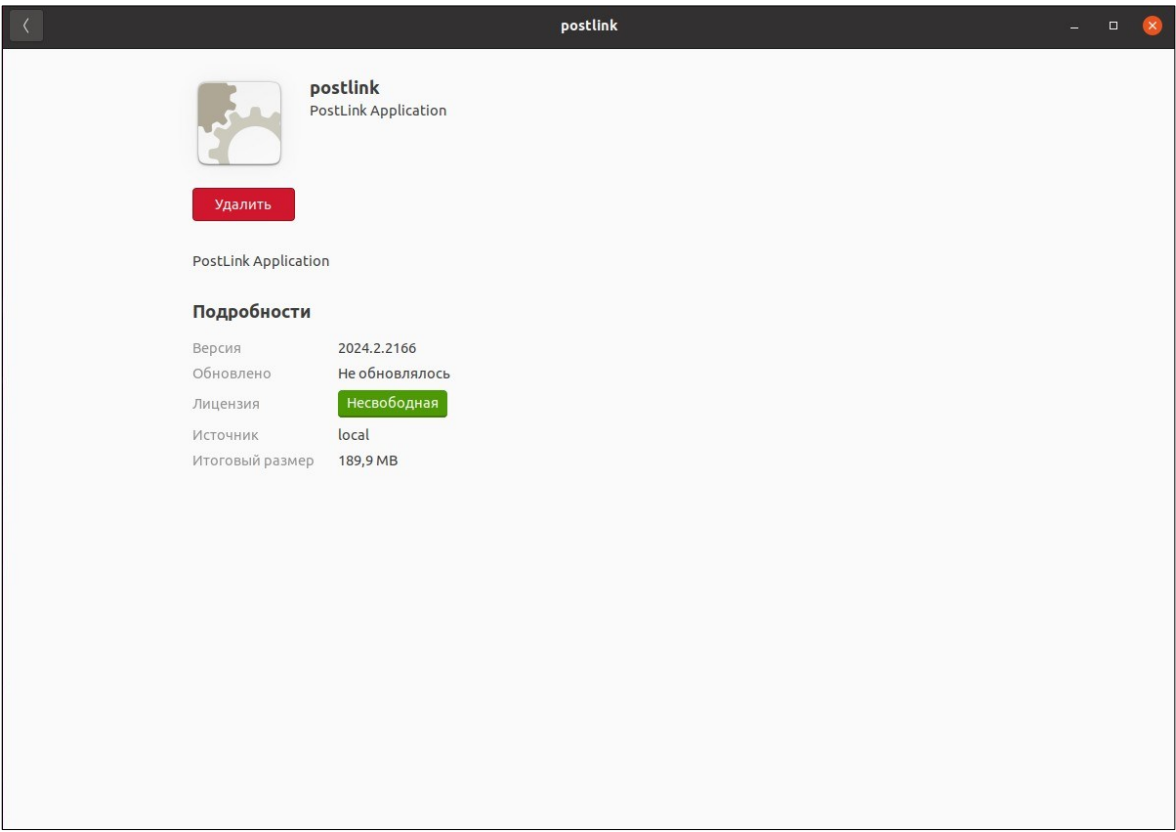

Рисунок 7 – завершение установки PostLink

- <span id="page-13-0"></span>4. Запустить приложение ([Рисунок](#page-13-1) 8):
	- Нажать кнопку  $\mathbf{H}$ ;
	- **Выбрать раздел «Все»;**
	- Запустить ПО «PostLink».

<span id="page-13-1"></span>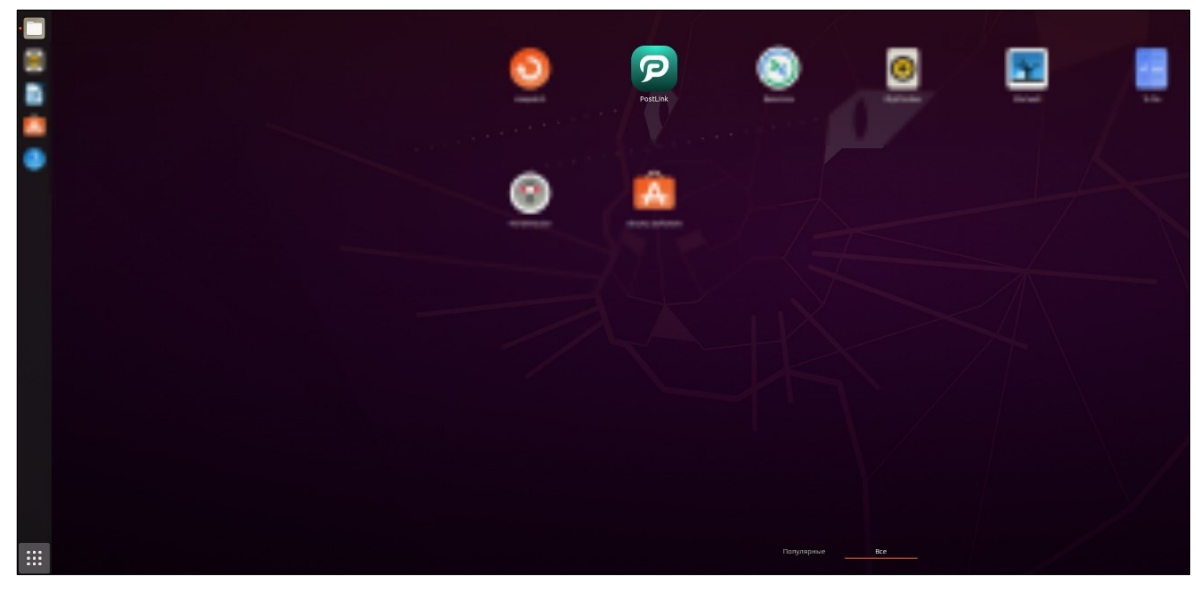

Рисунок 8 – запустить приложение

# <span id="page-14-0"></span>2.2.3 Установка PostLink на РЕД ОС

## Способ 1.

Установка ПО PostLink с помощью системного приложения «Терминал».

Для установки грт-пакета необходимо перейти в каталог с установочным

файлом и воспользоваться командой dnf:

```
sudo -sdnf install postlink-****.**.****.rpm
```
где \*\*\*\*.\*\*.\*\*\*\* - это версия приложения.

# Способ 2.

Установка ПО PostLink с помощью файлового менеджера Midnight Commander.

1. Для установки грт пакета необходимо перейти в системное приложение «Терминал».

2. Зайти под root пользователем.

3. Зайти в файловый менеджер МС в раздел, где находится скачанный файл ПО PostLink (Рисунок 9).

| Файл Правка Вид Поиск Терминал Справка                                                                                                  |                                |                                                                                   |                                                                                                    |         |                        |                                                              |                              |                                                                                                    |
|----------------------------------------------------------------------------------------------------|--------------------------------|-----------------------------------------------------------------------------------|----------------------------------------------------------------------------------------------------|---------|------------------------|--------------------------------------------------------------|------------------------------|----------------------------------------------------------------------------------------------------|
| Файл<br>Левая панель<br>Команда                                                                                                    |                                | Настройки                                                                         | Правая панель                                                                                                    |         |                        |                                                              |                              |                                                                                                    |
| /home/bear/Загрузки<br>Имя<br>$\cdot$ M<br>$/$<br>postlink-2024.2~a1-1.x86_64.rpm                                                       | Размер<br>$-BBEPX-$<br>192469K | $.\Gamma^{\wedge}$ ]><br>Время правки<br>$\phi$ eB 26 14:56<br>$\Phi$ eB 26 13:15 | $\cdot$ M<br>$\sqrt{ }$ .<br>$/$ .cache<br>.config<br>dbus.<br>$/$ .local<br>/Desktop<br>.bash_history<br>.bash logout<br>.bash profile<br>.bashrc<br>.cshrc<br>.tcshrc<br>.xauthR680mP<br>anaconda-ks.cfg<br>initial-setup-ks.cfg | Имя     |                        | Размер<br>$-BBEPX-$<br>$176$ ноя<br>$100$ $H$ $O$ $H$<br>129 | $18$ ноя<br>$176$ ноя<br>ноя | $\lceil \uparrow \rceil$<br>Время правки<br>фев 26 12:39<br>4096 фев 26 12:22<br>4096 фев 26 15:33<br>4096 фев 26 11:08<br>4096 фев 26 11:47<br>4096 фев 26 12:02<br>1474 фев 26 16:36<br>1 2020<br>2020<br>$\mathbf{1}$<br>$\mathbf{1}$<br>2020<br>2020<br>$\mathbf{1}$<br>1 2020<br>132 фев 26 12:25<br>1170 фев 26 11:05<br>$1328$ $\phi$ eB 26 11:12 |
| postlink-2024.2.2168-SNAPS~57a5b175a2a1-1.x86 64.rpm<br>Совет: Вы сможете видеть скрытые файлы .*, установив опцию в меню Конфигурация. |                                | 5369M/12G (42%)                                                                   | $-BBEPX-$                                                                                                    |         |                        |                                                              |                              | $5369M/12G(42%)$ -                                                                                                    |
| [root@localhost Загрузки]#<br><b>2</b> Меню<br>ЗПросмотр<br>Помощь                                                                      | 4Правка                        | <b>Б</b> Копия                                                                    | <b>6</b> Перенос                                                                                                    | ИвКтлог | 8 <mark>Удалить</mark> | <b>9</b> МенюМС                                              |                              | Γ^٦<br>10 Выход                                                                                                    |

Рисунок 9 - Установочный файл ПО PostLink в МС

<span id="page-14-1"></span>4. Нажать Enter.

5. Выбрать строку «\*INSTALL» и нажать Enter ([Рисунок](#page-15-0) 10).

| Файл Правка Вид Поиск Терминал Справка                                          |                                                            |                                 |                                        |  |  |  |  |  |
|---------------------------------------------------------------------------------|------------------------------------------------------------|---------------------------------|----------------------------------------|--|--|--|--|--|
| Файл<br>Левая панель<br>Команда                                                 | Настройки                                                  | Правая панель                   |                                        |  |  |  |  |  |
| NAPSHOT-57a5b175a2a1-1.x86_64.rpm/rpm:// <mark>-.[^]&gt;</mark>                 |                                                            | -<-                             |                                        |  |  |  |  |  |
| Имя<br>. и                                                                      | Время правки<br>Размер                                     | Имя<br>$\cdot$ и                | Размер<br>Время правки                 |  |  |  |  |  |
| $\sqrt{2}$                                                                      | $-BBEPX -  $ фев 26 13:22                                  | $1/\ldots$                      | фев 26 12:39<br>$-BBEPX-$              |  |  |  |  |  |
| /INFO                                                                           | $9  $ $\phi$ eB 26 80:00                                   | $1$ . cache                     | 4096 фев 26 12:22                      |  |  |  |  |  |
| CONTENTS.cpio                                                                   | $\theta$ $\phi$ e 26 $\theta$ $\theta$ : 08     / . config |                                 | 4096 фев 26 15:33                      |  |  |  |  |  |
| <b>HEADER</b><br><b>*INSTALL</b>                                                | 409 фев 26 00:00<br>0 фев 26 00:00                         | $1$ . dbus<br>$1.1$ ocal        | 4096 фев 26 11:08<br>4096 фев 26 11:47 |  |  |  |  |  |
| *UPGRADE                                                                        | $0$ $\phi$ eB 26 00:00                                     | /Desktop                        | 4096 фев 26 12:02                      |  |  |  |  |  |
|                                                                                 |                                                            | .bash history                   | 1474 фев 26 16:36                      |  |  |  |  |  |
|                                                                                 |                                                            | .bash logout                    | 18 ноя 1 2020                          |  |  |  |  |  |
|                                                                                 |                                                            | .bash profile                   | 1 2020<br>$176$  ноя                   |  |  |  |  |  |
|                                                                                 |                                                            | .bashrc                         | 176 ноя 1 2020                         |  |  |  |  |  |
|                                                                                 |                                                            | .cshrc                          | $100$ ноя $1$<br>2020                  |  |  |  |  |  |
|                                                                                 |                                                            | .tcshrc                         | 2020<br>$129$ $H$<br>$\overline{1}$    |  |  |  |  |  |
|                                                                                 |                                                            | .xauthR680mP                    | 132 фев 26 12:25                       |  |  |  |  |  |
|                                                                                 |                                                            | anaconda-ks.cfg                 | 1170 фев 26 11:05                      |  |  |  |  |  |
|                                                                                 |                                                            | initial-setup-ks.cfg            | 1328 фев 26 11:12                      |  |  |  |  |  |
|                                                                                 |                                                            |                                 |                                        |  |  |  |  |  |
|                                                                                 |                                                            |                                 |                                        |  |  |  |  |  |
|                                                                                 |                                                            |                                 |                                        |  |  |  |  |  |
|                                                                                 |                                                            |                                 |                                        |  |  |  |  |  |
|                                                                                 |                                                            |                                 |                                        |  |  |  |  |  |
|                                                                                 |                                                            |                                 |                                        |  |  |  |  |  |
|                                                                                 |                                                            |                                 |                                        |  |  |  |  |  |
|                                                                                 |                                                            |                                 |                                        |  |  |  |  |  |
|                                                                                 |                                                            |                                 |                                        |  |  |  |  |  |
| <b>*INSTALL</b>                                                                 |                                                            | $-BBEPX-$                       |                                        |  |  |  |  |  |
|                                                                                 |                                                            |                                 | - 5369M/12G (42%) —                    |  |  |  |  |  |
| Совет: Вы сможете видеть скрытые файлы .*, установив опцию в меню Конфигурация. |                                                            |                                 |                                        |  |  |  |  |  |
| [root@localhost Загрузки]#                                                      |                                                            |                                 |                                        |  |  |  |  |  |
| <b>ЗПросмотр</b><br>2 <sub>Меню</sub><br>1 Помощь                               | Б <mark>Копия</mark><br>4 Правка                           | бПеренос<br>8Удалить<br>ИвКтлог | <b>9</b> МенюМС<br>10 Выход            |  |  |  |  |  |

Рисунок 10 – INSTALL

- <span id="page-15-0"></span>6. Дождаться окончания установки.
- 7. Запустить ПО PostLink ([Рисунок](#page-15-1) 11).

<span id="page-15-1"></span>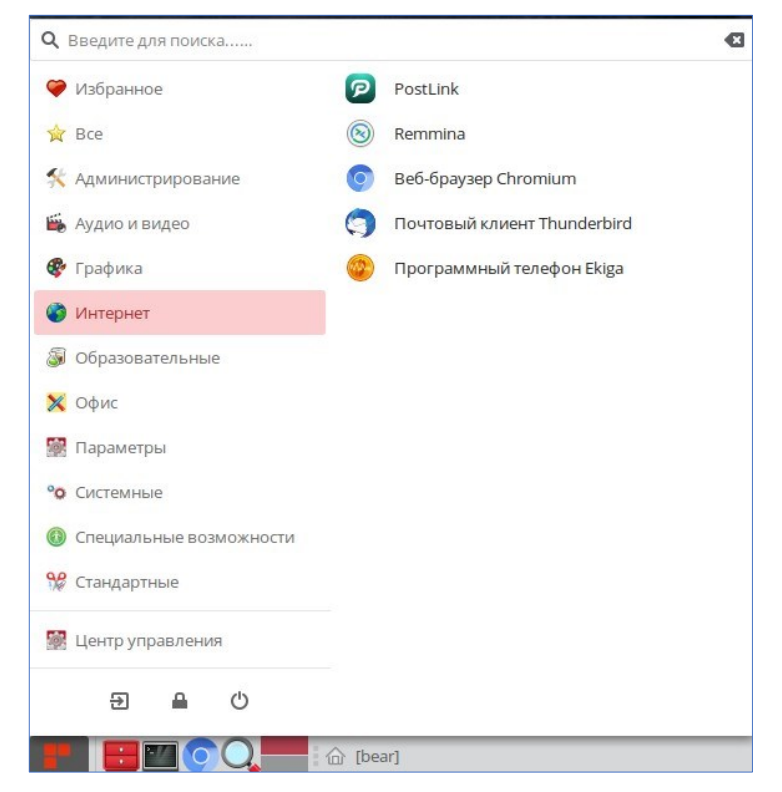

Рисунок 11 – Запустить ПО PostLink

# <span id="page-16-0"></span>**3 РЕГИСТРАЦИЯ И АВТОРИЗАЦИЯ ПОЛЬЗОВАТЕЛЯ**

В зависимости от настроек сервера, регистрация и авторизация пользователей может осуществляться следующими способами:

● первичная регистрация по мобильному номеру телефона («Гостевой аккаунт») (п. [3.1\)](#page-17-0);

● первичная регистрация по корпоративной учетной записи (логину и паролю, п. [3.2\)](#page-26-0);

• регистрация нового устройства для существующего аккаунта (п. [3.3\)](#page-30-0).

**ВАЖНО**: способ регистрации зависит от комплектности сервера. Окно регистрации/авторизации может отличаться в зависимости от настроек сервера. Для определения порядка регистрации в приложении необходимо обратиться к администратору системы.

Для обеспечения безопасности информации в PostLink предусмотрено разграничение прав пользователей. Существует две категории пользователей:

- с полными правами;
- с ограниченными правами («Гости»).

Правом выдачи пользователю полных прав обладает только администратор системы. Подтверждать регистрацию гостей может любой полноправный пользователь.

#### <span id="page-17-0"></span>**3.1 Первичная регистрация по мобильному номеру телефона**

Первичная регистрация осуществляется при установке пользователем программы впервые.

**ВАЖНО**: в случае если настройками сервера предусмотрена возможность регистрации по корпоративной учетной записи, на экране регистрации при запуске приложения отображаются поля ввода логина и пароля. Для регистрации по мобильному номеру телефона необходимо нажать на кнопку **«Гостевой аккаунт»**. Для определения порядка регистрации в приложении необходимо обратиться к администратору системы.

Первичная регистрация осуществляется при установке пользователем программы впервые.

**ПРИМЕЧАНИЕ**. Запрещена регистрация в установленное время на сервере.

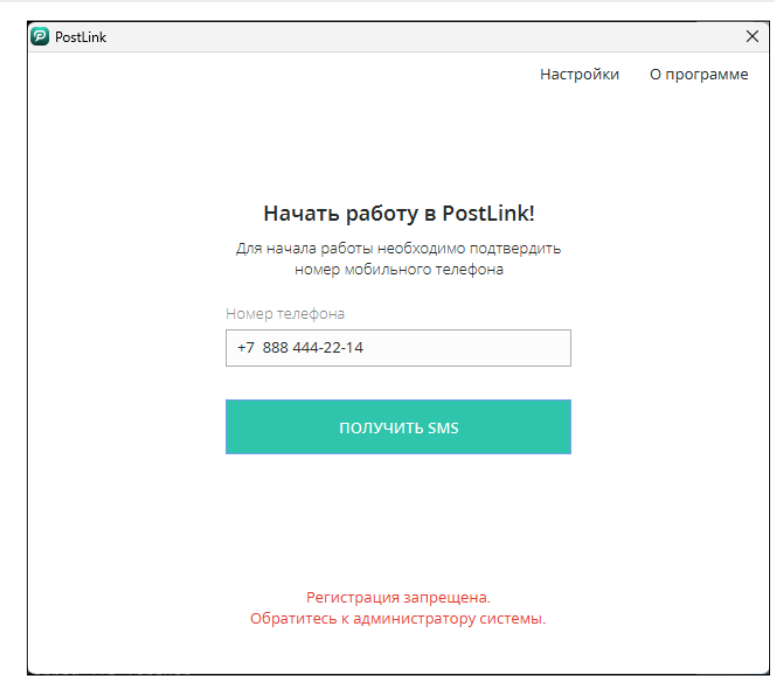

Рисунок 12 – регистрация запрещена

Для регистрации нового пользователя в PostLink:

1. В зависимости от способа регистрации нажать кнопку «Начать работу» на стартовом экране либо кнопку «Гостевой аккаунт» [\(Рисунок](#page-18-0) 13).

**ПРИМЕЧАНИЕ**. Со стартового экрана возможно перейти на экран «Настройки» **(п. [11\)](#page-164-0)** с помощью одноименной кнопки в правом верхнем углу экрана, либо на экран «О программе».

2. В поле «Номер телефона» ввести номер мобильного телефона [\(Рисунок](#page-19-0)  [14\)](#page-19-0).

3. Нажать кнопку «Получить SMS».

4. На указанный при регистрации номер мобильного телефона придет SMSсообщение с кодом подтверждения: «*Код для регистрации: \*\*\*\**», где \*\*\*\* случайный набор цифр.

5. Полученный в SMS-сообщении код ввести в строку «Код подтверждения» и нажать кнопку «Продолжить» [\(Рисунок](#page-19-1) 15).

<span id="page-18-0"></span>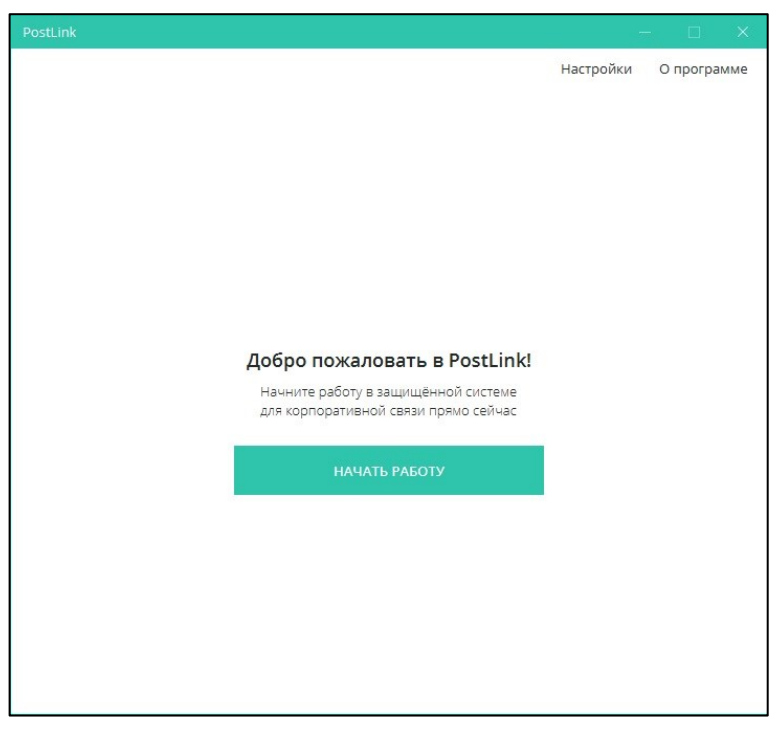

Рисунок 13 – Стартовый экран PostLink

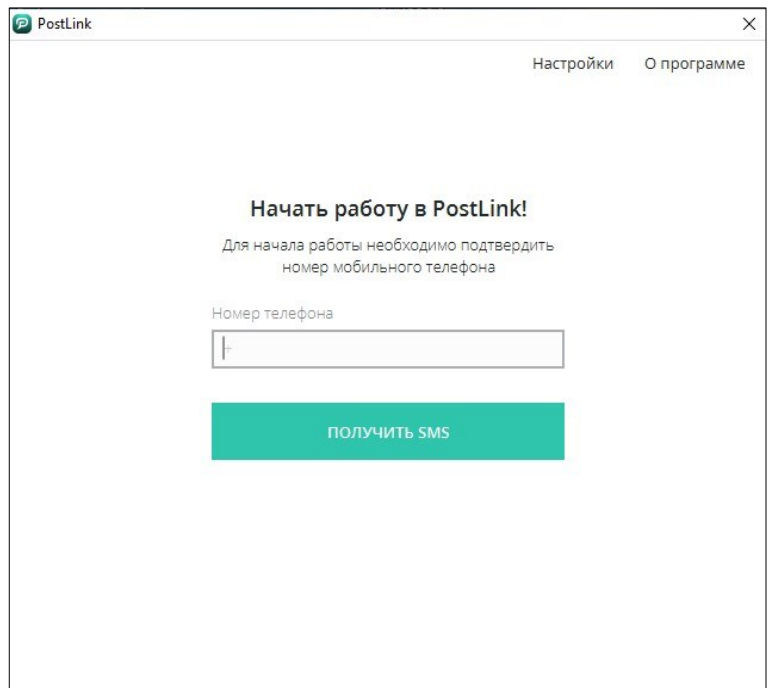

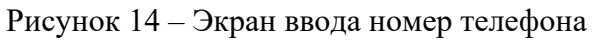

<span id="page-19-0"></span>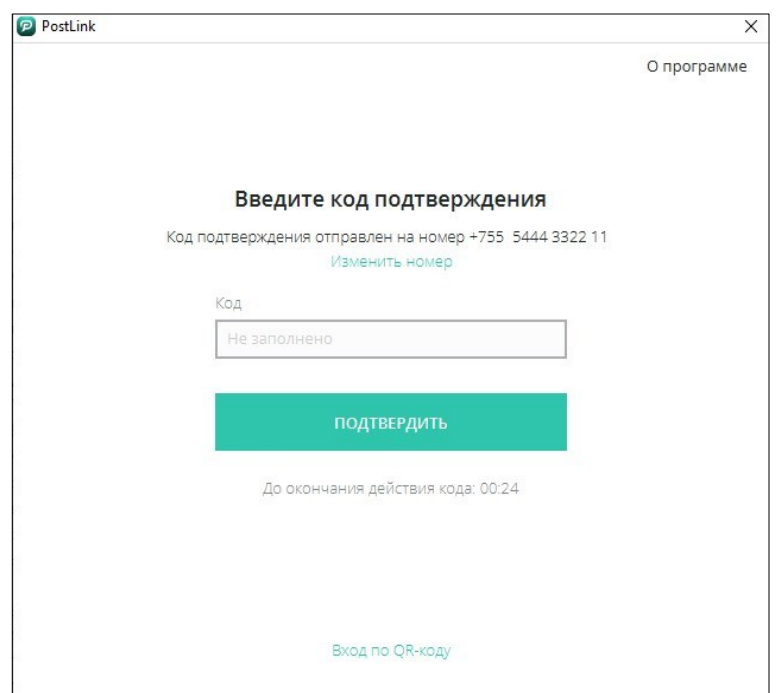

Рисунок 15 – Окно ввода кода подтверждения

#### <span id="page-19-1"></span>**ПРИМЕЧАНИЯ:**

**1.** Время действия SMS-пароля ограничено и составляет 5 минут. Если это время истечет, программа предложит отправить новый пароль [\(Рисунок](#page-20-0) 16).

**2.** После пяти попыток неверного ввода SMS-пароля, отобразится информационное сообщение о том, что новый код можно будет запросить не раньше, чем истечет время.

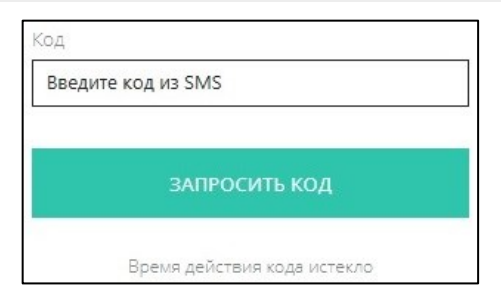

Рисунок 16 – Запрос нового кода подтверждения

<span id="page-20-0"></span>6. В окне «Персональные данные» заполнить поля [\(Рисунок](#page-20-1) 17):

● **Фамилия, Имя, Отчество** – персональные данные;

● **Псевдоним** – любое обращение к пользователю, которое может быть использовано вместо ФИО (п. [5.1.2\)](#page-51-0).

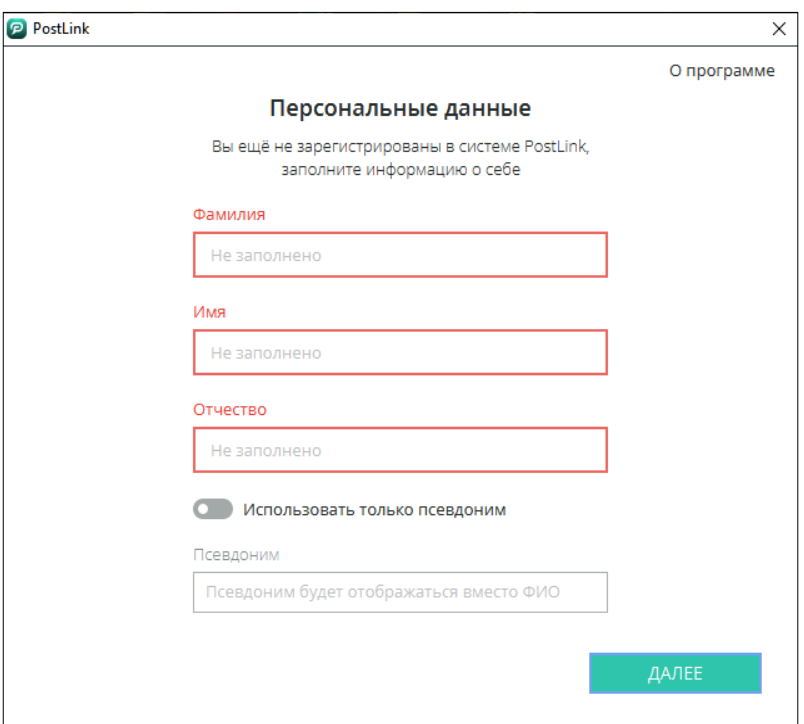

Рисунок 17 – Окно «Персональные данные»

<span id="page-20-1"></span>Чтобы отображался псевдоним пользователя, следует активировать настройку «Использовать только псевдоним» ([Рисунок](#page-21-0) 18).

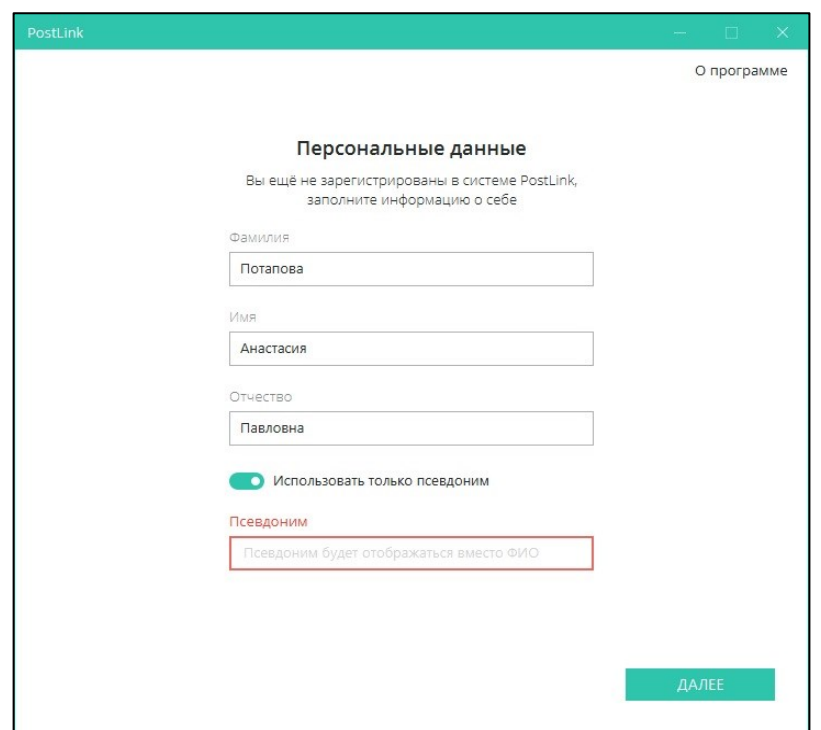

Рисунок 18 – Ввод псевдонима пользователя

<span id="page-21-0"></span>7. Нажать кнопку «Далее» в правом нижнем углу.

8. В окне «Запрос на регистрацию» ввести ID пользователя PostLink, которому будет отправлен запрос на регистрацию [\(Рисунок](#page-21-1) 19).

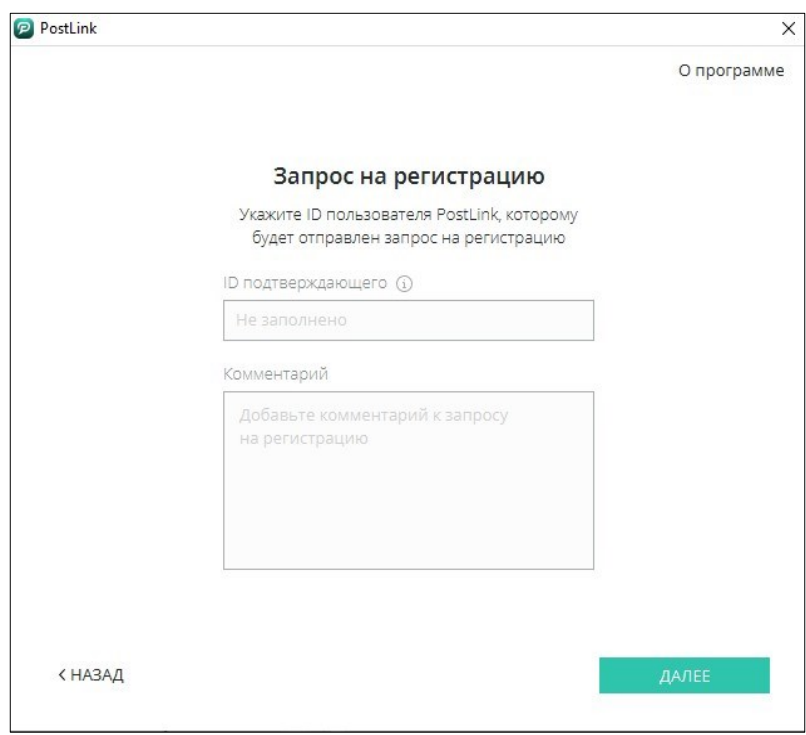

Рисунок 19 – Окно «Запрос на регистрацию»

<span id="page-21-1"></span>● **ID подтверждающего** – идентификатор полноправного пользователя,

который подтвердит вашу регистрацию;

**ПРИМЕЧАНИЕ**. Для получения ID подтверждающего необходимо обратиться к пользователю PostLink с полными правами доступа.

9. В окне «Безопасность» заполнить поля [\(Рисунок](#page-22-0) 20):

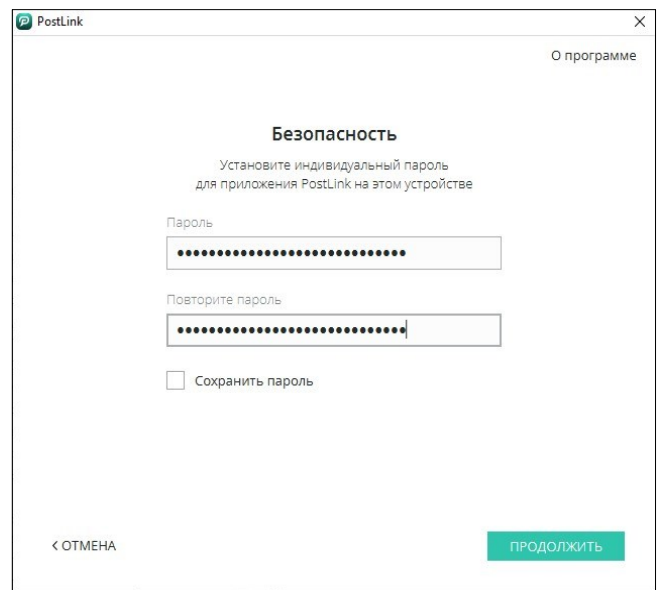

Рисунок 20 – Окно «Безопасность»

<span id="page-22-0"></span>● **Пароль, повторите пароль** – пароль для аутентификации пользователя исключительно на данном устройстве.

Для сохранения пароля на устройстве и дальнейшей автоматической авторизации (п. [3.5](#page-36-0)), следует установить флажок для пункта «Сохранить пароль» ([Рисунок](#page-22-1) 21).

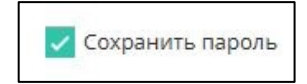

Рисунок 21 – Сохранение пароля

<span id="page-22-1"></span>**ПРИМЕЧАНИЕ**. Для возврата в предыдущее окно «Персональные данные» необходимо использовать кнопку «Отмена» в левом нижнем углу окна «Безопасность».

10. Нажать кнопку «Продолжить» в правом нижнем углу окна.

Потребуется дождаться подтверждения регистрации указанным при регистрации полноправным пользователем [\(Рисунок](#page-23-0) 22), после чего регистрация будет завершена [\(Рисунок](#page-23-1) 23).

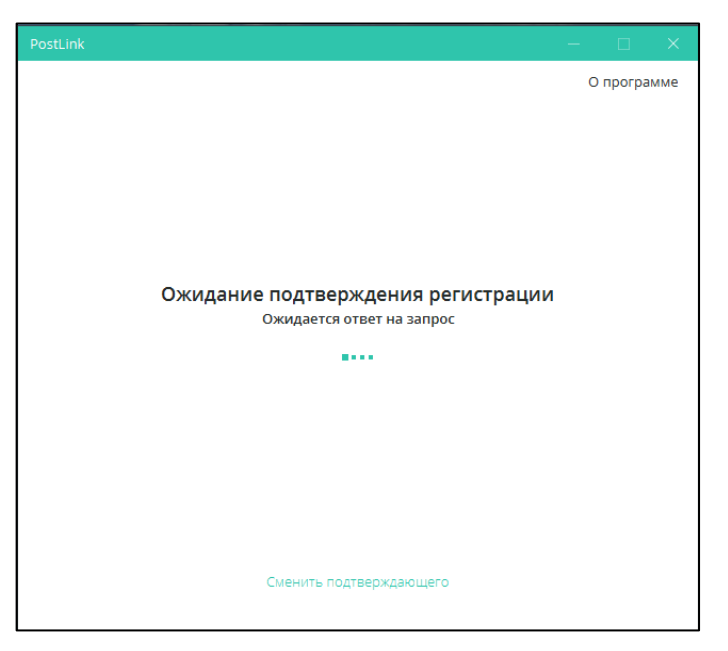

Рисунок 22 – Ожидание подтверждения регистрации

<span id="page-23-0"></span>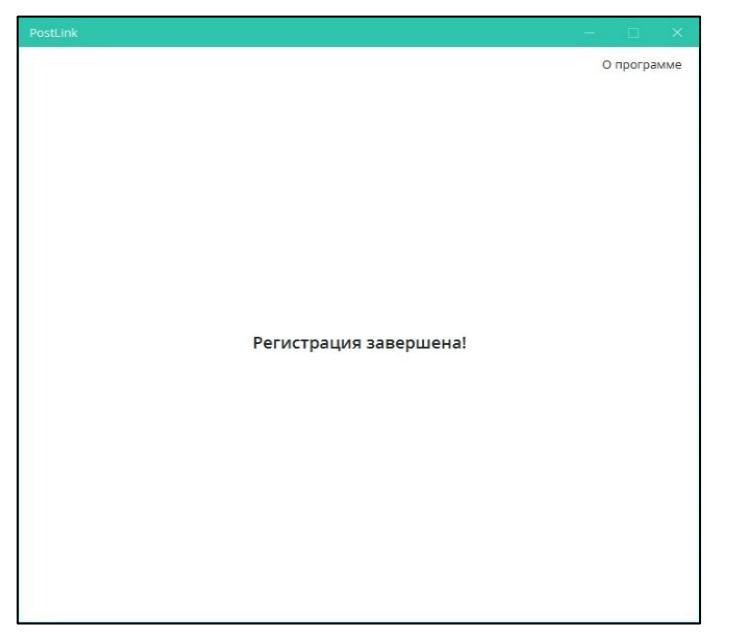

Рисунок 23 – Завершение регистрации

<span id="page-23-1"></span>**ПРИМЕЧАНИЕ**. При необходимости можно сменить ID подтверждающего в процессе ожидания подтверждения регистрации [\(Рисунок](#page-24-0) 24):

**1.** Нажать «Сменить подтверждающего» в нижней части экрана ожидания.

**2.** В поле «ID подтверждающего» ввести новый ID.

**3.** Нажать «Продолжить».

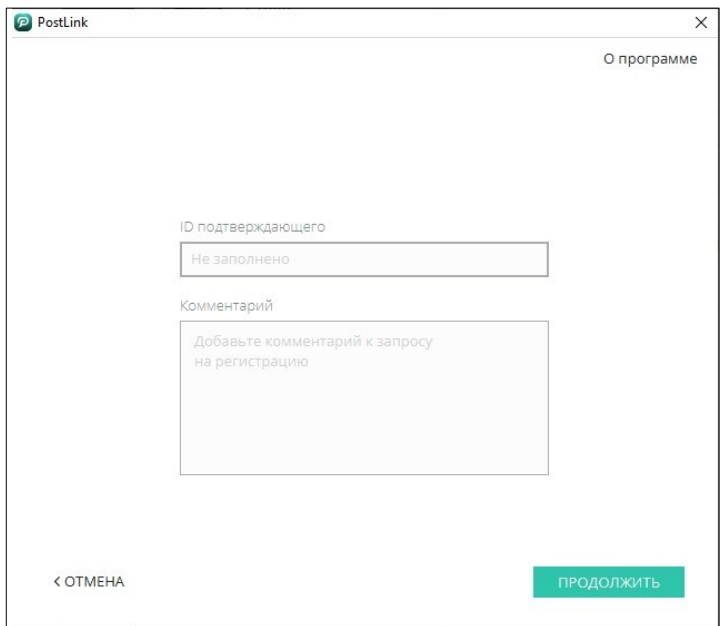

Рисунок 24 – Смена ID подтверждающего

<span id="page-24-0"></span>По завершении регистрации откроется главное окно [\(Рисунок](#page-24-1) 25).

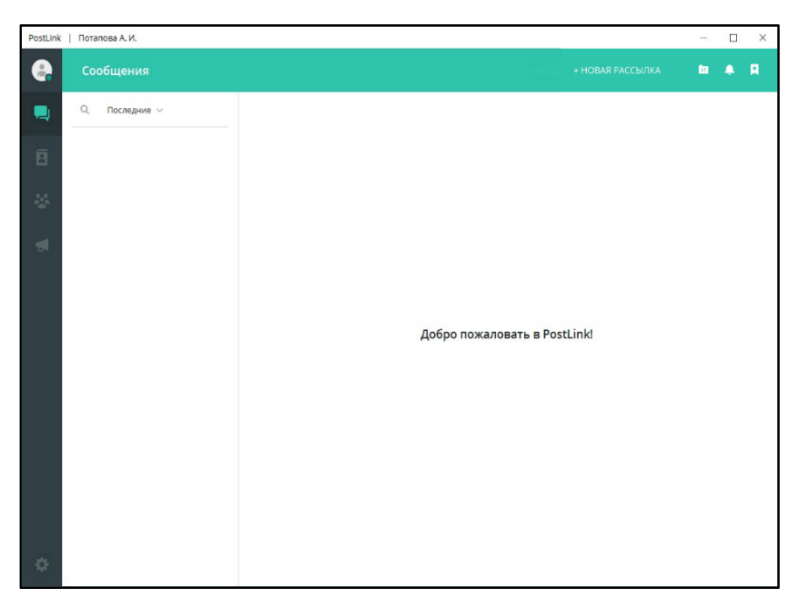

Рисунок 25 – Главное окно PostLink

<span id="page-24-1"></span>Каждому пользователю после первичной регистрации присваиваются права

«Гость» .

ВАЖНО: при удалении личных данных также удаляются все файлы, принятые пользователем устройства. Чтобы не потерять файлы, предварительно необходимо скопировать их из каталога сохранения файлов (../PostlinkFX 1/Files).

ПРИМЕЧАНИЕ. Смена пользователя на устройстве:  $C\pi$ ocop<sup>1</sup>:

1. Удалить приложение PostLink.

папку с регистрационными 2. Очистить данными пользователя, хранящимися по умолчанию в каталоге: С:/Пользователи/ Имя пользователя / AppData/ Roaming/ PostlinkFX  $1/$ , где Имя пользователя - имя учетной записи пользователя.

3. Установить программу вновь.

4. Зарегистрировать нового пользователя.

#### Способ 2 (без удаления программы):

1. Вызвать контекстное меню правой кнопкой мыши по иконке приложения в области уведомлений (трее).

2. Выбрать пункт «Открыть папку с файлами».

3. Закрыть приложение.

4. Удалить все файлы из папки, при необходимости предварительно скопировав скачанные файлы (по умолчанию, С:/Пользователи/ Имя пользователя / AppData/ Roaming/ PostlinkFX 1/Files).

5. Запустить приложение и зарегистрировать новое устройство.

**ВАЖНО**: при регистрации нового устройства создаются новые ключи шифрования, поэтому история переписки с другими пользователями будет недоступна до тех пор, пока пользователи не появятся в сети.

#### <span id="page-26-0"></span>**3.2 Первичная регистрация пользователя по корпоративной учетной записи через AD/LDAP**

Первичная регистрация пользователя в приложении PostLink возможна с помощью имеющейся корпоративной учетной записи (логина и пароля) при синхронизации с доменом (AD/LDAP) и осуществляется при установке пользователем программы впервые.

#### **ПРИМЕЧАНИЯ**:

**1.** Регистрация пользователя по корпоративной учетной записи является опциональной и зависит от комплектности и настроек сервера. Порядок регистрации в приложении необходимо уточнить у администратора системы.

**2.** При отсутствии корпоративной доменной учетной записи для регистрации необходимо обратиться к администратору системы.

**3.** Если авторизация по корпоративной учетной записи не требуется, необходимо нажать на кнопку «Гостевой аккаунт» и перейти к регистрации по мобильному номеру телефона в соответствии с **п. 3.1.**

Для первичной регистрации пользователя через корпоративный логин и пароль в PostLink необходимо:

1. На стартовом экране ввести **логин и пароль** корпоративной учетной записи и нажать кнопку «Войти» [\(Рисунок](#page-27-0) 26). Откроется форма для ввода персональных данных.

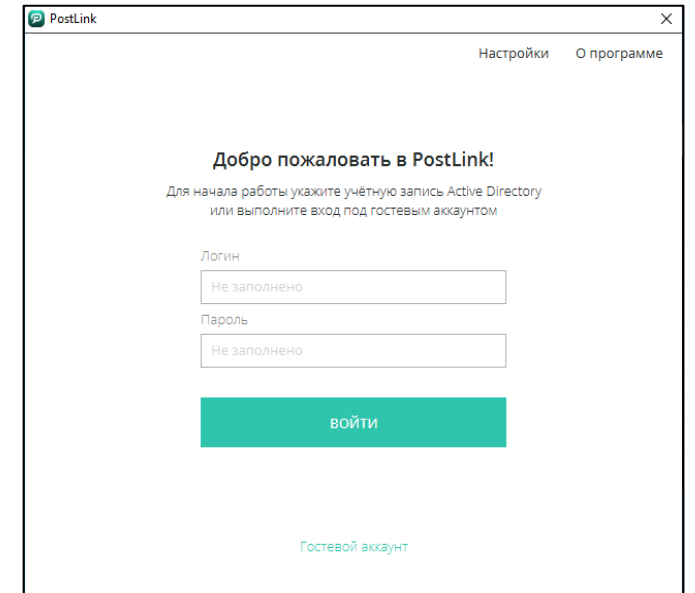

Рисунок 26 – Первичная регистрация пользователя через AD/LDAP

<span id="page-27-0"></span>2. В окне «Персональные данные» заполнить поля [\(Рисунок](#page-27-1) 27):

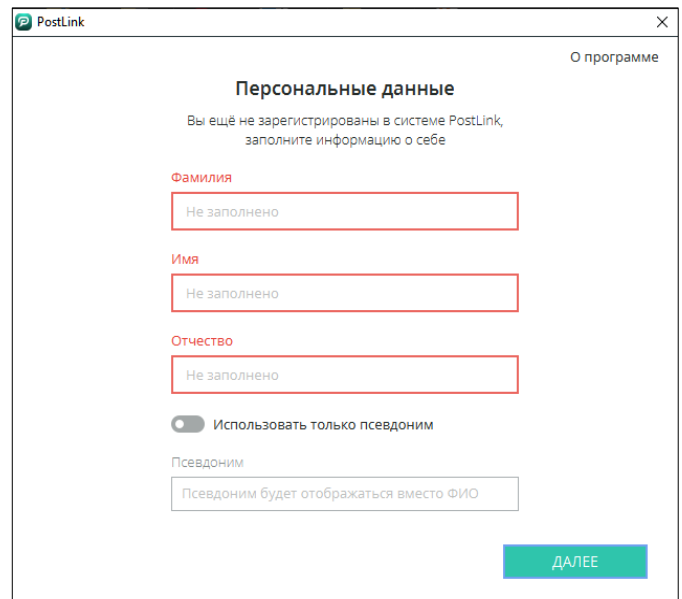

Рисунок 27 – Окно «Персональные данные»

<span id="page-27-1"></span>● **Фамилия, Имя, Отчество** – персональные данные;

● **Псевдоним** – любое обращение к пользователю, которое может быть использовано вместо ФИО (п. [5.1.2\)](#page-51-0).

Чтобы отображался псевдоним пользователя, следует активировать настройку «Использовать только псевдоним» ([Рисунок](#page-28-0) 28).

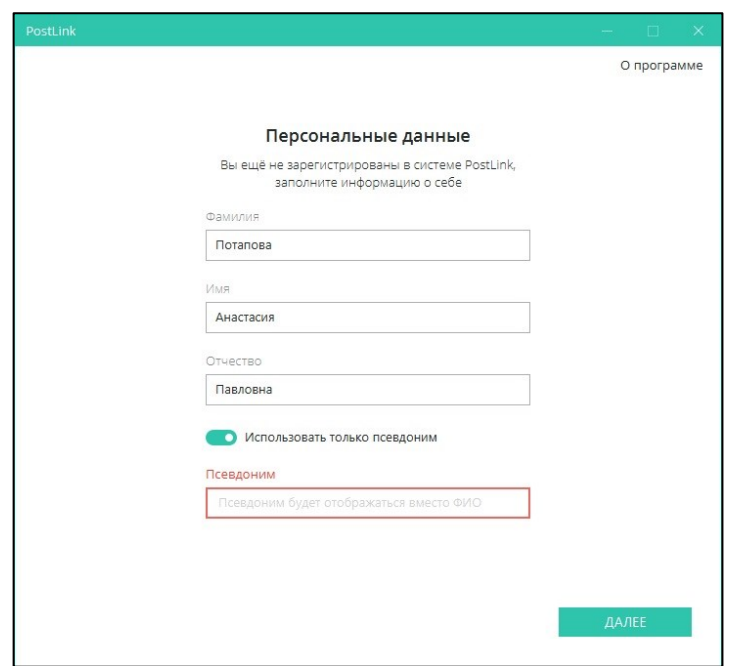

Рисунок 28 – Ввод псевдонима пользователя

<span id="page-28-0"></span>**ПРИМЕЧАНИЕ**. В зависимости от настроек сервера, некоторые поля в окне «Персональные данные» могут быть заполнены данными из корпоративной учетной записи и заблокированы для редактирования.

3. Нажать кнопку «Далее» в правом нижнем углу.

4. На указанный при регистрации номер мобильного телефона придет SMSсообщение с кодом подтверждения: «*Код для регистрации: \*\*\*\**», где \*\*\*\* случайный набор цифр.

5. Полученный в SMS-сообщении код ввести в строку «Код подтверждения» и нажать кнопку «Продолжить».

#### **ПРИМЕЧАНИЯ**:

**1.** Время действия SMS-пароля ограничено и составляет 5 минут. Если это время истечет, программа предложит отправить новый пароль [\(Рисунок](#page-29-0) 29).

**2.** После пяти попыток неверного ввода SMS-пароля, отобразится информационное сообщение о том, что новый код можно будет запросить не раньше, чем истечет время.

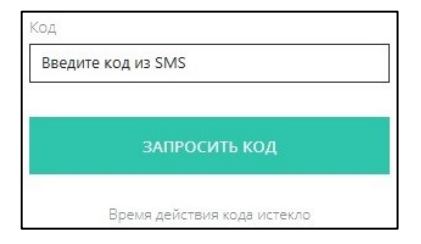

<span id="page-29-0"></span>Рисунок 29 – Запрос нового кода подтверждения

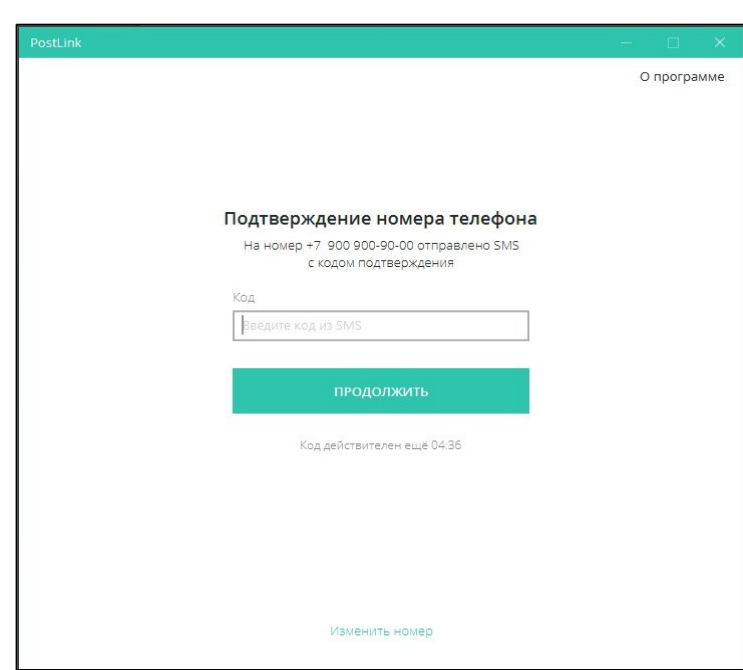

Рисунок 30 – Окно ввода кода подтверждения

После ввода кода подтверждения и завершения настроек откроется главный экран PostLink.

**ПРИМЕЧАНИЕ**. Отправка кода пользователю на корпоративную почту для подтверждения учетной записи является опциональной и зависит от комплектности и настроек сервера. Данный вид подтверждения доступен только при наличии у сотрудника аккаунта корпоративной почты. Для отправки кода на почту

нажмите кнопку «Отправить код на электронную почту» [\(Рисунок](#page-30-1)  [31\)](#page-30-1).

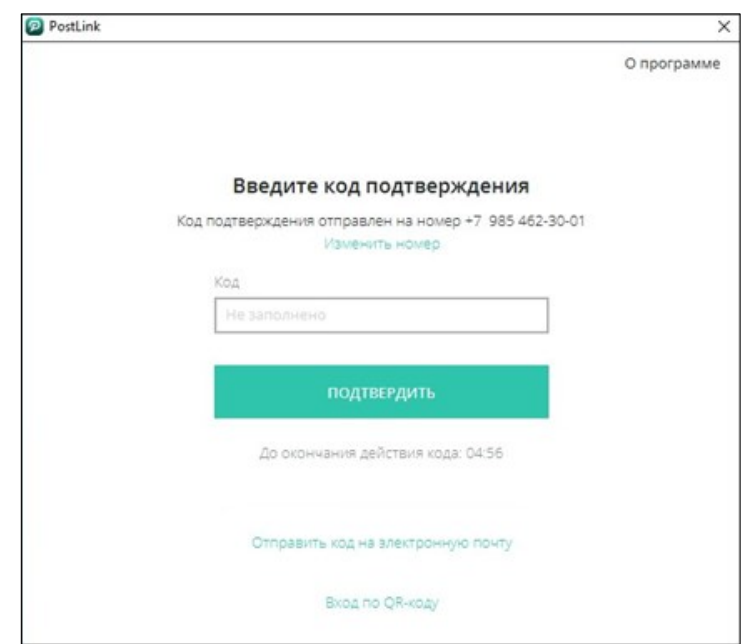

Рисунок 31 – Отправить код подтверждения на электронную почту

#### <span id="page-30-1"></span><span id="page-30-0"></span>**3.3 Подтверждение регистрации приглашенного пользователя**

При первичной регистрации (п. [3.1](#page-17-0)) пользователь указывает личную информацию, а также ID подтверждающего – идентификатор полноправного пользователя, который имеет право подтвердить регистрацию.

Подтверждающему пользователю для подтверждения регистрации отправляется соответствующее уведомление со счетчиком:

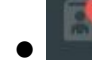

● – на иконке вкладки «Контакты»;

● в списке контактов [\(Рисунок](#page-30-2) 32);

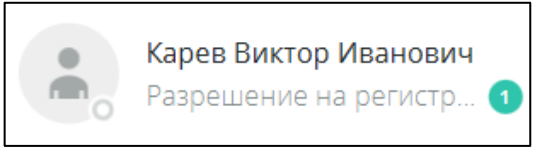

Рисунок 32 – Уведомление в списке контактов для подтверждения регистрации

<span id="page-30-2"></span> $\bullet$  в окне чата при выборе контакта с запросом [\(Рисунок](#page-31-1) 33);

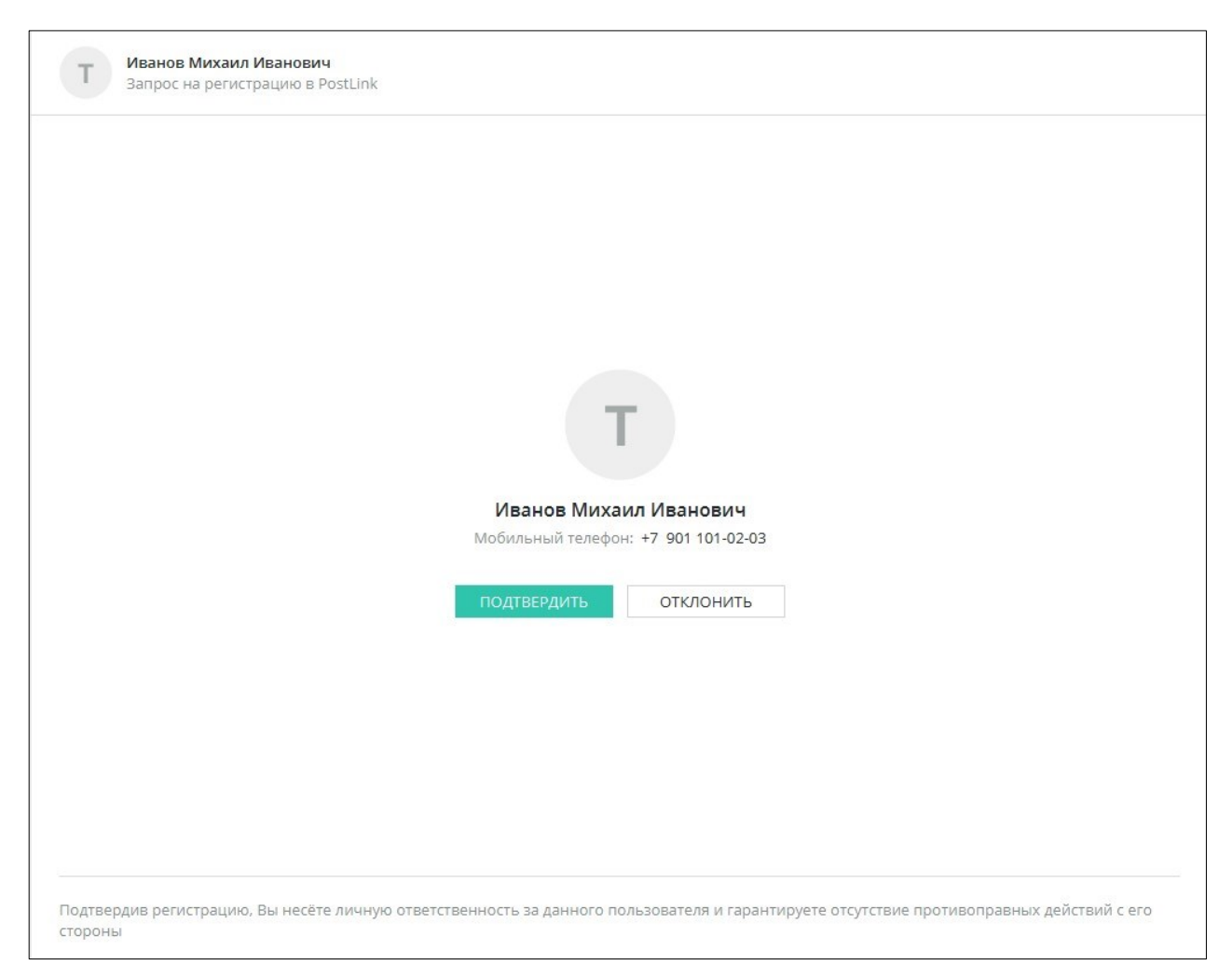

Рисунок 33 – Уведомление в окне чатов для подтверждения регистрации

<span id="page-31-1"></span>Для подтверждения регистрации следует в запросе или нажать кнопку «Подтвердить», для отказа «Отклонить» [\(Рисунок](#page-31-1) 33).

<span id="page-31-0"></span>**3.4 Регистрация нового устройства**

**ВАЖНО**: в приложение PostLink реализована возможность задавать ограничения по количеству устройств для каждого пользователя.

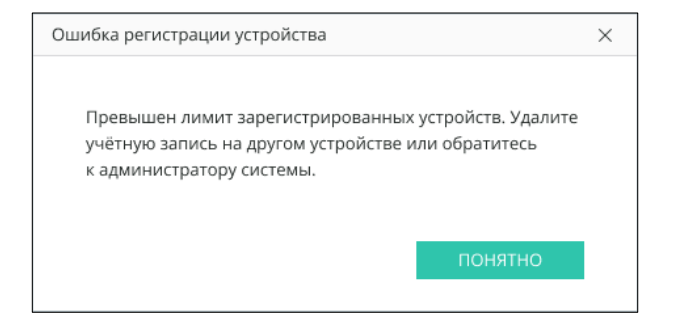

Рисунок 34 – ошибка регистрации устройства

При появлении данного уведомления об ошибке необходимо обратиться к администратору системы.

Для регистрации нового устройства пользователя через корпоративный доменный логин/пароль AD/LDAP, который уже имеет аккаунт в системе, необходимо ввести логин/пароль на стартовом экране и нажать «Войти».

Для регистрации нового устройства пользователя по мобильному номеру телефона, который уже имеет аккаунт в системе:

1. В зависимости от способа регистрации в приложении, нажать кнопку «Начать работу» на стартовой странице либо нажать кнопку «Гостевой аккаунт».

2. В поле «Номер телефона» ввести номер телефона, указанный при первичной регистрации [\(Рисунок](#page-32-0) 35).

3. Нажать кнопку «Получить SMS».

4. На указанный при регистрации номер мобильного телефона придет SMSсообщение с кодом подтверждения: «Код подтверждения устройства: \*\*\*\*, где \*\*\*\* - случайный набор цифр.

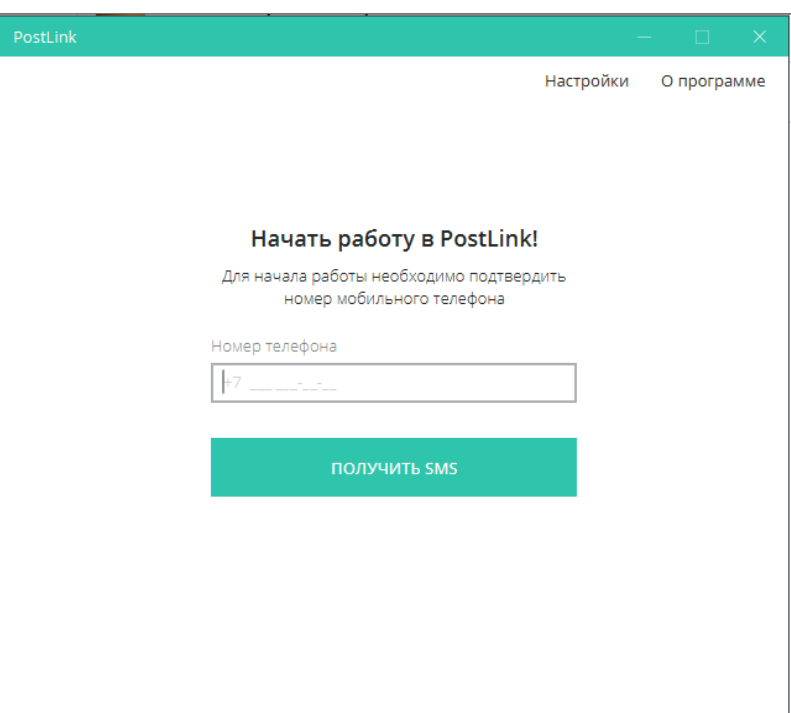

Рисунок 35 – Экран ввода номера телефона

<span id="page-32-0"></span>5. Полученный в SMS-сообщении код ввести в одноименное поле экрана «Введите код подтверждения» и нажать кнопку «Продолжить» [\(Рисунок](#page-33-0) 36).

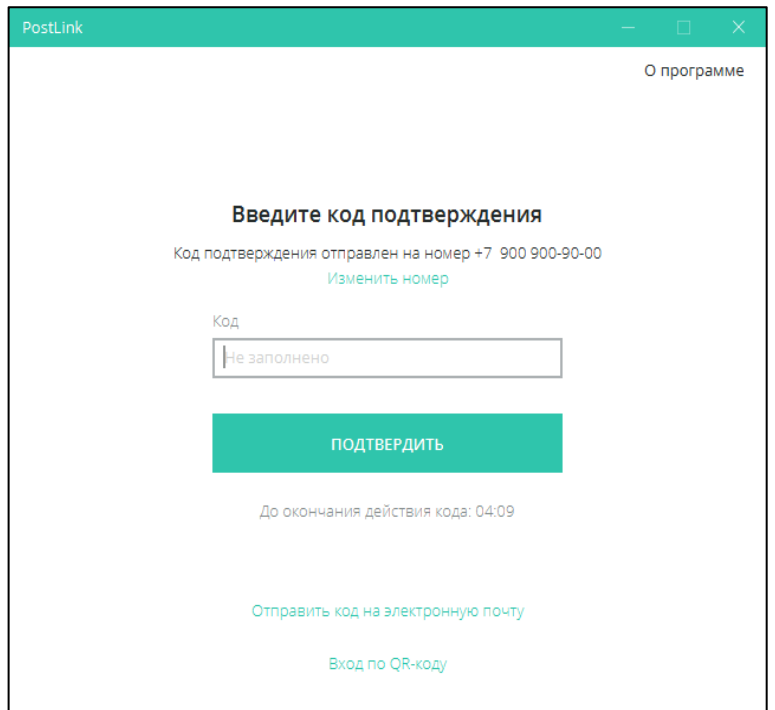

Рисунок 36 – Окно ввода кода подтверждения

<span id="page-33-0"></span>6. Установить индивидуальный пароль для PostLink на текущем устройстве, заполнив поля «Пароль» и «Повторите пароль». Для сохранения пароля на устройстве и дальнейшей автоматической авторизации (п. [3.5](#page-36-0)), следует установить флажок в пункте «Сохранить пароль» [\(Рисунок](#page-33-1) 37).

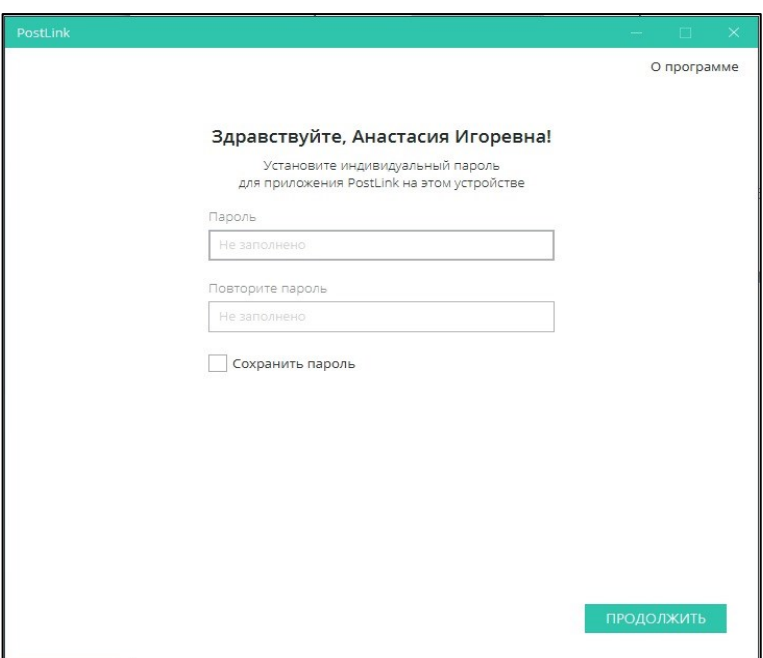

Рисунок 37 – Окно установки индивидуального пароля

<span id="page-33-1"></span>7. Нажать кнопку «Продолжить» в правом нижнем углу окна. После завершения регистрации откроется главное окно PostLink [\(Рисунок](#page-24-1) 25).

**ПРИМЕЧАНИЕ**. SMS-сообщения от PostLink:

**1.** «Через 7 дней будет удалено устройство \$Имя устройства».

Через полгода неактивности в PostLink запись с сервера об устройстве стирается. Под устройством подразумевается каждая зарегистрированная через SMS-сообщение копия программы.

Например, если PostLink был удален и заново установлен на том же компьютере, новая копия программы воспринимается новым устройством. Соответственно, через полгода старая запись стирается, о чем приходит SMS-уведомление.

Если PostLink установлен на другом устройстве и был неактивен полгода, чтобы избежать удаления достаточно войти с данного устройства в сеть.

**2.** «Через 7 дней пользователь будет удален из-за неактивности". Изначально удаляются устаревшие устройства при неактивности свыше полугода. Когда все неактивные устройства удалены, удаляется аккаунт пользователя. Если удалился аккаунт, при необходимости работы в программе следует вновь зарегистрироваться в системе.

Существуют альтернативные способы подтверждения регистрации нового устройства:

**Способ 1.** Отправить код подтверждения на электронную почту.

Для этого следует на экране «Введите код подтверждения» нажать кнопку «Отправить код на электронную почту» [\(Рисунок](#page-35-0) 38).

35

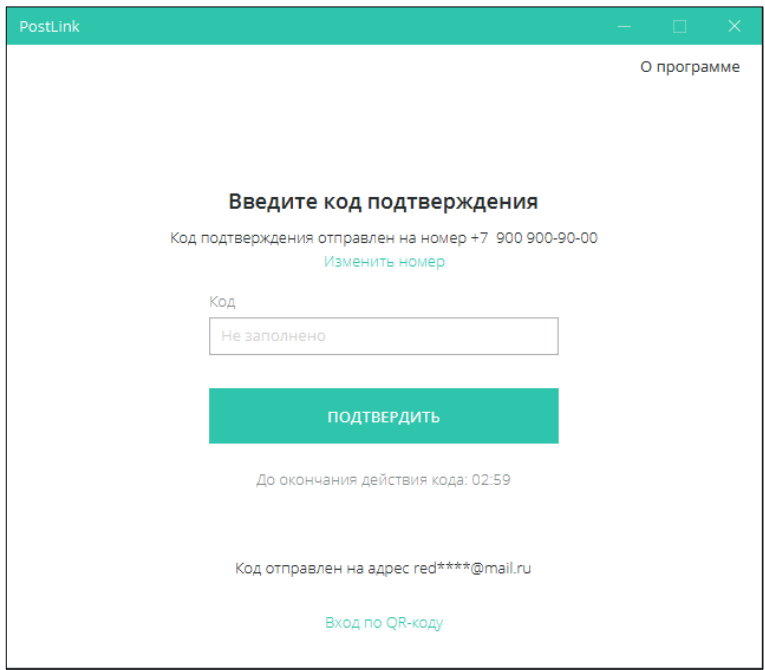

Рисунок 38 – Подтверждение регистрации с помощью электронной почты

<span id="page-35-0"></span>**ВАЖНО**: этот способ доступен лишь в том случае, если пользователь ранее подтвердил адрес электронной почты в разделе «Личный профиль» (**п. [5.1.5](#page-55-0)**).

#### **Способ 2.** Вход по QR-коду.

Если пользователь имеет параллельное мобильное устройство, на котором совершен вход в аккаунт, можно авторизоваться с помощью QR-кода [\(Рисунок](#page-36-1) 39):

8. Нажать кнопку «Вход по QR-коду».

9. В приложении PostLink мобильного устройства открыть раздел «Настройки» - «Безопасность» - «Сканировать QR-код».

10. Навести камеру мобильного устройства на QR-код, отображенный на экране ПК.
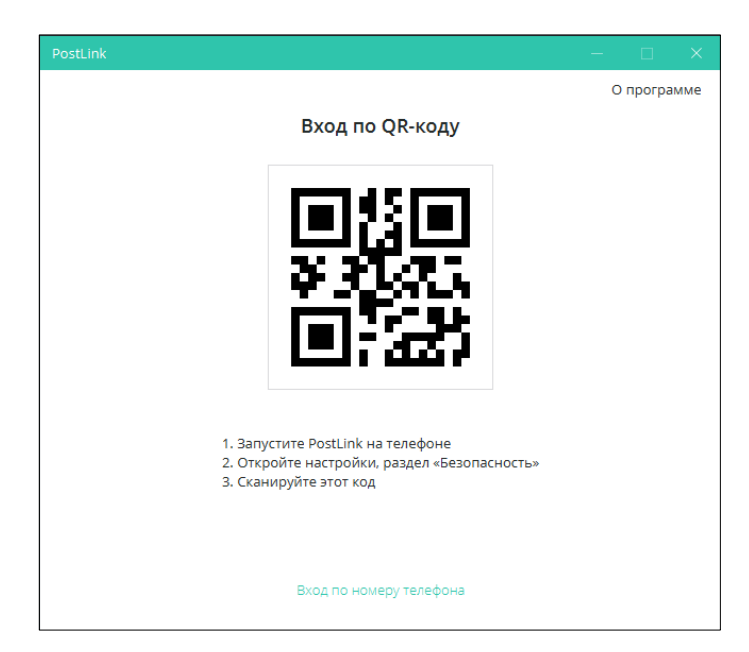

Рисунок 39 – Вход по QR-коду

**Способ 3.** Из раздела «События».

Если пользователь имеет ПК, на котором уже совершен вход в аккаунт, при регистрации нового устройства в раздел «События» поступит запрос на подтверждение регистрации (п. [13](#page-190-0)). Для подтверждения регистрации следует нажать «Подтвердить». Кнопка «Отмена» скрывает событие из списка [\(Рисунок](#page-36-0)  [40\)](#page-36-0).

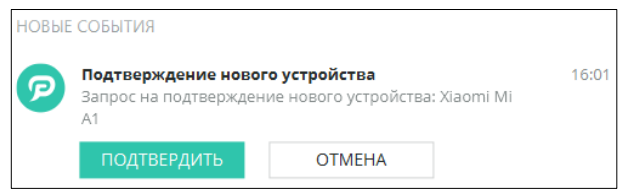

Рисунок 40 – Подтверждение регистрации нового устройства

### <span id="page-36-0"></span>**3.5 Неподтверждённое устройство**

При регистрации нового устройства с данными пользователя, который уже зарегистрирован в системе на основном устройстве в разделе «Личный профиль»

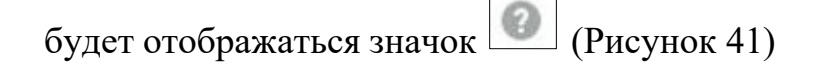

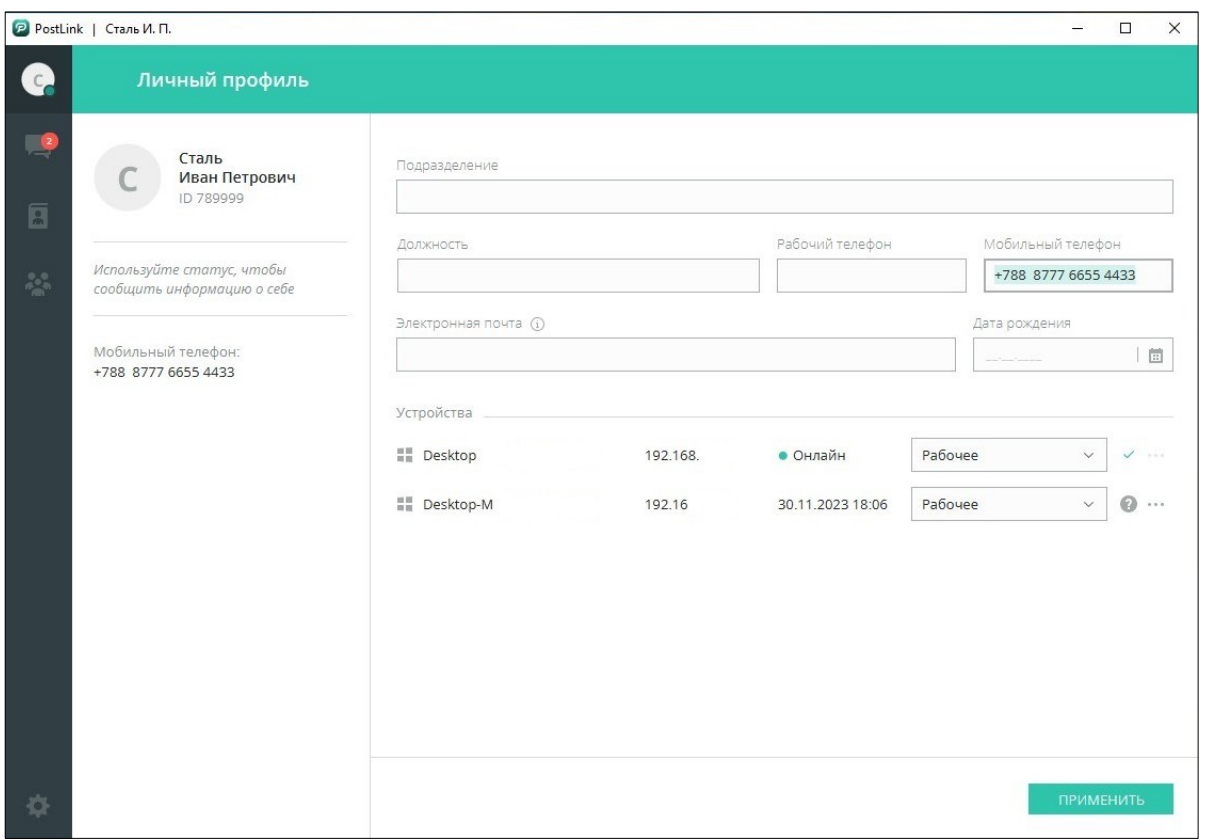

Рисунок 41 – Неподтверждённое устройство

# <span id="page-37-0"></span>**3.5.1 Подтвердить устройство**

Устройства пользователя отображаются в разделе «Личный профиль»

Для того, чтобы подтвердить устройство, следует перейти в раздел «Личный

профиль» и выполнить следующие шаги:

- 1) Нажать на контекстное меню, справа от устройства;
- 2) Выбрать пункт меню «Подтвердить устройство» [\(Рисунок](#page-37-1) 42).

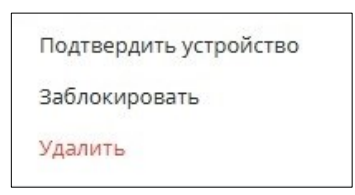

Рисунок 42 – Подтвердить устройство

<span id="page-37-1"></span>После подтверждения устройства, иконка изменится на иконку  $\checkmark$ .

# **3.5.2 Заблокировать/Разблокировать неизвестное устройство**

# **Заблокировать** неизвестное устройство

Для того, чтобы заблокировать устройство, следует перейти в раздел «Личный профиль» и выполнить следующие шаги:

1) Нажать на контекстное меню, справа от устройства;

2) Выбрать пункт меню **«Заблокировать»** ([Рисунок](#page-38-0) 43);

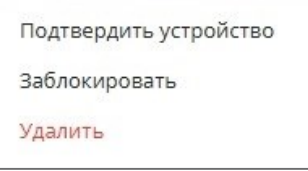

Рисунок 43 – Заблокировать устройство

<span id="page-38-0"></span>3) После нажатия кнопки **«Заблокировать»** появится диалоговое окно,

в котором для продолжения работы необходимо нажать кнопку «Заблокировать», либо нажать кнопку «Отмена» для отмены действия ([Рисунок](#page-38-1)  [44\)](#page-38-1);

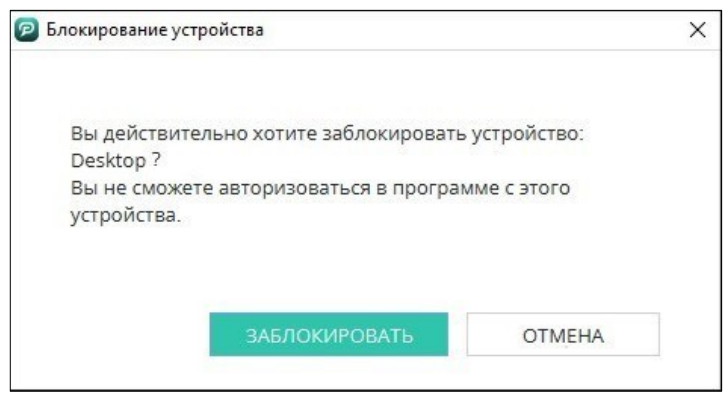

Рисунок 44 – Заблокировать устройство/Отмена

<span id="page-38-1"></span>4) После нажатия кнопки **«Заблокировать»** появится новое диалоговое окно, в котором для продолжения работы, необходимо ввести код из SMS и нажать кнопку «Подтвердить», либо нажать кнопку «Отмена» для отмены действия ([Рисунок](#page-38-2) 45[Рисунок](#page-38-2) 45);

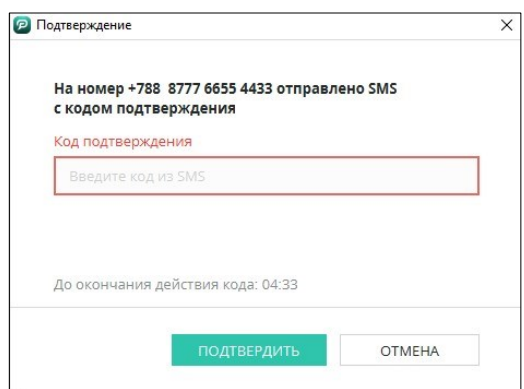

Рисунок 45 – Ввод кода подтверждения/Отмена

<span id="page-38-2"></span>5) Устройство будет заблокировано [\(Рисунок](#page-39-0) 46).

<span id="page-39-0"></span>

| <b>COMPANY</b><br>Deskton | 192.16 | 2023 18:07<br>30.<br>The company's the same to the first of the finance of | <b>STATE</b><br>нарочее |  |
|---------------------------|--------|----------------------------------------------------------------------------|-------------------------|--|
|                           |        |                                                                            |                         |  |

Рисунок 46 – Заблокированное устройство

При попытке запуска на заблокированном устройстве появится следующее сообщение [\(Рисунок](#page-39-1) 47).

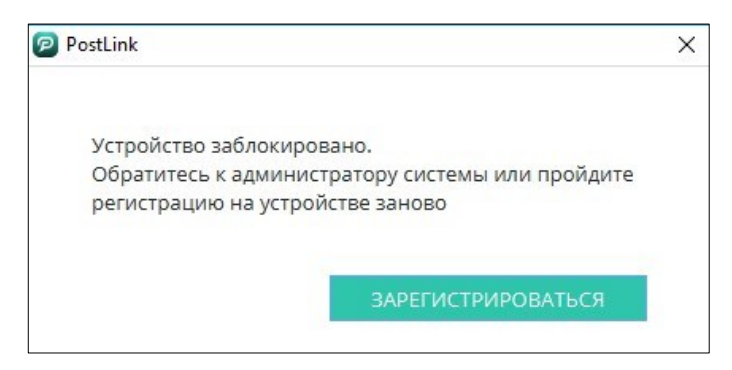

Рисунок 47 – Устройство заблокировано

# <span id="page-39-1"></span>**Разблокировать** неизвестное устройство

Для того, чтобы **разблокировать** устройство, следует перейти в раздел «Личный профиль» и выполнить следующие шаги:

1) Нажать на контекстное меню, справа от устройства;

2) Выбрать пункт меню **«Разблокировать»** ([Рисунок](#page-39-2) 48);

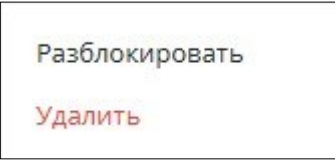

Рисунок 48 – Разблокировать устройство

3) После нажатия кнопки **«Разблокировать»** появится диалоговое окно,

<span id="page-39-2"></span>в котором для продолжения работы необходимо нажать кнопку **«Разблокировать»**, либо нажать кнопку «Отмена» для отмены действия ([Рисунок](#page-40-0)  [49\)](#page-40-0);

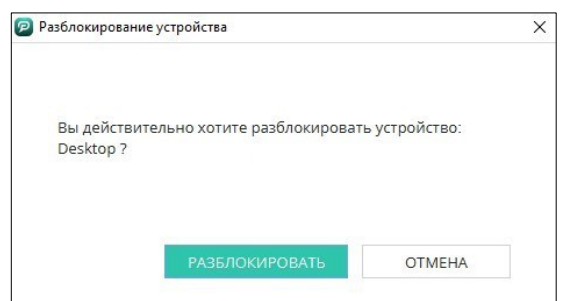

Рисунок 49 – Разблокировать устройство/Отмена

<span id="page-40-0"></span>4) После нажатия кнопки **«Разблокировать»** появится новое диалоговое окно, в котором для продолжения работы, необходимо ввести код из SMS и нажать кнопку «Подтвердить», либо нажать кнопку «Отмена» для отмены действия ([Рисунок](#page-40-1) 50);

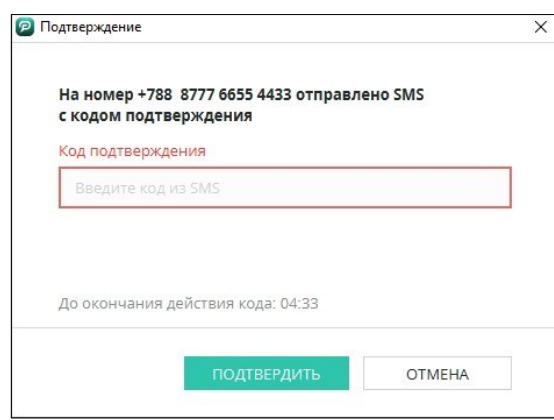

Рисунок 50 – Ввод кода подтверждения/Отмена

<span id="page-40-1"></span>5) Устройство будет разблокировано [\(Рисунок](#page-40-2) 51).

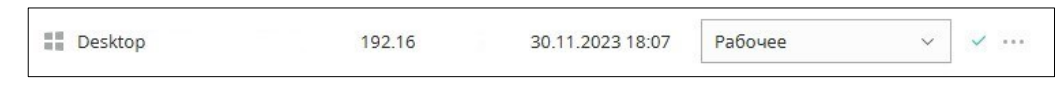

Рисунок 51 – Разблокированное устройство

### <span id="page-40-2"></span>**3.5.3 Удалить неизвестное устройство**

Для того, чтобы «Удалить» устройство, следует перейти в раздел «Личный профиль» и выполнить следующие шаги:

- 1) Нажать на контекстное меню, справа от устройства;
- <span id="page-40-3"></span>2) Выбрать пункт меню «Удалить» [\(Рисунок](#page-40-3) 52);

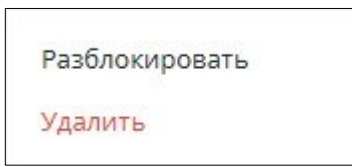

Рисунок 52 – Удалить устройство

3) После нажатия кнопки «Удалить» появится диалоговое окно,

в котором для продолжения работы необходимо нажать кнопку «Удалить», либо нажать кнопку «Отмена» для отмены действия ([Рисунок](#page-41-0) 53);

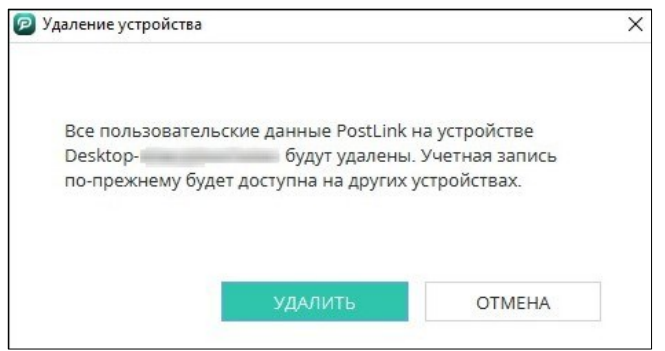

Рисунок 53 – Удалить/Отмена

<span id="page-41-0"></span>4) После нажатия кнопки «Удалить» появится новое диалоговое окно, в котором для продолжения работы, необходимо ввести код из SMS и нажать кнопку «Подтвердить», либо нажать кнопку «Отмена» для отмены действия ([Рисунок](#page-41-1) 54);

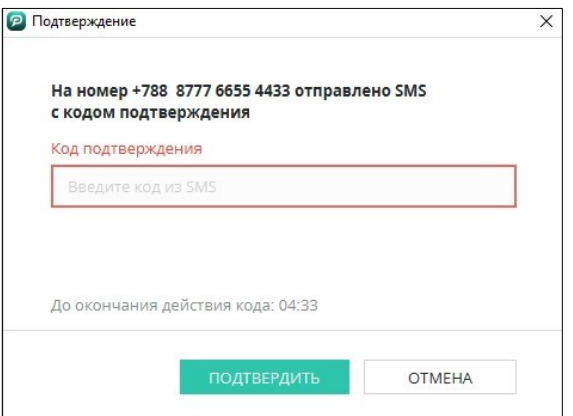

Рисунок 54 – Ввод кода подтверждения/Отмена

<span id="page-41-1"></span>5) Устройство будет Удалено.

**3.6 Авторизация в приложении**

Окно авторизации в PostLink предусматривает ввод логина (при необходимости) и пароля учетной записи.

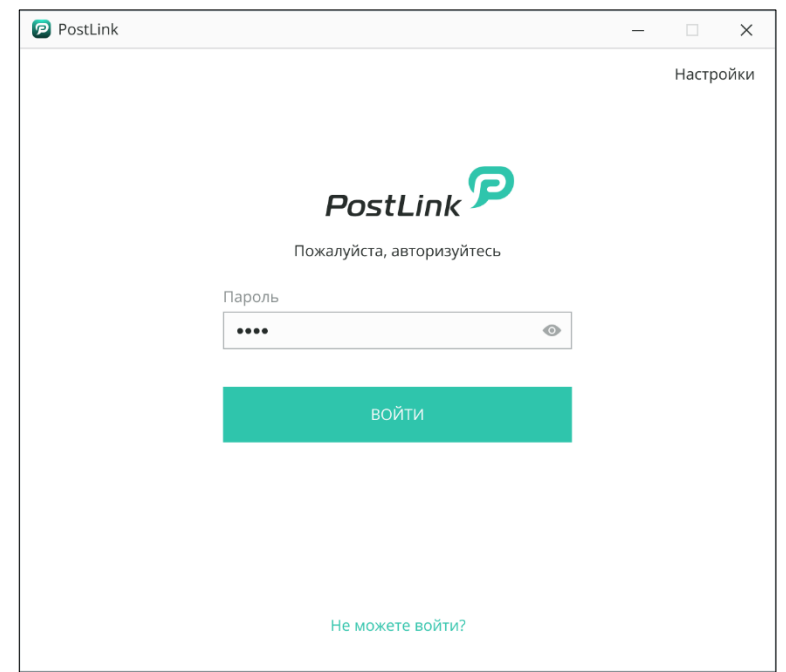

<span id="page-42-1"></span>Рисунок 55 – Окно авторизации пользователя, зарегистрированного по мобильному номеру телефона

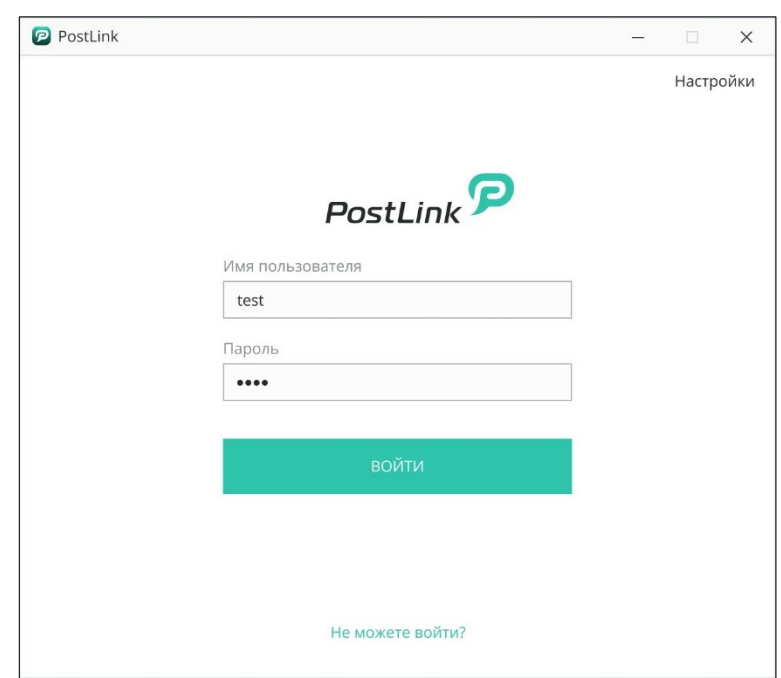

Рисунок 56 – Окно авторизации пользователя по корпоративной учётной записи

<span id="page-42-0"></span>В случае возникновения проблем при авторизации в PostLink, можно воспользоваться кнопкой **«Не можете войти?»** ([Рисунок](#page-42-0) 56).

В окне **«Не можете войти?»** доступны следующие действия:

● **Создайте новый пароль** – задать новый пароль ([3.7\)](#page-43-0);

● **Удалите данные с устройства** – удаление данных PostLink приведет к удалению всех пользовательских данных с данного устройства, в том числе файлов, учетная запись по-прежнему будет доступна на других устройства;

**ВАЖНО**: при удалении личных данных также удаляются все файлы, принятые пользователем устройства. Чтобы не потерять файлы, предварительно необходимо скопировать их из каталога сохранения файлов (…/PostlinkFX\_1/Files).

- **Обратитесь к администратору**;
- **Вернуться к авторизации** возврат на окно авторизации.

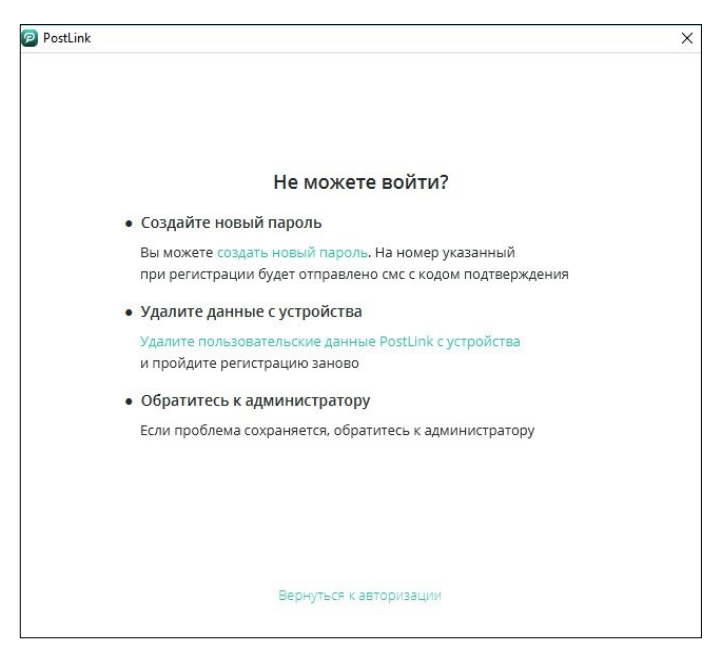

Рисунок 57 – Окно «Не можете войти?»

<span id="page-43-1"></span><span id="page-43-0"></span>**3.7 Смена пароля**

Для смены пароля при авторизации:

- 1) нажать кнопку **«Не можете войти?»** ([Рисунок](#page-42-1) 55, [Рисунок](#page-42-0) 56);
- 2) нажать кнопку **«Создать новый пароль»** ([Рисунок](#page-43-1) 57);
- 3) ввести код подтверждения ([Рисунок](#page-44-0) 58);
- 4) ввести и подтвердить новый пароль [\(Рисунок](#page-44-1) 59);
- 5) нажать **«Сохранить»** ([Рисунок](#page-44-1) 59).

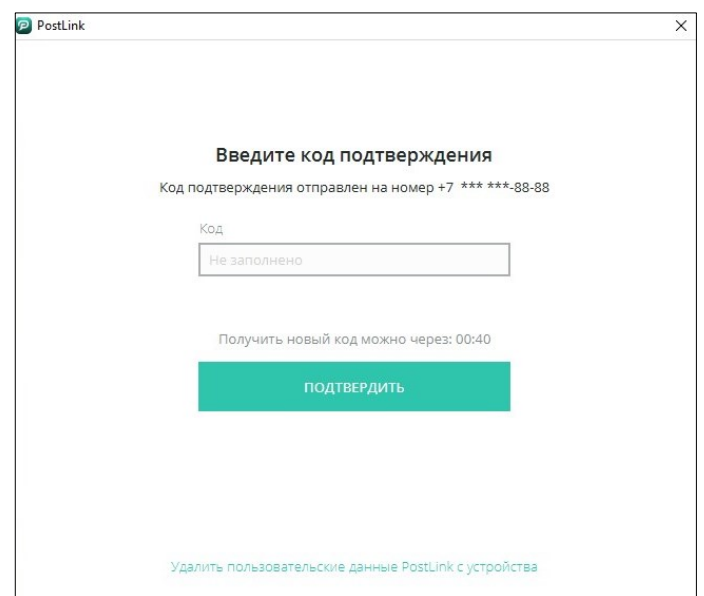

<span id="page-44-0"></span>Рисунок 58 – Введите код подтверждения

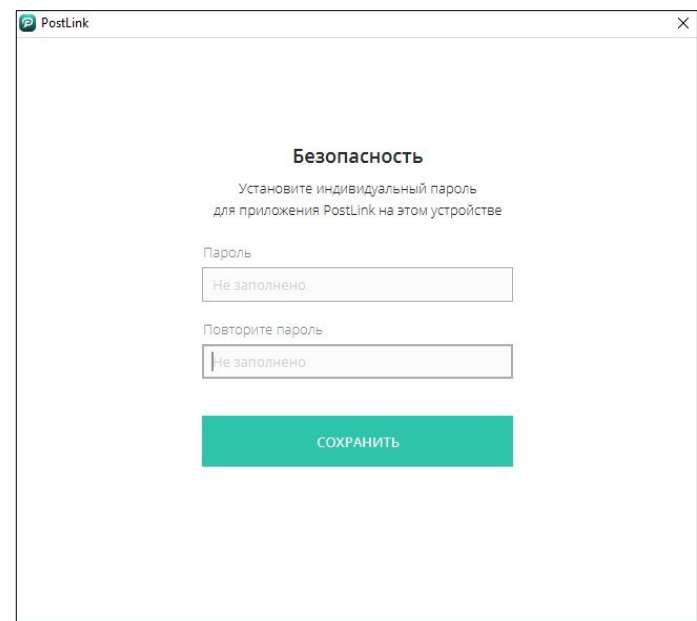

Рисунок 59 – Установить новый пароль

#### <span id="page-44-1"></span>**ПРИМЕЧАНИЯ**:

**1.** Возможность самостоятельной смены пароля для пользователей с корпоративной учётной записью недоступна.

**2.** Пароль от корпоративной учётной записи может изменять администратор системы.

Если при входе в корпоративную учётную запись появилось сообщение

**«Ваши регистрационные данные изменились»**, необходимо обратиться к администратору системы.

#### **3.8 Подозрительная попытка входа**

При регистрации нового устройства происходит привязка учетной записи пользователя к конфигурации ПК. Учитываются следующие параметры:

- серийный номер материнской платы;
- ID центрального процессора;

● планки оперативной памяти (для каждой планки учитывается: банк установки, объем, производитель планки, тип памяти);

• ID видеокарт.

Также фиксируется имя пользователя, запустившего клиент PostLink.

Если происходили изменения в конфигурации устройства, или данные учетной записи были перенесены на другой ПК – система распознает устройство как «скомпрометированное» и при попытке входа выдаст ошибку авторизации ([Рисунок](#page-45-0) 60).

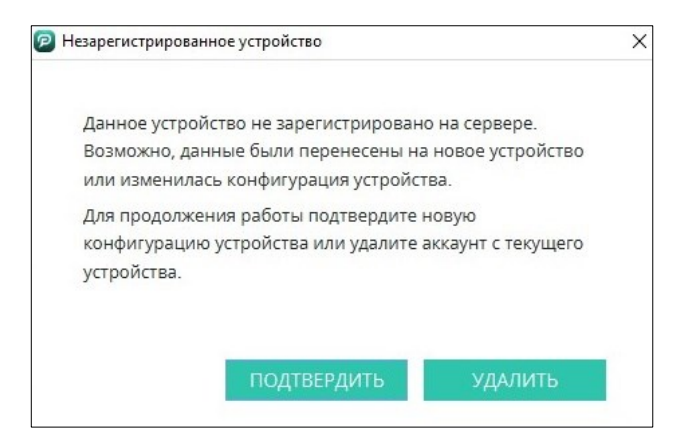

Рисунок 60 – Уведомление о компрометации устройства

<span id="page-45-0"></span>Для продолжения работы необходимо подтвердить новую конфигурацию устройства с помощью кода подтверждения, направленного в SMS-сообщении на указанный в личном профиле номер мобильного телефона, либо деактивировать учетную запись и повторно пройти процедуру регистрации.

**ВАЖНО**: при деактивации учетной записи пользовательские данные приложения (регистрационные данные и файлы,

сохраненные в папку по умолчанию) будут безвозвратно удалены с устройства [\(Рисунок](#page-46-0) 61).

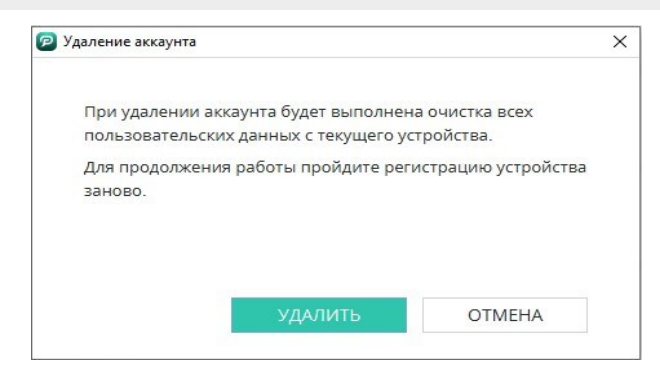

Рисунок 61 – Окно для подтверждения деактивации учетной записи

# <span id="page-46-0"></span>**4 ОСНОВНЫЕ ЭЛЕМЕНТЫ ИНТЕРФЕЙСА**

Визуальные элементы основного окна приложения [\(Рисунок](#page-46-1) 62):

1) заголовок приложения;

- 2) панель навигации;
- 3) заголовок экрана;
- 4) текущий чат;
- 5) список чатов со строкой фильтра.

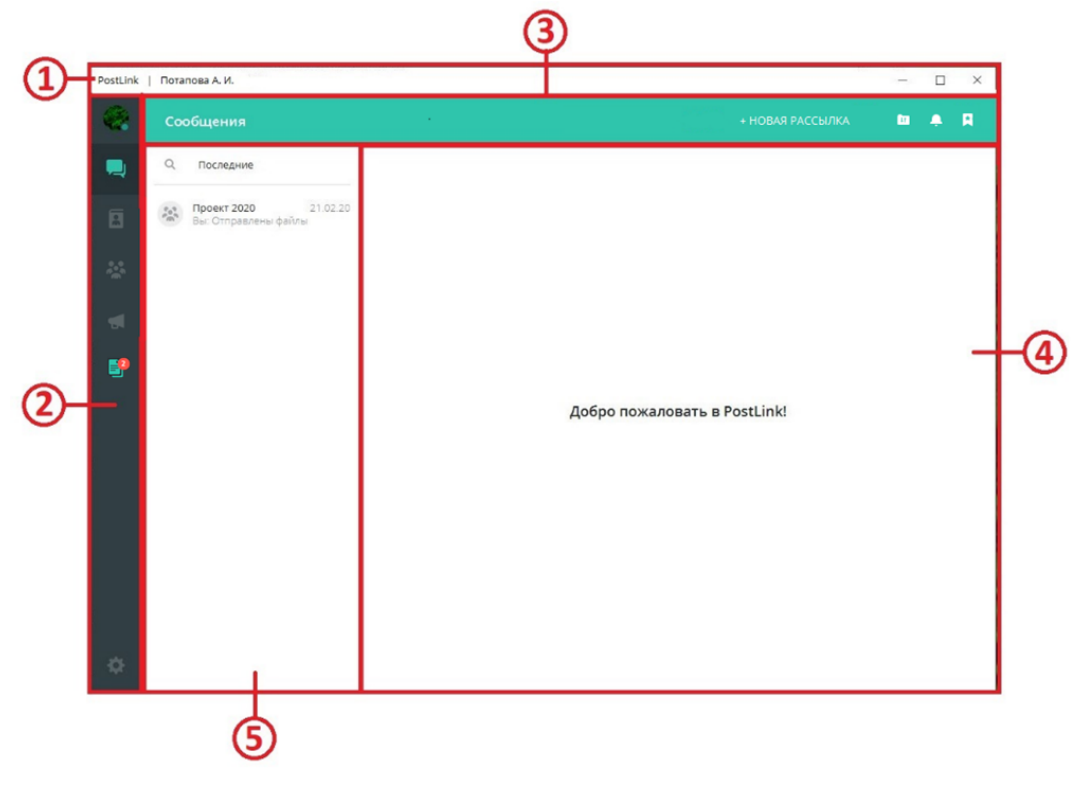

<span id="page-46-1"></span>Рисунок 62 – Основное окно

**ПРИМЕЧАНИЕ**. Возможно сместить границу между списком чатов и текущим чатом:

**1.** Навести курсор на разделительную линию.

**2.** Сдвинуть разделительную линию вправо/влево.

#### **Заголовок приложения содержит**:

- ФИО пользователя;
- пользовательский статус (при наличии, п. [5.1.3\)](#page-53-0);
- информацию о количестве устройств онлайн (если пользователь находится

в сети с нескольких устройств одновременно, например: с компьютера и смартфона).

#### **Вкладки на панели навигации**:

**Личный профиль** – отображение и редактирование личных данных пользователя (п. [5\)](#page-49-0);

**Сообщения** – список активных диалогов (п. [6\)](#page-62-0);

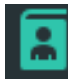

**Контакты** – список контактов (п. [6.16\)](#page-115-0);

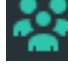

**Конференции** – список конференций (п. [8\)](#page-134-0);

**Объявления** – доска объявлений, предназначенная для публикации пользователями с полными правами объявлений, касающихся всех сотрудников организации (п. [8.8\)](#page-155-0);

**Настройки** – пользовательские настройки приложения (п. [11\)](#page-164-0).

Заголовок экрана содержит название открытой вкладки, а также панель инструментов с кнопками:

**Нескачанные файлы** – список нескачанных файлов (п. [12\)](#page-187-0);

**События** – список системных уведомлений (п. [13\)](#page-190-0);

**Избранное** – хранилище сообщений, помеченных как «избранные» (п.

[14\)](#page-193-0).

В зависимости от открытой вкладки, в строке заголовка отобразятся кнопки дополнительных функций:

+ НОВАЯ РАССЫЛКА - групповая рассылка сообщений (п. [6.6\)](#page-84-0);

+ ДОБАВИТЬ КОНТАКТ - добавление пользователя в список контактов (п.

[7.5\)](#page-128-0);

+ НОВАЯ КОНФЕРЕНЦИЯ - создание конференции (п. [8.3.1\)](#page-139-0);

+ ПОДКЛЮЧИТЬСЯ К КОНФЕРЕНЦИИ - подключение к конференции (п. [8.4\)](#page-146-0);

- создание объявления (п. [9.1\)](#page-156-0).

# <span id="page-49-0"></span>**5 ЛИЧНЫЙ ПРОФИЛЬ**

Для открытия экрана «Личный профиль» следует нажать кнопку на панели навигации.

В «Личном профиле» отображаются [\(Рисунок](#page-49-1) 63):

- 1) Фото личного профиля (п. [5.1.1\)](#page-50-0);
- 2) ФИО пользователя/псевдоним (п. [5.1.2\)](#page-51-0);
- 3) идентификационный номер (ID);
- 4) пользовательский статус (п. [5.1.3\)](#page-53-0);
- 5) подразделение;
- 6) должность;
- 7) рабочий телефон;
- 8) мобильный телефон;
- 9) электронная почта (п. [5.1.5\)](#page-55-0);
- 10) дата рождения;
- 11) список зарегистрированных устройств (п. [5.1.6\)](#page-58-0);
- 12) кнопка «Применить» для сохранения внесенных изменений.

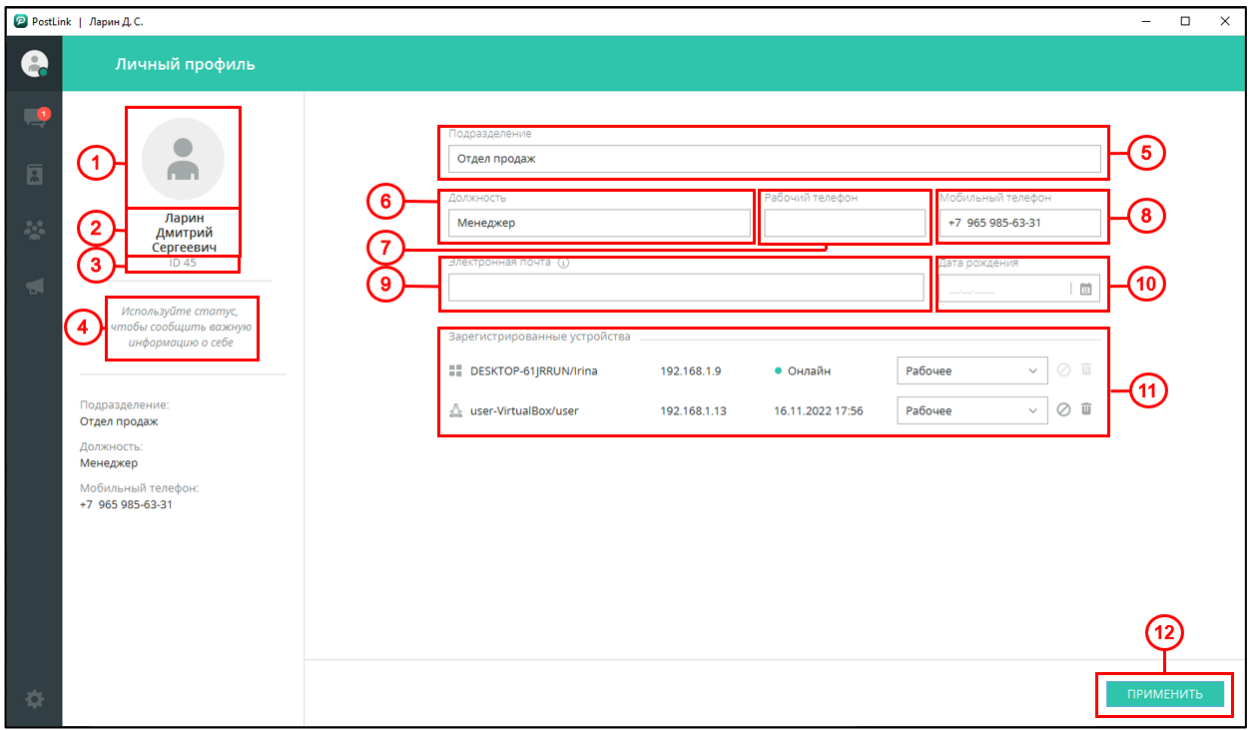

<span id="page-49-1"></span>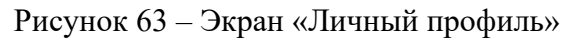

**ПРИМЕЧАНИЕ**. Возможность редактирования информации своего профиля для пользователей, добавленных в организационно-штатную структуру (ОШС), зависит от комплектности и настроек сервера, так как данные загружаются из Active Directory/LDAP. При этом возможность самостоятельно установить статус и псевдоним, загрузить фотографию, сохраняется всегда. В случае если изменение данных профиля не доступно, необходимо обратиться к администратору системы.

### **5.1 Редактирование данных**

#### <span id="page-50-0"></span>**5.1.1 Фото личного профиля**

1. Для размещения фотографии в качестве фото профиля необходимо ([Рисунок](#page-50-1) 64):

2. Подготовить цифровое фото и разместить в удобном месте на диске компьютера.

3. Нажать на текущее фото профиля в «Личном профиле» или в «Конференции».

<span id="page-50-1"></span>4. В окне «Изменение фото профиля» нажать на активную область «Выбрать изображение».

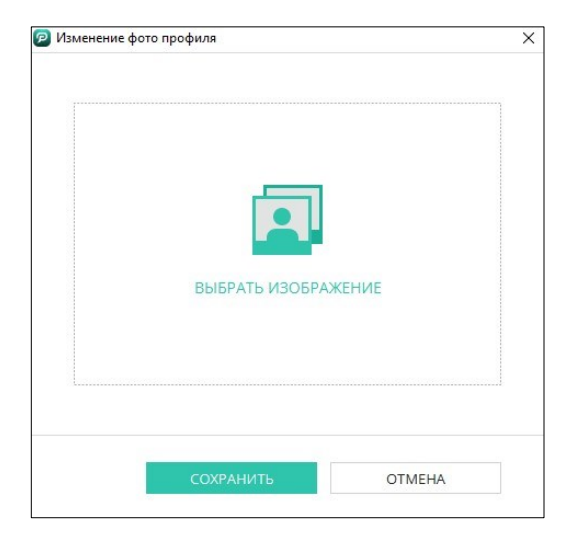

Рисунок 64 – Окно «Изменение фото профиля»

5. В окне **«**Выбор изображения**»** выбрать файл фотографии. Воспользоваться кнопкой «Открыть» [\(Рисунок](#page-51-1) 65).

| →  →  ↑ → Этот компьютер ><br>$\leftarrow$ |   |                               | $\tilde{c}$<br>$\circ$<br>$\checkmark$ | Поиск в: Этот компьютер |              |
|--------------------------------------------|---|-------------------------------|----------------------------------------|-------------------------|--------------|
| Упорядочить •                              |   |                               |                                        | 图 +<br>$\Box$           | $\bullet$    |
| OneDrive - Personal                        |   | $\sim$ Папки (7)              |                                        |                         |              |
| Этот компьютер                             |   | Видео                         | Документы<br>聖                         |                         |              |
| В Видео                                    |   |                               |                                        |                         |              |
| Документы                                  |   | Загрузки                      | Изображения                            |                         |              |
| Вагрузки                                   |   |                               |                                        |                         |              |
| - Изображения                              |   |                               |                                        |                         |              |
| <b>Л</b> Музыка                            |   | Музыка                        | Объемные объекты                       |                         |              |
| • Объемные объекты                         |   |                               |                                        |                         |              |
| Рабочий стол                               |   | Рабочий стол                  |                                        |                         |              |
| - Локальный диск (С:)                      |   |                               |                                        |                         |              |
| $=$ BASE (D:)                              |   | $\vee$ Устройства и диски (5) |                                        |                         |              |
| CD-дисковод (E:)                           |   | Локальный диск (С:)           | BASE (D:)                              |                         |              |
| A, B, C, C                                 | 疆 |                               |                                        |                         |              |
| Имя файла:                                 |   |                               | $\checkmark$                           | Файлы изображений       | $\checkmark$ |

Рисунок 65 – Выбор фото профиля

<span id="page-51-1"></span>6. Отредактировать вид фото профиля по необходимости (увеличить/ уменьшить масштаб изображения, выделить нужную область).

7. Нажать кнопку «Сохранить» [\(Рисунок](#page-51-2) 66).

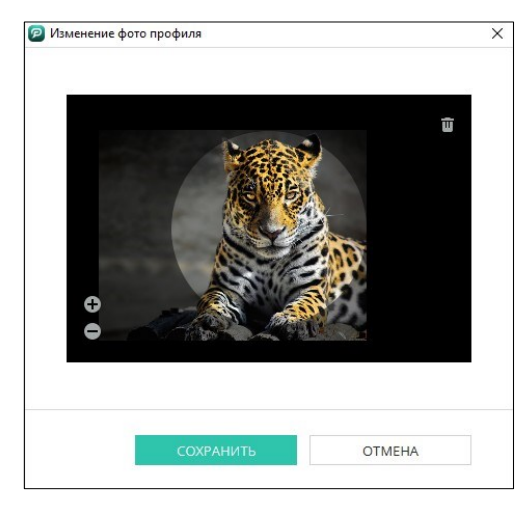

Рисунок 66 – Изменение фото профиля

<span id="page-51-2"></span>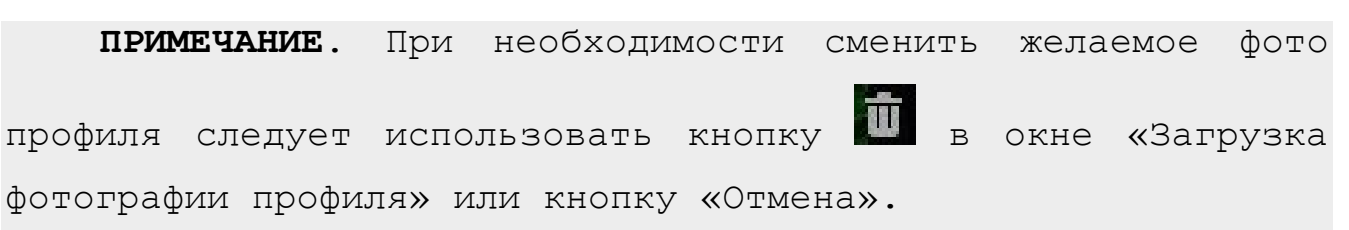

# <span id="page-51-0"></span>**5.1.2 Псевдоним**

Если обращение к пользователю не требует персонализации (например, секретарь или системный администратор), можно установить псевдоним вместо ФИО.

Доступно 2 способа установки псевдонима:

**Способ 1.** В процессе первичной регистрации пользователя (п. [3.1\)](#page-17-0).

**Способ 2.** В «Личном профиле»:

- 1. Нажать на ФИО пользователя.
- 2. В окне «Редактирование персональных данных» активировать настройку «Использовать только псевдоним» ([Рисунок](#page-52-0) 67).

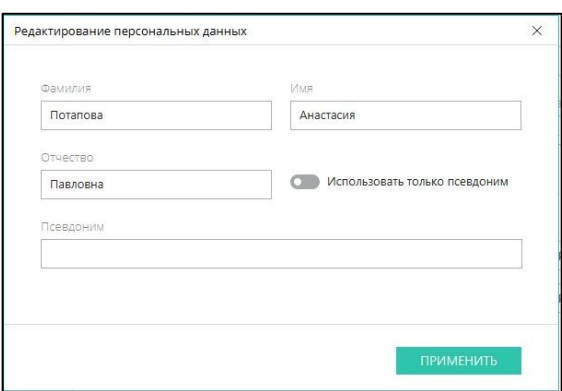

Рисунок 67 – Окно редактирования персональных данных

<span id="page-52-0"></span>**ПРИМЕЧАНИЕ**. При неактивной настройке «Использовать только псевдоним» ввод и редактирование данных в поле «Псевдоним» недоступны.

3. Ввести данные в активированное поле «Псевдоним» ([Рисунок](#page-52-1) 68).

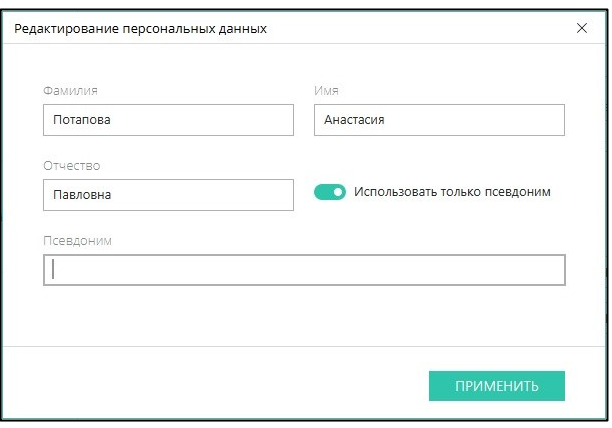

Рисунок 68 – Активация псевдонима

<span id="page-52-1"></span>4. Нажать кнопку «Применить» для сохранения изменений.

Редактирование псевдонима аналогично процессу его установки.

Чтобы отключить отображение псевдонима вместо ФИО, следует выключить

настройку «Использовать только псевдоним».

# <span id="page-53-0"></span>**5.1.3 Пользовательский статус**

Строка пользовательского статуса используется для ввода любой информации, актуальной для других пользователей. (Например: «В командировке. При звонках учитывать разницу во времени +5 часов»).

Для установки/редактирования/удаления статуса следует:

1. В окне «Личный профиль» нажать на активную область статуса [\(Рисунок](#page-53-1)  [69\)](#page-53-1).

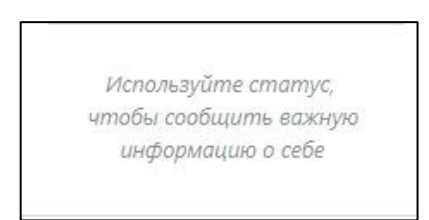

Рисунок 69 – Область статуса

<span id="page-53-1"></span>2. В открывшемся окне «Новый статус» ввести/редактировать/ удалить необходимую информацию [\(Рисунок](#page-53-2) 70).

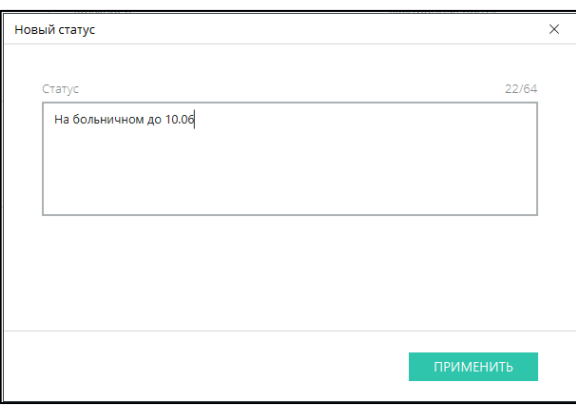

Рисунок 70 – Окно ввода статуса

<span id="page-53-2"></span>3. Нажать кнопку «Применить».

Установленный статус отображается:

- в заголовке основного окна приложения (у текущего пользователя);
- $\bullet$  в заголовке чата (у других пользователей, [Рисунок](#page-53-3) 71);

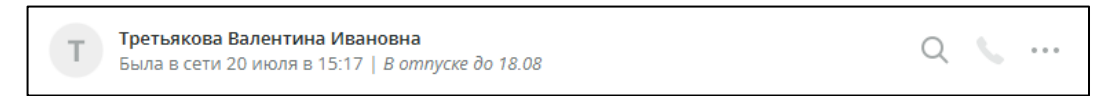

Рисунок 71 – Отображение статуса в заголовке чата

<span id="page-53-3"></span>● в профиле пользователя (у всех пользователей, [Рисунок](#page-54-0) 72).

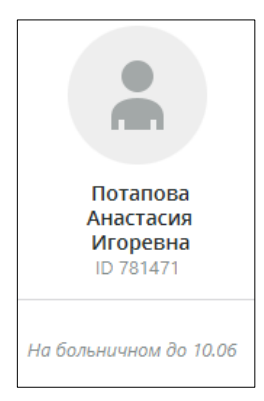

Рисунок 72 – Отображение статуса в профиле пользователя

# <span id="page-54-0"></span>**5.1.4 Изменение номера телефона**

Изменить номер телефона можно в разделе «Личный профиль»:

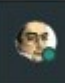

1. Нажать на иконку на панели навигации.

2. В поле «Мобильный телефон» ввести мобильный номер [\(Рисунок](#page-54-1) 73).

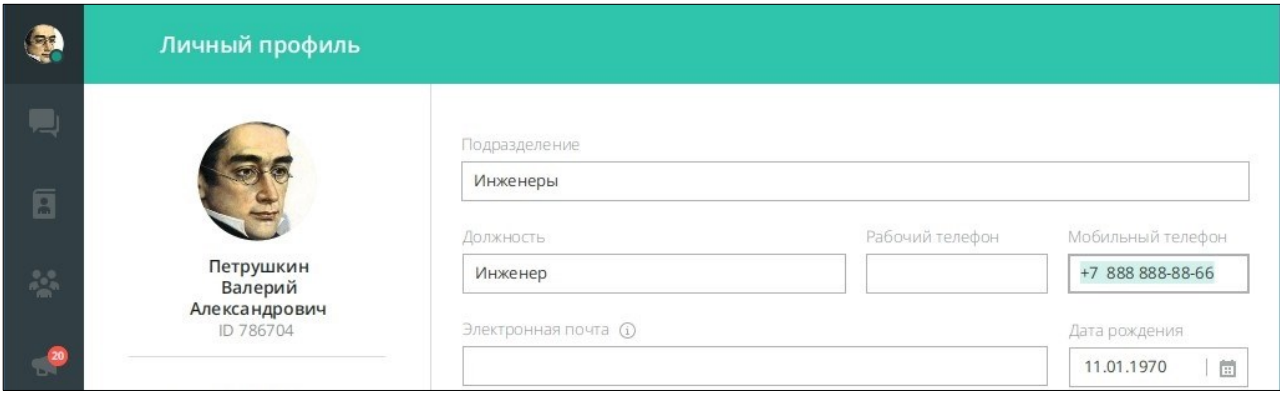

Рисунок 73 – Мобильный номер

- <span id="page-54-1"></span>3. После ввода номера нажать «Применить».
- 4. Нажать кнопку «Изменить» [\(Рисунок](#page-54-2) 74).
- <span id="page-54-2"></span>5. Нажать кнопку «Отмена» для отмены действия [\(Рисунок](#page-54-2) 74).

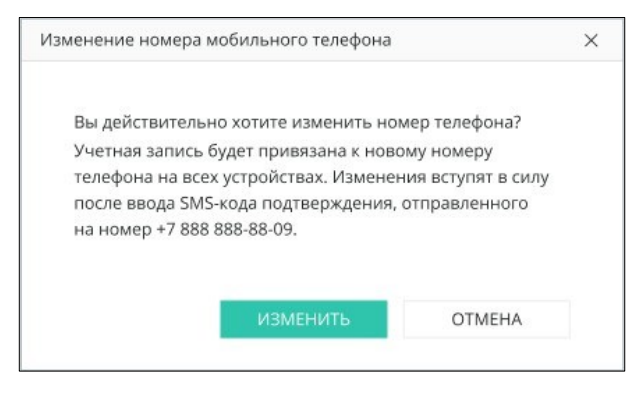

Рисунок 74 – Изменить номер мобильного телефона

6. После нажатия кнопки «Изменить» появится диалоговое окно, в котором для продолжения работы необходимо подтвердить новый номер с помощью кода подтверждения, направленного в SMS-сообщении на указанный в личном профиле номер мобильного телефона, либо нажать кнопку «Отмена» для отмены действия ([Рисунок](#page-55-1) 75).

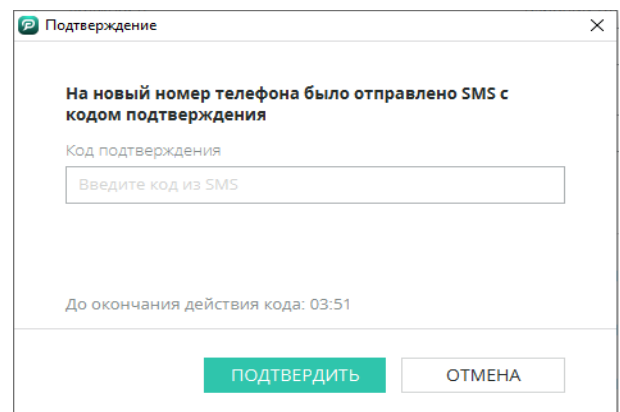

Рисунок 75 – Подтверждение номера мобильного телефона

<span id="page-55-1"></span>**ПРИМЕЧАНИЕ**. Если пользователя завели в ОШС, то изменить номер может только администратор системы.

#### <span id="page-55-0"></span>**5.1.5 Электронная почта**

Электронная почта может быть использована в качестве альтернативного способа получения SMS-кода при регистрации нового устройства (п. [3.2](#page-26-0)). Чтобы иметь возможность получать SMS-код на свою электронную почту, необходимо ее подтвердить [\(Рисунок](#page-56-0) 76):

- 1. Зайти в раздел «Личный профиль».
- 2. В поле «Электронная почта» ввести необходимый адрес.
- 3. Нажать кнопку «Подтвердить электронную почту».

**ПРИМЕЧАНИЕ**. Кнопка «Подтвердить электронную почту» отображается только после введения полного и корректного адреса.

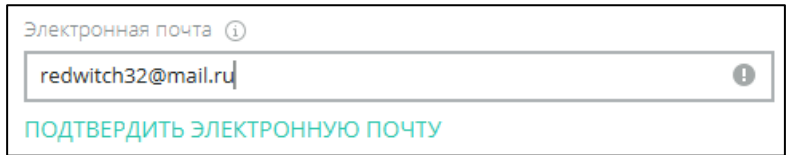

Рисунок 76 – Поле ввода электронной почты

<span id="page-56-0"></span>4. В открывшемся окне «Подтверждение адреса электронной почты» ввести код подтверждения из SMS.

5. Ввести код подтверждения, отправленный письмом на указанный адрес электронной почты.

6. Нажать «Подтвердить» [\(Рисунок](#page-56-1) 77).

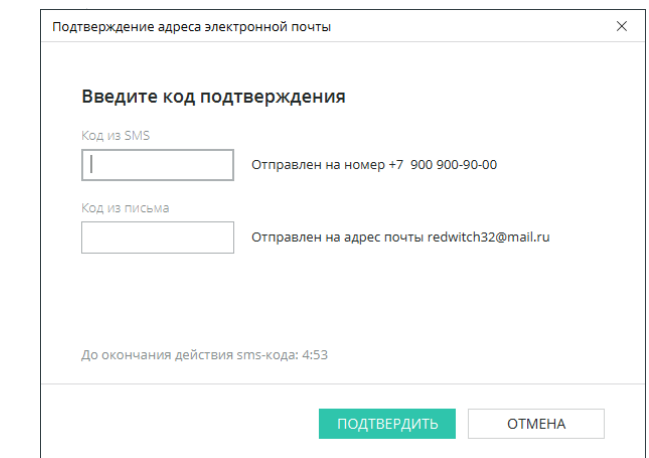

Рисунок 77 – Подтверждение адреса электронной почты

<span id="page-56-1"></span>**ПРИМЕЧАНИЕ**. Время действия кодов подтверждения ограничено и составляет 5 минут. После окончания срока действия необходимо будет запросить коды повторно.

При успешном подтверждении адреса электронной почты отображается экран-оповещение [\(Рисунок](#page-57-0) 78).

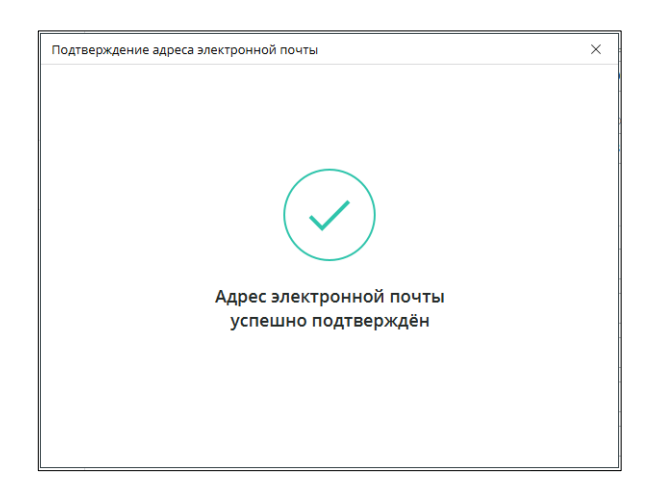

<span id="page-57-0"></span>Рисунок 78 – Уведомление об успешной регистрации адреса электронной почты Подтвержденный адрес электронной почты отображается в Личном профиле

со значком и кнопкой «Сбросить подтверждение» [\(Рисунок](#page-57-1) 79).

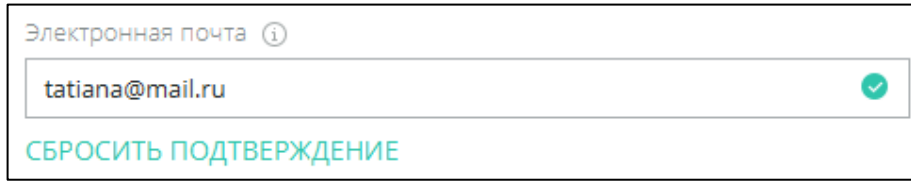

Рисунок 79 – Подтвержденный адрес электронной почты

<span id="page-57-1"></span>**ПРИМЕЧАНИЕ**. При подтверждении регистрации пользователя через корпоративную почту, данная учетная запись считается подтверждённой.

Отменить подтверждение электронной почты можно двумя способами:

**Способ 1.** Нажать кнопку «Сбросить подтверждение» и подтвердить действие в окне «Сброс подтверждения» [\(Рисунок](#page-57-2) 80).

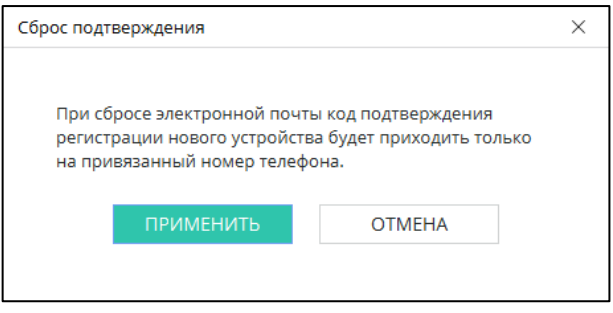

Рисунок 80 – Окно «Сброс подтверждения»

<span id="page-57-2"></span>**Способ 2.** В поле «Электронная почта» ввести новый адрес и нажать кнопку

«Применить» в нижнем правом углу раздела «Личный профиль». В этом случае подтверждение старого адреса электронной почты будет автоматически сброшено.

```
ВАЖНО: при изменении адреса почты в поле ввода никакие 
подтверждения не запрашиваются.
```
# <span id="page-58-0"></span>**5.1.6 Управление устройствами**

В разделе «Личный профиль» отображается список всех устройств, на которых была зарегистрирована учетная запись – как мобильных, так и стационарных [\(Рисунок](#page-58-1) 81).

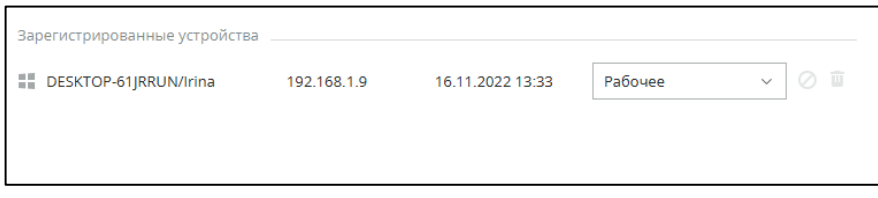

Рисунок 81 – Список зарегистрированных устройств

# <span id="page-58-1"></span>**В списке устройств отображается:**

- тип платформы (ОС) устройства;
- имя устройства;
- IP-адрес, с которого устройство последний раз находилось в сети;
- дата и время последней активности;
- Рабочее/Домашнее/Мобильное тип устройства;
- **КНОПКА ДЛЯ блокировки устройства.**
- кнопка удаления устройства из списка.

Для блокирования устройства из списка следует [\(Рисунок](#page-59-0) 82):

- 1. Нажать кнопку В строке устройства;
- 2. Подтвердить действие в окне «Блокирование устройства».

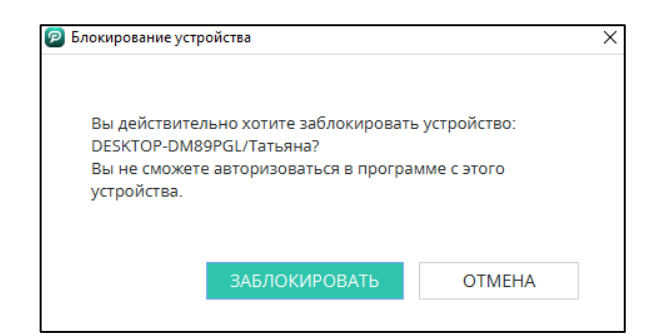

Рисунок 82 – Окно «Блокирование устройства»

<span id="page-59-0"></span>3. В окне «Подтверждение» ввести SMS-код и нажать «Подтвердить» ([Рисунок](#page-59-1) 83).

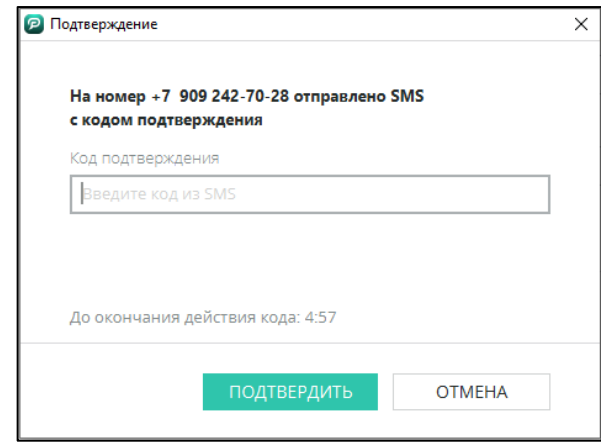

Рисунок 83 – Окно «Подтверждение»

<span id="page-59-1"></span>Для разблокировки устройства необходимо нажать на кнопку  $\boldsymbol{O}$ , в окне «Подтверждение» ввести SMS-код и нажать «Подтвердить».

Для удаления устройства из списка следует:

- 1. Нажать кнопку **в** в строке устройства.
- 2. Подтвердить действие в окне «Удаление устройства» [\(Рисунок](#page-59-2) 84).

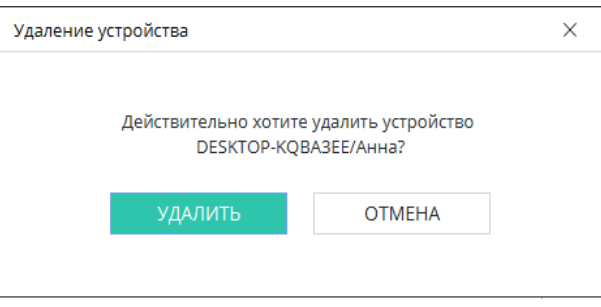

Рисунок 84 – Окно «Удаление устройства»

<span id="page-59-2"></span>3. В окне «Подтверждение» ввести SMS-код и нажать «Подтвердить».

#### **ПРИМЕЧАНИЯ:**

**1.** С одного устройства можно блокировать/удалять любые другие устройства. Само устройство, с которого в текущий момент производится удаление, удалить невозможно.

**2.** Удалять устройства можно через раздел «События» **(п. [13\)](#page-190-0)**.

**3.** Если устройство было удалено – при попытке авторизации возникает ошибка (**[Рисунок](#page-60-0) 85**).

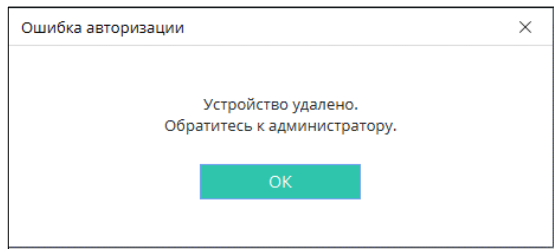

Рисунок 85 – Окно «Ошибка авторизации»

<span id="page-60-0"></span>Для изменения типа устройства следует нажать на выпадающий список и выбрать нужный тип (**[Рисунок](#page-60-1) 86**).

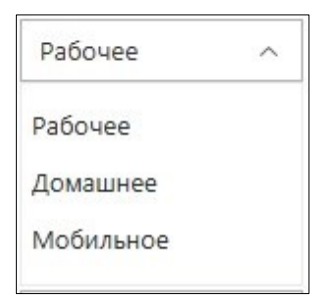

Рисунок 86 – Выпадающий список «Тип устройства»

#### <span id="page-60-1"></span>**5.1.7 Заметка о контакте**

Для добавления заметки о контакте:

1. В профиле контакта нажать «Добавьте заметку о контакте» ([Рисунок](#page-61-0) 87).

2. В открывшемся окне «Добавление заметки» ввести заметку о контакте и нажать «Сохранить» [\(Рисунок](#page-61-1) 88).

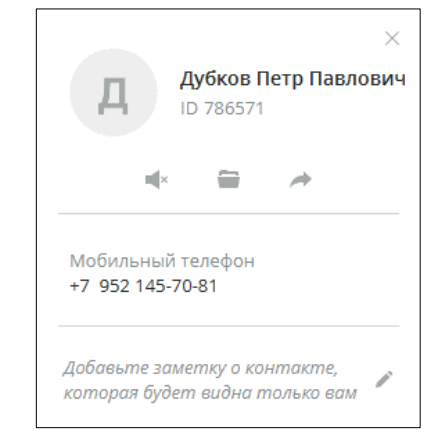

# <span id="page-61-0"></span>Рисунок 87 – Добавление заметки о контакте

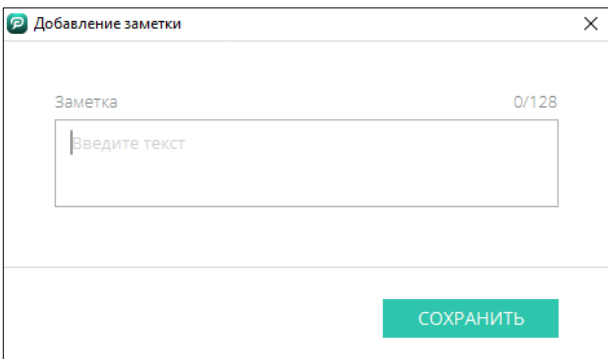

Рисунок 88 – Добавление заметки

<span id="page-61-1"></span>Для редактирования или удаления заметки о контакте в Личном профиле

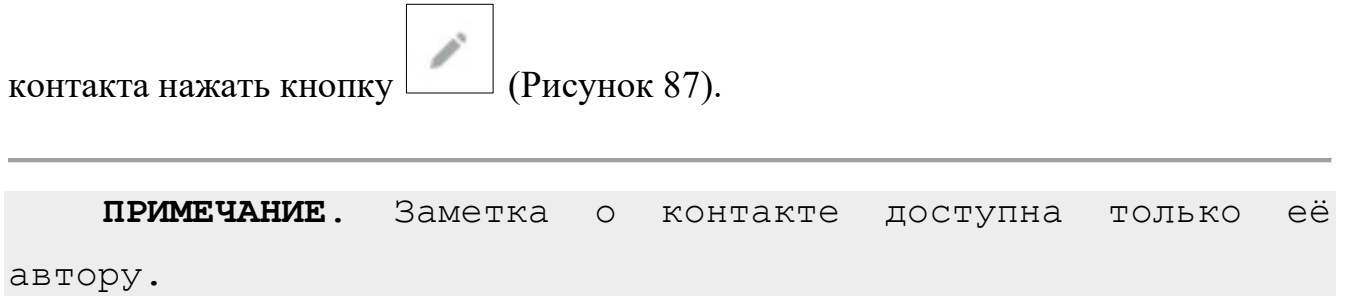

# <span id="page-62-0"></span>**6 СООБЩЕНИЯ**

На экране «Сообщения» отображается список последних активных чатов.

Для открытия экрана следует нажать кнопку на панели навигации.

Визуальные элементы экрана «Сообщения» [\(Рисунок](#page-62-1) 89):

- 1) Заголовок списка чатов;
- 2) Список чатов;
- 3) Заголовок открытого чата;
- 4) Основное окно чата;
- 5) Поле ввода сообщения.

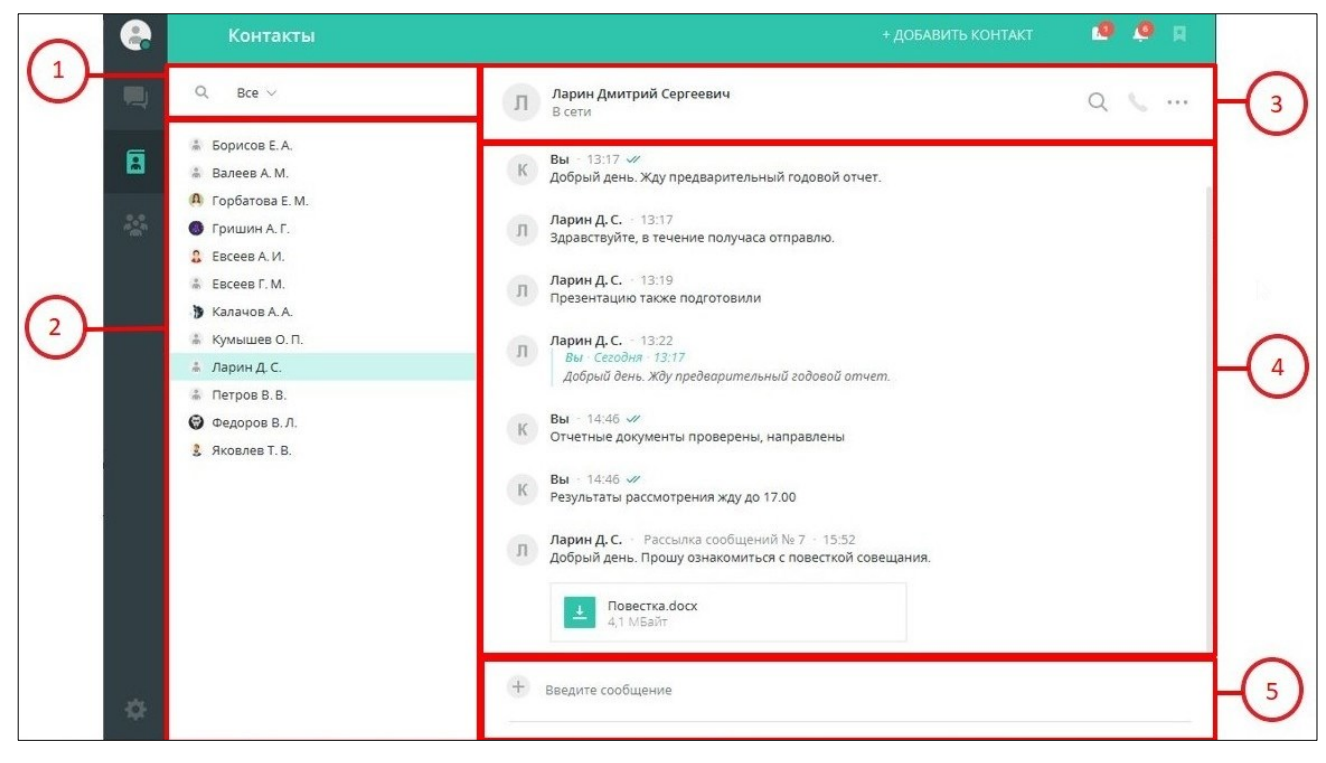

Рисунок 89 – Экран «Сообщения»

#### <span id="page-62-1"></span>**6.1 Список чатов**

В списке чатов отображаются все последние диалоги и конференции. Чаты с непрочитанными сообщениями автоматически поднимаются в топ списка [\(Рисунок](#page-63-0)  [90\)](#page-63-0).

#### **В каждом диалоге отображается:**

- Фото профиля фото пользователя/конференции;
- $\bullet$  статус подключения (п. [7.8\)](#page-133-0);
- ФИО пользователя/название конференции;
- текст последнего сообщения;
- дата последнего сообщения.

При наличии непрочитанных сообщений отображается счетчик

с количеством сообщений .

Выбранный чат открывается нажатием левой кнопкой мыши.

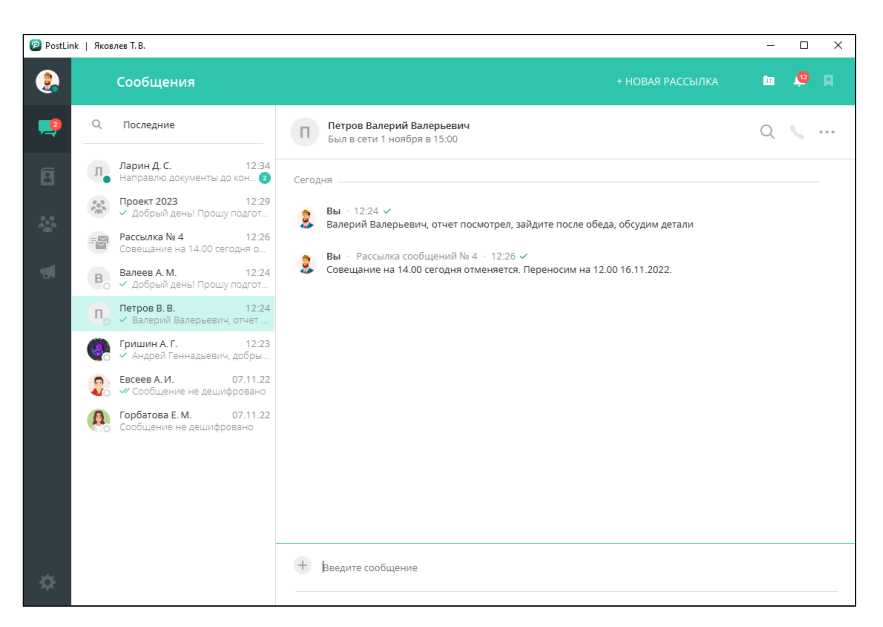

Рисунок 90 – Основное окно чата

<span id="page-63-0"></span>При наведении курсора на фото профиля пользователя в списке последних чатов [\(Рисунок](#page-63-1) 91), появляется его профиль с кнопкой «Поделиться контактом» (п. [7.3\)](#page-122-0).

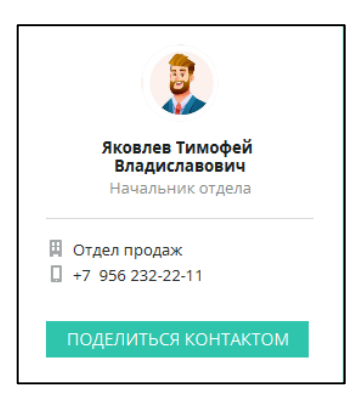

Рисунок 91 – Отображение профиля контакта

<span id="page-63-1"></span>**6.1.1 Контекстное меню списка чатов**

При нажатии правой кнопкой мыши на имя пользователя в списке чатов открывается контекстное меню с пунктами [\(Рисунок](#page-64-0) 92):

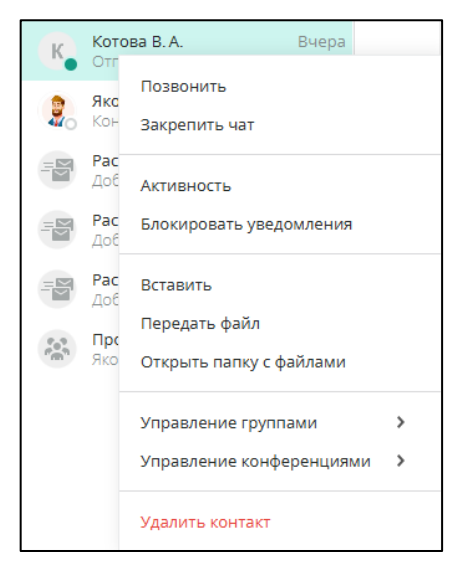

Рисунок 92 – Контекстное меню списка чатов

<span id="page-64-0"></span>● **Позвонить** – голосовой вызов;

● **Закрепить чат/Открепить чат** – закрепление/открепление чата вверху

списка [\(Рисунок](#page-64-1) 93). Закрепленный чат помечается иконкой . Отключить настройку можно нажатием на иконку или с помощью контекстного меню;

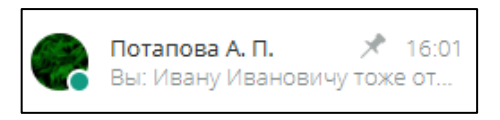

Рисунок 93 – Закрепление чата

<span id="page-64-1"></span>**ПРИМЕЧАНИЕ**. Максимальное количество закрепленных чатов - 20.

● **Активность** – список подключений/отключений пользователя;

● **Блокировать уведомления** – включить/отключить уведомления при получении сообщений от контакта;

- Вставить;
- **Передать файл** выбор и отправка файлов в чат;
- Открыть папку с файлами;
- Управление группами:
	- список групп, в которые возможно добавить пользователя;
	- кнопка «Создать группу»;

● Управление конференциями:

список конференций, в которые возможно добавить пользователя;

 $\blacksquare$ кнопка «Создать конференцию» (п. [8.3.1\)](#page-139-0).

**ПРИМЕЧАНИЕ**. Для пользователя с правами **«Гость»** отображается дополнительный пункт **«Удалить контакт» п. [7.6](#page-132-0)**.

При нажатии правой кнопкой мыши на подключенную конференцию в списке чатов, открывается контекстное меню с пунктами [\(Рисунок](#page-65-0) 94):

- Закрепить чат/Открепить чат;
- Блокировать уведомления/Разрешить уведомления;
- Копировать название;
- Вставить;
- Передать файл;
- Открыть папку с файлами;
- Выйти из конференции.

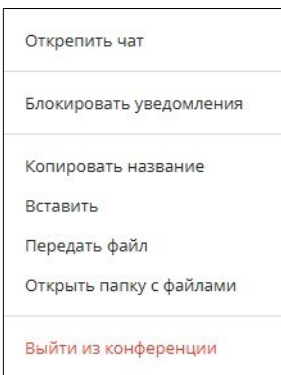

Рисунок 94 – Контекстное меню подключенной конференции

<span id="page-65-0"></span>При нажатии правой кнопкой мыши на управляемую конференцию (п. [8.3](#page-139-1)) в списке чатов, открывается контекстное меню с пунктами [\(Рисунок](#page-66-0) 95):

- Закрепить чат/Открепить чат;
- Блокировать уведомления/Разрешить уведомления;
- Копировать название;
- Редактировать;
- Вставить;
- Передать файл;
- Открыть папку с файлами;
- Удалить конференцию.

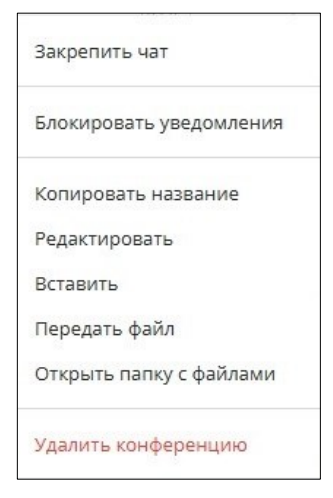

Рисунок 95 – Контекстное меню управляемой конференции

# <span id="page-66-0"></span>**6.1.2 Поиск чатов**

В заголовке списка чатов расположена кнопка – вызов строки поиска.

Для поиска чатов ([Рисунок](#page-66-1) 96):

- 1. Нажать левой кнопкой мыши на
- 2. В активированную строку поиска ввести запрос.

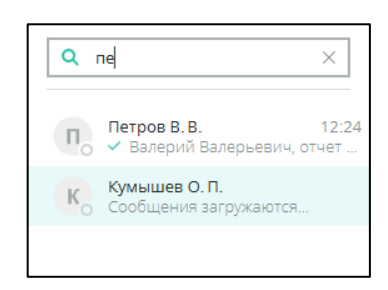

Рисунок 96 – Поиск контактов в чате

<span id="page-66-1"></span>**ПРИМЕЧАНИЕ**. Поиск ведется по ID, фамилии, имени, отчеству, должности, подразделению, номерам телефона и статусу пользователя. Настройки, по которым осуществляется поиск чатов, определяется настройками сервера.

### **6.1.3 Заголовок чата**

Если открыт чат личной переписки, в заголовке чата отображаются [\(Рисунок](#page-67-0)  [97\)](#page-67-0):

- фото профиля;
- ФИО пользователя;
- статус подключения «В сети»/«Был в сети...» (п. [7.8\)](#page-133-0);
- пользовательский статус (п. [5.1.3\)](#page-53-0).

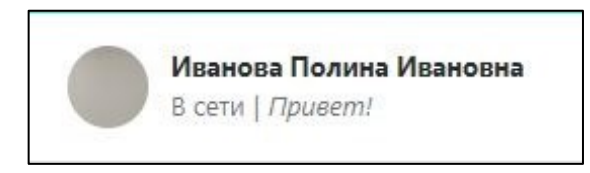

Рисунок 97 – Заголовок персонального чата

<span id="page-67-0"></span>Если открыт чат конференции, в заголовке чата отображаются [\(Рисунок](#page-67-1) 98):

- фото профиля;
- название конференции;
- общее количество участников;
- количество участников, находящихся в сети;
- $\bullet$  описание.

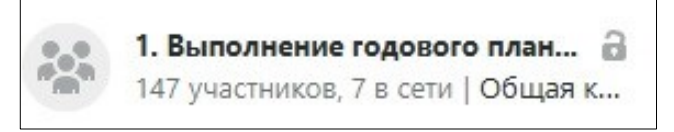

Рисунок 98 – Заголовок чата конференции

<span id="page-67-1"></span>Нажатие на заголовок чата личной переписки/конференции открывает личный профиль пользователя/профиль конференции [\(Рисунок](#page-68-0) 99).

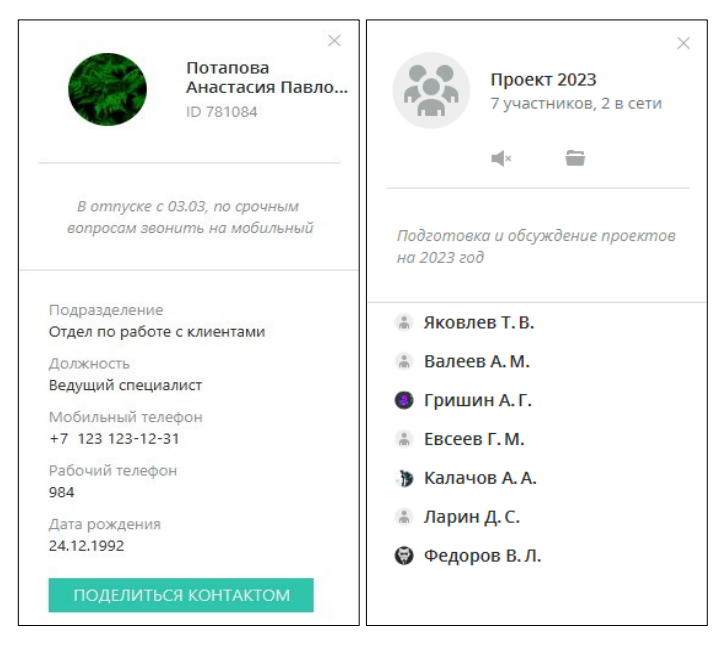

Рисунок 99 – Профиль пользователя/профиль конференции

<span id="page-68-0"></span>**Справа от информации о чате расположена панель инструментов:**

**Поиск** – вызов строки для поиска по переписке;

**Позвонить** – голосовой вызов (п. [6.13\)](#page-107-0);

**Меню** – контекстное меню.

Контекстное меню чата личной переписки содержит пункты [\(Рисунок](#page-68-1) 100):

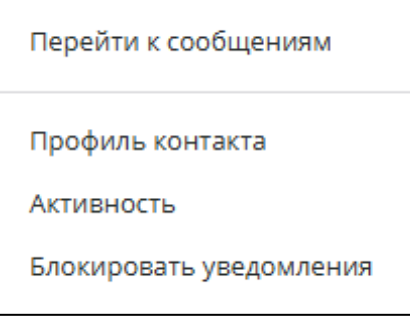

Рисунок 100 – Контекстное меню чата личной переписки

# <span id="page-68-1"></span>● **Перейти к сообщениям** – поиск переписки по выбранной дате;

Чтобы перейти к переписке за определенную дату, следует в открывшемся окне «Выбор даты» установить необходимые число/месяц/год и нажать «Перейти» ([Рисунок](#page-69-0) 101).

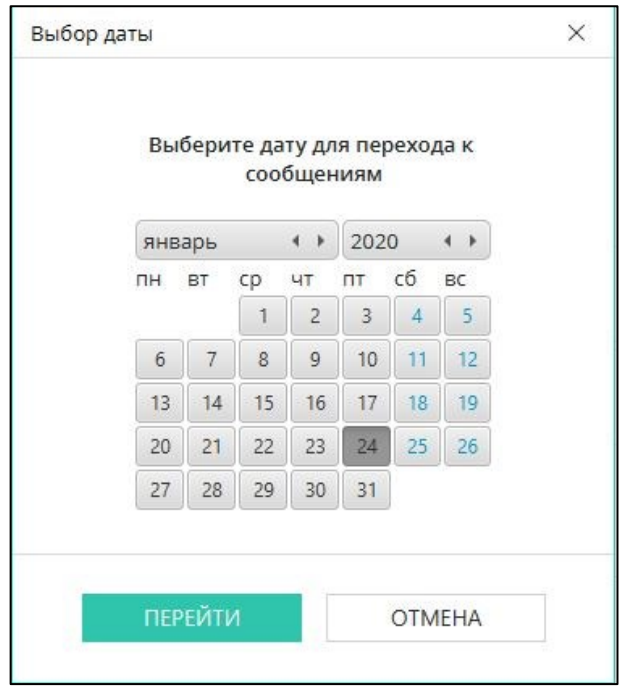

Рисунок 101 – Окно «Выбор даты»

- <span id="page-69-0"></span>● **Профиль контакта** – открытие визитки собеседника;
- **Активность**  просмотр информации о времени появления пользователя в

сети [\(Рисунок](#page-69-1) 102);

| Период загрузки активности |                   |             |
|----------------------------|-------------------|-------------|
| 7 дней                     |                   | 問<br>$\vee$ |
| Сегодня                    |                   |             |
| <b>Ш</b> Рабочее           | 11:11 Подключение |             |
| Рабочее<br>田               | 11:10 Отключение  |             |
| <b>Ш</b> Рабочее           | 09:00 Подключение |             |
| Ш Рабочее                  | 09:00 Отключение  |             |
| Рабочее<br>田               | 08:57 Подключение |             |
| <b>E</b> Рабочее           | 08:56 Отключение  |             |
| <b>Ш</b> Рабочее           | 08:23 Подключение |             |
| Buepa                      |                   |             |
| <b>E</b> Рабочее           | 19:17 Отключение  |             |
| <b>Ш</b> Рабочее           | 17:17 Засыпание   |             |
| <b>E</b> Рабочее           | 17:16 Подключение |             |
| <b>E</b> Рабочее           | 17:16 Отключение  |             |
| <b>El</b> Рабочее          | 17:08 Подключение |             |
|                            |                   |             |

Рисунок 102 – Окно «Активность»

<span id="page-69-1"></span>**ПРИМЕЧАНИЕ**. При необходимости просмотреть информацию об активности пользователя за определенный промежуток времени,

```
следует использовать фильтр «Период загрузки активности». По 
умолчанию значение фильтра – 7 дней.
```
Нажатие левой кнопкой мыши на выпадающий список позволит выбрать нужный период: сегодня, вчера, 7 дней, 30 дней, 3 месяца, 6 месяцев, все [\(Рисунок](#page-70-0)  [103\)](#page-70-0).

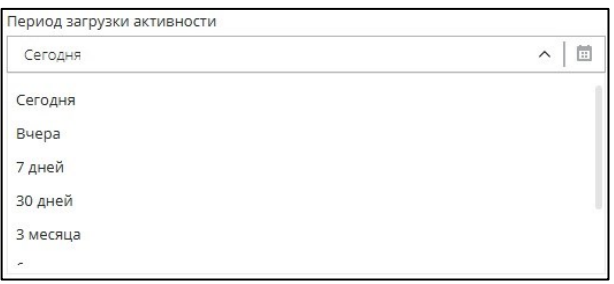

Рисунок 103 – Фильтр «Период загрузки активности»

<span id="page-70-0"></span>Кнопка **открывает календарь, с помощью которого также возможно** установить период загрузки активности [\(Рисунок](#page-70-1) 104).

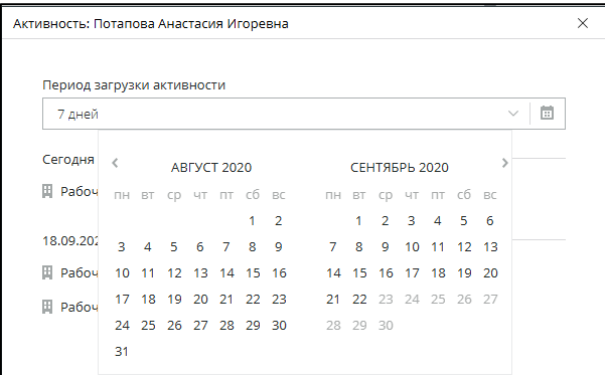

Рисунок 104 – Календарь для выбора периода активности

<span id="page-70-1"></span>● **Блокировать уведомления / Отменить блокировку уведомлений** – включение/отключение уведомлений от пользователя. При включенной блокировке в списке чатов около ФИО пользователя отобразится .

● Пункты контекстного меню для подключенной конференции (п. [8.1,](#page-137-0) [Рисунок](#page-71-0) 105):

- **Перейти к сообщениям** поиск переписки по указанной дате;
- **Профиль конференции**;
- **Экспорт истории**.

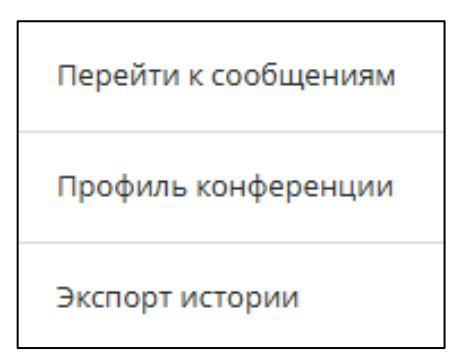

Рисунок 105 – Контекстное меню для подключенной конференции

<span id="page-71-0"></span>Пункты контекстного меню для управляемой конференции (п. [8.3,](#page-139-1) [Рисунок](#page-71-1)  [106\)](#page-71-1):

- **Перейти к сообщениям** поиск переписки по указанной дате;
- Профиль конференции;
- Экспорт истории;
- **Удалить все свои сообщения** удаление собственных сообщений;
- **Очистить переписку** удаление всех сообщений.

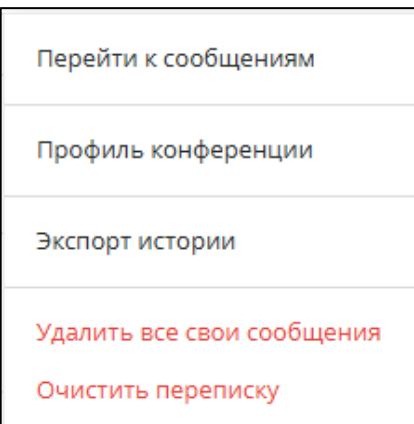

Рисунок 106 – Контекстное меню для управляемой конференции

<span id="page-71-1"></span>**6.1.4 Поле ввода сообщения**

Кнопки на панели инструментов поля ввода сообщения:

– прикрепление вложения к сообщению [\(Рисунок](#page-72-0) 107):

- Добавить файл (п. [6.7\)](#page-87-0);
- Отправить контакт (п. [7.3\)](#page-122-0);
- Создать опрос (п. [8.7](#page-151-0), доступно только в конференции);

– отправка сообщения (отображается при введенном тексте сообщения).
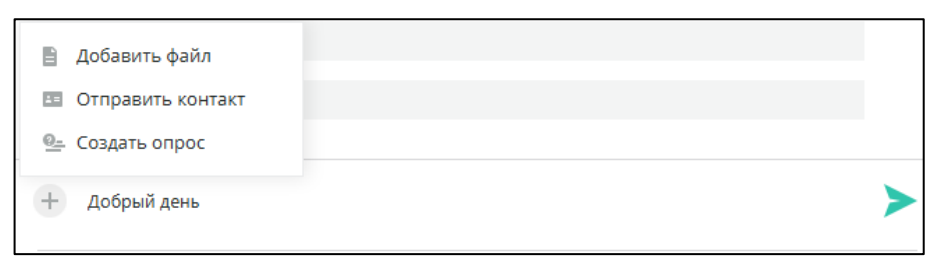

Рисунок 107 – Прикрепление вложения к сообщению

Если в буфере обмена есть скопированный текст, то при нажатии правой кнопкой мыши на поле ввода сообщения открывается контекстное меню с пунктами «Вставить» и «Вставить как обычный текст» [\(Рисунок](#page-72-0) 108).

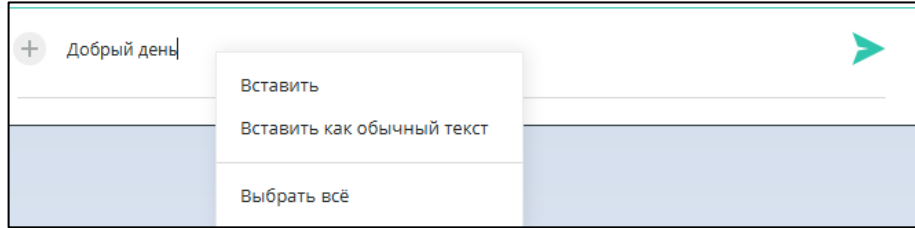

Рисунок 108 – Контекстное меню для скопированного текста

<span id="page-72-0"></span>Если в буфере обмена есть скопированное изображение, то при нажатии правой кнопкой мыши на поле ввода сообщения открывается контекстное меню с пунктом «Вставить».

Если в поле ввода сообщения уже был введен текст, в контекстном меню поля ввода дополнительно отображается пункт «Выбрать всё», с помощью которого можно выделить содержимое окна ввода для дальнейшего копирования.

Текст в поле ввода можно редактировать при помощи панели форматирования, которая появляется, если выделить хотя бы одну букву в набранном сообщении [\(Рисунок](#page-72-1) 109).

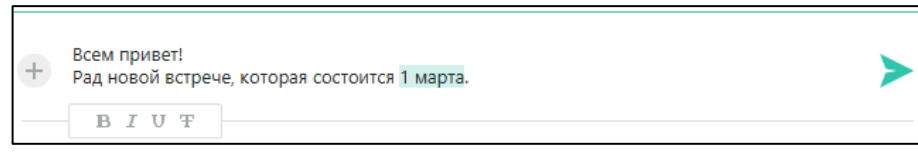

Рисунок 109 – Форматирование текста

#### <span id="page-72-1"></span>**6.2 Экран чата**

На экране чата отображается вся переписка с пользователями.

Непрочитанные входящие сообщения в чате отображаются с индикатором

прочтения ([Рисунок](#page-73-0) 110).

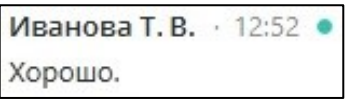

Рисунок 110 – Непрочитанные входящие сообщения

<span id="page-73-0"></span>Исходящие сообщения в процессе отправки отображаются с иконкой «часы» ([Рисунок](#page-73-1) 111).

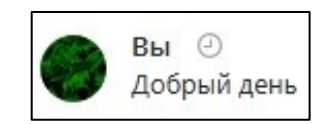

Рисунок 111 – Исходящие сообщения в процессе отправки

<span id="page-73-1"></span>Отправленные, но не прочитанные сообщения отмечены одинарной галочкой ([Рисунок](#page-73-2) 112).

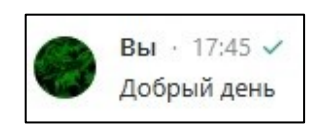

Рисунок 112 – Отправленные, но не прочитанные сообщения

<span id="page-73-2"></span>Прочтенные исходящие сообщения отмечены двойной галочкой [\(Рисунок](#page-73-3)  [113\)](#page-73-3).

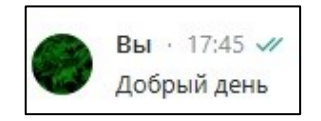

Рисунок 113 – Прочтенные исходящие сообщения

<span id="page-73-3"></span>При наведении курсора на любое сообщение справа от имени отправителя отображаются кнопки [\(Рисунок](#page-73-4) 114):

 $\blacksquare$  – добавить в Избранное (п. [14\)](#page-193-0);

– контекстное меню сообщения (п. [6.2.1\)](#page-73-5).

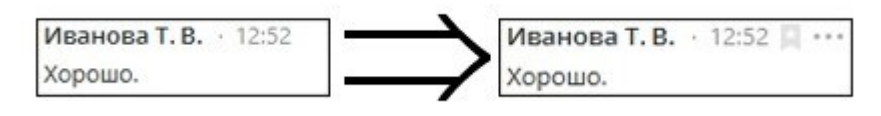

Рисунок 114 – Контекстное меню сообщения

<span id="page-73-5"></span><span id="page-73-4"></span>**6.2.1 Контекстное меню сообщения**

## **Контекстное меню сообщения открывается двумя способами:**

**Способ 1.** С помощью кнопки справа от имени отправителя в окне чата.

**Способ 2.** Кликом правой кнопки мыши на область сообщения в чате.

## **Исходящие сообщения.**

Пункты контекстного меню отправленного сообщения:

● **Прочитано** *время дата –* отображение времени и даты прочтения сообщения (пункт отображается, если сообщение прочитано);

● **Список прочитавших** *–* отображение списка прочитавших сообщение пользователей с указанием времени и даты прочтения сообщения (пункт доступен в чате конференции);

● **Копировать** – копирование сообщения в буфер обмена;

● **Ответить** – копирование сообщения в поле ввода в виде цитаты для ответа, при наличии текста в сообщении [\(Рисунок](#page-74-0) 115);

> Вы · Сегодня · 12:52 Здравствуйте, в течение получаса будут отправлены

Рисунок 115 – Ответ на сообщение

<span id="page-74-0"></span>● **Переслать** – пересылка отправленного сообщения другому пользователю ([Рисунок](#page-74-1) 116);

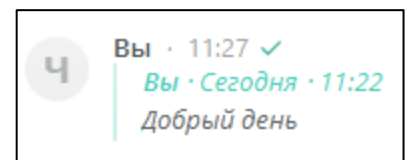

Рисунок 116 – Пересылка сообщения

<span id="page-74-1"></span>● **Удалить файл** – удаление файла из истории переписки (при наличии файла в сообщении);

● **Удалить сообщение** – удаление сообщения из истории переписки ([Рисунок](#page-74-2) 117).

| Прочитано 13:55 05.10.2023 | Список прочитавших |
|----------------------------|--------------------|
| Копировать                 | Копировать         |
| Ответить                   | Ответить           |
| Переслать                  | Переслать          |
| Удалить сообщение          | Удалить сообщение  |

<span id="page-74-2"></span>Рисунок 117 – Контекстное меню отправленного сообщения личного чата и конференции

## **Входящие сообщения.**

Пункты контекстного меню полученного сообщения:

● **Прочитано время дата** *–* отображение времени и даты прочтения сообщения (пункт отображается, только если сообщение прочитано);

● **Открыть чат** *–* открытие чата личной переписки с выбранным контактом (пункт доступен в чате конференции);

● **Список прочитавших** *–* отображение списка прочитавших сообщение пользователей с указанием времени и даты прочтения сообщения (пункт доступен в чате конференции);

● **Копировать** – копирование сообщения в буфер обмена;

● **Ответить** – копирование сообщения в окно ввода в виде цитаты для ответа, при наличии текста в сообщении [\(Рисунок](#page-75-0) 118);

> Иванова Т. В. • Сегодня • 12:51 Добрый день. Жду от Вас документы.

Рисунок 118 – Ответ на сообщение

<span id="page-75-0"></span>● **Переслать** – пересылка отправленного сообщения другому пользователю;

При нажатии правой кнопкой мыши на область файла(ов) открывается контекстное меню файла, содержащее пункты:

● **Время скачивания** – отображение имени пользователя, скачавшего файл, а также даты и времени скачивания (пункт доступен в чате личной переписки);

● **Список скачавших** *–* отображение списка скачавших файл(ы) пользователей с указанием времени и даты скачивания (пункт доступен в чате конференции);

● **Ответить** – копирование файла в окно ввода в виде цитаты для ответа;

● **Скачать файл** – скачивание файла;

● **Показать в папке** – открытие папки, в которой хранится скачанный файл (пункт доступен для скачанного файла);

| Время скачивания | Список скачавших |
|------------------|------------------|
| Ответить         | Ответить         |
| Скачать файл     | Показать в папке |

Рисунок 119 – Контекстное меню файла

## **6.2.2 Открытие ранней переписки**

Открыть раннюю переписку можно тремя способами:

**Способ 1.** С помощью прокрутки колесиком мыши вверх.

**Способ 2.** Выбрав пункт «Перейти к сообщениям» в меню заголовка чата (п.

[6.1.3\)](#page-67-0).

# **Способ 3.**

- 1. Навести курсор на панель с датой в верхней части окна чата.
- 2. Нажать «Перейти к сообщениям».
- 3. Выбрать нужный пункт в открывшемся меню [\(Рисунок](#page-76-0) 120):
	- **Выбрать дату;**
	- $\blacksquare$  дней;
	- $\blacksquare$  30 дней;
	- Год назад;
	- **К началу истории.**

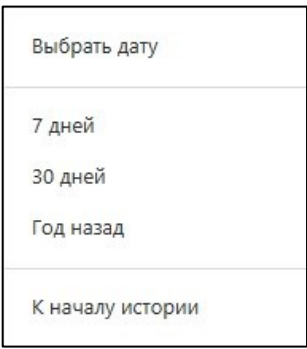

Рисунок 120 – Выбор периода для просмотра переписки

<span id="page-76-0"></span>Вернуться к актуальной переписке всегда можно, нажав кнопку быстрой

прокрутки в правом нижнем углу окна чата.

Если при просмотре ранней переписки появились новые непрочитанные

сообщения, на кнопке быстрой прокрутки появляется счетчик непрочитанных

сообщений . При одинарном нажатии на кнопку быстрой прокрутки со счетчиком осуществляется переход к следующей порции непрочитанных сообщений, при двойном нажатии – переход в конец истории переписки, при этом все сообщения помечаются, как прочитанные.

## **6.3 Отправка сообщений**

**ВАЖНО.** Возможность удалять полученные и отправленные сообщения зависит от настроек сервера.

Для отправки сообщения:

- 1. Ввести текст в поле ввода.
- 2. Отправить получателю одним из способов:
	- $\blacksquare$  Нажатием на кнопку
	- Нажатием клавиши ENTER на клавиатуре (выбор комбинации клавиш

осуществляется в меню «Настройки» → «Поле ввода» → «Отправка сообщения в окно переписки», п. [11\)](#page-164-0).

**ПРИМЕЧАНИЕ**. При слабом канале связи отправка сообщения может задерживаться.

## **6.3.1 Цитирование**

Любое сообщение можно процитировать для дальнейшего ответа:

1. Кликнуть правой кнопкой мыши на сообщение [\(Рисунок](#page-78-0) 121).

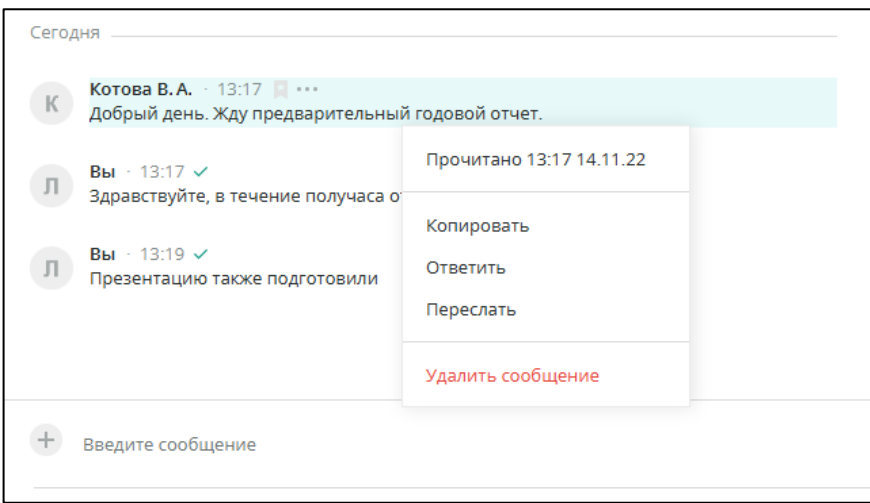

Рисунок 121 – Контекстное меню сообщения

<span id="page-78-0"></span>2. В открывшемся контекстном меню выбрать пункт «Ответить». Сообщение

в виде цитаты копируется в поле ввода [\(Рисунок](#page-78-1) 122).

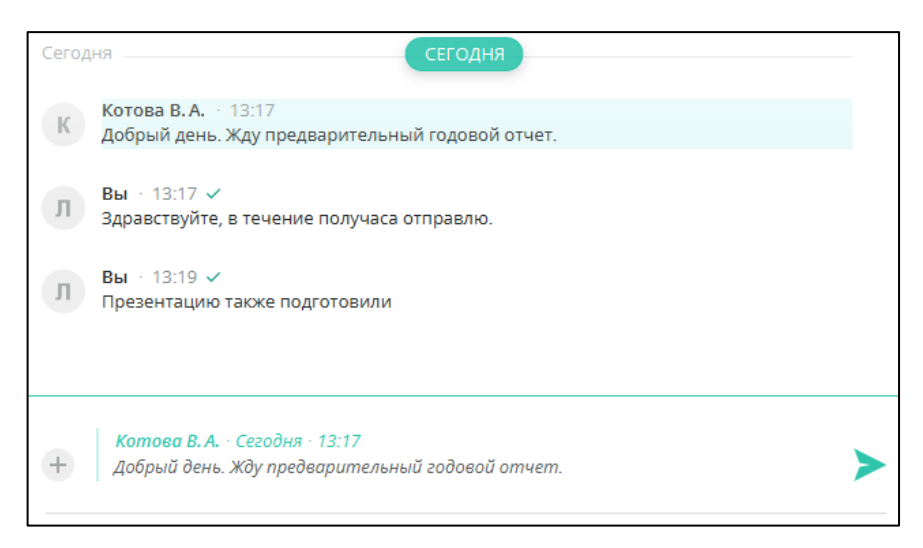

Рисунок 122 – Цитирование сообщения в поле ввода

<span id="page-78-1"></span>3. Отправить [\(Рисунок](#page-78-2) 123).

<span id="page-78-2"></span>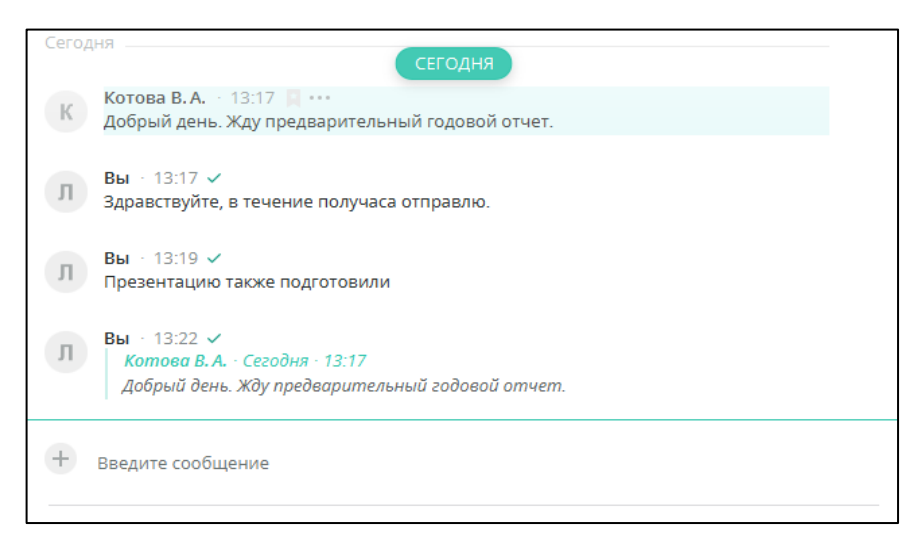

Рисунок 123 – Ответ на сообщение

Если в последнем сообщении в чате содержится цитирование, в списке чатов в диалоге сообщение будет отображаться следующим образом:

● цитирование без текста и прикрепленных файлов – «Цитата» [\(Рисунок](#page-79-0)  [124\)](#page-79-0);

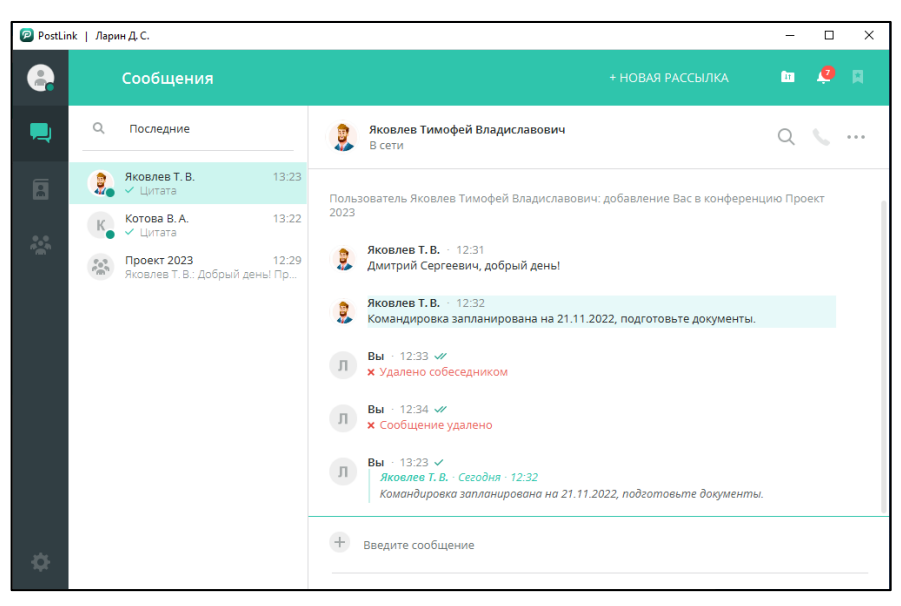

Рисунок 124 – Отправка цитаты без текста сообщения и файлов

<span id="page-79-0"></span>● цитирование с текстом сообщения – текст сообщения пользователя ([Рисунок](#page-79-1) 125);

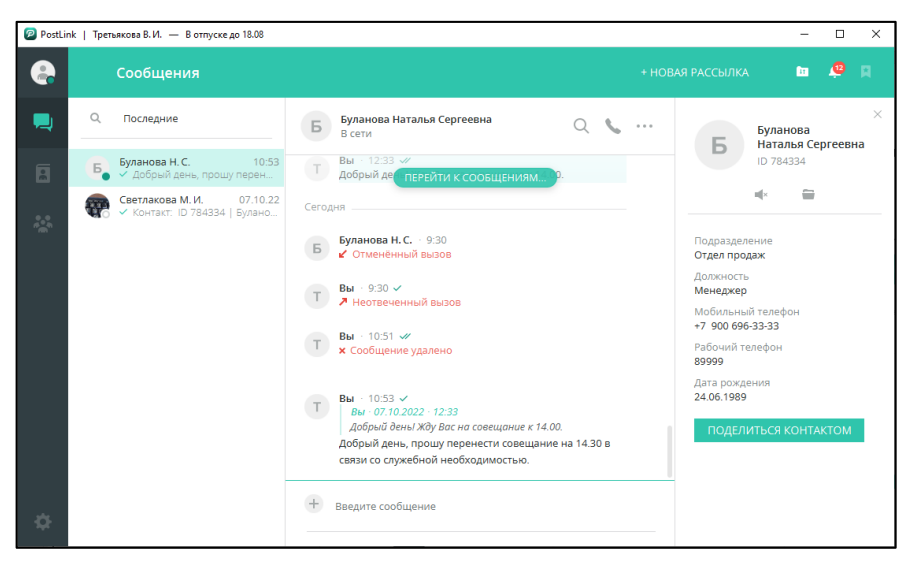

Рисунок 125 – Отправка цитаты с текстом сообщения

<span id="page-79-1"></span>● цитирование с прикреплением файла – сообщение «Отправлены файлы» ([Рисунок](#page-80-0) 126).

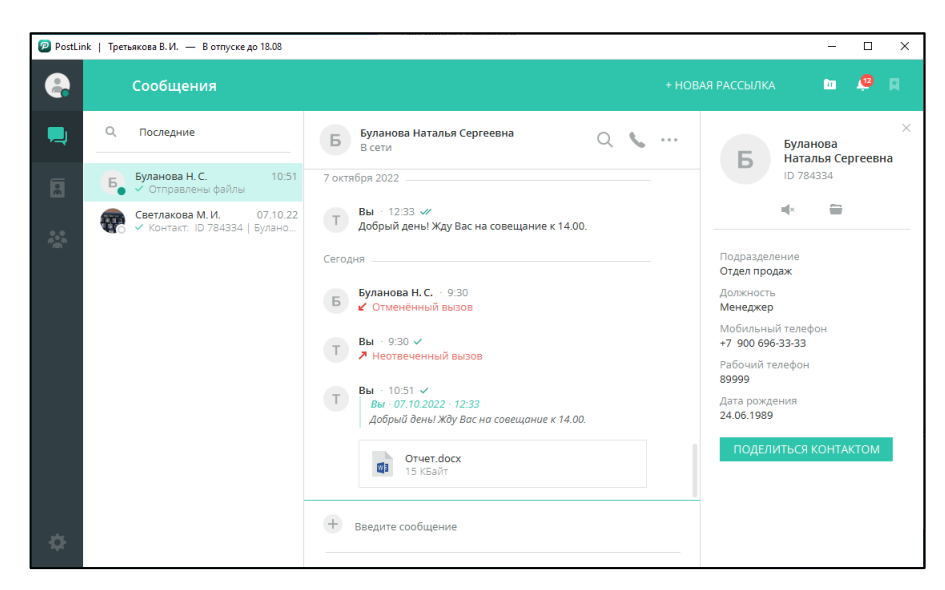

Рисунок 126 – Отправка цитаты с прикрепленными файлами

### <span id="page-80-0"></span>**6.3.2 Черновик**

Если сообщение было набрано, но не отправлено – в момент переключения на другой чат формируется черновик.

Чат с черновиком всплывает в списке последних чатов с пометкой:

● если был набран текст [\(Рисунок](#page-80-1) 127) – Черновик: начало текста сообщения…

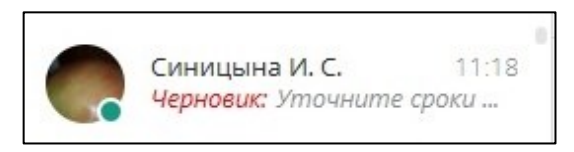

Рисунок 127 – Чат с черновиком

<span id="page-80-1"></span>● если вложен файл [\(Рисунок](#page-80-2) 128) – *Черновик: Файл(ы)*.

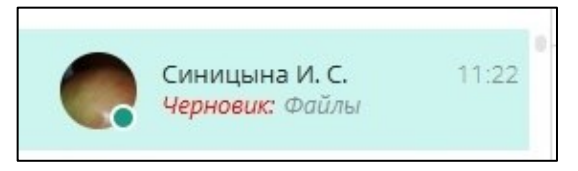

Рисунок 128 – Чат с черновиком (файлом)

## <span id="page-80-2"></span>**6.4 Получение сообщений**

Получение нового сообщения сопровождается:

● звуковым сигналом;

● всплывающим уведомлением в нижней части экрана, при нажатии на всплывающее уведомление открывается экран переписки [\(Рисунок](#page-81-0) 129).

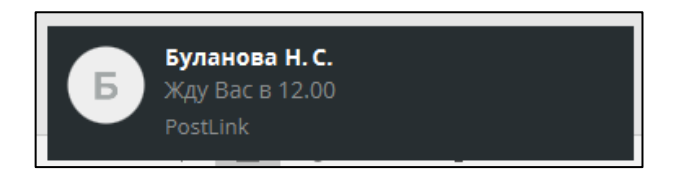

Рисунок 129 – Всплывающее уведомление о получении сообщения

<span id="page-81-0"></span>Количество непрочитанных сообщений указано в списке чатов на главном экране [\(Рисунок](#page-81-1) 130).

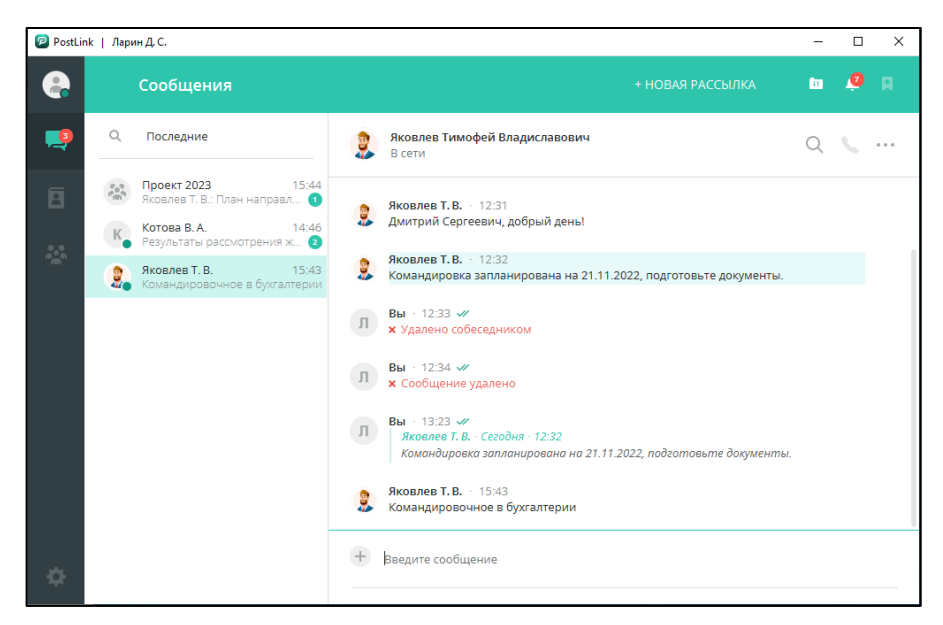

Рисунок 130 – Счетчик непрочитанных сообщений

<span id="page-81-1"></span>Счетчик появляется на той категории в панели навигации, в которой есть

непрочитанные сообщения, и отображает их количество .

При наличии непрочитанных сообщений, в области уведомлений (трее) на

значке приложения появляется метка о непрочитанных сообщениях  $\left|\mathcal{F}\right|$ .

Пункты контекстного меню при выделении сообщения собеседника описаны в п. [6.1.1.](#page-63-0)

## **6.5 Экспорт истории**

Чтобы загрузить историю переписки, следует:

1. Найти и открыть необходимый чат личной переписки или конференции (с помощью раздела «Контакты» или «Сообщения»).

2. Открыть контекстное меню чата, нажав в правой части экрана чата.

3. Выбрать пункт «Экспорт истории».

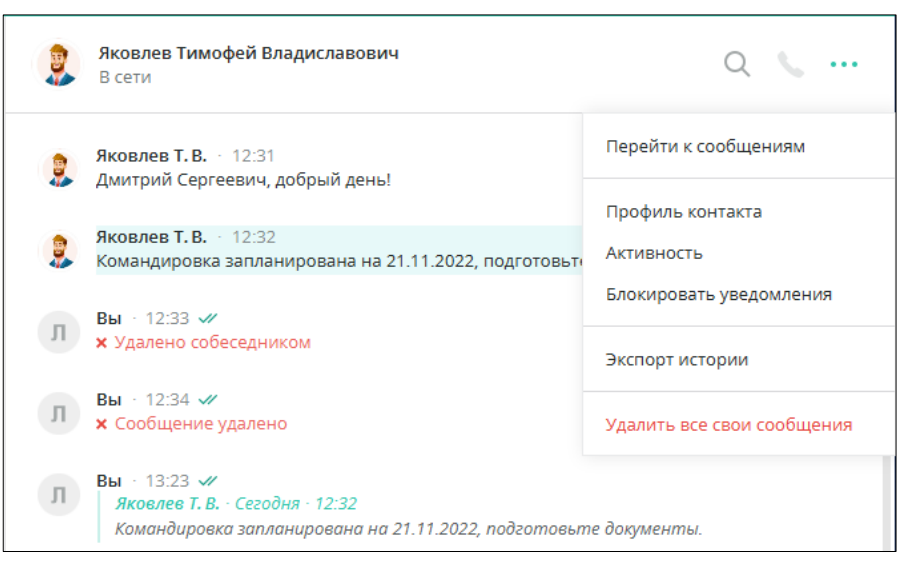

Рисунок 131 – Контекстное меню чата

- 4. В открывшемся окне «Настройка экспорта» указать период [\(Рисунок](#page-82-0) 132):
	- Все сообщения;
	- Период от даты до даты (выбор дат осуществляется с помощью кнопки

固 в полях «от…» и «до…», [Рисунок](#page-83-0) 133).

- 5. При необходимости изменить путь сохранения файла экспорта.
- 6. Выбрать формат файла экспорта:
	- HTML;
	- Excel.
- 7. Нажать «Экспортировать».

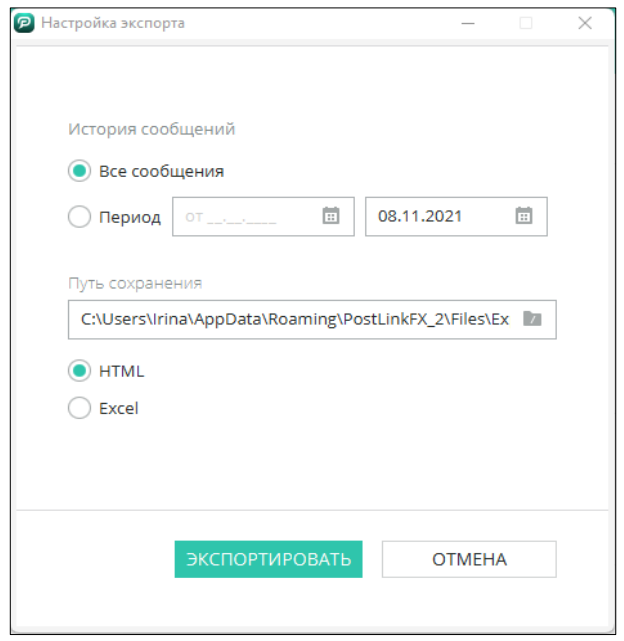

<span id="page-82-0"></span>Рисунок 132 – Окно «Настройка экспорта»

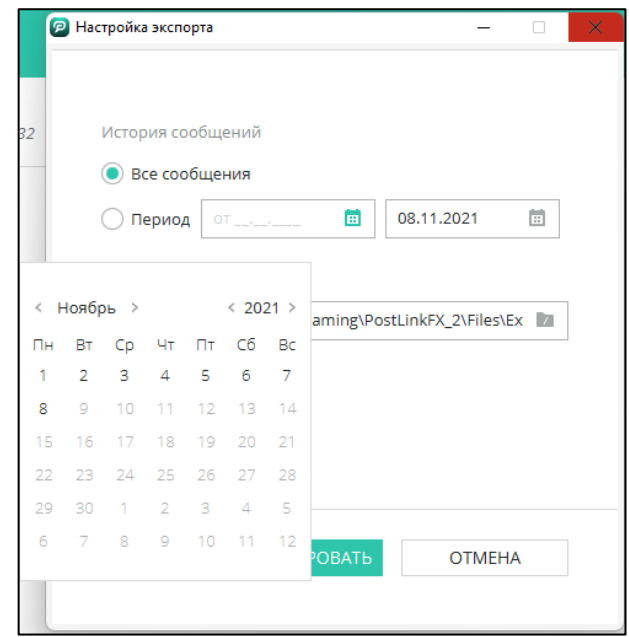

Рисунок 133 – Окно «Настройка экспорта». Выбор периода

<span id="page-83-0"></span>Прогресс выгрузки отображается в окне «Настройка экспорта» в виде счётчика загруженных сообщений [\(Рисунок](#page-83-1) 134). После завершения процесса загруженная история откроется в выбранном ранее формате.

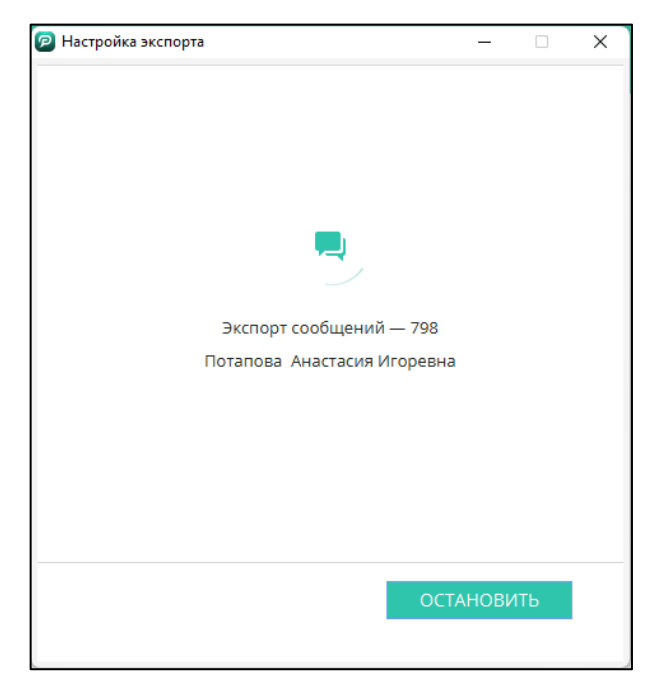

Рисунок 134 – Процесс выгрузки сообщений

<span id="page-83-1"></span>Чтобы прервать процесс выгрузки истории, необходимо нажать кнопку «Остановить» и подтвердить действие в открывшемся окне «Экспорт истории будет остановлен» [\(Рисунок](#page-84-0) 135).

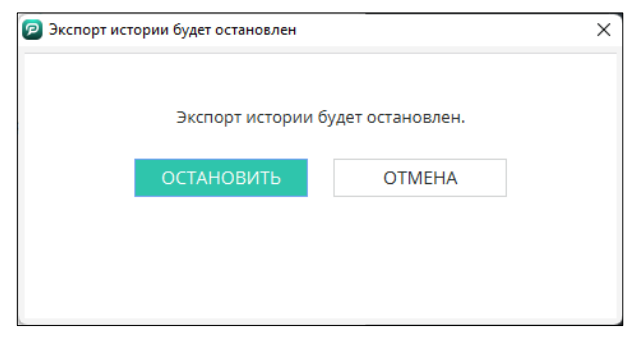

Рисунок 135 – Окно «Экспорт истории будет остановлен

<span id="page-84-0"></span>**6.6 Групповая рассылка сообщений**

Чтобы отправить сообщение одновременно нескольким пользователям ([Рисунок](#page-84-1) 136):

1. Нажать «Новая рассылка» в заголовке экрана приложения.

2. В окне «Рассылка сообщений» выбрать пользователей для рассылки из списка или загрузить сохраненный ранее шаблон (п. [6.6.1\)](#page-86-0).

3. В поле ввода сообщения ввести текст, при необходимости добавить файлы

с помощью кнопки  $+$  (п. [6.7.2\)](#page-90-0).

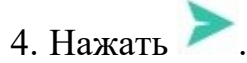

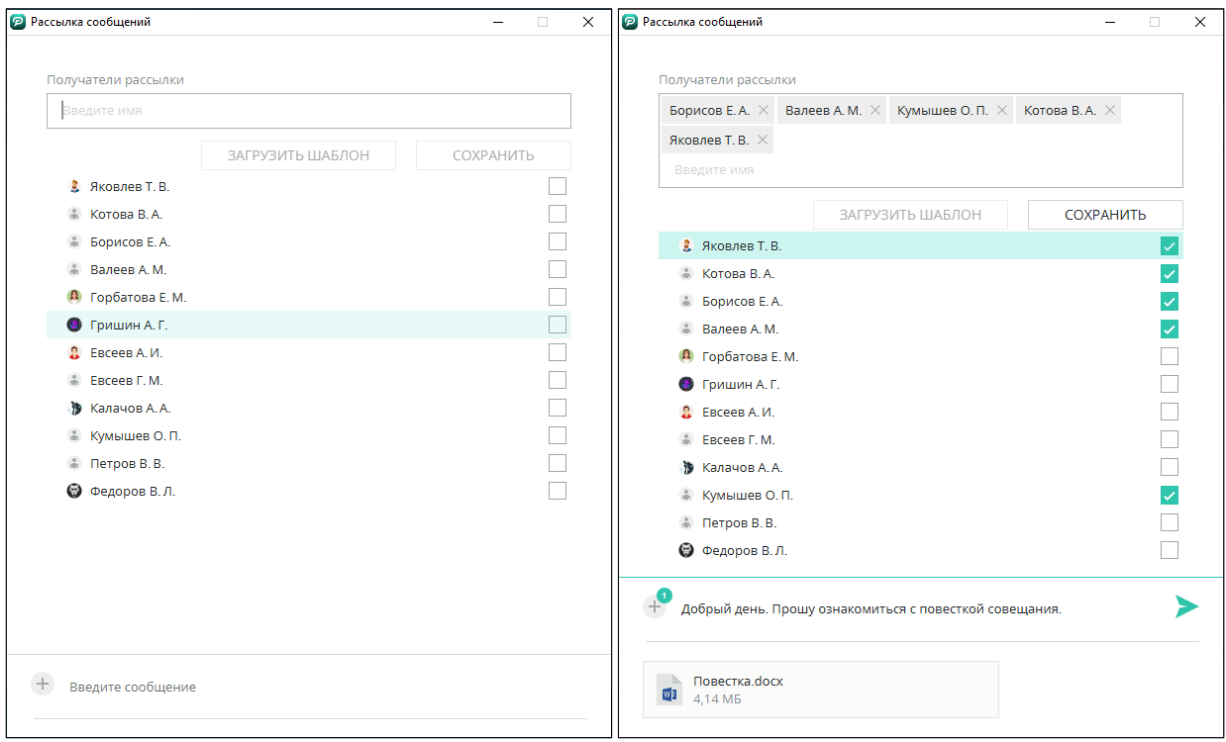

<span id="page-84-1"></span>Рисунок 136 – Рассылка сообщений

Рассылка отобразится в списке чатов у отправителя отдельной строкой ([Рисунок](#page-85-0) 137).

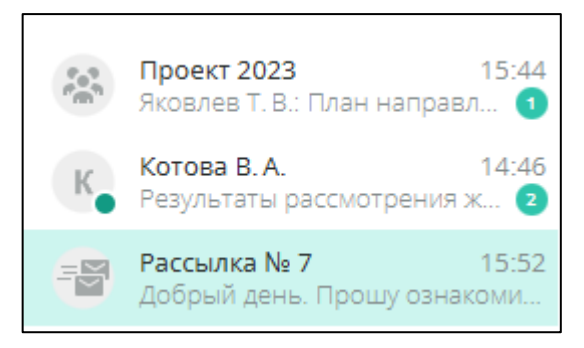

Рисунок 137 – Отображение рассылки в списке чатов

<span id="page-85-0"></span>Экран чата рассылки открывается аналогично остальным чатам – нажатием левой кнопки мыши. При нажатии на фото профиля рассылки в заголовке чата открывается список получателей [\(Рисунок](#page-85-1) 138).

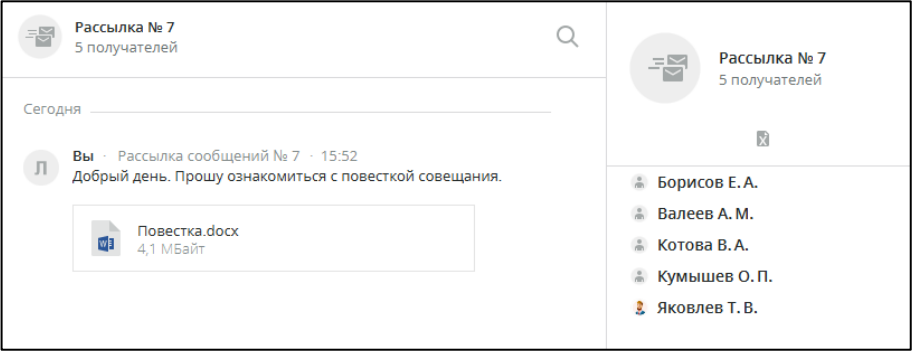

Рисунок 138 – Отображение списка получателей

<span id="page-85-1"></span>В разделе дополнительной информации рассылки расположена кнопка выгрузки информации в Excel –  $\|$  . При нажатии на нее, информация о рассылке экспортируется и сохраняется в xls-файл в директорию **\PostLinkFX\_1\Files\Mailing\номер\_рассылки\** ([Рисунок](#page-86-1) 139).

| Статистика рассылки на 01.10.2020, 14:22  |                      |  |  |  |
|-------------------------------------------|----------------------|--|--|--|
| Номер рассылки: 4507                      |                      |  |  |  |
| Дата рассылки: 22.09.20 14:10             |                      |  |  |  |
| Автор рассылки: Чистова Ирина Викторовна  |                      |  |  |  |
| Текст рассылки:                           |                      |  |  |  |
| Добрый день, коллеги. Всем к ознакомлению |                      |  |  |  |
| Вложения:                                 |                      |  |  |  |
| Имя файла                                 | Размер               |  |  |  |
| Инструкция TБ.pdf<br>3,03 MB              |                      |  |  |  |
| Получатели рассылки:                      |                      |  |  |  |
| ФИО                                       | Дата/время прочтения |  |  |  |
| Николай                                   | 28.09.20 09:50       |  |  |  |
| Синицына Ирина Николаевна                 | 24.09.20 15:20       |  |  |  |
| Потапова Анастасия Игоревна               | 22.09.20 14:12       |  |  |  |

Рисунок 139 – Статистика рассылки

<span id="page-86-1"></span>Получателям сообщение рассылки приходит в виде обычного сообщения в чат с автором, но с пометкой «*Рассылка сообщений №…*» [\(Рисунок](#page-86-2) 140).

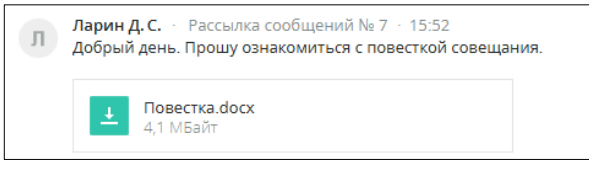

Рисунок 140 – Сообщение с рассылкой

## <span id="page-86-2"></span><span id="page-86-0"></span>**6.6.1 Шаблон списка получателей**

Если определенный перечень получателей нужен для рассылки неоднократно, можно создать шаблон рассылки:

1. Нажать «Новая рассылка» в заголовке экрана приложения.

2. В окне «Рассылка сообщений» выбрать необходимых пользователей, используя поле поиска или пролистывая список контактов колесиком мыши.

<span id="page-86-3"></span>3. Нажать «Сохранить» [\(Рисунок](#page-86-3) 141).

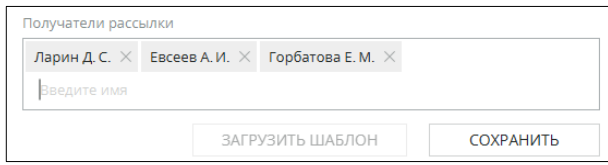

Рисунок 141 – Шаблон

- 4. В окне «Сохранить шаблон» ввести название для выбранного списка получателей.
- 5. Нажать «Сохранить» [\(Рисунок](#page-87-0) 142).

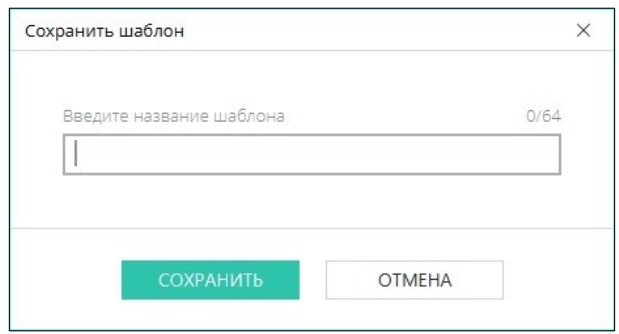

Рисунок 142 – Окно «Сохранить шаблон»

<span id="page-87-0"></span>В дальнейшем, сохраненный список получателей можно загрузить для рассылки:

- 1. В окне «Рассылка сообщений» нажать «Загрузить шаблон».
- 2. Выбрать шаблон из списка.
- 3. Нажать «Загрузить» [\(Рисунок](#page-87-1) 143).

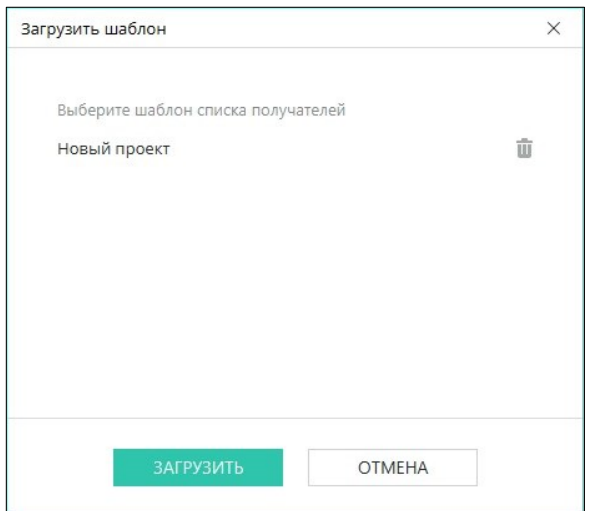

Рисунок 143 – Окно «Загрузить шаблон»

<span id="page-87-1"></span>Пользователи из шаблона автоматически будут занесены в список получателей. Удалить неактуальный шаблон можно с помощью кнопки . **6.7 Отправка файлов**

Для отправки файла необходимо [\(Рисунок](#page-88-0) 144):

1. Прикрепить файл в поле ввода (п. [6.7.2\)](#page-90-0).

| Введите сообщение         |  |
|---------------------------|--|
| deti.ods<br>図<br>14,72 KB |  |

Рисунок 144 – Отправка файла

<span id="page-88-0"></span>2. При необходимости добавить сопроводительный текст [\(Рисунок](#page-88-1) 145).

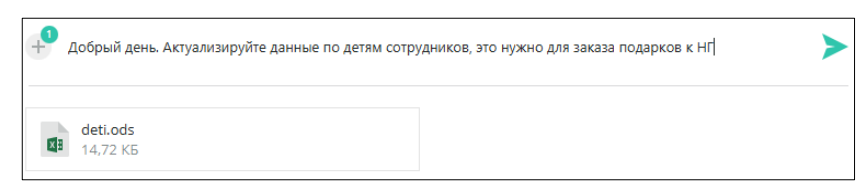

Рисунок 145 – Отправка сообщения с файлом

<span id="page-88-1"></span>3. Отправить файл пользователю с помощью кнопки .

**ПРИМЕЧАНИЕ.** в приложение PostLink реализована возможность по ограничению размера передаваемых файлов.

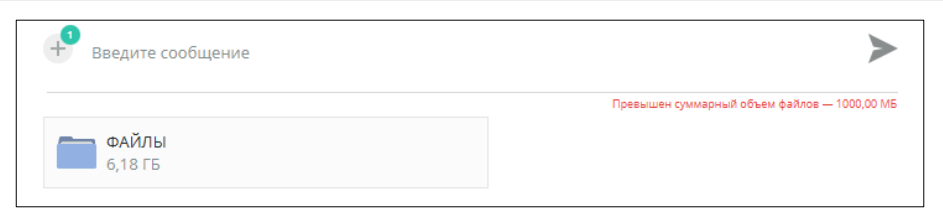

#### Рисунок 146 – превышен суммарный, объём файлов

Появление данного уведомления означает, что пользователь превысил максимально допустимый размер файлов для отправки, необходимо уменьшить объём передачи файлов или обратиться к администратору системы.

#### **ПРИМЕЧАНИЯ:**

**1.** Количество прикрепляемых файлов неограниченно, если они не превысили максимально допустимый размер файлов для отправки.

**2.** При прикреплении более 4-х файлов крайняя плашка становится групповой, по клику на нее открывается список прикрепленных файлов [\(Рисунок](#page-89-0) 147).

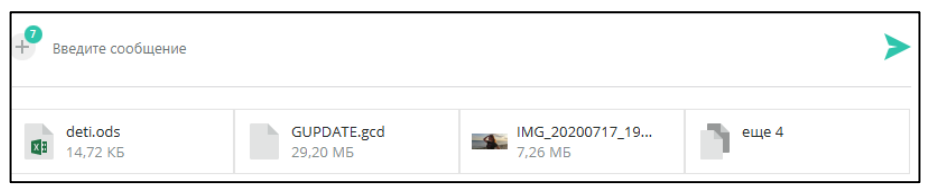

Рисунок 147 – Отправка группы файлов

<span id="page-89-0"></span>**3.** Для удаления файла из поля ввода следует навести курсор на область файла и нажать кнопку «Удалить» напротив имени файла [\(Рисунок](#page-89-1) 148).

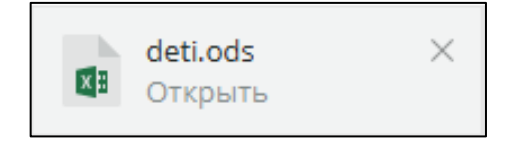

Рисунок 148 – Удаление файла из поля ввода

<span id="page-89-1"></span>**4.** Для предпросмотра отправляемого файла следует навести курсор на имя файла и нажать кнопку «Открыть» под именем файла.

В диалоге отправленные файлы отображаются с иконками расширений ([Рисунок](#page-89-2) 149).

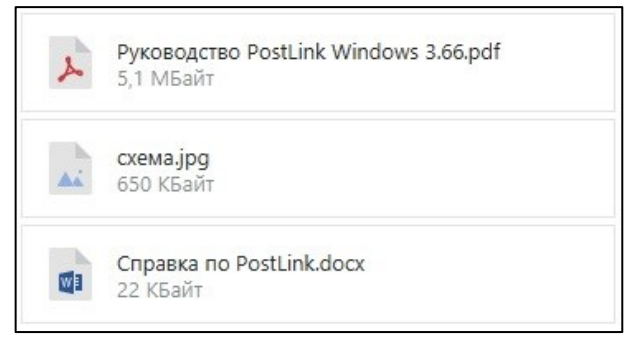

Рисунок 149 – Прикрепленные файлы с иконками расширения

<span id="page-89-2"></span>Файл в процессе отправки помечается ([Рисунок](#page-89-3) 150).

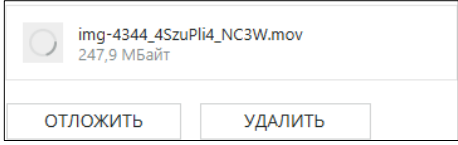

Рисунок 150 – Файл в процессе отправки

<span id="page-89-3"></span>В процессе принятия получателем  $-$  ([Рисунок](#page-90-1) 151).

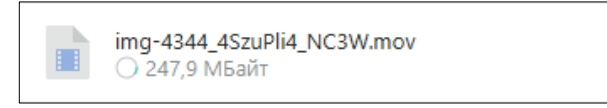

#### Рисунок 151 – Файл в процессе принятия получателем

<span id="page-90-1"></span>Принятый получателем – ([Рисунок](#page-90-2) 152).

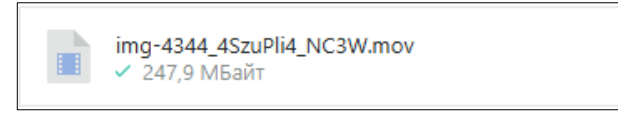

Рисунок 152 – Файл, принятый получателем

<span id="page-90-2"></span>Срок хранения файлов на сервере:

- из личной переписки 30 дней после загрузки;
- $\bullet$  из конференций 180 дней с момента последней загрузки.

<span id="page-90-0"></span>**6.7.2 Способы прикрепления файлов к сообщению**

**Способ 1.** Выбрать нужный файл и, при зажатой кнопке мыши (правой или левой), перетянуть его в поле ввода сообщения в открытом чате. У курсора появится надпись «+ копирование». Отпустить зажатую кнопку [\(Рисунок](#page-90-3) 153).

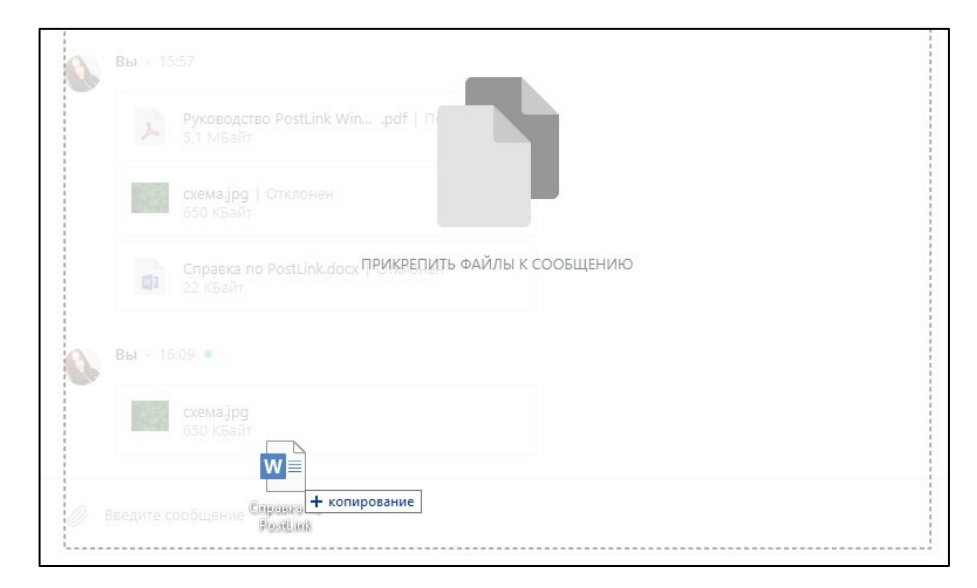

Рисунок 153 – Прикрепление файлов. Способ 1

<span id="page-90-3"></span>**ПРИМЕЧАНИЕ**. Если перетащить файл на панель конференции или контакта в списке (независимо от раздела) и не отпускать зажатую кнопку мыши сразу – после удержания более 3 секунд откроется чат, соответствующий данной панели. Если отпустить

кнопку мыши, то откроется соответствующий чат, и файл будет прикреплён к сообщению.

**Способ 2.** Скопировать файл в буфер обмена (пунктом «Копировать» в контекстном меню, либо комбинацией клавиш CTRL+С) и вставить в окно переписки (пунктом «Вставить» в контекстном меню, либо комбинацией клавиш CTRL+V) ([Рисунок](#page-91-0) 154).

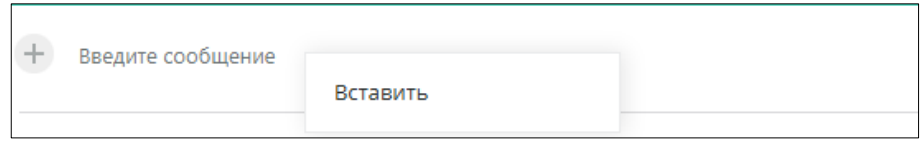

Рисунок 154 – Прикрепление файлов. Способ 2

<span id="page-91-0"></span>**Способ 3.** Нажать кнопку **,** в открывшемся окне «Передать файлы» выбрать необходимые файлы из каталога, нажать на кнопку «Открыть» [\(Рисунок](#page-91-1)  [155\)](#page-91-1).

| 苣<br>$\rightarrow$      | Этот компьютер > Документы              |                  |                 | $\vee$ 0           | Поиск: Документы |   | $\,{}^{\circ}\,$ |
|-------------------------|-----------------------------------------|------------------|-----------------|--------------------|------------------|---|------------------|
| Упорядочить ▼           | Новая папка                             |                  |                 |                    | EE -             | ш | $\bullet$        |
|                         | ∧<br>Имя                                | Дата изменения   | Тип             | Размер             |                  |   |                  |
| <b>*</b> Быстрый доступ | PostLink                                | 13.01.2020 15:34 | Папка с файлами |                    |                  |   |                  |
| Рабочий сто. #          | ГОСТы                                   | 01.11.2019 13:45 | Папка с файлами |                    |                  |   |                  |
| Вагрузки<br>À           | КАДРОВЫЕ ДОКУМЕНТЫ                      | 04.10.2019 16:58 | Папка с файлами |                    |                  |   |                  |
| Документы<br>鬧          | Настраиваемые шаблоны Office            | 18.11.2019 12:40 | Папка с файлами |                    |                  |   |                  |
| Изображени /            | CMK                                     | 05.09.2019 13:11 | Папка с файлами |                    |                  |   |                  |
| PostLink                | Порядок постановки офиса на охрану      | 11.03.2019 16:03 | Документ Micros | 191 K <sub>B</sub> |                  |   |                  |
| Винда скрины            | <b>ФЕ Руководство пользователя ГОСТ</b> | 04.10.2019 12:52 | Документ Micros | 264 KB             |                  |   |                  |
| <b>КОНЕЧНЫЙ ВАІ</b>     |                                         |                  |                 |                    |                  |   |                  |
| <b>СКРИНЫ NEO V</b>     |                                         |                  |                 |                    |                  |   |                  |
|                         |                                         |                  |                 |                    |                  |   |                  |
| OneDrive                |                                         |                  |                 |                    |                  |   |                  |
| Этот компьютер          |                                         |                  |                 |                    |                  |   |                  |
| Видео                   |                                         |                  |                 |                    |                  |   |                  |
| 眉<br>Документы          |                                         |                  |                 |                    |                  |   |                  |
| $\mathbb{L}$ Загрузки   |                                         |                  |                 |                    |                  |   |                  |
|                         |                                         |                  |                 |                    |                  |   |                  |

Рисунок 155 – Окно выбора файла

<span id="page-91-1"></span>**Способ 4.** Вызвать контекстное меню чата/конференции нажатием правой кнопки мыши по имени контакта/конференции в списке и выбрать пункт «Передать файл» [\(Рисунок](#page-92-0) 156).

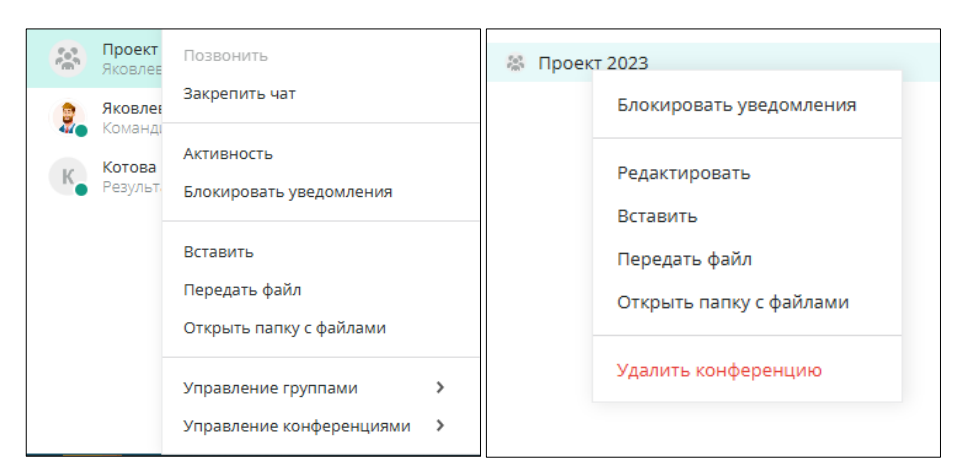

Рисунок 156 – Контекстное меню чата/конференции

<span id="page-92-0"></span>**6.7.3 Приостановка и отмена передачи файлов**

Приостановить или отменить передачу отправляемого файла можно с помощью кнопок [\(Рисунок](#page-92-1) 157):

| ОТЛОЖИТЬ                                  | - приостановить передачу файла;                               |
|-------------------------------------------|---------------------------------------------------------------|
| ВОЗОБНОВИТЬ                               | - продолжить передачу файла;                                  |
| УДАЛИТЬ                                   | - отменить передачу файла.                                    |
| img-4344_4SzuPli4_NC3W.mov<br>247,9 МБайт | img-4344_4SzuPli4_NC3W.mov<br>Загрузка отложена — 247,9 МБайт |

Рисунок 157 – Передача файлов

<span id="page-92-1"></span>Прогресс передачи данных отображается:

УДАЛИТЬ

– слева от имени файла;

ОТЛОЖИТЬ

 $\boldsymbol{\varphi}$ 

– на иконке PostLink на панели задач, в виде изменения цвета фона.

ВОЗОБНОВИТЬ

**УДАЛИТЬ** 

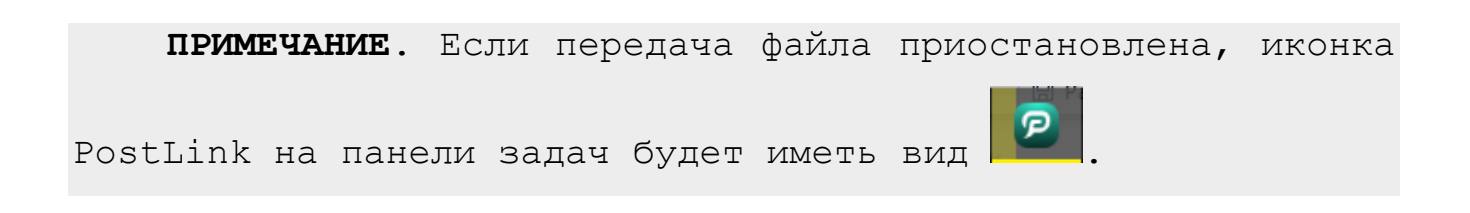

## **6.8 Скачивание файлов**

Для скачивания одного файла:

**Способ 1.** Нажать на кнопку .

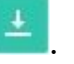

**Способ 2.** Нажатием правой кнопкой мыши открыть контекстное меню и выбрать пункт «Скачать файл».

Прогресс загрузки отображается [\(Рисунок](#page-93-0) 158):

– слева от имени файла;

/ – в виде изменения цвета фона иконки PostLink на панели задач;

– возле метки размера файла (у отправителя).

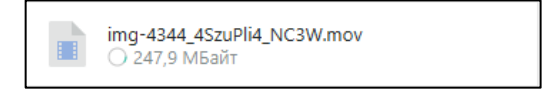

Рисунок 158 – Индикатор скачивания файлов

<span id="page-93-0"></span>При наведении курсора на имя скачиваемого файла отображается [\(Рисунок](#page-93-1)  [159\)](#page-93-1):

- имя;
- $\bullet$  тип;
- $\bullet$  размер;
- $\bullet$  статус;
- скорость.

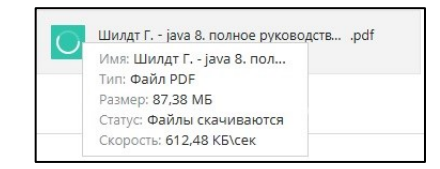

Рисунок 159 – Информация о файле

<span id="page-93-1"></span>**ПРИМЕЧАНИЕ**. Если нажать на имя файла, он откроется в новом окне с помощью встроенного инструмента просмотра либо в сторонней программе (**п. [6.10](#page-98-0)**), в случае если он не был

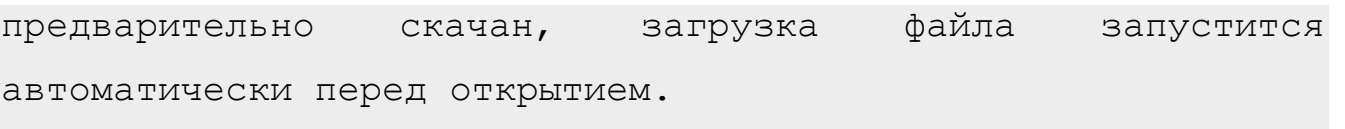

Скачанные файлы хранятся в папке принятых файлов, перейти в которую можно с помощью кнопки , расположенной на панели инструментов в заголовке экрана (п. [11\)](#page-164-0).

В окне чата принятый файл отображается с иконкой формата [\(Рисунок](#page-94-0) 160).

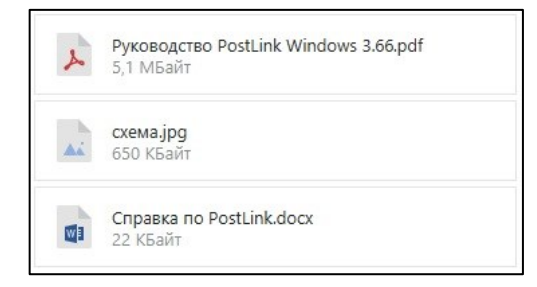

Рисунок 160 – Отображение принятых файлов

<span id="page-94-0"></span>**ПРИМЕЧАНИЕ**. Для открытия принятого файла необходимо кликнуть левой кнопкой мыши по его названию в окне переписки ([Рисунок](#page-94-1) 161).

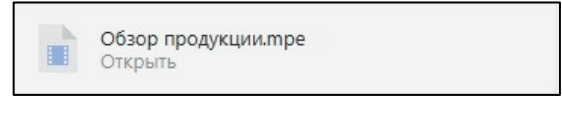

#### Рисунок 161 – Открыть файл

<span id="page-94-2"></span><span id="page-94-1"></span>Для скачивания нескольких файлов следует нажать на кнопку «Скачать все» ([Рисунок](#page-94-2) 162).

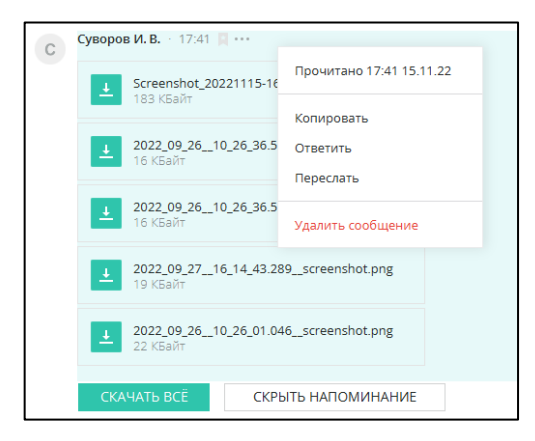

Рисунок 162 – Скачивание всех файлов

Чтобы скачать отдельные файлы, следует нажать на кнопку **F** слева от названия файла.

В случае, когда в папке «Файлы переписки» есть одноименные файлы, при попытке скачивания для каждого совпадения выводится диалоговое окно с вариантами [\(Рисунок](#page-95-0) 163):

- Заменить файл в папке назначения замена прежнего файла новым;
- **Сохранить оба варианта**  сохранить и прежний, и новый файлы.

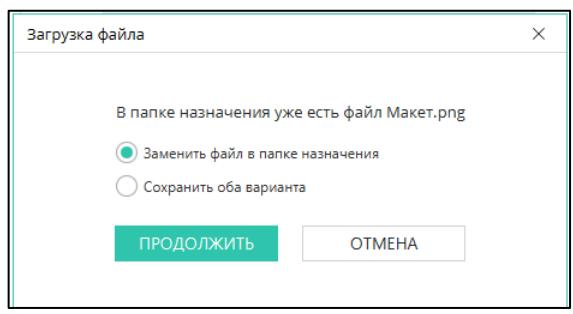

Рисунок 163 – Окно «Загрузка файла»

<span id="page-95-0"></span>**6.8.1 Приостановка и отмена скачивания файлов**

Загрузку полученных файлов можно приостановить и отменить (так же, как и в случае с отправляемыми файлами, п. [6.7.2\)](#page-90-0).

При наведении курсора на кнопку со шкалой прогресса загрузки

отображается кнопка «Приостановить» ([Рисунок](#page-95-1) 164).

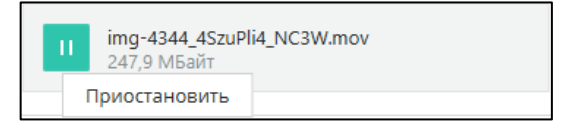

Рисунок 164 – Приостановка скачивания файлов

<span id="page-95-1"></span>После приостановки загрузки около метки размера файла появляется надпись

«Приостановлено», а шкала прогресса перестает заполняться [\(Рисунок](#page-95-2) 165).

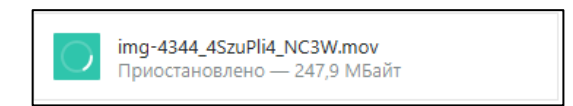

Рисунок 165 – Передача приостановлена

<span id="page-95-2"></span>При повторном наведении курсора на шкалу прогресса отображается кнопка

«Возобновить» <sup>+</sup> для продолжения загрузки [\(Рисунок](#page-96-0) 166).

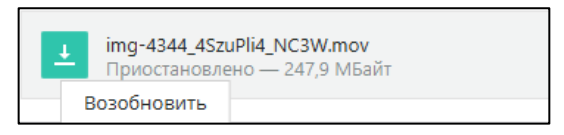

Рисунок 166 – Возобновление загрузки

<span id="page-96-0"></span>Если навести курсор на метку размера и приостановки загрузки – отобразится кнопка «Отменить» для отклонения загрузки файла [\(Рисунок](#page-96-1) 167).

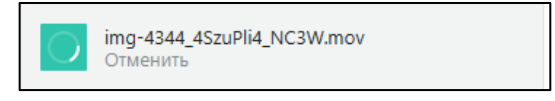

Рисунок 167 – Отклонить загрузку файла

## <span id="page-96-1"></span>**6.9 Проверка целостности файлов**

Проверка целостности файлов — процесс, который помогает убедиться, что файлы не были повреждены или изменены во время их передачи между устройствами или системами. Это важно для того, чтобы убедиться, что файлы, которые вы отправляете или получаете, остаются точными и надежными.

## **6.9.1 Проверка целостности – отправка файлов**

При отправке файла (или папки), могут возникнуть следующие ошибки:

1) загрузка файла остановлена:

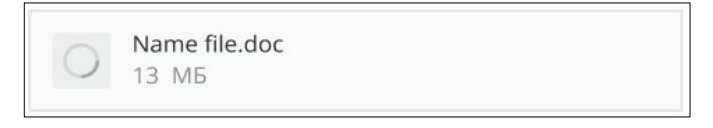

Рисунок 168 – загрузка файла остановлена

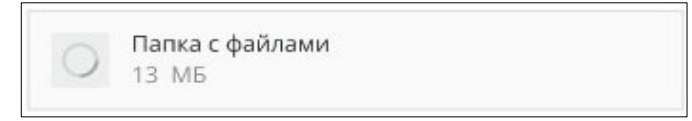

Рисунок 169 - загрузка папки остановлена

2) ошибка передачи данных:

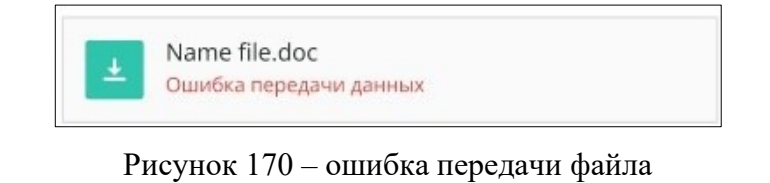

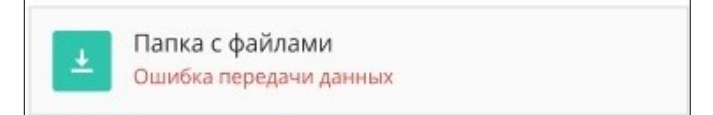

Рисунок 171 – ошибка передачи папки

#### **ПРИМЕЧАНИЯ**:

**1.** Перед обращением к администратору, необходимо убедиться в том, что компьютер подключен к сети.

**2.** При возникновении данных ошибок обратитесь к администратору.

**6.9.2 Проверка целостности – получение файлов**

При получении файла (или папки), могут возникнуть следующие ошибки:

1) загрузка файла (или папки) остановлена:

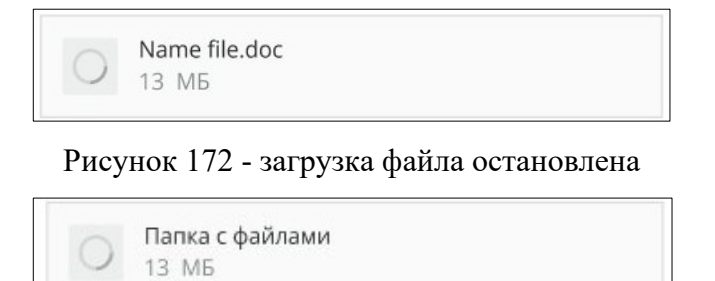

Рисунок 173 - загрузка папки остановлена

2) файл повреждён:

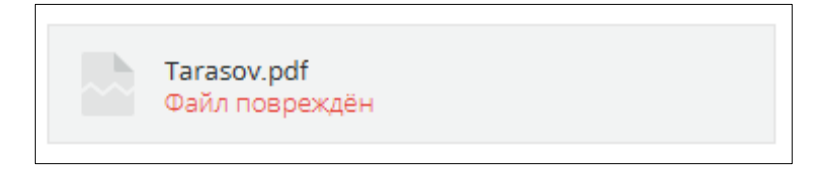

Рисунок 174 – файл повреждён

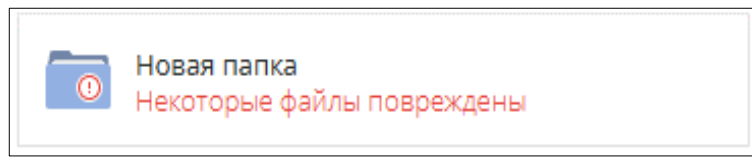

Рисунок 175 – некоторые повреждённые файлы в папке

Для просмотра «Списка повреждённых файлов» необходимо нажатием правой кнопкой мыши открыть контекстное меню папки и выбрать пункт «Список повреждённых файлов» ([Рисунок](#page-98-1) 176).

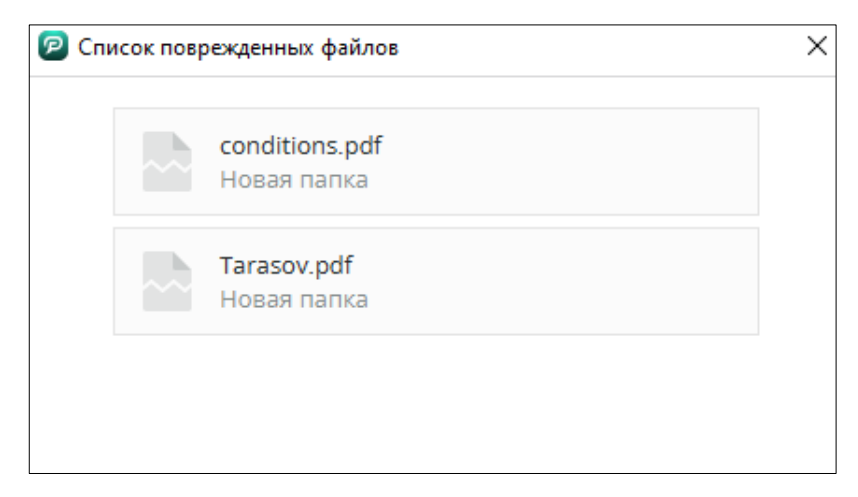

Рисунок 176 – «Список повреждённых файлов»

<span id="page-98-1"></span>**ВАЖНО**: перед обращением к администратору, необходимо убедиться в том, что компьютер подключен к сети.

#### **ПРИМЕЧАНИЯ**:

**1.** Если файл повреждён, обратитесь к отправителю для повторного получения файла.

**2.** Если ошибка повторяется, обратитесь к администратору.

## <span id="page-98-0"></span>**6.10 Просмотр файлов**

Просмотр файлов в PostLink может осуществляться с помощью:

- встроенных в PostLink средств просмотра файлов;
- сторонних программ.

PostLink предоставляет встроенные средства просмотра следующих форматов файлов:

- документы форматов: .pdf, .doc, .docx, .rtf, .odt, .txt;
- изображения форматов: .bmp, .gif, .jpg, .jpeg, .png, .tiff;
- аудиофайлы форматов: .aiff, .m4a, .mp3, .wav;
- видеофайлы форматов: .mp4, .m4v.

Для просмотра файлов, формат которых не поддерживается встроенными средствами PostLink, необходимо нажать на скачанный файл и выбрать программу для просмотра из установленных на компьютере.

**ПРИМЕЧАНИЕ**. Если нажать на имя файла, он откроется в новом окне с помощью встроенного инструмента просмотра либо в сторонней программе, в случае если он не был предварительно скачан, загрузка файла запустится автоматически перед открытием.

**Для просмотра скачанного документа** необходимо нажать на файл в приложении PostLink, он автоматически откроется с помощью встроенного инструмента PostLinkViewer [\(Рисунок](#page-99-0) 177).

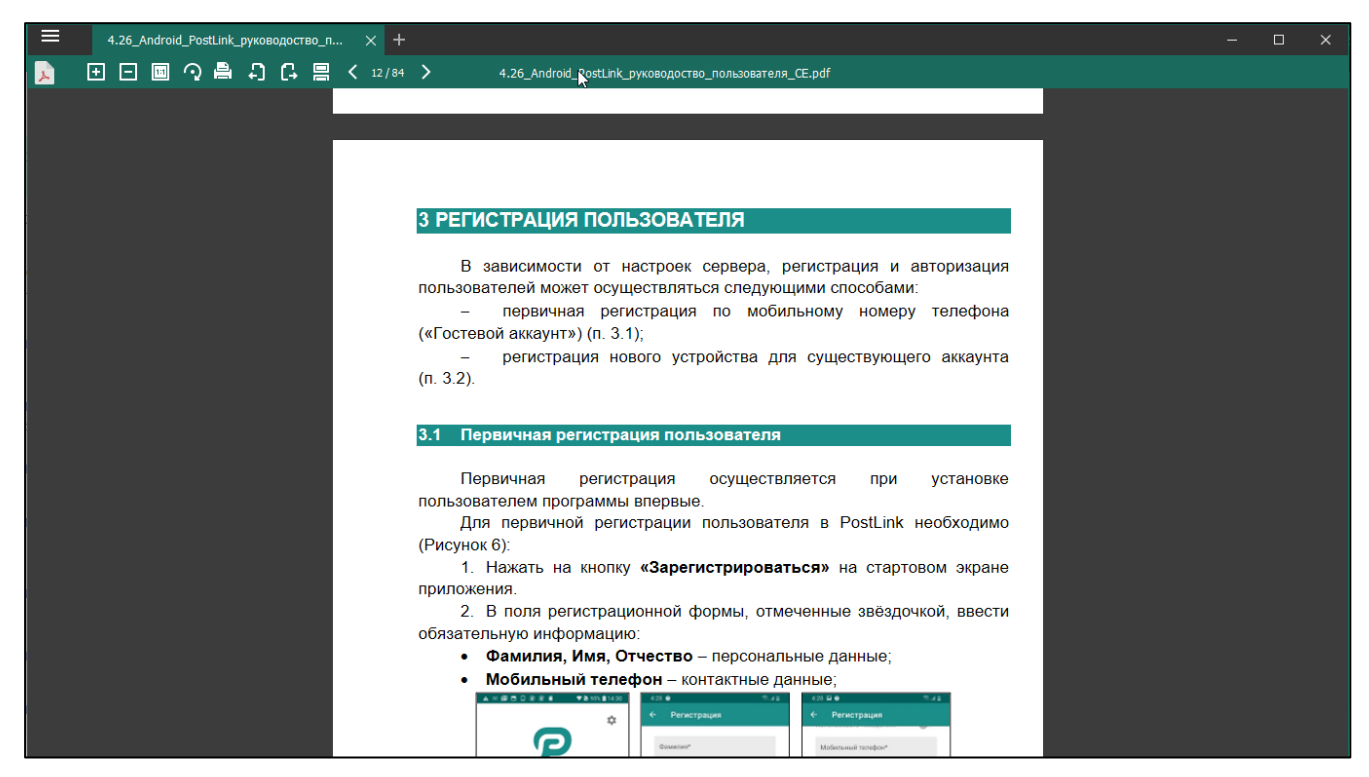

Рисунок 177 – Встроенный инструмент просмотра документов PostLinkViewer

<span id="page-99-0"></span>Если открыть несколько документов, каждый из них откроется в виде отдельной вкладки в окне приложения. В верхней части окна можно переключаться между вкладками. В качестве имени вкладки используется имя открытого файла.

В панели инструментов, расположенной в верхней части окна, расположены следующие элементы управления:

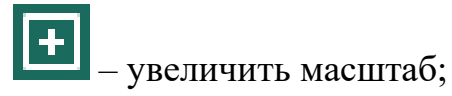

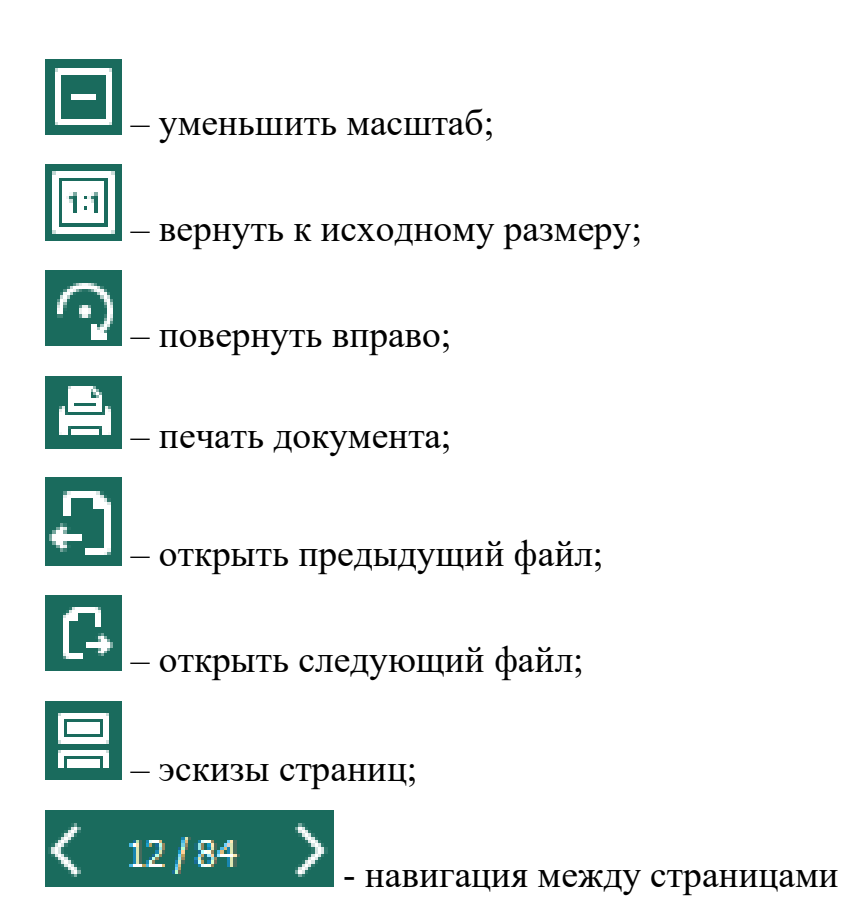

Для перехода в pdf-файле на страницу по ее номеру, необходимо нажать на область навигации между страницами и ввести необходимый номер страницы в поле ввода открывшего диалогового окна ().

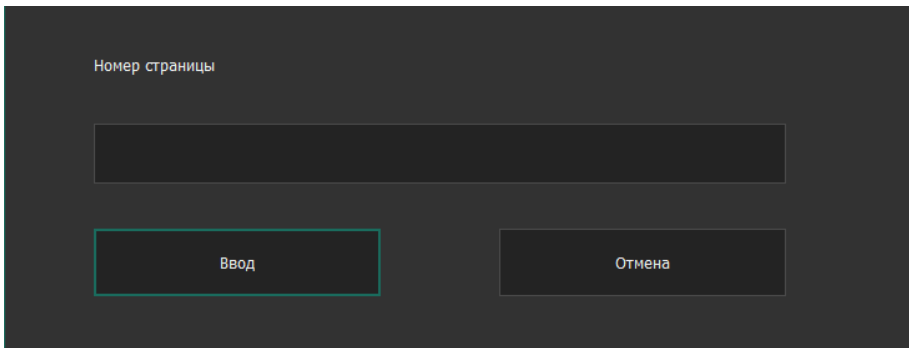

Рисунок 178 – Переход к странице по номеру в pdf-файле

Если нажать правой кнопкой мыши на область документа, то отобразится контекстное меню, содержащее набор инструментов для выполнения действий с документом [\(Рисунок](#page-101-0) 179).

Для активации инструмента «Выделение», позволяющего выделить требуемый текст, необходимо выбрать в контекстном меню пункт «Инструмент «Выделение».

Для **поиска текста** в документе необходимо:

1. В контекстном меню нажать «Найти» (либо нажать клавиши «CTRL+F»);

2. В появившейся в верхней части окна строке поиска ввести поисковый запрос.

Результаты поиска будут выделены цветом. Для перемещения по найденным результатам необходимо воспользоваться кнопками навигации «Назад»/«Вперед». Для завершения поиска необходимо нажать «Закрыть».

Для копирования текста необходимо нажать правой кнопкой мыши по выделенному фрагменту документа и из контекстного меню выбрать пункт «Копировать». Контекстное меню также позволяет совершать следующе действия с выделенным текстом:

- выделить цветом;
- зачеркнуть;
- подчеркнуть.

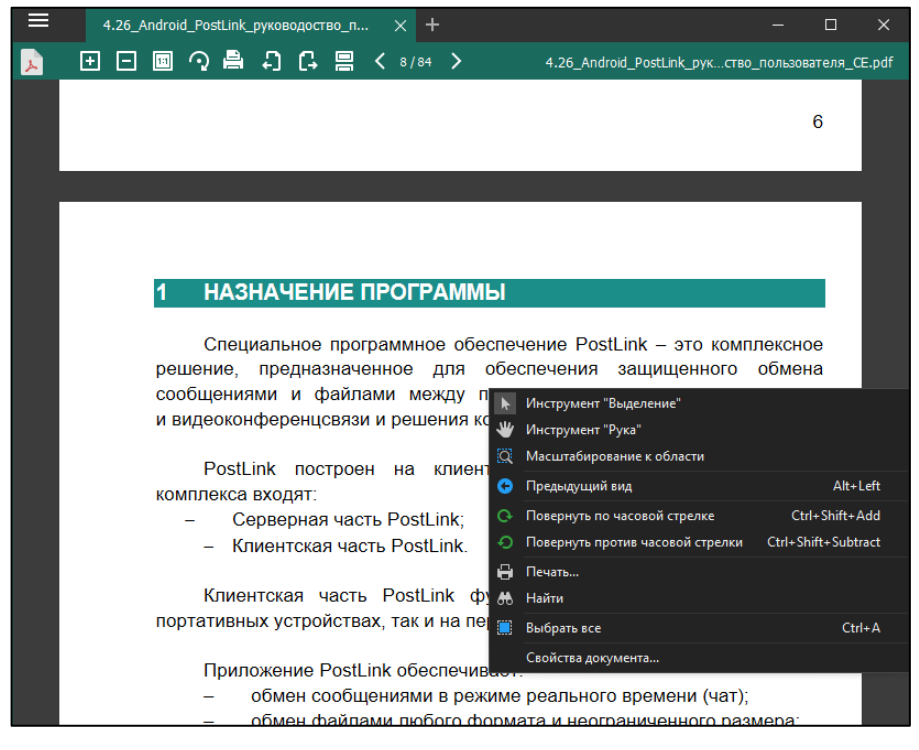

Рисунок 179 – Контекстное меню документа

<span id="page-101-0"></span>**ПРИМЕЧАНИЕ**. Приложение позволяет с помощью контекстного меню удалить выделение и изменить цвет выделения.

**Для просмотра изображения** необходимо нажать на скачанный файл в приложении PostLink, оно откроется в отдельном окне [\(Рисунок](#page-102-0) 180).

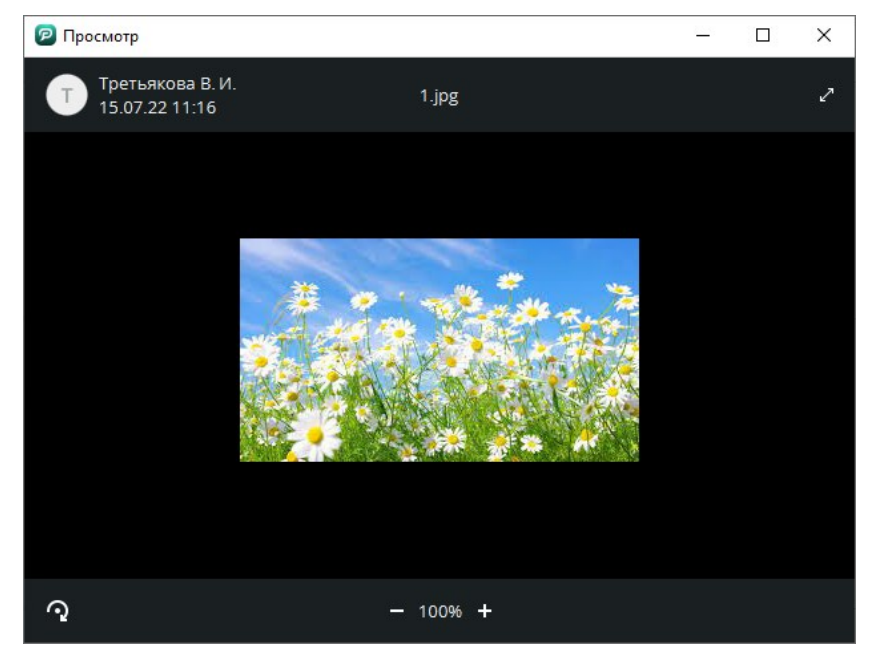

<span id="page-102-0"></span>Рисунок 180 – Встроенное средство просмотра изображений Встроенное средство просмотра изображений позволяет:

- $\bullet$  масштабировать изображение увеличить/уменьшить масштаб;
- повернуть изображения;
- развернуть изображение на весь экран.

**Для прослушивания аудиофайлов и просмотра видеофайлов**, необходимо нажать на скачанный файл. Автоматически откроется окно с кнопками паузы/воспроизведения, возможностью перемотки движением ползунка по полосе прокрутки вперед/назад, регулировки громкости/отключения звука [\(Рисунок](#page-103-0) 181).

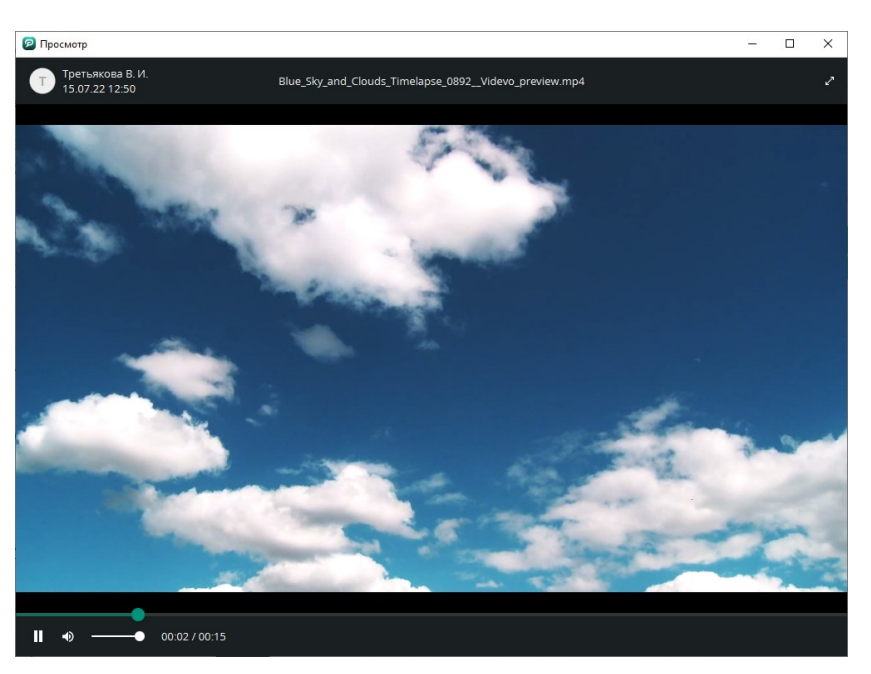

Рисунок 181 – Встроенное средство просмотра видеофайлов

<span id="page-103-0"></span>**6.11 Удаление сообщений и файлов**

#### **6.11.1 Удаление сообщений в личном чате**

**ПРИМЕЧАНИЕ.** Дополнительная возможность удалять входящие сообщения зависит от настроек сервера.

Удалить **входящее** сообщение в личной переписке с пользователем возможно несколькими способами:

• **Способ 1.** Нажатием правой кнопкой мыши по сообщению вызвать контекстное меню сообщения и нажать «Удалить сообщение»;

• **Способ 2.** Выделить сообщение нажатием левой кнопки мыши, нажать клавишу «Delete» на клавиатуре.

После подтверждения удаления, удаленное сообщение у его автора заменяется на «Сообщение удалено».

Для удаления **исходящего** сообщения:

1. Вызвать контекстное меню сообщения нажатием правой кнопки мыши и выбрать пункт «Удалить сообщение» [\(Рисунок](#page-104-0) 182).

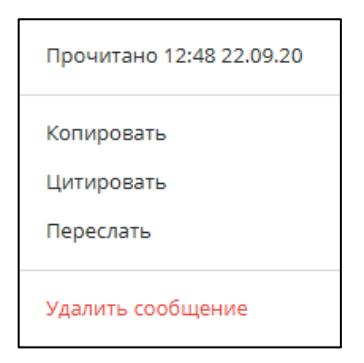

Рисунок 182 – Контекстное меню сообщения

<span id="page-104-0"></span>2. Подтвердить удаление в диалоговом окне [\(Рисунок](#page-104-1) 183).

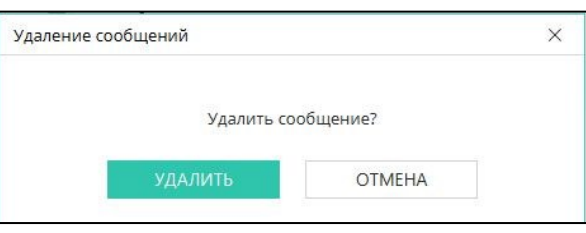

Рисунок 183 – Окно «Удаление сообщения»

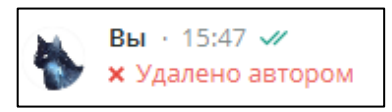

Рисунок 184 – Сообщение удалено автором

<span id="page-104-1"></span>Также, есть возможность удалить сразу все свои сообщения в чате личной переписки или конференции. Для этого:

- 1. Вызвать контекстное меню чата нажатием на кнопку **в в заголовке чата**.
- 2. Выбрать пункт «Удалить все свои сообщения» [\(Рисунок](#page-104-2) 185).

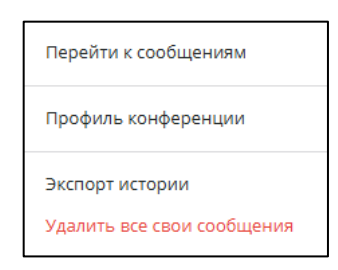

Рисунок 185 – Контекстное меню чата

<span id="page-104-2"></span>3. Подтвердить действие во всплывающем окне [\(Рисунок](#page-105-0) 186).

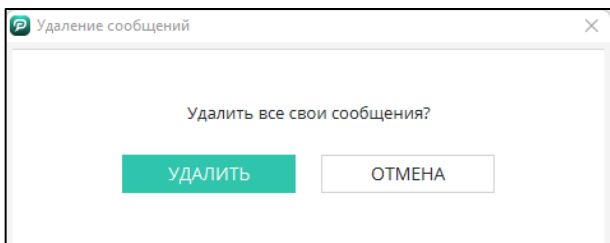

<span id="page-105-0"></span>**ПРИМЕЧАНИЕ.** Администратор конференции (**п. [8.3.4](#page-142-0)**) может удалять не только свои сообщения, но и сообщения участников данной конференции. Кроме того, администратор может удалить сразу все сообщения в чате конференции.

#### <span id="page-105-2"></span>**6.11.2 Удаление файлов в личном чате**

Для удаления отправленных файлов следует вызвать контекстное меню для выбранного сообщения с файлами и нажать на пункт «Удалить файл(ы)» [\(Рисунок](#page-105-1)  [187\)](#page-105-1).

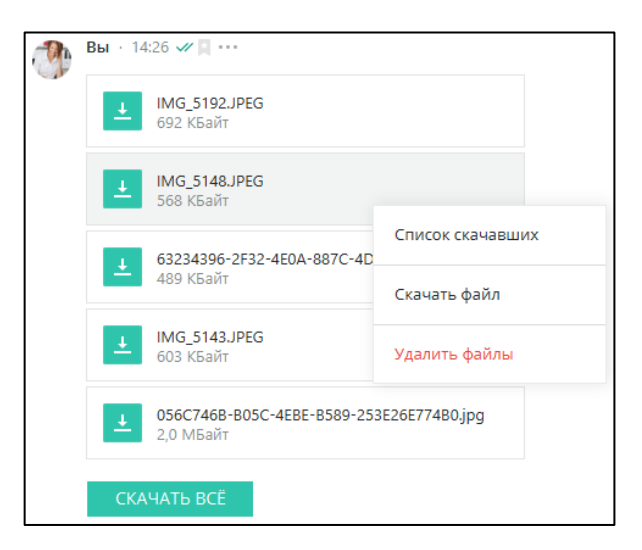

Рисунок 187 – Контекстное меню сообщения

<span id="page-105-1"></span>**6.12 Голосовые сообщения**

PostLink позволяет получать и прослушивать голосовые сообщения.

Запись и отправка голосовых сообщений возможна только с мобильных устройств [\(Рисунок](#page-106-0) 188).

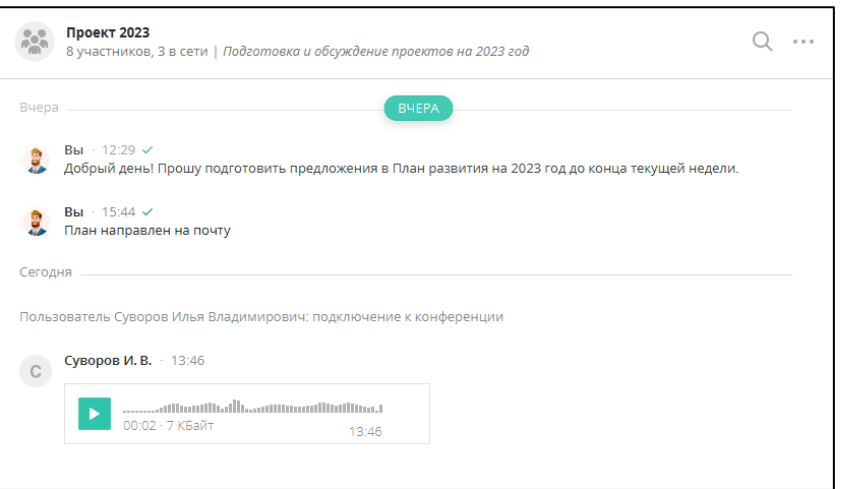

Рисунок 188 – Запись голосовых сообщений

<span id="page-106-0"></span>Голосовые сообщения загружаются автоматически при появлении в видимой области чата. Если сообщение не было загружено, его необходимо скачать.

Для прослушивания голосового сообщения необходимо нажать на кнопку

, а для приостановки воспроизведения -  $\Box$ 

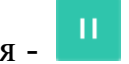

Нажатие на любой части звуковой дорожки, приведет к воспроизведению голосового сообщения с соответствующей отметки времени.

После начала прослушивания голосового сообщения над заголовком чата появляется панель с отображением:

- Ф.И.О. автора сообщения;
- даты и время получения/отправки сообщения;
- таймера аудиозаписи;
- кнопки воспроизведения /остановки воспроизведения  $\blacksquare$ ;
- кнопки закрытия панели  $\times$ .

Закрыть панель прослушивания голосового сообщения можно следующими способами:

• нажать кнопку  $\times$  на панели голосового сообщения;

● удалить голосовое сообщение (п. [6.11.2](#page-105-2)), (возможно только для отправленного файла);

● удалить чат/выйти из конференции [\(Рисунок](#page-107-0) 189).

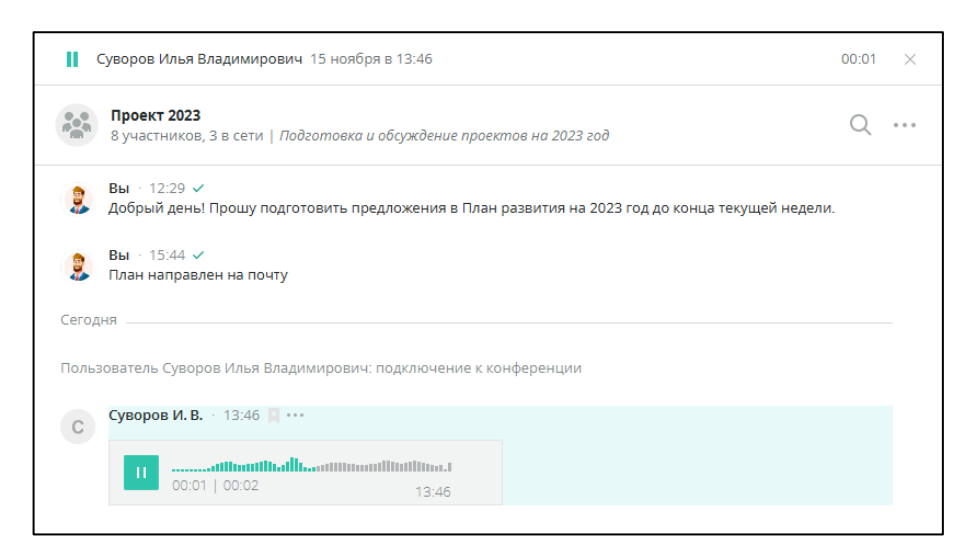

Рисунок 189 – Прослушивание голосового сообщения

<span id="page-107-0"></span>Вызов контекстного меню голосового сообщения осуществляется нажатием правой кнопкой мыши (п. [6.2.1\)](#page-73-5).

## **6.13 Звонок пользователю**

Для совершения звонка необходимо нажать на кнопку в заголовке чата (п. [6.1.3](#page-67-0)). Открывается окно «Исходящий вызов» [\(Рисунок](#page-107-1) 190).

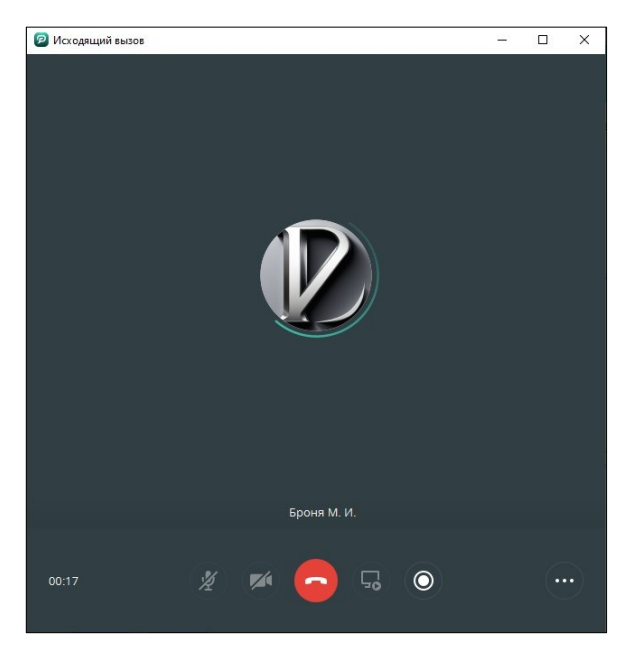

Рисунок 190 – Исходящий вызов

<span id="page-107-1"></span>Звонок пользователю также возможен через контекстное меню чата (п. [6.1.1\)](#page-63-0).

Кнопки в окне вызова [\(Рисунок](#page-108-0) 191):

汐

– включение/отключение микрофона;
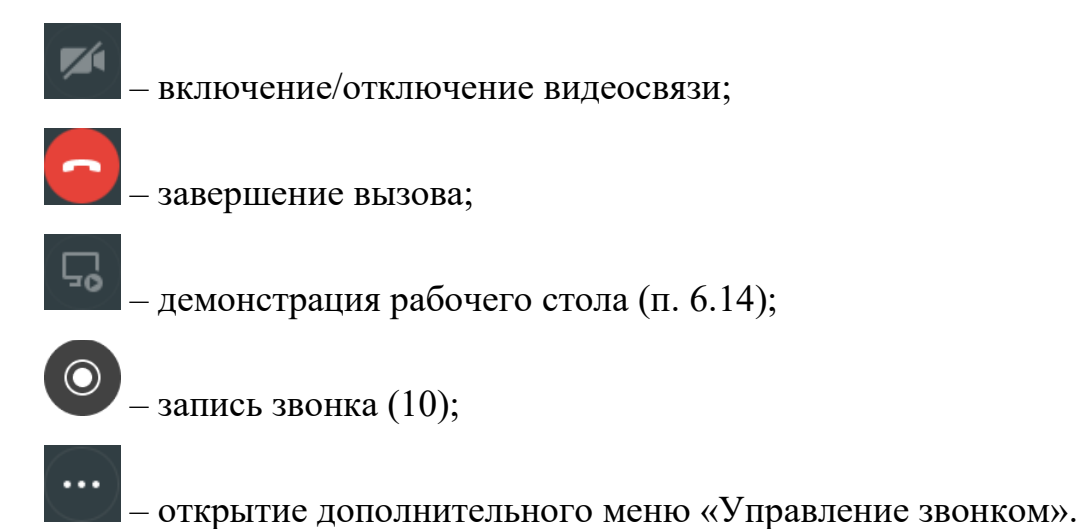

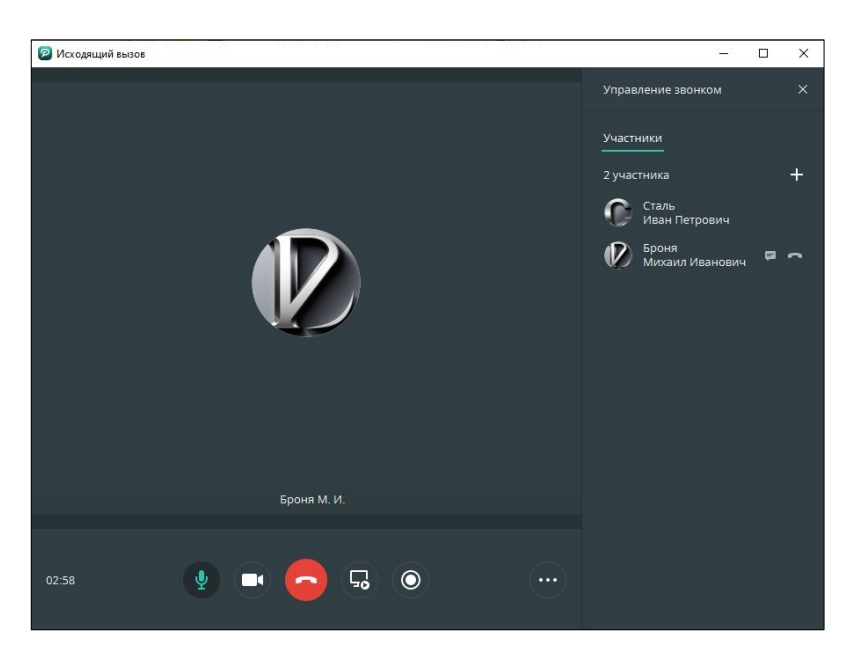

Рисунок 191 – Управление звонком

Кнопки меню «Управление звонком»:

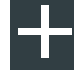

– добавление участников в голосовую конференцию (п. [6.15\)](#page-111-0);

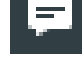

– открытие окна чата с пользователем;

– завершение звонка с выбранным пользователем.

#### **ПРИМЕЧАНИЯ:**

**1.** При отсутствии возможности совершить звонок, кнопка

блокируется.

**2.** После звонка (исходящего, входящего, пропущенного, неотвеченного) в чате появляется соответствующее системное сообщение.

При входящем вызове появляется окно «Входящий вызов», сопровождаемое звуковым уведомлением [\(Рисунок](#page-109-1) 192).

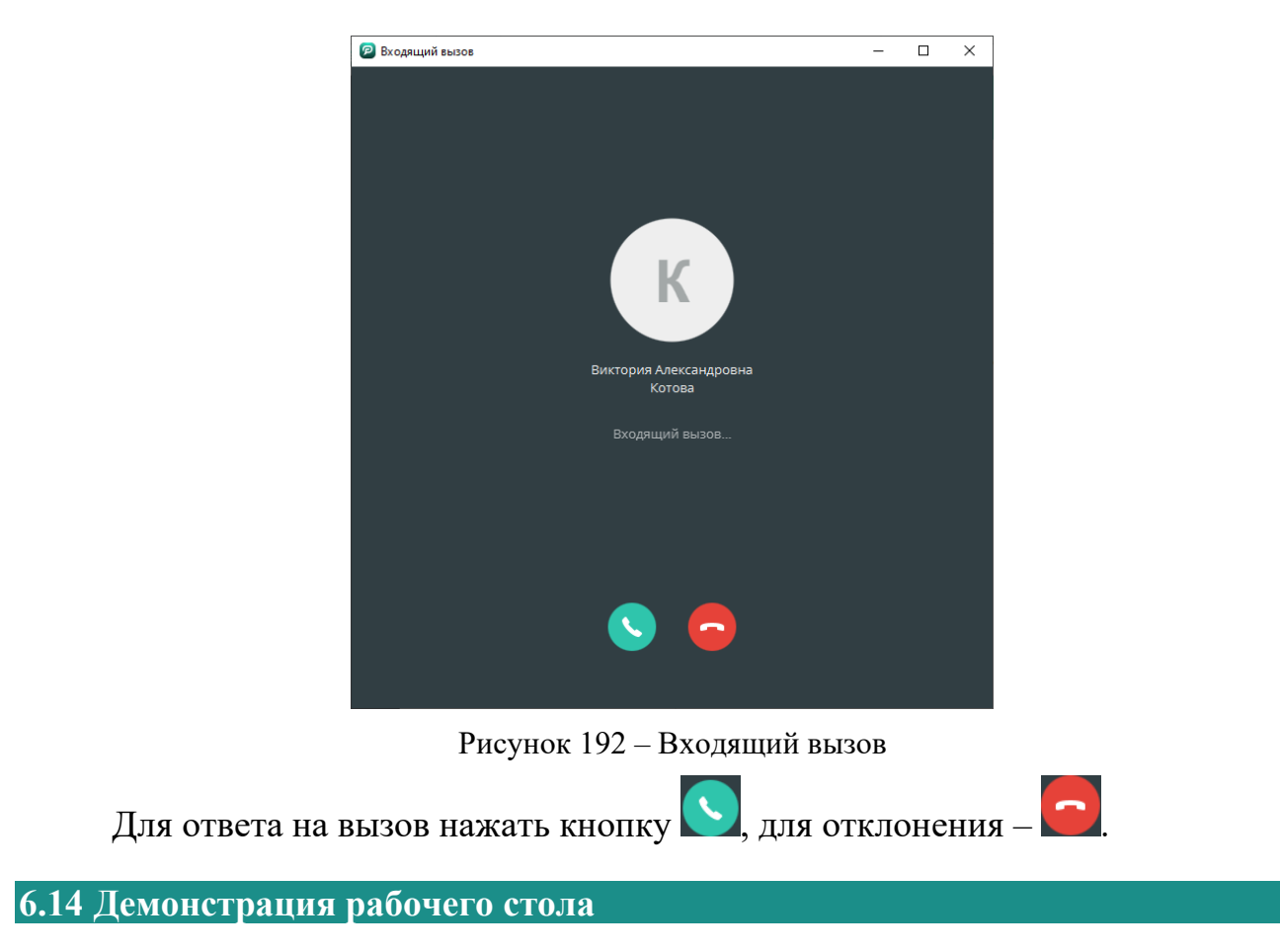

<span id="page-109-1"></span><span id="page-109-0"></span>Чтобы включить режим демонстрации рабочего стола следует [\(Рисунок](#page-110-0) 193):

1. В окне звонка (входящего или исходящего) нажать кнопку

2. В открывшемся окне «Выбор экрана» выделить нажатием левой кнопки мыши необходимый для отображения экран (весь рабочий стол или экран активного приложения).

3. Нажать «Транслировать».

**ПРИМЕЧАНИЕ.** Кнопка «Транслировать» будет неактивна до тех пор, пока не будет выбран нужный экран.

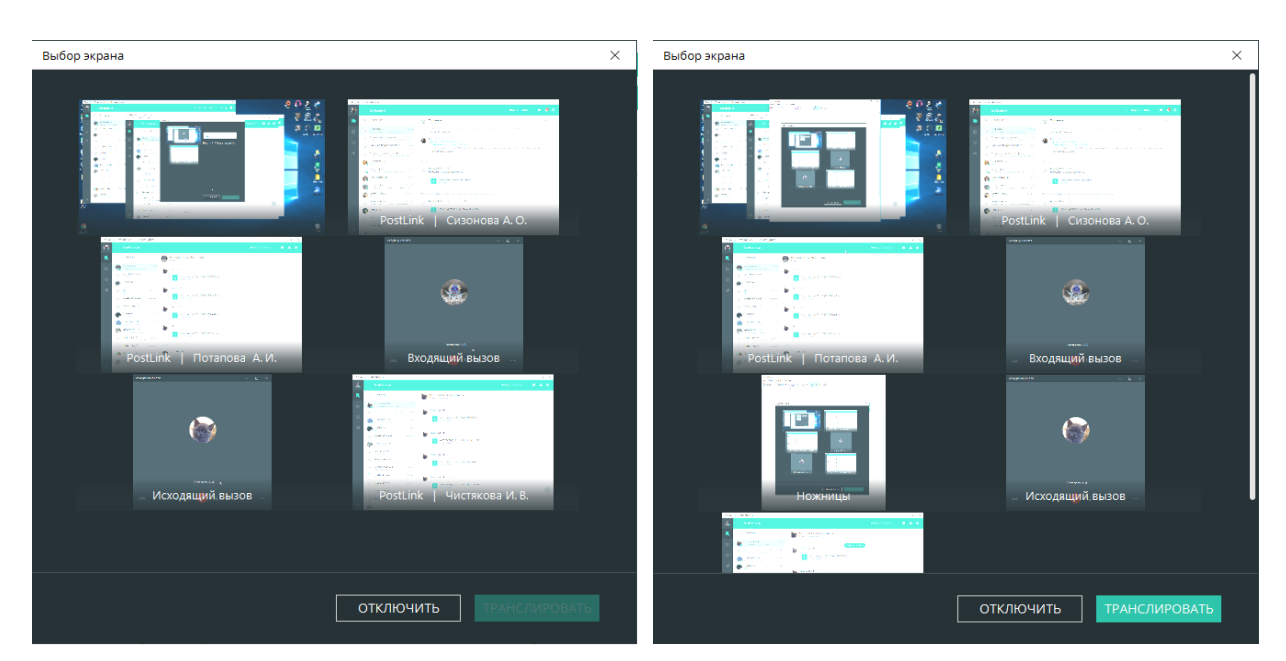

Рисунок 193 – Режим демонстрации рабочего стола

<span id="page-110-0"></span>Выбранный экран будет транслироваться собеседнику в окне звонка. У пользователя, который транслирует экран, выбранное для демонстрации окно так же отображается в окне звонка в рамке.

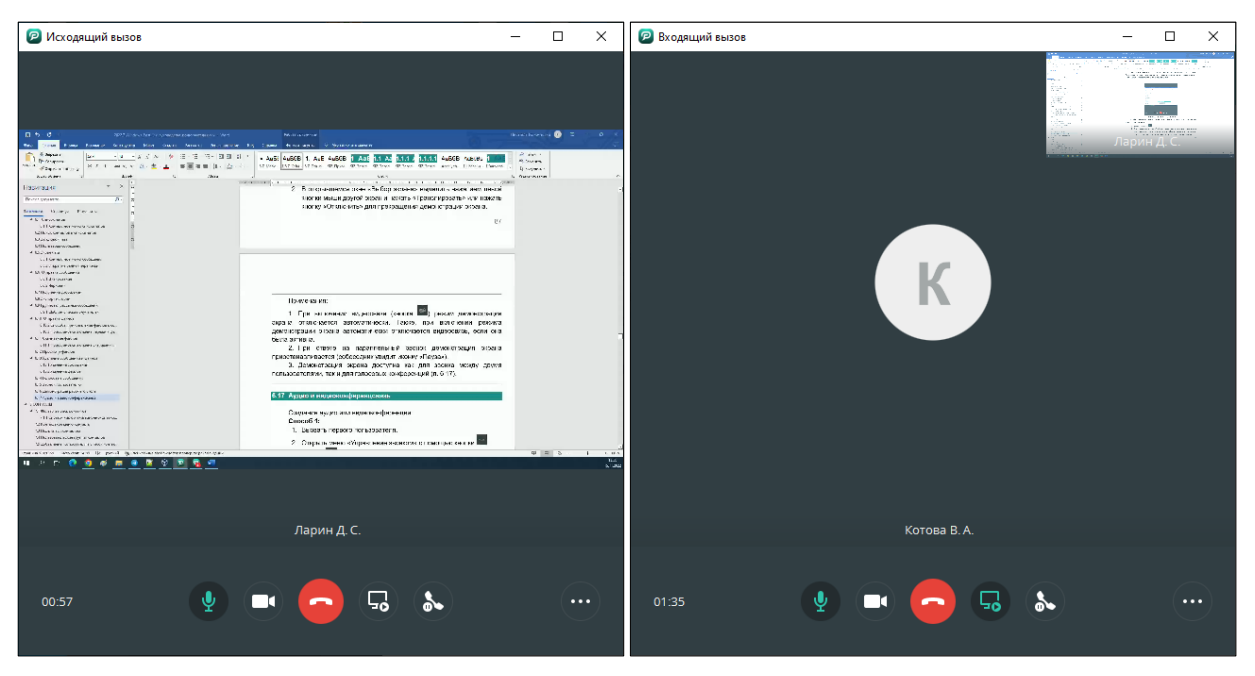

Рисунок 194 – Демонстрация экрана

Чтобы изменить выбор окна для демонстрации или прекратить трансляцию

следует:

4. Нажать кнопку  $\sqrt{5}$ 

5. В открывшемся окне «Выбор экрана» выделить нажатием левой кнопки мыши другой экран и нажать «Транслировать» или нажать кнопку «Отключить» для прекращения демонстрации экрана.

### **ПРИМЕЧАНИЯ:**

1. При включении видеосвязи (кнопка **)** режим демонстрации экрана отключается автоматически. Также, при включении режима демонстрации экрана автоматически отключается видеосвязь, если она была активна.

**2.** При ответе на параллельный звонок демонстрация экрана приостанавливается (собеседник увидит иконку «Пауза»).

**3.** Демонстрация экрана доступна как для звонка между двумя пользователями, так и для конференций (п. [6.15\)](#page-111-0).

## <span id="page-111-0"></span>**6.15 Аудио и видеоконференцсвязь**

Создание аудио или видеоконференции:

## **Способ 1:**

1. Вызвать первого пользователя.

2. Открыть меню «Управление звонком» с помощью кнопки .

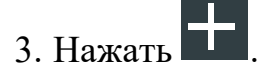

4. В открывшемся экране «Добавить участников» с помощью строки фильтра найти необходимых пользователей, установить флажок рядом с их ФИО, нажать на кнопку «Добавить» [\(Рисунок](#page-112-0) 195).

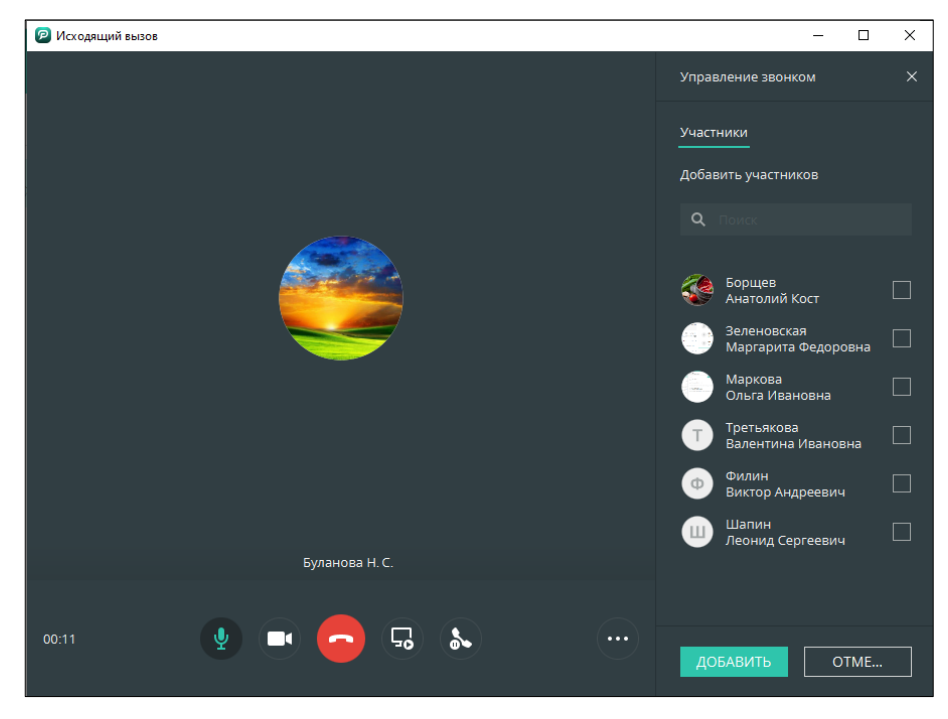

Рисунок 195 – Голосовая конференция

<span id="page-112-0"></span>**ПРИМЕЧАНИЕ**. Контакты в списке на добавление участников к звонку отображаются в порядке убывания активности (т.е. вверху списка отображается тот контакт, в чате с которым есть самое позднее сообщение).

При наличии трех и более участников голосовой конференции в меню «Управление звонком» появляется вкладка «Вид» для настройки отображения окна вызова. Возможны 2 режима отображения [\(Рисунок](#page-112-1) 196):

- Одинаковый размер окон;
- С приоритетным окном.

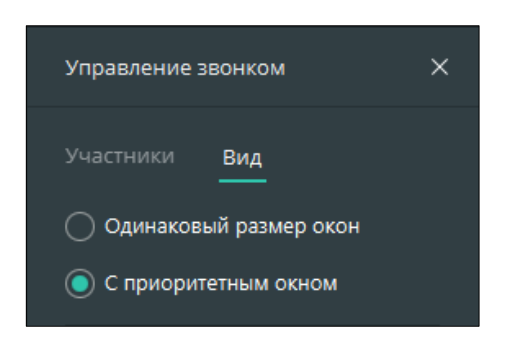

Рисунок 196 – Управление звонком

<span id="page-112-1"></span>При активной настройке «Одинаковый размер окон» все окна участников

голосовой конференции отображаются в одинаковом формате [\(Рисунок](#page-113-0) 197).

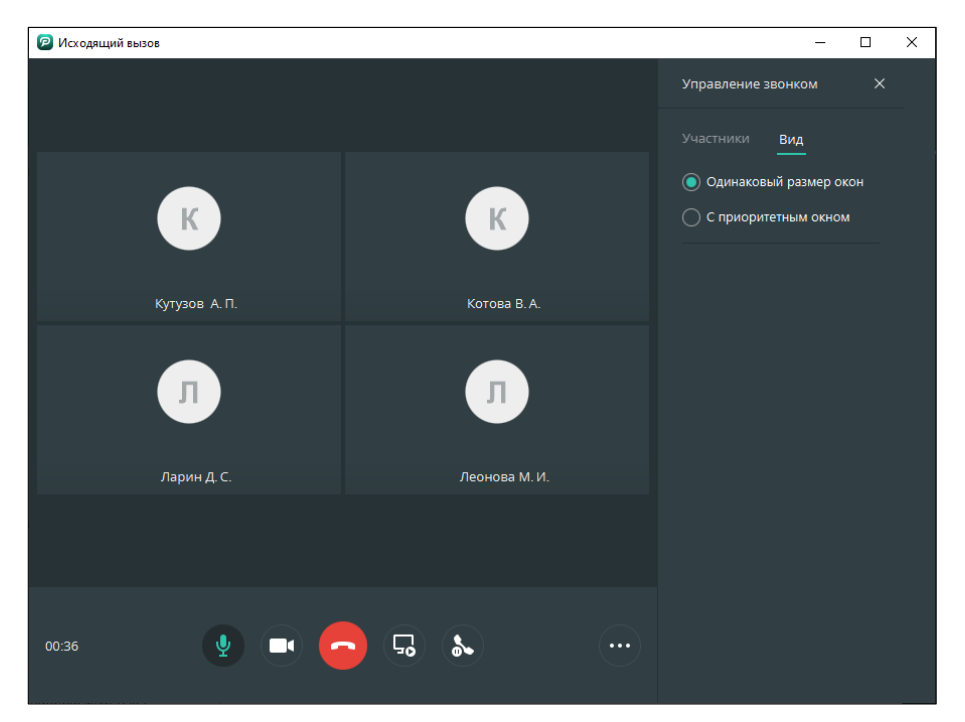

Рисунок 197 – Управление групповым звонком

<span id="page-113-0"></span>При активной настройке «С приоритетным окном» можно выделить окно одного пользователя в качестве приоритетного. Выбор осуществляется двойным нажатием левой кнопкой мыши по окну пользователя [\(Рисунок](#page-113-1) 198).

<span id="page-113-1"></span>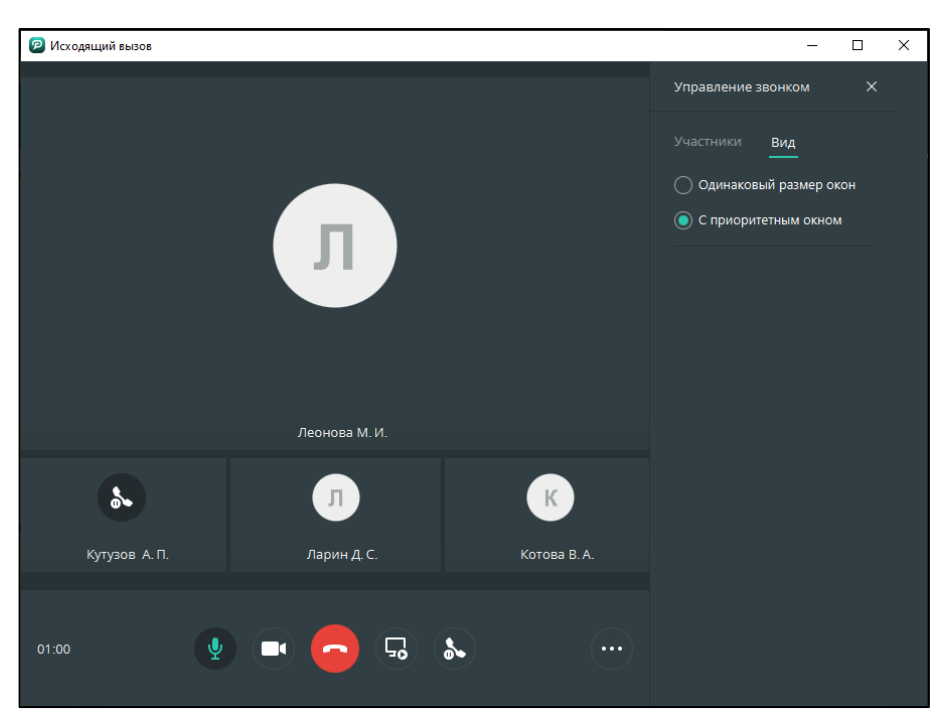

Рисунок 198 – Выбор приоритетного пользователя

#### **ПРИМЕЧАНИЯ:**

**1.** Максимальное число участников конференции – 30.

**2.** В окне конференции у говорящего появляется зеленая рамка вокруг фото профиля.

**3.** Добавлять участников конференции может любой пользователь, исключать участников в течение разговора может только автор звонка.

**4.** Если автор звонка покинул конференцию, она продолжает существовать до момента выхода из нее всех участников.

## **6.16 Сервисный чат**

«Сервисный чат» используется для рассылки сервисных уведомлений в PostLink ([Рисунок](#page-115-0) 199).

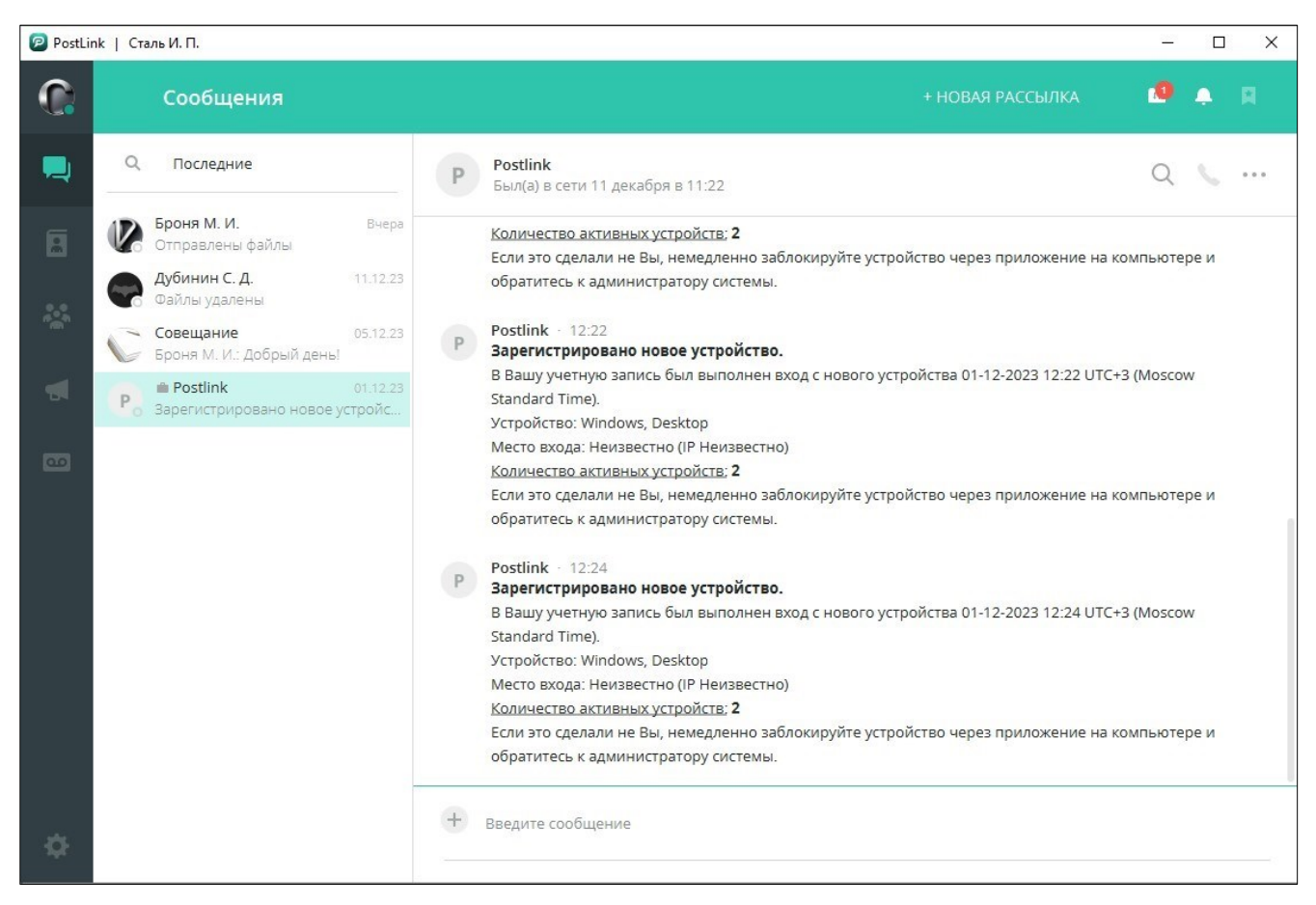

#### Рисунок 199 – Сервисный чат

# <span id="page-115-0"></span>**7 КОНТАКТЫ**

Для открытия экрана «Контакты» следует нажать кнопку В в панели

навигации.

Визуальные элементы [\(Рисунок](#page-116-0) 200):

1) фильтр;

- 2) список контактов;
- 3) заголовок открытого чата;
- 4) окно чата;
- 5) поле ввода сообщения.

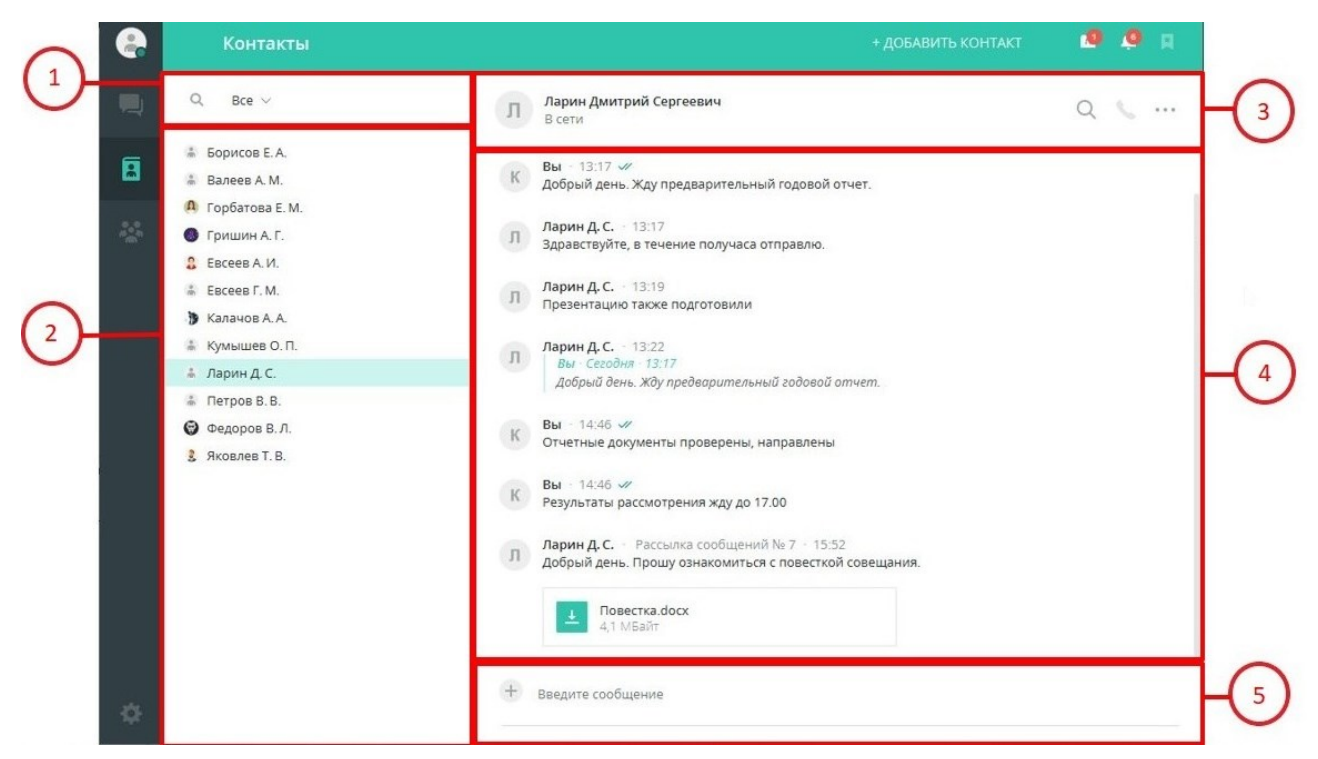

Рисунок 200 – Экран «Контакты»

#### <span id="page-116-0"></span>**7.1 Фильтр и поиск контактов**

В зависимости от настроек сервера у пользователей с полными правами в списке контактов отображаются:

● все полноправные пользователи и добавленные пользователи с правами «Гость» (все полноправные видят всех полноправных);

● только добавленные контакты (все полноправные не видят всех полноправных);

● добавленные контакты и полноправные пользователи согласно структуре ОШС (видимость контактов согласно структуре ОШС).

В списке контактов полноправных пользователей отображаются только те пользователи с правами «Гость», которых они добавили в свой список контактов.

По умолчанию установлен фильтр **«Все»**.

Поле фильтра содержит:

- выпадающий список групп;
- поиск кнопка вызова строки поиска;
- $\overline{\mathcal{F}}$  кнопка «Справочник ОШС» (п. [7.1.1\)](#page-118-0).

В выпадающем списке доступны группы [\(Рисунок](#page-117-0) 201):

- Все:
- $\blacksquare$  Гости $\blacksquare$ :
- Созданные пользователем группы;
- кнопка «Создать группу контактов» (п. [7.4\)](#page-126-0).

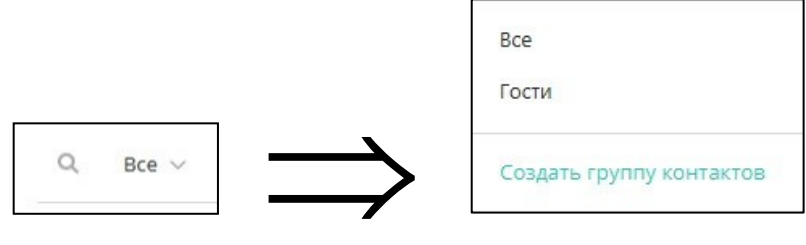

Рисунок 201 – Выпадающий список групп

<span id="page-117-0"></span>Для поиска контакта [\(Рисунок](#page-117-1) 202):

- 1. Нажать кнопку в строке фильтра.
- 2. В поисковой строке ввести запрос.

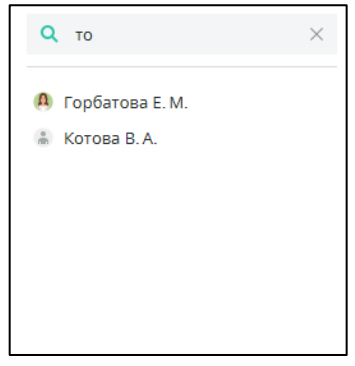

Рисунок 202 – Поиск контакта

#### <span id="page-117-1"></span>**ПРИМЕЧАНИЯ:**

**1.** Поиск ведется по ID, фамилии, имени, отчеству, должности, подразделению, номерам телефона, статусу пользователя и заметки о контакте.

**2.** Если на сервере установлена опция - все полноправные не видят всех полноправных (только добавленных в контакты)

то при выборе фильтра «Все» – будут отображаться только добавленные пользователи в список контактов.

# <span id="page-118-0"></span>**7.1.1 Глобальный поиск пользователей**

**ВАЖНО**: Разрешение на глобальный поиск выдается администратором системы.

Если глобальный поиск пользователю **запрещён,** то в окне списка контактов и в окне сообщения глобальный поиск будет не доступен.

Глобальный поиск позволяет осуществить поиск по списку пользователей в организации, не добавленных в список контактов ([Рисунок](#page-118-1) 203).

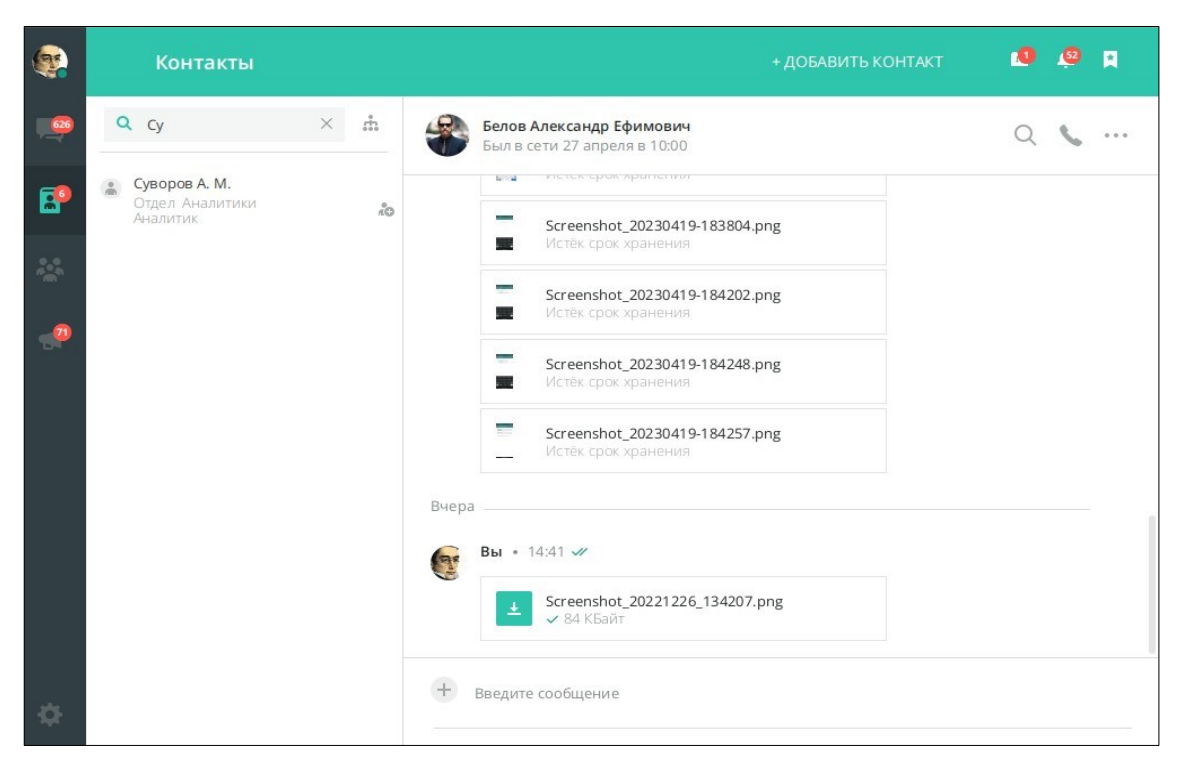

Рисунок 203 - Глобальный поиск пользователю разрешён

<span id="page-118-1"></span>При нажатии на значок рядом с пользователем, не добавленным в контакты, открывается окно отправки запроса на добавление, содержащей информацию о пользователе не добавленным в список контактов (ФИО, должность, отдел) ([Рисунок](#page-119-0) 204).

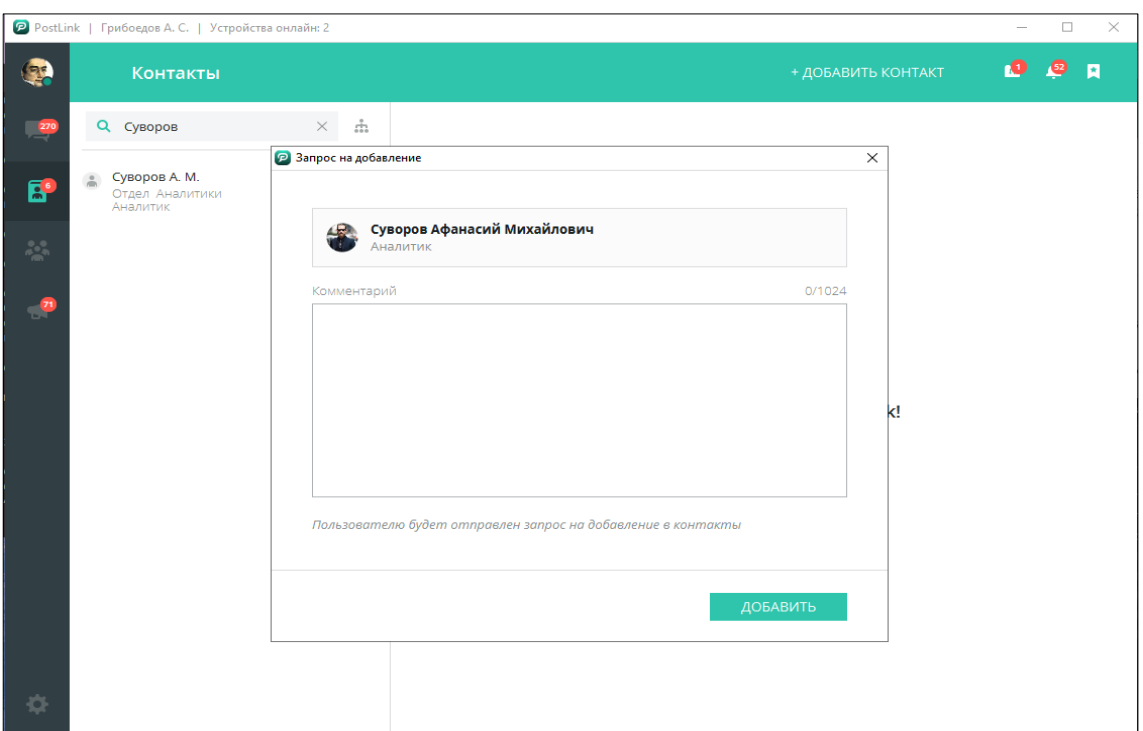

Рисунок 204 – Отправка запроса на добавление в контакты

#### <span id="page-119-0"></span>**ПРИМЕЧАНИЯ:**

**1.** для руководителей подразделений запрос на добавление в контакты пользователя, находящегося в подчинении, автоматически подтверждается и сразу открывается чат с пользователем;

**2.** в иных случаях потребуется дождаться подтверждения запроса на добавление для начала общения.

## **7.1.2 Справочник организационно-штатной структуры (ОШС)**

Если пользователь является полноправным, в строке фильтра отображается кнопка – справочник организационно-штатной структуры (ОШС).

При нажатии на данную кнопку открывается окно «Справочник ОШС», в котором в виде древовидной структуры отображаются [\(Рисунок](#page-120-0) 205):

- организации;
- отделы;
- подотделы;
- должности.

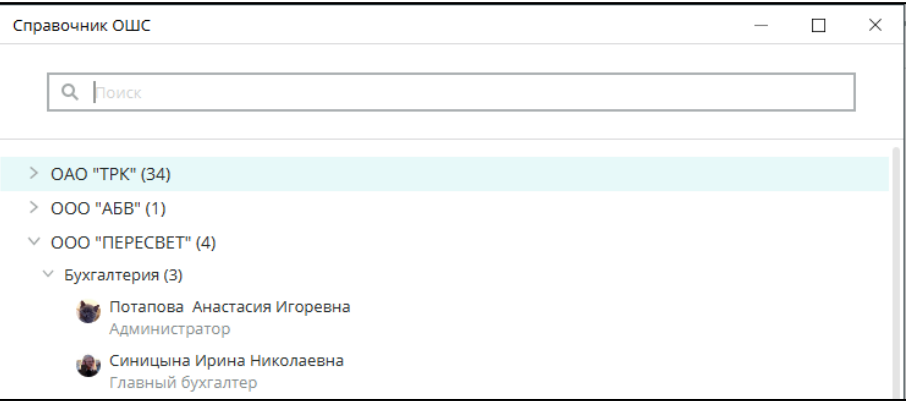

Рисунок 205 – Справочник ОШС

#### <span id="page-120-0"></span>**ПРИМЕЧАНИЯ:**

**1.** Руководитель отдела всегда отображается на первой позиции списка сотрудников;

**2.** В справочнике ОШС будет отображаться структура согласно доступному списку контактов.

В окне «Справочник ОШС» также отображается строка поиска. Поиск ведется по ID, фамилии, имени, отчеству, должности, подразделению и номерам телефона. Контакты, соответствующие поисковому запросу, выделяются зеленым цветом.

Если контактов, соответствующих поисковому запросу, несколько – в правой

части поисковой строки отображается количество результатов с возможностью перехода к следующему/предыдущему результату поиска.

> **Q** Бухгалтер  $\times$   $\langle$  1/11  $\rangle$

```
Рисунок 206 – результат поиска
```
При нажатии левой кнопкой мыши на имя пользователя в ОШС в разделе «Контакты» открывается чат с этим пользователем, при этом окно «Справочник ОШС» остается открытым.

При наведении и удержании курсора на фото профиля пользователя в списке ОШС отображается личный профиль контакта, как и в списках контактов и чатов ([Рисунок](#page-121-0) 207).

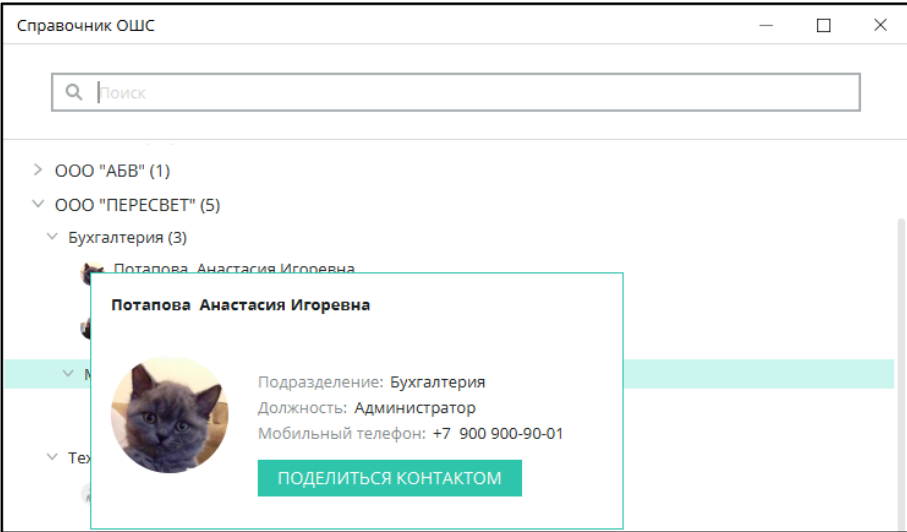

Рисунок 207 – Отображение личного профиля контакта в списке ОШС

## <span id="page-121-0"></span>**7.2 Контекстное меню контакта**

При нажатии правой кнопкой мыши на контакт из списка, открывается контекстное меню с пунктами [\(Рисунок](#page-122-0) 208):

● **Позвонить;**

● **Активность** – просмотр информации об устройствах и времени подключения/отключения пользователя;

● **Блокировать/разблокировать уведомления** - отключение/включение уведомлений при получении сообщений от контакта. Включенная блокировка

отображается в виде иконки справа от имени пользователя в списке чатов и в Контактах. Отключить блокировку уведомлений можно нажатием левой кнопки мыши на иконку или с помощью контекстного меню;

- Вставить;
- Передать файл;
- Открыть папку с файлами;
- Управление группами:
	- $\blacksquare$  Создать группу (п. [7.4\)](#page-126-0);
- Управление конференциями:
	- Создать конференцию (п. [8.3.1\)](#page-139-0).
- Удалить контакт

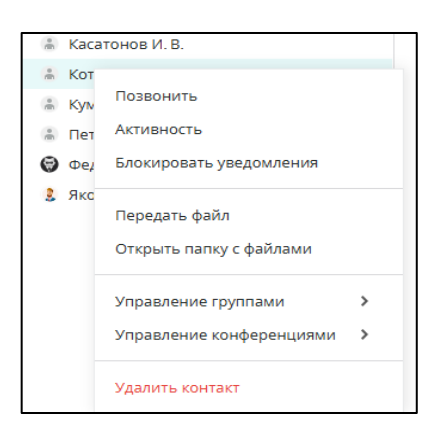

Рисунок 208 – Контекстное меню контакта

#### <span id="page-122-0"></span>**7.3 Поделиться контактом**

Поделиться контактом (одним или несколькими) можно:

- из списка чатов/контактов;
- из личного профиля пользователя в открытом чате;
- с помощью кнопки  $\pm$  в поле ввода сообщения.

**ВАЖНО**: при отправке контакта, номер телефона которого скрыт, в окне чата номер мобильного телефона в сообщении с прикрепленным контактном не отображается.

**Способ 1.** Из списка контактов/чатов:

1. Навести курсор на фото профиля пользователя.

2. В появившемся окне личного профиля нажать «Поделиться контактом» ([Рисунок](#page-123-0) 209).

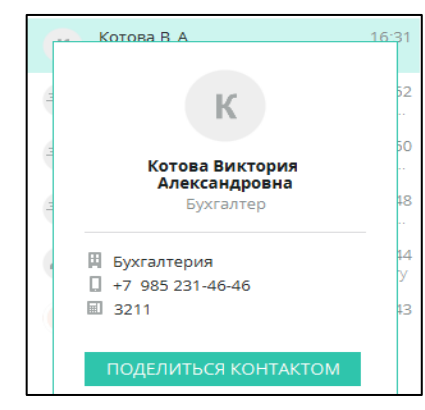

Рисунок 209 – Поделиться контактом. Способ 1

<span id="page-123-0"></span>3. В окне «Пересылка контакта» выбрать получателей (это могут быть как пользователи, так и подключенные конференции, п. [8.1](#page-137-0)). Нажать «Поделиться» ([Рисунок](#page-123-1) 210).

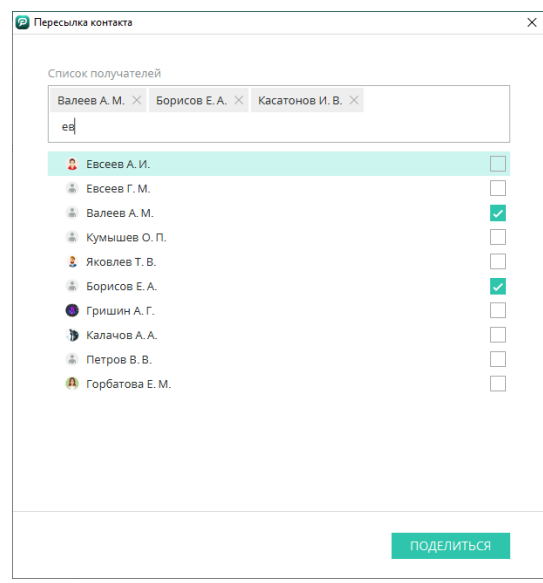

Рисунок 210 – Окно «Пересылка контакта»

<span id="page-123-1"></span>**Способ 2.** Из личного профиля пользователя в открытом чате:

- 1. Нажать на фото профиля пользователя в заголовке открытого чата.
- 2. В открывшемся справа окне визитки нажать «Поделиться контактом».

3. В окне «Пересылка контакта» выбрать получателей (это могут быть как пользователи, так и подключенные конференции, п. [8.1](#page-137-0)). Нажать «Поделиться» ([Рисунок](#page-124-0) 211).

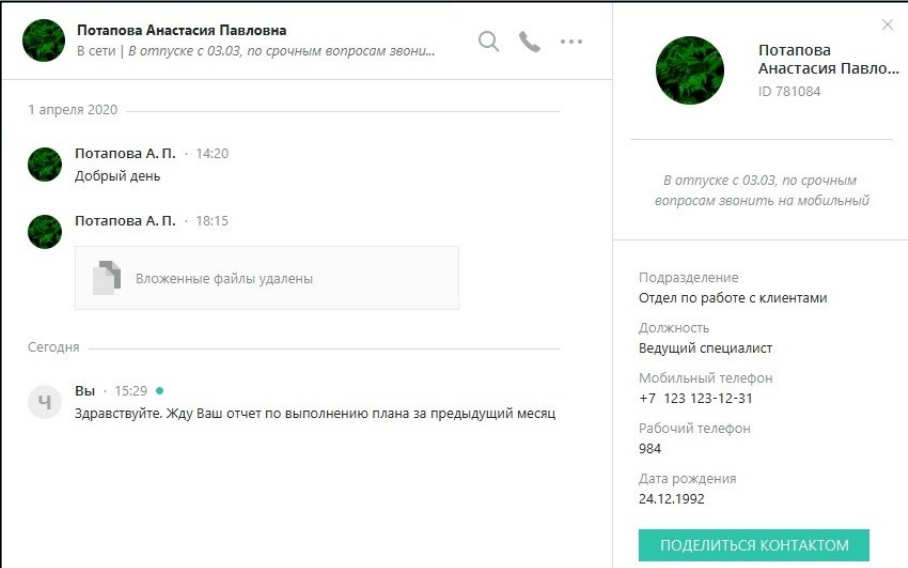

Рисунок 211 – Поделиться контактом. Способ 2

<span id="page-124-0"></span>**Способ 3.** С помощью кнопки  $\overline{+}$  в поле ввода сообщения:

1. Открыть чат с пользователем, которому необходимо переслать контакт.

2. Нажать кнопку прикрепления вложения слева от поля ввода сообщения.

3. Выбрать пункт «Отправить контакт» [\(Рисунок](#page-124-1) 212).

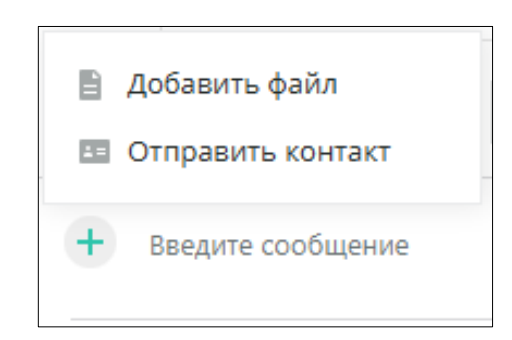

Рисунок 212 – Поделиться контактом. Способ 3

<span id="page-124-1"></span>4. В открывшемся окне «Выбор контакта для отправки» найти с помощью поисковой строки нужный(е) контакт(ы). Нажать «Отправить чат» [\(Рисунок](#page-125-0) 213).

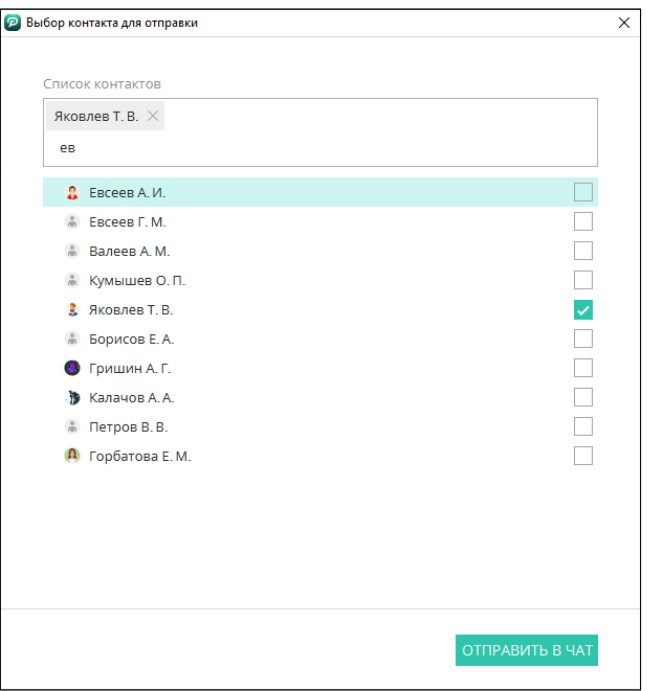

Рисунок 213 – Выбор контакта для отправки

<span id="page-125-0"></span>Отправленный контакт отобразится у получателя в окне чата [\(Рисунок](#page-125-1) 214).

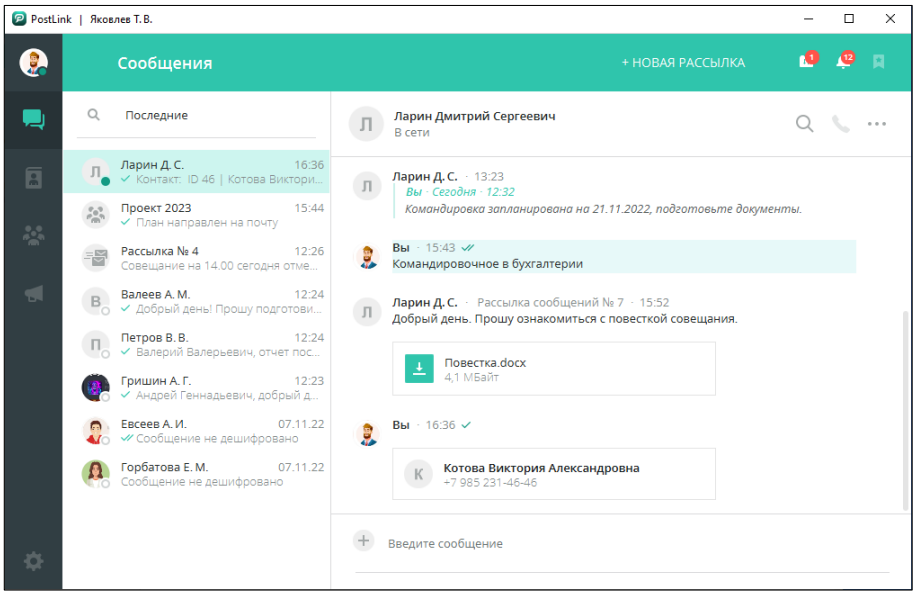

Рисунок 214 – Отправленный контакт в чате

<span id="page-125-1"></span>По клику на пересланную визитку открывается либо чат с данным пользователем (если он есть в Контактах), либо запрос на добавление в Контакты (п. [7.5\)](#page-128-0) ([Рисунок](#page-126-1) 215).

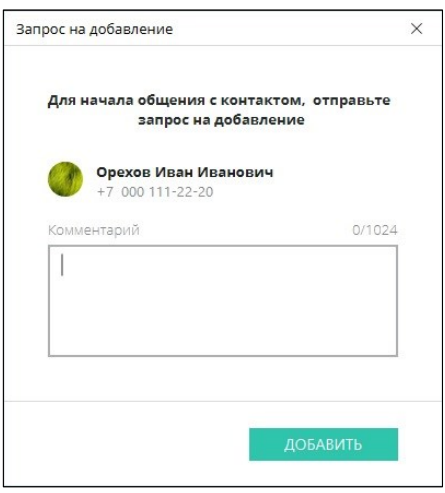

Рисунок 215 – Окно «Запрос на добавление»

<span id="page-126-1"></span><span id="page-126-0"></span>**7.4 Пользовательские группы контактов**

Способы создания своих групп:

## **Способ 1**

1. В строке фильтра нажать на выпадающий список  $\frac{\text{Bce}}{\text{C}}$ 

2. Нажать на кнопку «Создать группу контактов» [\(Рисунок](#page-126-2) 216).

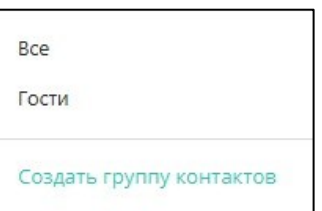

Рисунок 216 – Создание группы. Способ 1

<span id="page-126-2"></span>3. В открывшемся окне «Новая группа» ввести название группы [\(Рисунок](#page-126-3)  [217\)](#page-126-3).

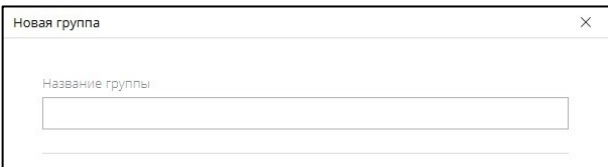

Рисунок 217 – Поле «Название группы»

<span id="page-126-3"></span>4. Добавить пользователей, устанавливая флажок в списке «Участники группы» или с помощью поисковой строки [\(Рисунок](#page-127-0) 218).

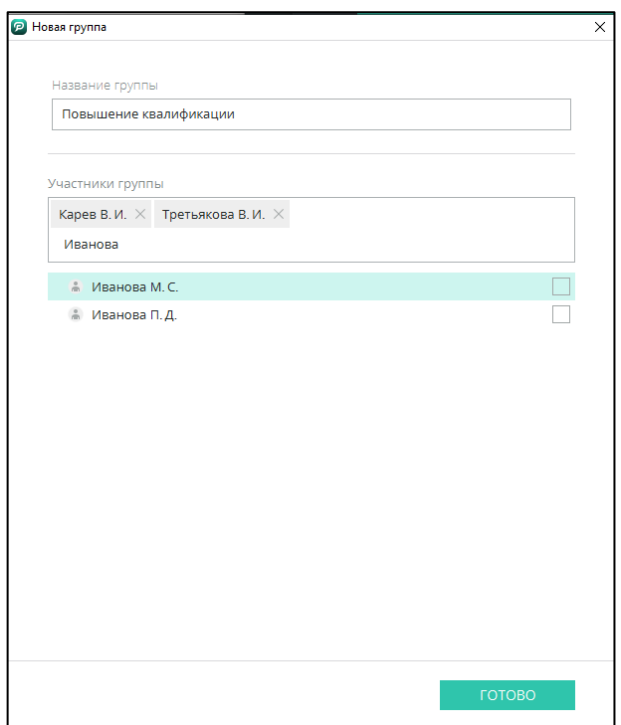

Рисунок 218 – Добавление участников группы

<span id="page-127-0"></span>5. Нажать «Готово».

# **Способ 2**

1. Выбрать раздел «Контакты».

- 2. Зажать клавишу CTRL на клавиатуре.
- 3. Выбрать участников новой группы.

4. Правой кнопкой мыши вызвать контекстное меню, нажать на кнопку «Создать группу» [\(Рисунок](#page-127-1) 219).

| Иванов Д. С.<br>Ă |                          |                        |
|-------------------|--------------------------|------------------------|
| Карев В. И.<br>÷  | Управление группами      | Совещание 15.02.2022   |
|                   |                          |                        |
| Марков Д. С.      | Управление конференциями | Повышение квалификации |
| Полужин В. Е<br>å |                          |                        |
| Потапов М. Е      | Удалить контакт          | Создать группу         |
|                   | $\mathbf{r}$             |                        |

Рисунок 219 – Создание группы. Способ 2

<span id="page-127-1"></span>5. В открывшемся окне «Новая группа» ввести название группы.

6. Добавить пользователей, активируя чекбокс в списке «Участники группы» или с помощью поисковой строки.

7. Нажать «Готово».

8. Созданная пользовательская группа будет отображаться в выпадающем списке строки фильтра с кнопками редактирования и удаления  $\blacksquare$  (Рисунок [220\)](#page-128-1).

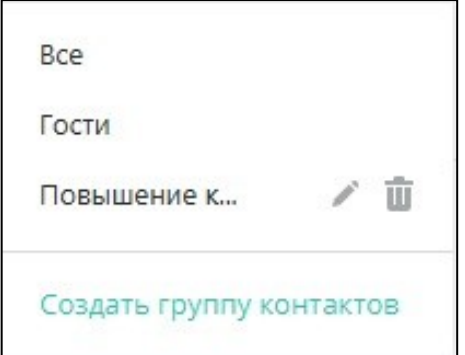

Рисунок 220 – Список пользовательских групп

<span id="page-128-1"></span><span id="page-128-0"></span>**7.5 Добавление пользователя в список контактов** 

**ВАЖНО**: если участники конференции не добавлены в контакты пользователя, взаимодействие с ними ограничено: пользователь видит в чате конференции сообщения и файлы не добавленных в контакты участников, однако возможность просмотреть профиль, перейти с ними в личный чат и отправить персональное сообщение отсутствует.

Пользователя можно добавить в контакты двумя способами:

- в разделе «Контакты»;
- в списке участников конференции в контекстном меню пользователя.

# **Способ 1**

Для добавления пользователя в список контактов в разделе «Контакты»:

1. В заголовке экрана нажать «Добавить контакт».

2. В открывшемся окне «Добавление в контакты» в строке поиска ввести ID или номер телефона пользователя, для поиска по ФИО нажать на значок  $\mathbb{R}$  и, при необходимости, комментарий к запросу и нажать кнопку «Добавить» ([Рисунок](#page-129-0)  [221\)](#page-129-0).

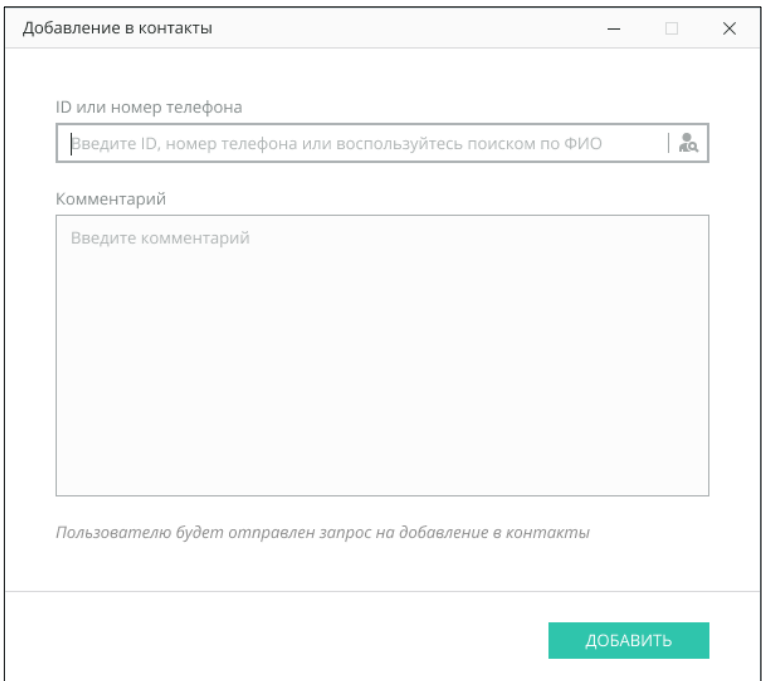

Рисунок 221 – Добавление пользователя в список контактов

# <span id="page-129-0"></span>3. Нажать **«Добавить»**.

Пользователю с указанным ID, номером телефона или ФИО приходит запрос на добавление в список контактов, который отображается:

на иконке раздела «Контакты» в виде счетчика с количеством запросов на добавление;

- в списке контактов;
	- в окне чата при выборе нового контакта [\(Рисунок](#page-129-1) 222);

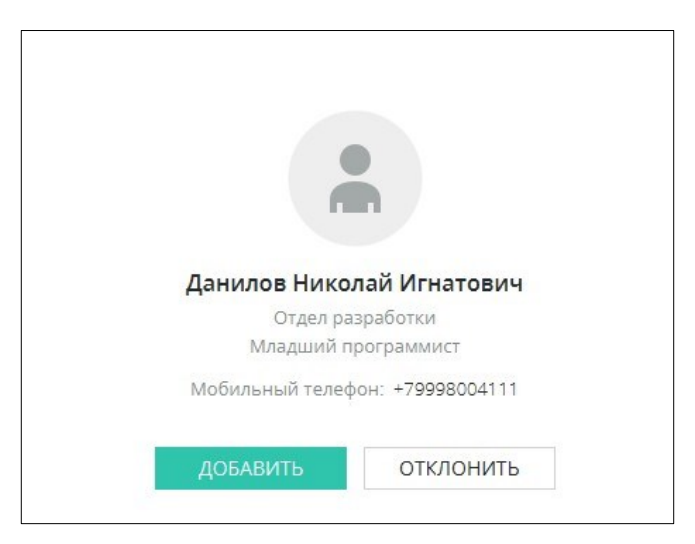

Рисунок 222 – Запрос на добавление в список контактов в окне чата

<span id="page-129-1"></span>● в разделе «События» [\(Рисунок](#page-130-0) 223).

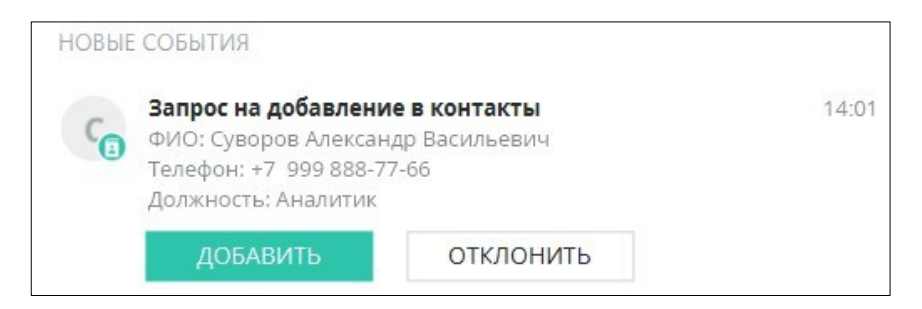

Рисунок 223 – Запрос на добавление в контакты в разделе «События»

<span id="page-130-0"></span>Чтобы подтвердить добавление пользователя в список контактов, следует в окне чата или в «Событиях» нажать «Добавить / Подтвердить».

У отправившего [\(Рисунок](#page-130-1) 224) и подтвердившего [\(Рисунок](#page-130-2) 225) запрос

пользователей отобразится новое событие с кнопкой «Перейти в чат» (п. [13\)](#page-190-0).

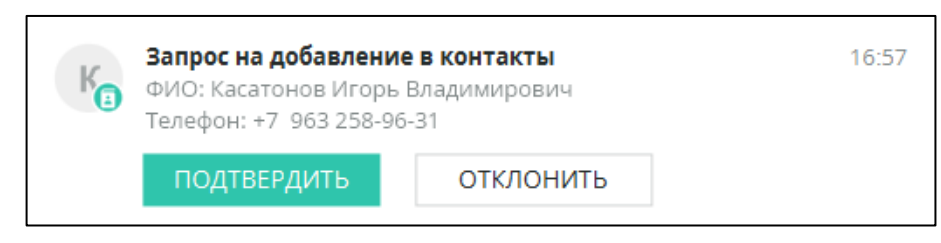

<span id="page-130-1"></span>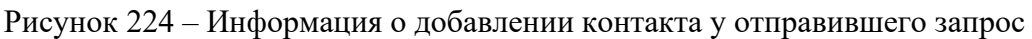

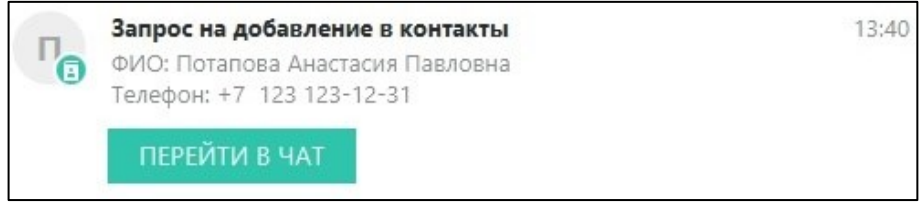

Рисунок 225 – Информация о добавлении контакта у подтвердившего запрос

<span id="page-130-2"></span>Для отклонения запроса [\(Рисунок](#page-131-0) 226):

1. Нажать «Отказать» или «Отклонить» в окне чата или в событии.

2. В открывшемся окне «Отказ запроса на добавление» выбрать из выпадающего списка причину отказа:

- не указывать;
- контакт неизвестен;
- указать подробнее в комментарии.

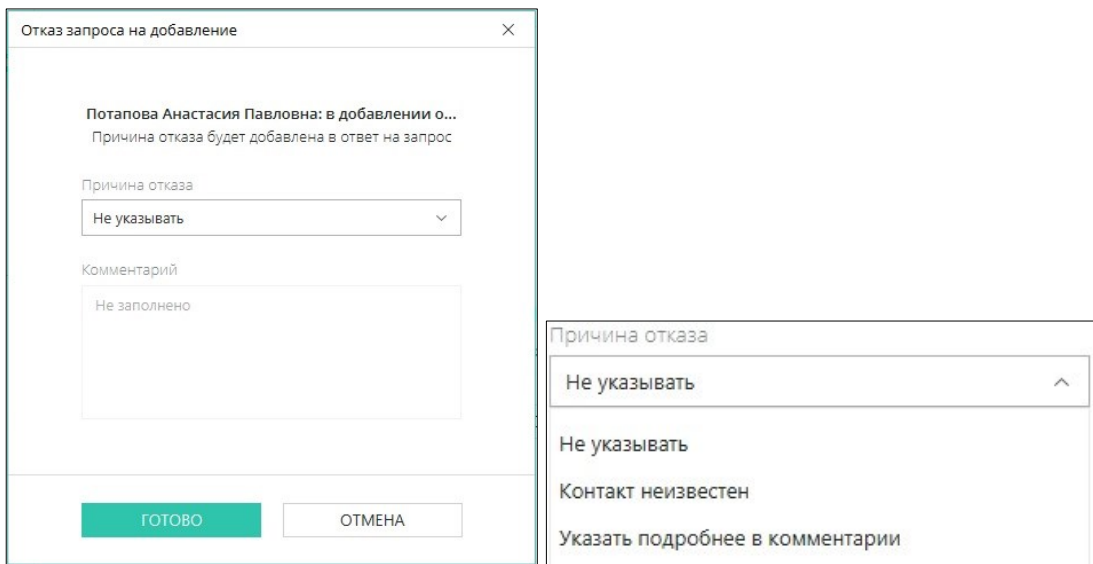

Рисунок 226 – Окно «Отказ запроса на добавление»

<span id="page-131-0"></span>3. Нажать «Готово».

По аналогии с подтверждением запроса обновится информация в Событиях у обоих пользователей (п. [13,](#page-190-0) [Рисунок](#page-131-1) 227).

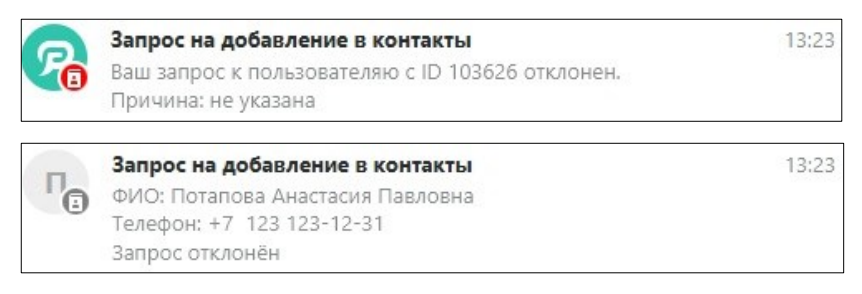

Рисунок 227 – Информация об отклонении контакта

# <span id="page-131-1"></span>**Способ 2**

**«Добавить в контакты»** в списке участников конференции в контекстном меню пользователя [\(Рисунок](#page-131-2) 228).

<span id="page-131-2"></span>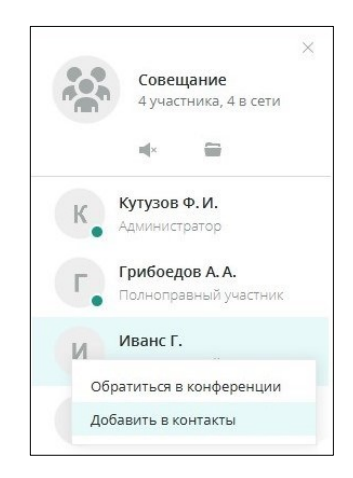

Рисунок 228 – Добавление в контакты участника конференции

# **7.6 Удаление пользователя из списка контактов**

Удалить из списка контактов можно пользователей с правами «Гость» или контакт добавленный вручную.

Для удаления пользователя из списка контактов:

1. Вызвать контекстное меню, нажав правой кнопкой мыши на ФИО пользователя.

2. Нажать на пункт «Удалить контакт» [\(Рисунок](#page-132-0) 229).

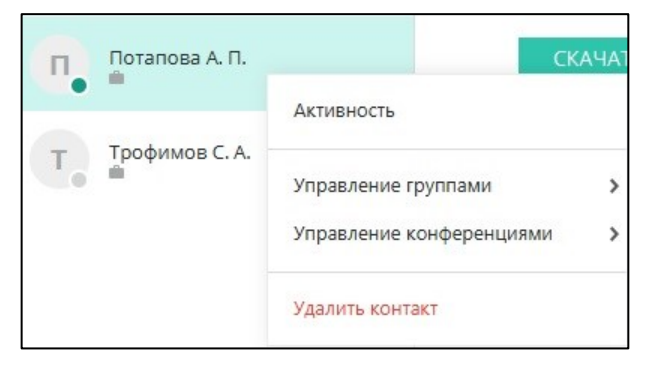

Рисунок 229 – Контекстное меню контакта «Гость»

<span id="page-132-0"></span>3. Подтвердить действие в окне «Удаление контакта» [\(Рисунок](#page-132-1) 230).

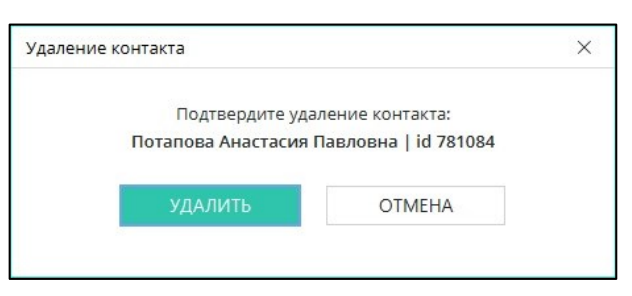

Рисунок 230 – Окно «Удалить контакт»

<span id="page-132-1"></span>**ПРИМЕЧАНИЕ** В зависимости от настроек сервера, может быть доступна функция удаления контакта. Если такая функция недоступна, то она запрещена настройками сервера. ([Рисунок](#page-133-0)  [231\)](#page-133-0).

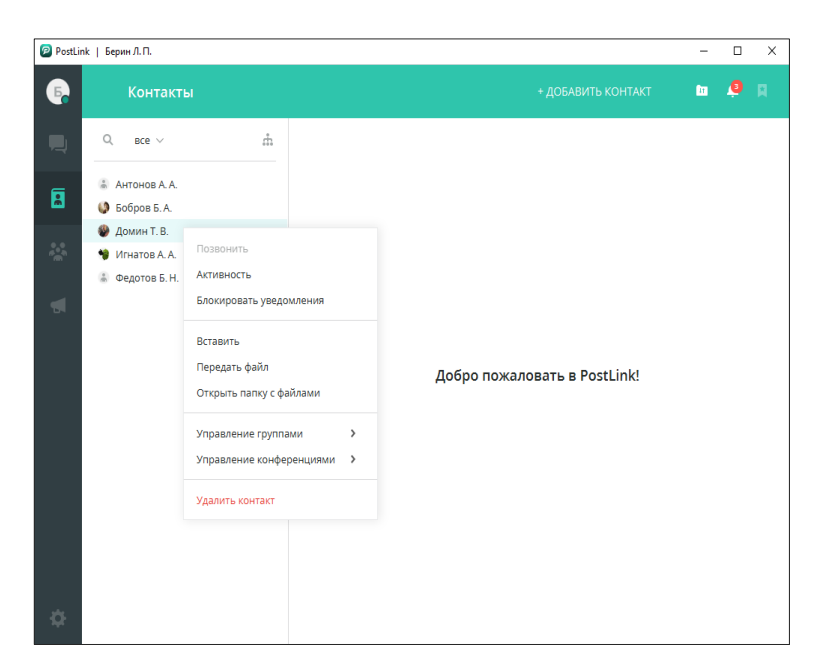

Рисунок 231 – Удаление полноправного пользователя

<span id="page-133-0"></span>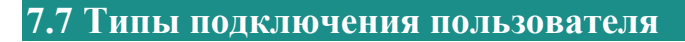

Графические элементы в списке контактов:

– пользователь подключен через мобильное приложение;

- пользователь подключен через домашнее устройство;

– пользователь является «Гостем».

## **7.8 Статус подключения**

Статус подключения контактов обозначает доступность пользователя и отображается в нижнем правом углу фото профиля:

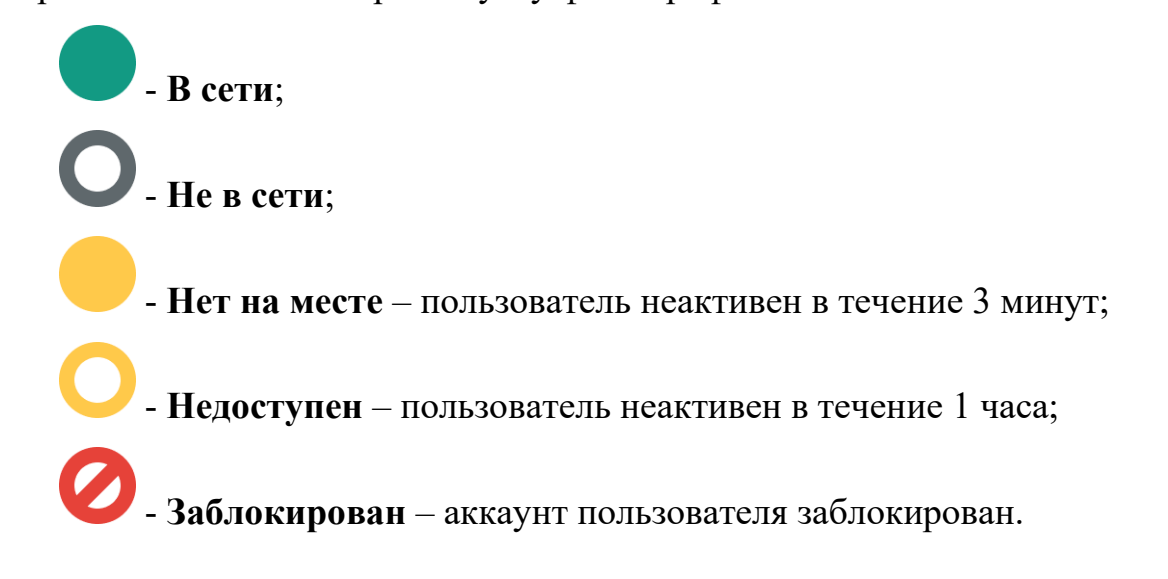

# **8 КОНФЕРЕНЦИИ**

Конференция - чат групп лиц организации, для обсуждения определённых тем.

Для открытия экрана «Конференции» следует нажать кнопку на панели

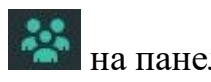

навигации.

## **Визуальные элементы вкладки** ([Рисунок](#page-134-0) 232):

- 1) фильтр;
- 2) список конференций;
- 3) заголовок конференции;
- 4) окно чата конференции;
- 5) поле ввода сообщения.

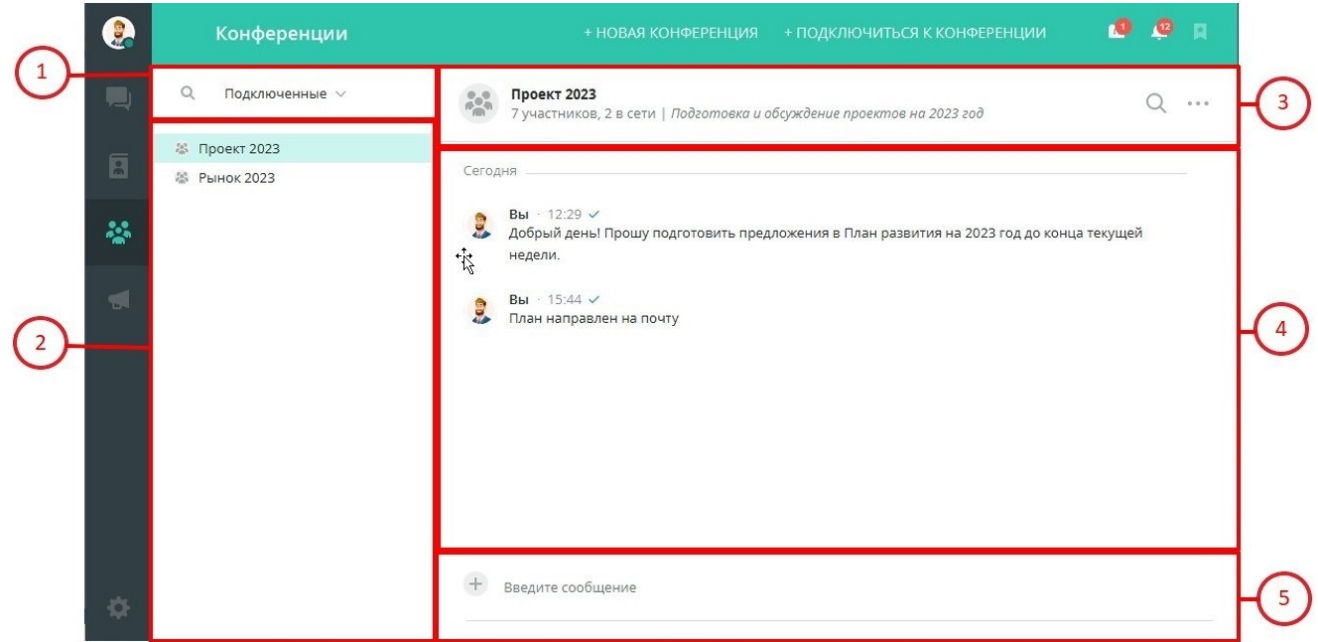

Рисунок 232 – Экран «Конференции»

## <span id="page-134-0"></span>**Категории конференций:**

- подключенные конференции, в которых пользователь состоит (п. [8.1\)](#page-137-0);
- управляемые конференции, организованные пользователем (п. [8.3\)](#page-139-1);
- доступные открытые конференции, созданные другими пользователями с

возможностью подключения к ним (только для полноправных пользователей, п. [0\)](#page-145-0).

Поле фильтра содержит:

● выпадающий список категорий конференций (подключенные и управляемые);

 $\bullet$  – кнопка вызова строки поиска.

По умолчанию в фильтре установлено отображение всех подключенных конференций.

Для поиска конференции:

1. Нажать кнопку **в поле фильтра**.

2. В поисковой строке ввести запрос.

В заголовке конференции отображены [\(Рисунок](#page-135-0) 233):

- фото профиля конференции;
- название конференции;
- общее количество участников;
- количество участников, находящихся в сети;
- описание конференции.

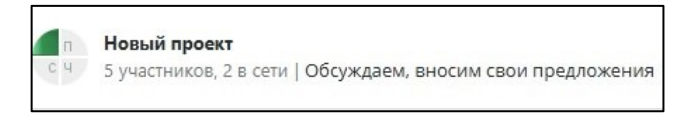

Рисунок 233 – Заголовок конференции

<span id="page-135-0"></span>Нажатие на название конференции в заголовке чата открывает профиль конференции [\(Рисунок](#page-135-1) 234).

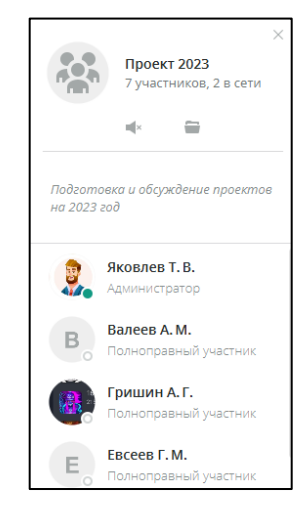

Рисунок 234 – Профиль конференции

<span id="page-135-1"></span>Справа от информации о чате расположена панель инструментов:

**Поиск** – вызов строки для поиска по переписке;

**Меню конференции** – контекстное меню с пунктами:

- для подключенной конференции [\(Рисунок](#page-136-0) 235):
	- **Перейти к сообщениям;**
	- **Профиль конференции;**
	- **Экспорт истории;**
	- **Удалить все свои сообщения.**

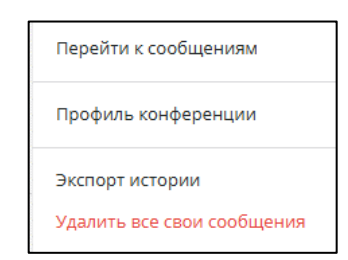

Рисунок 235 – Меню подключенной конференции

<span id="page-136-0"></span>● для управляемой конференции, в которой пользователь является администратором [\(Рисунок](#page-136-1) 236):

- Перейти к сообщениям;
- Профиль конференции;
- Редактировать;
- Экспорт истории;
- Удалить все свои сообщения;
- Очистить переписку;
- Удалить конференцию.

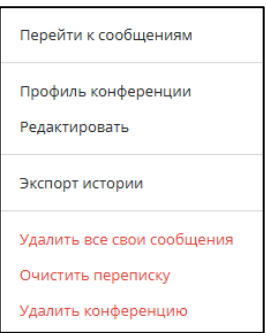

<span id="page-136-1"></span>Рисунок 236 – Меню управляемой конференции для администратора

● для управляемой конференции, в которой пользователь является модератором [\(Рисунок](#page-137-1) 237):

- Перейти к сообщениям;
- Профиль конференции;
- Редактировать;
- Экспорт истории;
- Удалить все свои сообщения;
- Выйти из конференции.

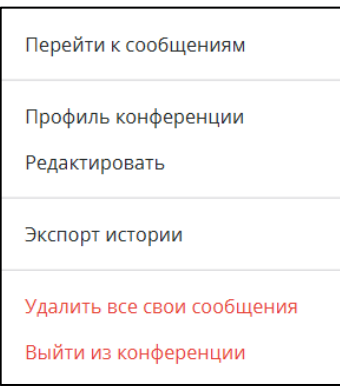

Рисунок 237 – Меню управляемой конференции для модератора

## <span id="page-137-1"></span><span id="page-137-0"></span>**8.1 Фото профиля конференции**

Фото профиля конференции устанавливается по аналогии с п. [5.1.1.](#page-50-0)

## **8.2 Подключенные конференции**

В фильтре «Подключенные» представлен список конференций, в которых состоит пользователь: и конференции других пользователей, и управляемые (п. [8.3\)](#page-139-1).

При нажатии левой кнопкой мыши на иконку меню, либо правой кнопкой мыши на подключенную (не управляемую) конференцию, открывается контекстное меню с пунктами [\(Рисунок](#page-138-0) 238):

● **Блокировать/разблокировать уведомления** – отключение/ включение уведомлений о новых сообщениях в конференции. Включенная блокировка отображается в виде иконки справа от названия конференции в списке чатов и в Конференциях. Отключить блокировку уведомлений можно нажатием левой кнопки мыши на иконку  $\mathbb{R}^k$  или с помошью контекстного меню;

- Копировать название;
- Вставить;
- **Передать файл** выбор и отправка файлов в конференцию;

● **Открыть папку с файлами** – переход в папку с загруженными файлами из конференции;

● **Выйти из конференции** – отключиться от текущей конференции.

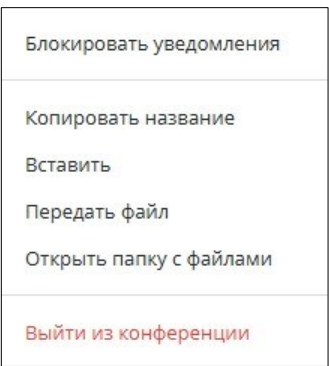

Рисунок 238 – Контекстное меню подключенной конференции

<span id="page-138-0"></span>При нажатии правой кнопкой мыши на управляемую конференцию открывается контекстное меню с пунктами [\(Рисунок](#page-139-2) 239):

- Блокировать/разблокировать уведомления;
- Копировать название;
- Редактировать;
- Вставить;
- Передать файл;
- Открыть папку с файлами;
- Удалить конференцию.

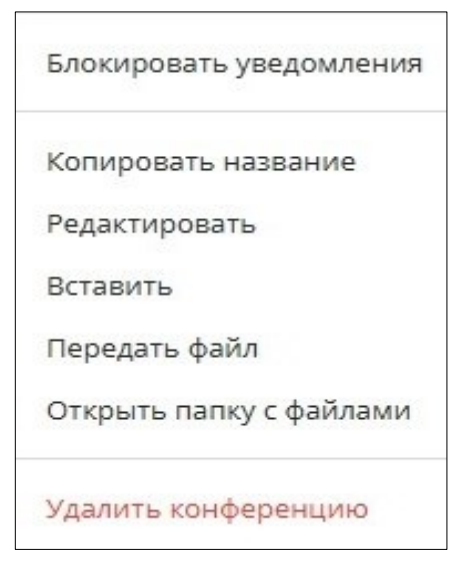

Рисунок 239 – Контекстное меню управляемой конференции

<span id="page-139-2"></span><span id="page-139-1"></span>**8.3 Управляемые конференции**

## <span id="page-139-0"></span>**8.3.1 Создание конференции**

Способы создания конференции:

- с помощью кнопки «Новая конференция» в заголовке экрана;
- через контекстное меню списка контактов.

Для создания конференции на экране «Конференции» [\(Рисунок](#page-139-3) 240):

1. Нажать на кнопку «Новая конференция» в заголовке экрана.

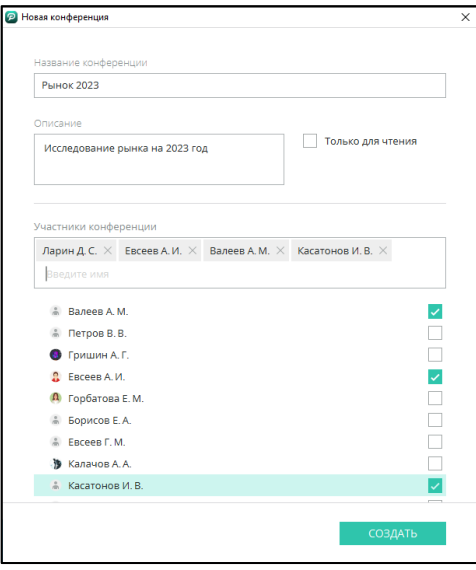

Рисунок 240 – Окно «Новая конференция»

<span id="page-139-3"></span>2. В окне «Новая конференция» ввести:

● название конференции (до 40 символов);

● описание конференции (при необходимости).

3. Указать тип создаваемой конференции:

 $\Box$  открытая – открытая конференция (доступная для подключения другим пользователям);

4. При необходимости активировать настройку и только для чтения (отправлять сообщения смогут только администратор и модераторы конференции).

5. Добавить участников конференции из списка или с помощью поисковой строки.

6. Нажать «Создать».

Для создания конференции через контекстное меню [\(Рисунок](#page-140-0) 241):

1. В списке чатов вкладки «Сообщения» или списке контактов на экране «Контакты» найти нужного пользователя.

2. Нажатием правой кнопки мыши на имя пользователя вызвать контекстное меню.

3. Выбрать «Управление конференциями», «Создать конференцию». Откроется окно «Новая конференция».

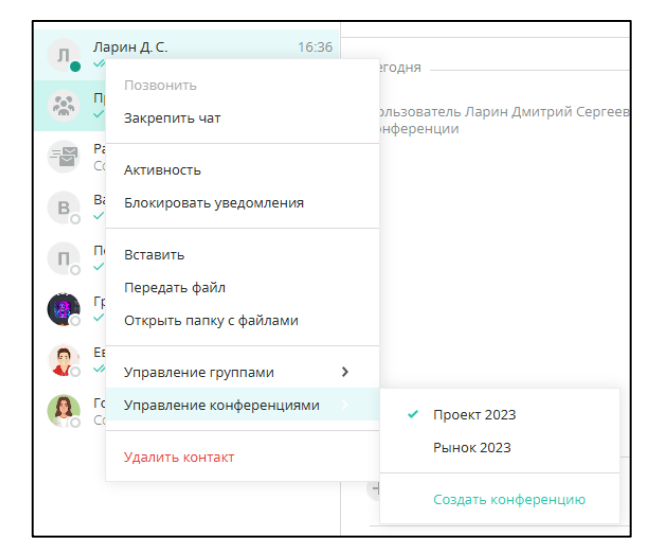

Рисунок 241 – Создание конференции через контекстное меню контакта

<span id="page-140-0"></span>4. В окне «Новая конференция» ввести:

- $\blacksquare$  название конференции (до 40 символов);
- описание конференции (при необходимости).
- 5. Указать тип создаваемой конференции.
- 6. При необходимости, активировать настройку и только для чтения
- 7. Добавить участников конференции.
- 8. Нажать «Создать».

## **8.3.2 Добавление участников конференции**

Чтобы добавить участников конференции [\(Рисунок](#page-141-0) 242):

- 1. На экранах «Сообщения» или «Контакты» найти пользователя.
- 2. Нажатием правой кнопкой мыши вызвать контекстное меню.
- 3. Выбрать пункт «Управление конференциями».

4. В открывшемся списке выбрать название конференции, в которую необходимо добавить пользователя.

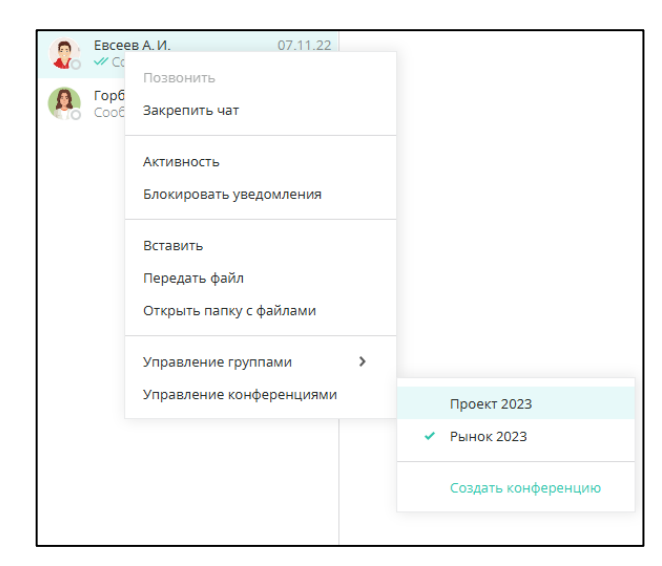

Рисунок 242 – Добавление участников конференции через контекстное меню контакта

#### <span id="page-141-0"></span>**8.3.3 Удаление пользователя из конференции**

Для удаления участника конференции, администратору следует:

1. Кликом правой кнопки мыши по фамилии участника конференции открыть контекстное меню.

2. Воспользоваться пунктом «Исключить из конференции» [\(Рисунок](#page-142-0) 243).

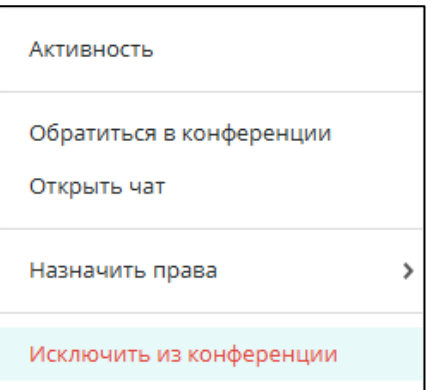

<span id="page-142-0"></span>Рисунок 243 – Исключение из конференции через контекстное меню участника В окне чата отобразится системное сообщение ([Рисунок](#page-142-1) 244).

Дубинин Степан Дмитриевич покинул(а) конференцию

Рисунок 244 – Системное уведомление о выходе из конференции

<span id="page-142-1"></span>Исключенный пользователь получит уведомление в Событиях (п. [13\)](#page-190-0).

## **8.3.4 Права участников конференции**

Участники конференции:

● **Администратор** – создатель конференции (в конференции может быть

только один администратор);

- **Модератор** участники с расширенными правами;
- Полноправные участники.
- •

• Режим «Только для чтения» может быть установлен как для отдельных пользователей с разными правами, так и на всю конференцию (кроме администратора).

Создатель конференции автоматически становится ее администратором.

## ● **Права администратора конференции:**

- добавлять пользователей в конференцию;
- удалять пользователей из конференции;
- редактировать название/описание конференции;
- удалить конференцию;
- назначить модератора конференции;

▪ сделать конференцию доступной только для чтения (сообщения имеет право отправлять только ее администратор), снять ограничение с некоторых участников конференции;

- удалять сообщения участников конференции;
- очищать переписку конференции.

## ● **Права модератора конференции:**

- добавлять пользователей в конференцию;
- удалять пользователей из конференции;
- снять ограничение с некоторых участников конференции.

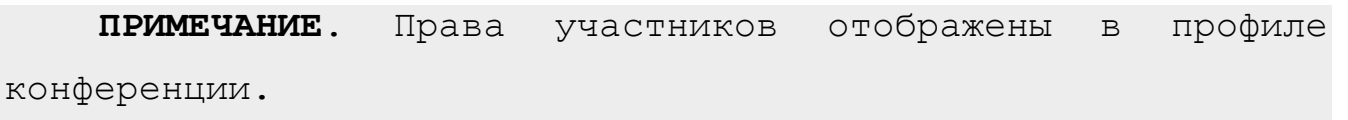

# **8.3.5 Назначение/снятие прав модератора конференции**

Для назначения пользователя **модератором** конференции [\(Рисунок](#page-144-0) 245):

1. Открыть профиль конференции.

2. Правой кнопкой мыши по участнику конференции вызвать контекстное меню.

3. Нажать на пункт «Назначить права».

4. Выбрать пункт «Модератор».
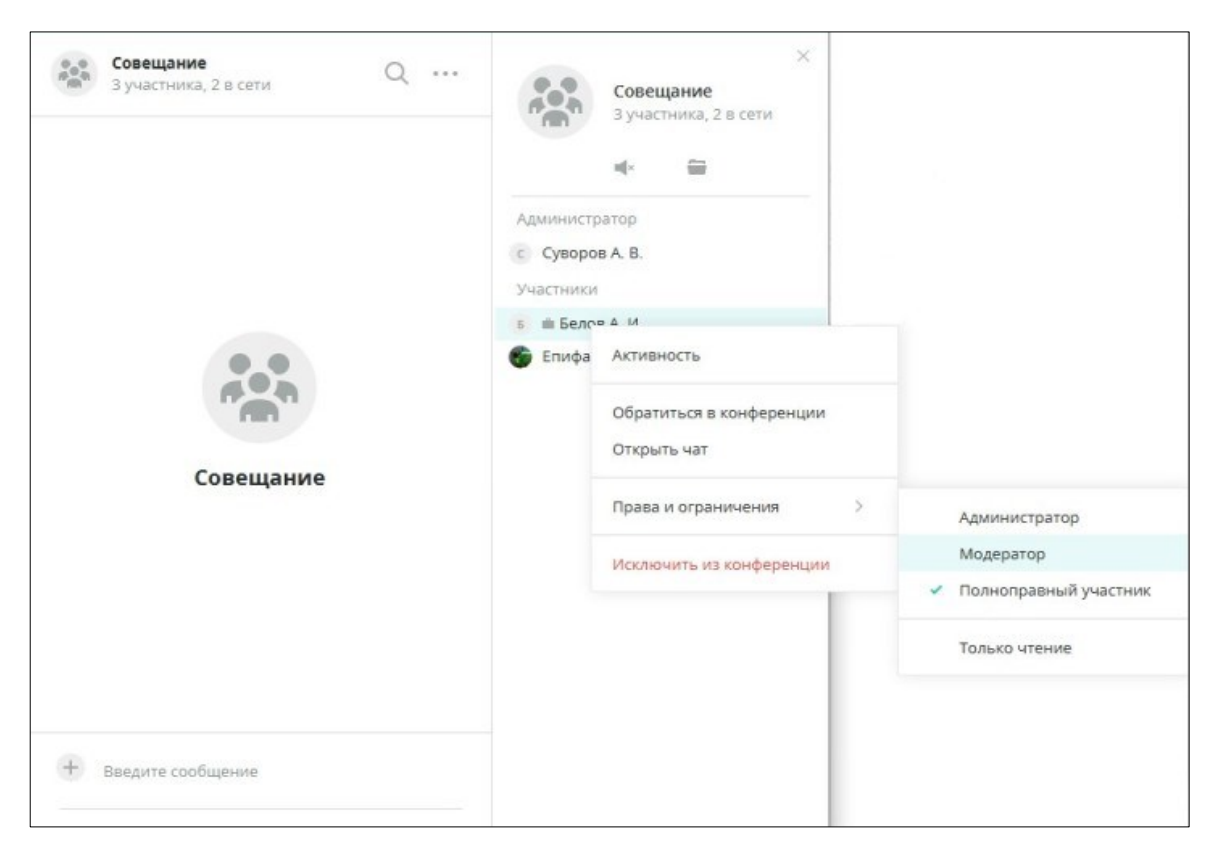

Рисунок 245 – Назначение модератора через контекстное меню

В окне конференции у данного пользователя появляется соответствующее системное сообщение ([Рисунок](#page-144-0) 246).

Вам назначены права Модератора

Рисунок 246 – Системное уведомление о назначении модератора

<span id="page-144-0"></span>Для снятия прав модератора следует повторить пункты 1-3 вышеизложенной инструкции и выбрать пункт «Полноправный участник» в раскрывшемся меню.

**8.3.6 Назначение администратора конференции**

Для назначения пользователя администратором конференции [\(Рисунок](#page-145-0) 247):

1. Открыть профиль конференции.

2. Правой кнопкой мыши по участнику конференции вызвать контекстное меню.

3. Нажать на пункт «Назначить права».

4. Выбрать пункт «Администратор».

5. Подтвердить действия в окне «Передача прав», нажав на кнопку «Продолжить». Для отказа от действий необходимо нажать «Отмена» [\(Рисунок](#page-145-1)  [248\)](#page-145-1).

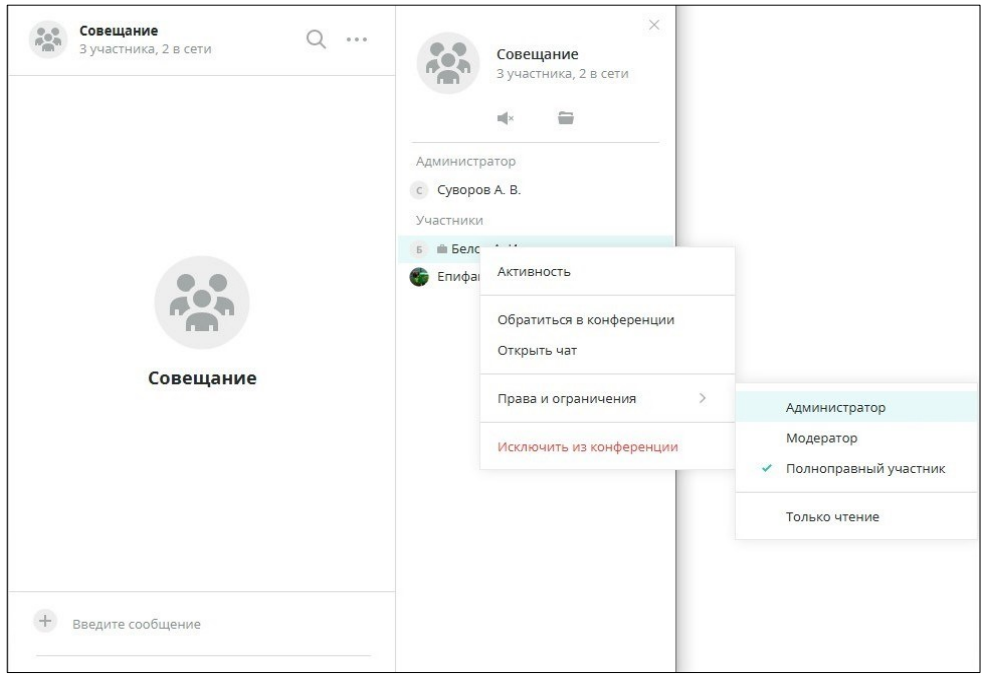

<span id="page-145-0"></span>Рисунок 247 – Назначение администратора через контекстное меню

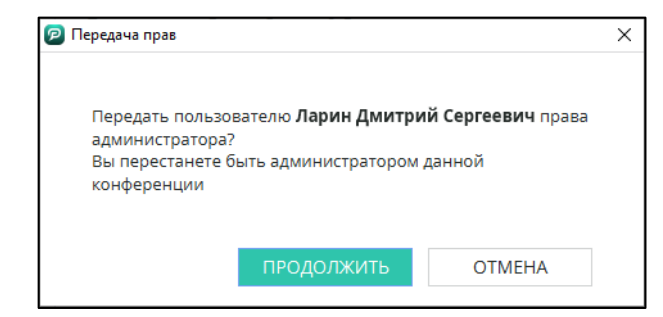

Рисунок 248 – Окно «Передача прав»

<span id="page-145-1"></span>При назначении прав администратора другому пользователю, пользователь, передавший права автоматически становится модератором конференции. В окне конференции у данного пользователя появляется соответствующее системное сообщение [\(](#page-145-2)

[Рисунок](#page-145-2) 249).

<span id="page-145-2"></span>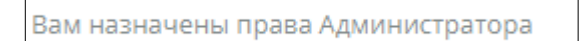

Рисунок 249 – Системное сообщение о назначении администратора

Для подключения к доступной конференции:

1. В заголовке экрана нажать «Подключиться к конференции».

2. В открывшемся окне «Подключение к конференции» с помощью строки поиска или прокрутки найти нужную конференцию.

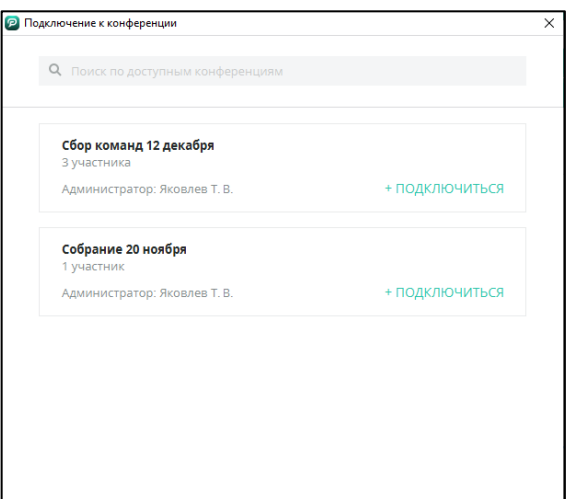

Рисунок 250 – Окно «Подключение к конференции»

3. Нажать «Подключиться».

После подключения к конференции, вместо кнопки «Подключиться» отображается кнопка «Подключена», при нажатии на которую осуществляется переход к подключенной конференции [\(Рисунок](#page-146-0) 251).

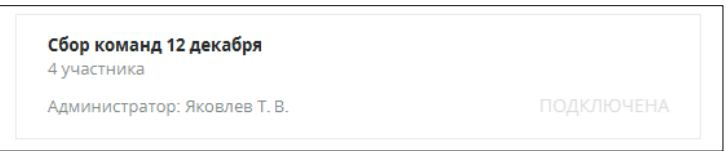

Рисунок 251 – Окно «Подключение к конференции». Статус «Подключена»

<span id="page-146-1"></span><span id="page-146-0"></span>Новая конференция отобразится в списке подключенных, в окне конференции появится системное уведомление [\(Рисунок](#page-146-1) 252).

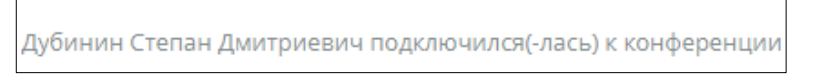

Рисунок 252 – Системное уведомление

# **8.5 Конференция только для чтения**

В конференции, доступной только для чтения (помечается ), сообщения имеют право отправлять только ее администратор и пользователи, которым сняли ограничение «Только для чтения» ([Рисунок](#page-147-0) 253).

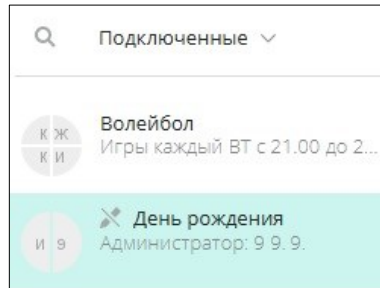

Рисунок 253 – Конференция «Только для чтения»

<span id="page-147-0"></span>Подключенные пользователи помечены в списке участников ([Рисунок](#page-147-1) 

[254\)](#page-147-1).

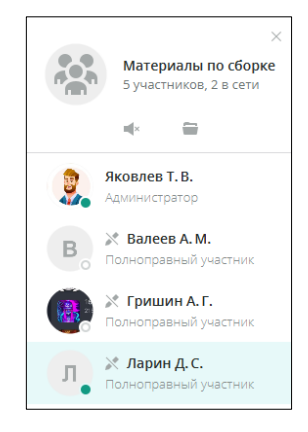

Рисунок 254 – Участники конференции «Только для чтения»

<span id="page-147-1"></span>Чтобы сделать конференцию доступной только для чтения, необходимо ([Рисунок](#page-147-2) 255):

1. Нажать правой кнопкой мыши на имя конференции в списке конференций;

2. В контекстном меню выбрать пункт «Редактировать».

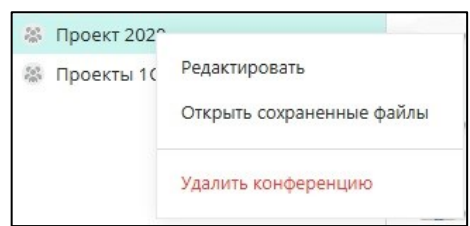

<span id="page-147-2"></span>Рисунок 255 – Контекстное меню конференции. Редактировать конференцию

3. В открывшемся окне «Редактирование конференции» установить флажок «Только для чтения».

4. Нажать «Готово» [\(Рисунок](#page-148-0) 256).

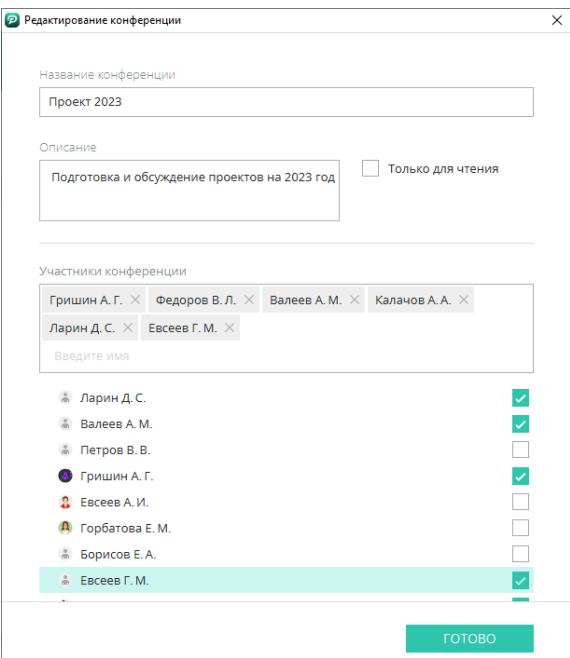

Рисунок 256 – Окно «Редактировать конференцию»

<span id="page-148-0"></span>Можно установить/снять ограничение «Только для чтения» любому участнику конференции [\(Рисунок](#page-149-0) 257):

1. Открыть профиль конференции.

2. Вызвать контекстное меню для участника, которому будет установлено ограничение.

3. Нажать на пункт меню «Только для чтения», чтобы установить или снять ограничения.

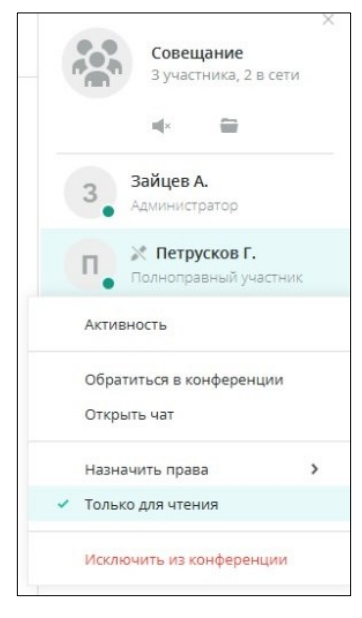

Рисунок 257 – Контекстное меню участника конференции

<span id="page-149-0"></span>**8.6 Удаление сообщений и файлов в конференции**

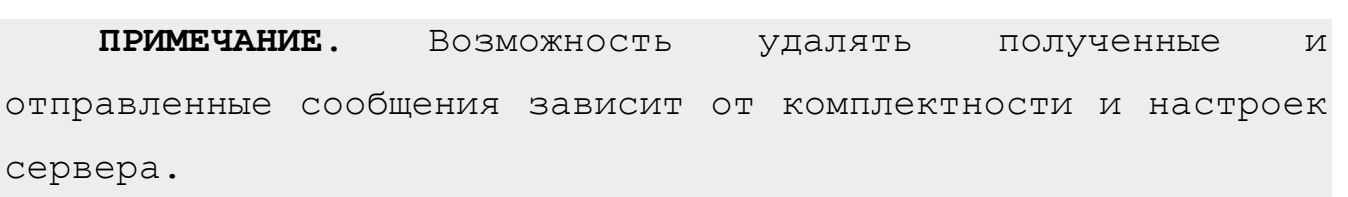

- **Администратор** конференции может:
	- удалить все свои сообщения;
	- очистить переписку;
	- удалить сообщения конкретного участника конференции.
- **Участник** конференции может:
	- удалить все свои сообщения.

Для удаления всех своих сообщений [\(Рисунок](#page-150-0) 258):

- 1. Нажать кнопку на панели инструментов заголовка конференции.
- 2. Выбрать пункт «Удалить все свои сообщения».

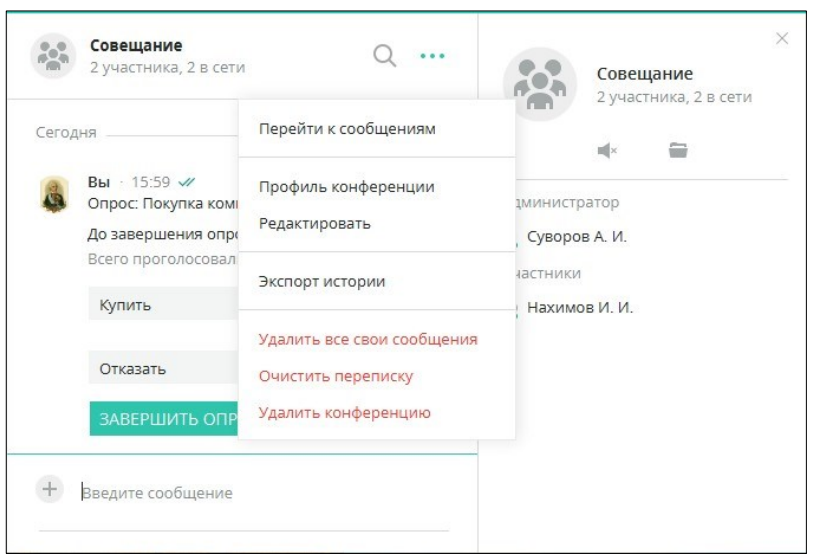

Рисунок 258 – Удалить все свои сообщения

<span id="page-150-0"></span>Для очистки всей истории конференции [\(Рисунок](#page-150-0) 258):

- 1. Нажать кнопку на панели инструментов заголовка конференции.
- 2. Выбрать пункт «Очистить переписку».
- 3. Подтвердить действие в диалоговом окне [\(Рисунок](#page-150-1) 259).

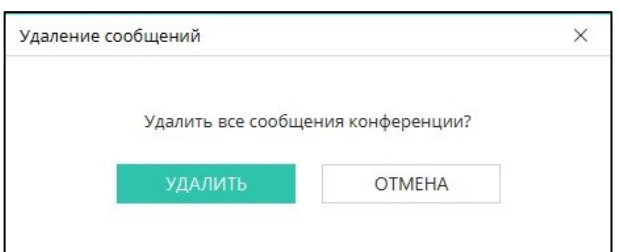

Рисунок 259 – Окно «Удаление сообщений»

<span id="page-150-1"></span>Для удаления конкретного сообщения любого участника конференции ([Рисунок](#page-151-0) 260):

1. Вызвать контекстное меню кликом правой кнопки мыши по сообщению участника конференции.

2. Выбрать пункт «Удалить сообщение» (для удаления одного сообщения) или «Удалить все сообщения контакта» (для очистки всех сообщений данного пользователя).

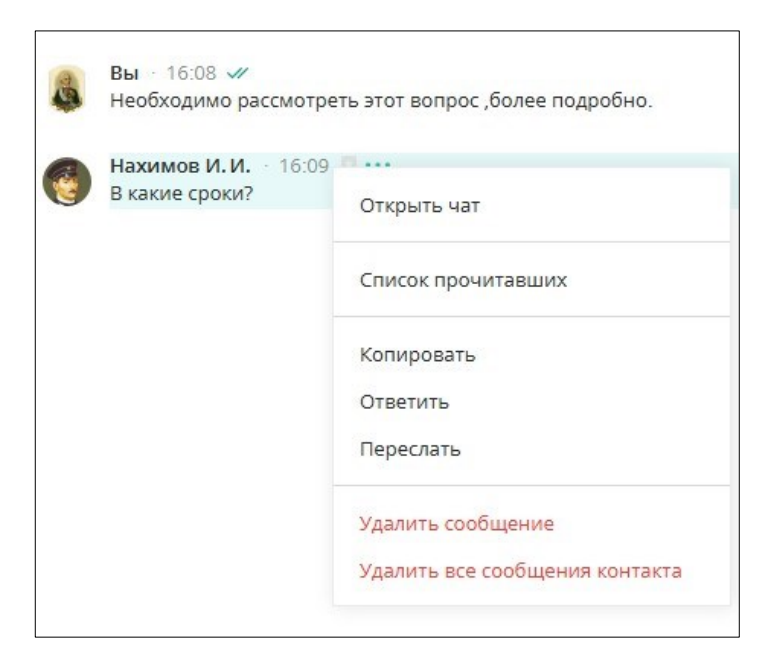

Рисунок 260 – Удаление сообщений участника конференции

<span id="page-151-0"></span>**8.7 Опрос в конференции**

Для создания опроса в конференции:

1. Нажать на кнопку прикрепления вложения + в левой части поля ввода сообщения.

2. Выбрать пункт «Создать опрос» [\(Рисунок](#page-151-1) 261).

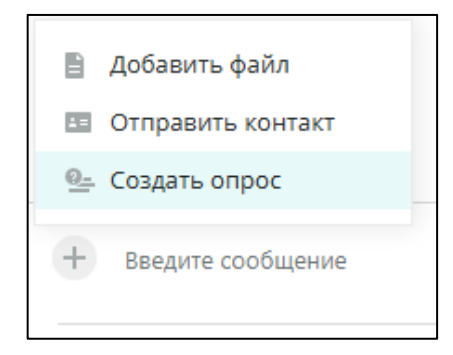

Рисунок 261 – Создание опроса в конференции

- <span id="page-151-1"></span>3. В открывшемся окне «Создание опроса» заполнить поля [\(Рисунок](#page-152-0) 262):
- Тема опроса;
- Окончание опроса дата и время окончания голосования;
- Варианты ответа.

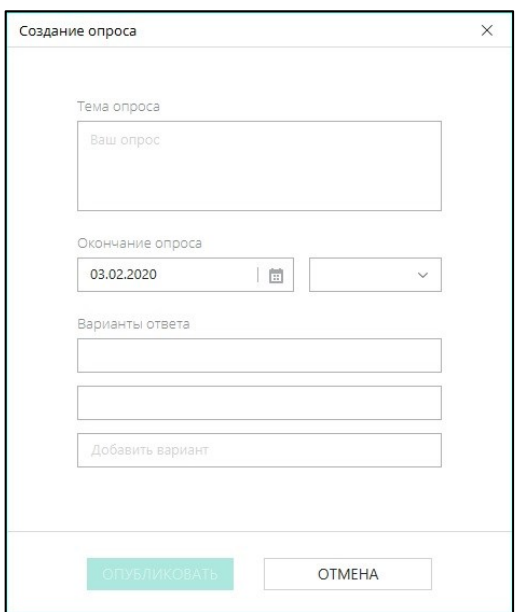

Рисунок 262 – Окно «Создание опроса»

<span id="page-152-0"></span>**ПРИМЕЧАНИЕ**. Для добавления третьего и последующих вариантов следует активировать третью строку «Добавить вариант» и ввести в строку вариант ответа.

4. Нажать на кнопку «Опубликовать». Опрос отобразится в окне переписки конференции [\(Рисунок](#page-152-1) 263).

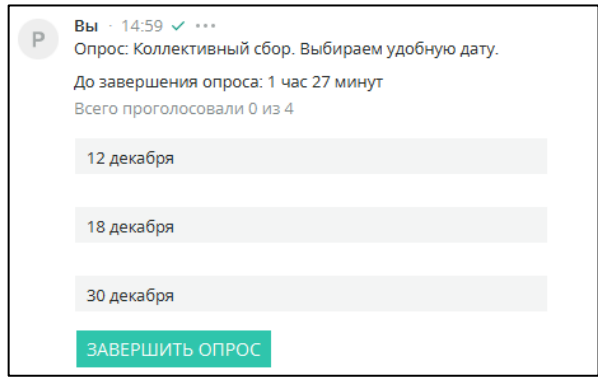

Рисунок 263 – Публикация опроса в конференции

<span id="page-152-1"></span>При нажатии правой кнопкой мыши на созданный опрос открывается контекстное меню с пунктами:

● **Статистика опроса** – данные о количестве проголосовавших (пункт становится доступным, если хоть один пользователь ответил на опрос, [Рисунок](#page-153-0)  [264\)](#page-153-0);

| $\boldsymbol{\varphi}$<br>Статистика опроса |                               |                | × |
|---------------------------------------------|-------------------------------|----------------|---|
|                                             | Всего проголосовало           | 5 участников   |   |
| 40 %                                        | 14:00                         | 2 участника    |   |
|                                             | 15:30                         | 2 участника    |   |
|                                             | 16:30<br>$\qquad \qquad \Box$ | 1 участник     |   |
| Дынькин И.Ф.                                |                               | 16:48 26.04.22 |   |
| Потапова А.И.                               |                               | 16:48 26.04.22 |   |

Рисунок 264 – Статистика опроса

<span id="page-153-0"></span>● **Ответить** – копирование опроса в окно ввода в виде цитаты [\(Рисунок](#page-153-1) 265);

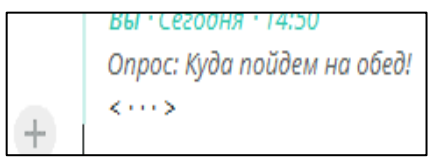

Рисунок 265 – Цитирование опроса в окне ввода

<span id="page-153-1"></span>● **Удалить опрос** – удаление опроса из окна конференции [\(Рисунок](#page-153-2) 266).

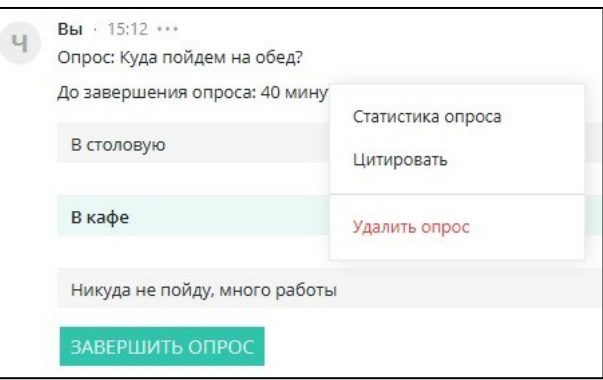

Рисунок 266 – Удаление опроса

<span id="page-153-2"></span>Созданный опрос можно завершить досрочно нажатием на кнопку **«Завершить опрос»**.

При нажатии правой кнопкой мыши на опрос, созданный другим пользователем, открывается контекстное меню с пунктами [\(Рисунок](#page-154-0) 267):

● **Статистика опроса;**

● **Ответить** – цитирование ФИО автора и текста опроса в поле ввода сообщения для ответа.

Для ответа на опрос, созданный другим пользователем, необходимо кликнуть левой кнопкой мыши на выбранный вариант ответа.

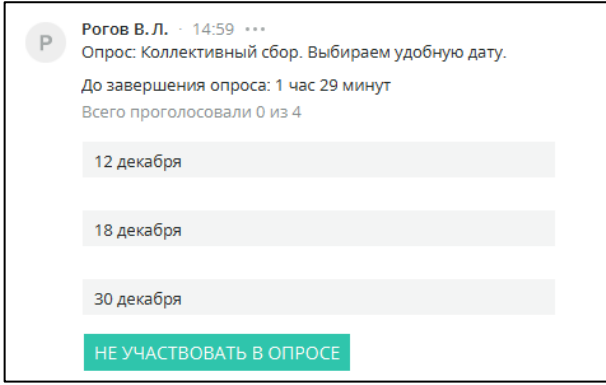

Рисунок 267 – Ответ на опрос

<span id="page-154-0"></span>● **Открыть чат** – с пользователем, создавшим опрос.

Чтобы отказаться принимать участие в опросе, следует нажать кнопку «Не участвовать в опросе».

Статус подключения контактов обозначает доступность пользователя и отображается в нижнем правом углу фото профиля:

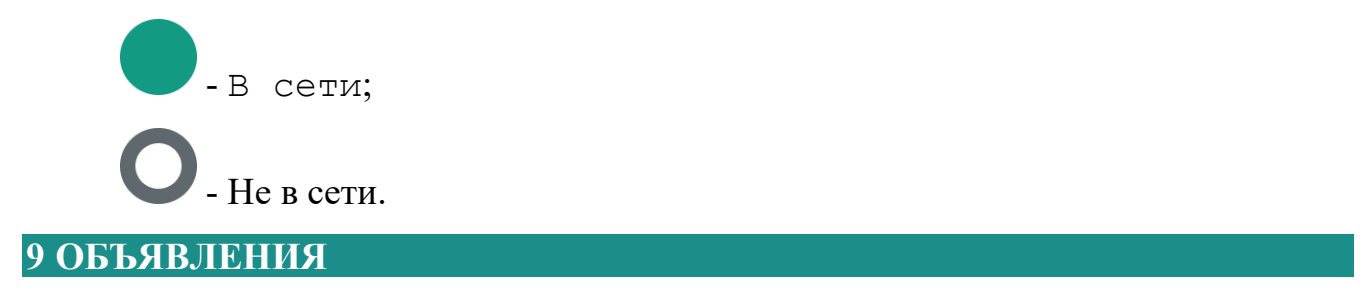

Экран «Объявления» предназначен для публикации объявлений, касающихся большинства сотрудников организации (только для полноправных пользователей).

Для открытия экрана «Доска объявлений» следует нажать кнопку панели навигации [\(Рисунок](#page-155-0) 268).

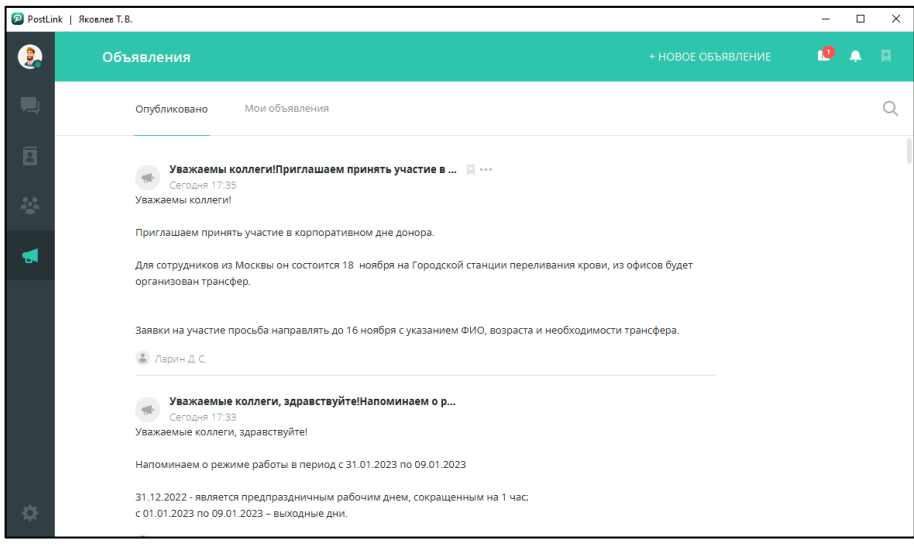

Рисунок 268 – Экран «Доска объявлений»

<span id="page-155-0"></span>Визуальные элементы экрана:

Вкладки:

- Опубликовано отображаются все опубликованные объявления;
- Мои объявления отображаются объявления текущего аккаунта;

– вызов поисковой строки;

+ НОВОЕ ОБЪЯВЛЕНИЕ – создание объявления (п. [9.1\)](#page-156-0). При наведении курсора на выбранное объявление появляются иконки:

 $H$ 3бранное (п. [14\)](#page-193-0);

Контекстное меню.

Для перехода в контекстное меню следует нажать на иконку , либо правой кнопкой мыши кликнуть на текст объявления.

Контекстное меню для объявлений других пользователей [\(Рисунок](#page-156-1) 269):

● **Копировать** – копировать текст объявления в буфер обмена.

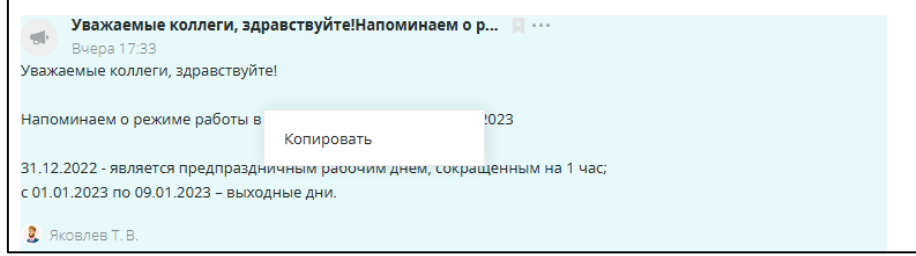

<span id="page-156-1"></span>Рисунок 269 – Копирование текста объявления

Контекстное меню для собственных объявлений [\(Рисунок](#page-156-2) 270):

- **Копировать** копировать текст объявления в буфер обмена.
- **Удалить объявление** удалить объявление (доступно при любом статусе

объявления).

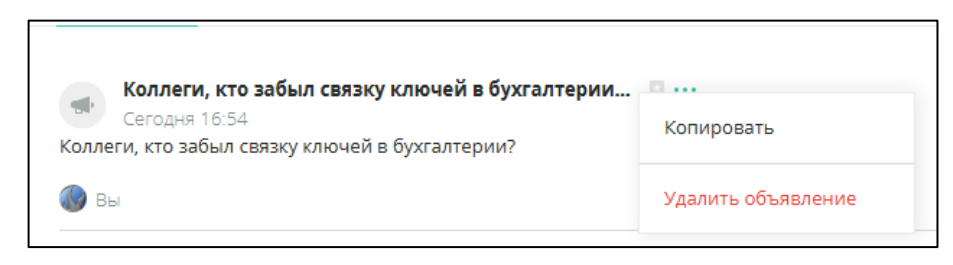

Рисунок 270 – Удаление объявления

# <span id="page-156-2"></span><span id="page-156-0"></span>**9.1 Публикация объявления**

Для публикации объявления в разделе **«Объявления»:**

1. Нажать **«Новое объявления».**

2. В открывшемся окне **«Новое объявление»** ввести текст [\(Рисунок](#page-157-0) 271).

Для отнесения объявления к экстренным и обязательного ознакомления с ним всех пользователей, необходимо установить флажок **«Обязательно для ознакомления»** ([Рисунок](#page-157-0) 271).

**ВАЖНО**: после публикации экстренное объявление появится у пользователей в отдельном окне. Работа в приложении будет заблокирована, пока получатель не нажмет на кнопку **Ознакомлен(А)**.

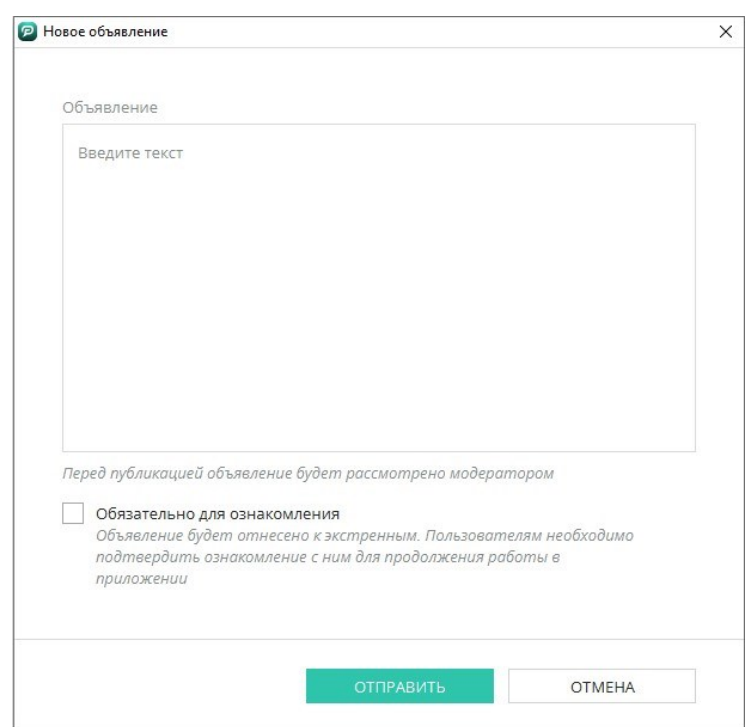

Рисунок 271 – Окно «Новое объявление»

### 3. Нажать **Отправить**.

<span id="page-157-0"></span>Объявление направляется модератору, который принимает решение о публикации. Во вкладке **«Мои объявления»** отобразится текст объявления со статусом **«Ожидает модерацию»**.

Пока объявление находится в статусе «**Ожидания модерации»**, можно отменить его публикацию с помощью кнопки **«Отозвать публикацию»** ([Рисунок](#page-158-0)  [272\)](#page-158-0).

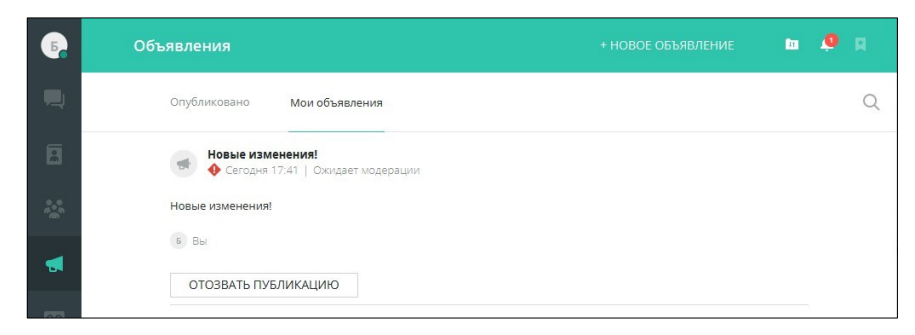

Рисунок 272 – Отозвать публикацию

<span id="page-158-0"></span>Отозванное объявление имеет статус **«Черновик»** и кнопки [\(Рисунок](#page-158-1) 273):

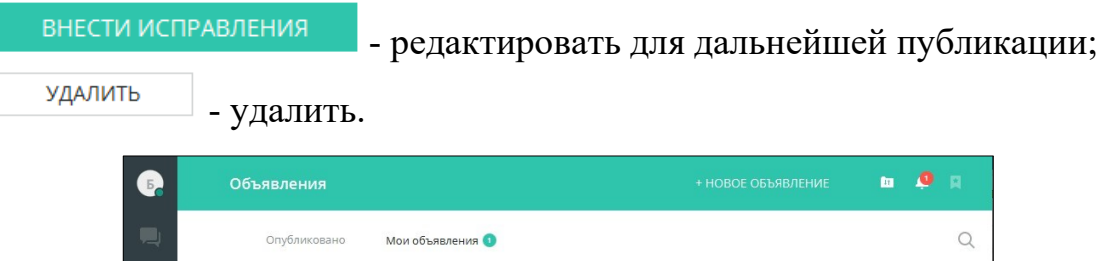

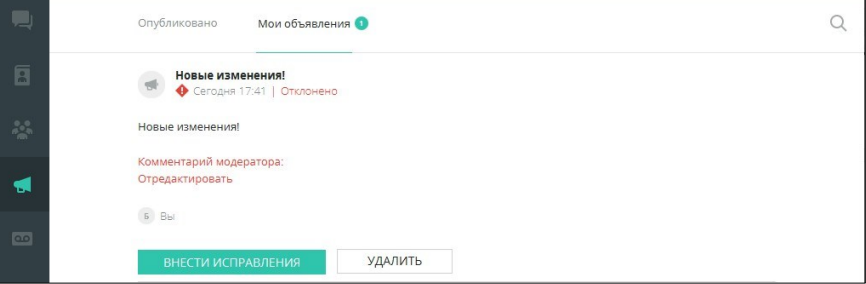

Рисунок 273 – Отозванное объявление

<span id="page-158-1"></span>Отправленное пользователем объявление отображается у **модератора** с запросом на подтверждение публикации:

● при разрешении публикации объявления статус ожидания пропадает, и объявление появляется в разделе **«Объявления»** у всех пользователей с полными правами [\(Рисунок](#page-158-2) 274);

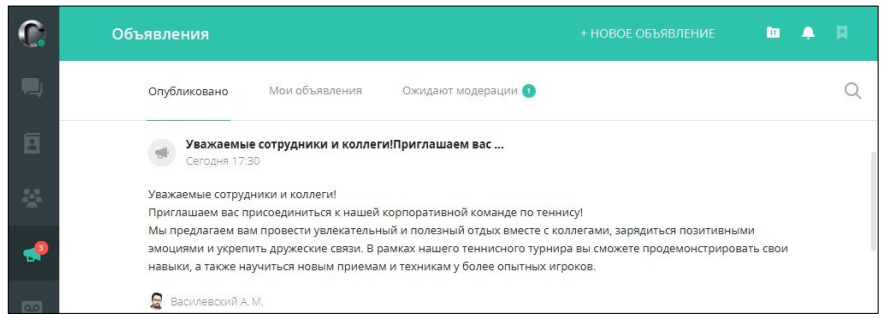

Рисунок 274 – Публикация объявления

<span id="page-158-2"></span>● при разрешении публикации **экстренного объявления** статус ожидания пропадает, **экстренное объявление** появляется в отдельном окне у всех

пользователей с полными правами ([Рисунок](#page-159-0) 275), после ознакомления объявления

отображаются в разделе **«Объявления»** со значком ([Рисунок](#page-159-1) 276[Рисунок](#page-159-0) 275);

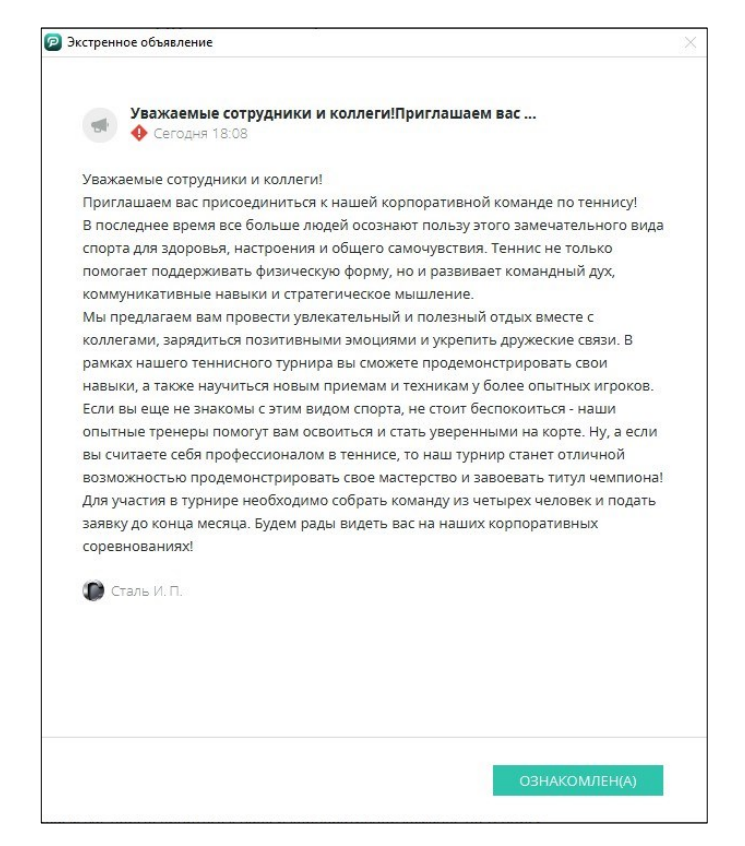

Рисунок 275 – Ознакомление с экстренным объявлением

<span id="page-159-0"></span>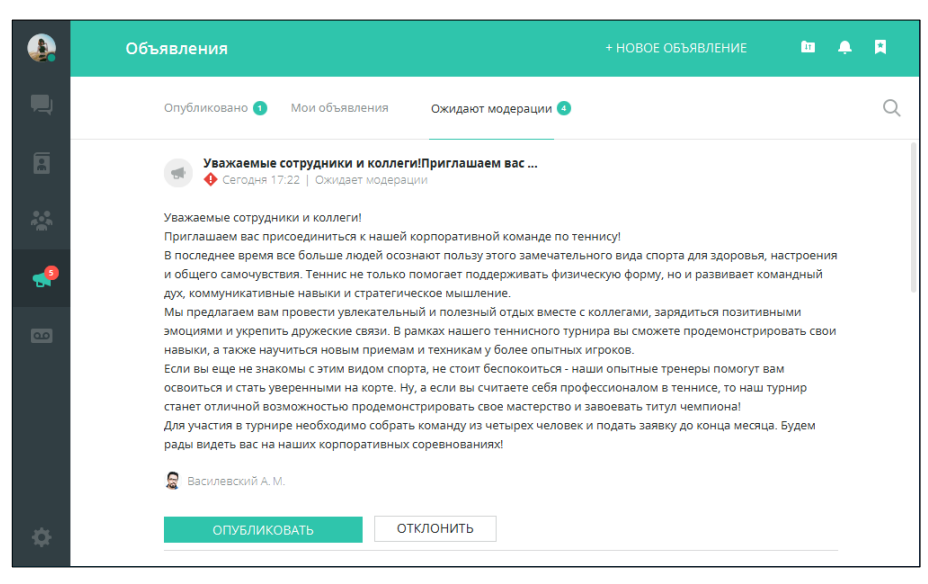

Рисунок 276 – Публикация экстренного объявления

<span id="page-159-1"></span>● если **экстренных объявлений** несколько, пользователю необходимо будет

ознакомиться с ними, после чего он сможет продолжить работу в приложении

● в случае отказа в публикации, статус объявления меняется на **«Отклонено»**, ниже может быть указана причина, либо надпись **«Без указания причины»**.

Отклоненное объявление отображается во вкладке **«Мои объявления».** Автору объявления доступны следующие действия ([Рисунок](#page-160-0) 277):

ВНЕСТИ ИСПРАВЛЕНИЯ – изменить/дополнить текст объявления и отправить на повторную модерацию;

УДАЛИТЬ

– удалить объявление.

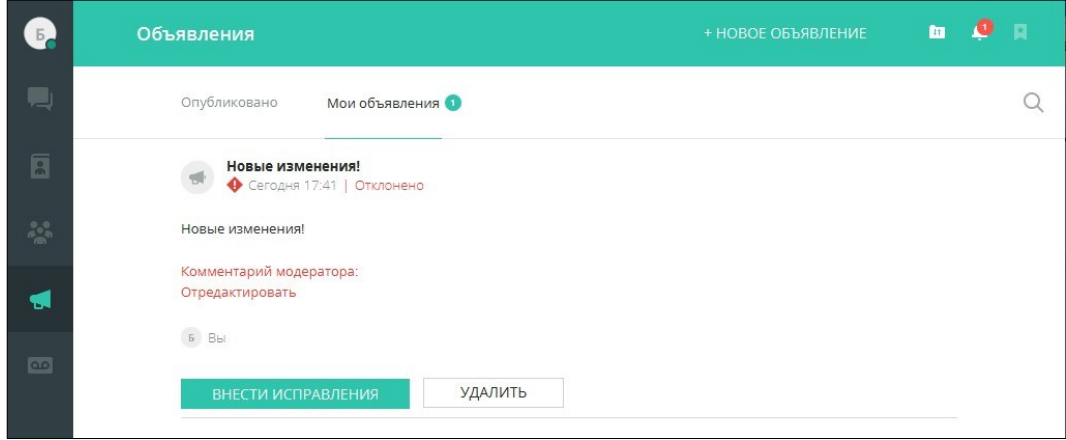

<span id="page-160-0"></span>Рисунок 277 – Отказ в публикации

# **10 ЗАПИСИ ЗВОНКОВ**

Приложение PostLink позволяет записывать звонки. Сохранённые записи находятся в разделе «Записи звонков» ([Рисунок](#page-161-0) 278).

Записать разговор можно:

- в звонке между двумя пользователями;
- в конференции (более двух пользователей).

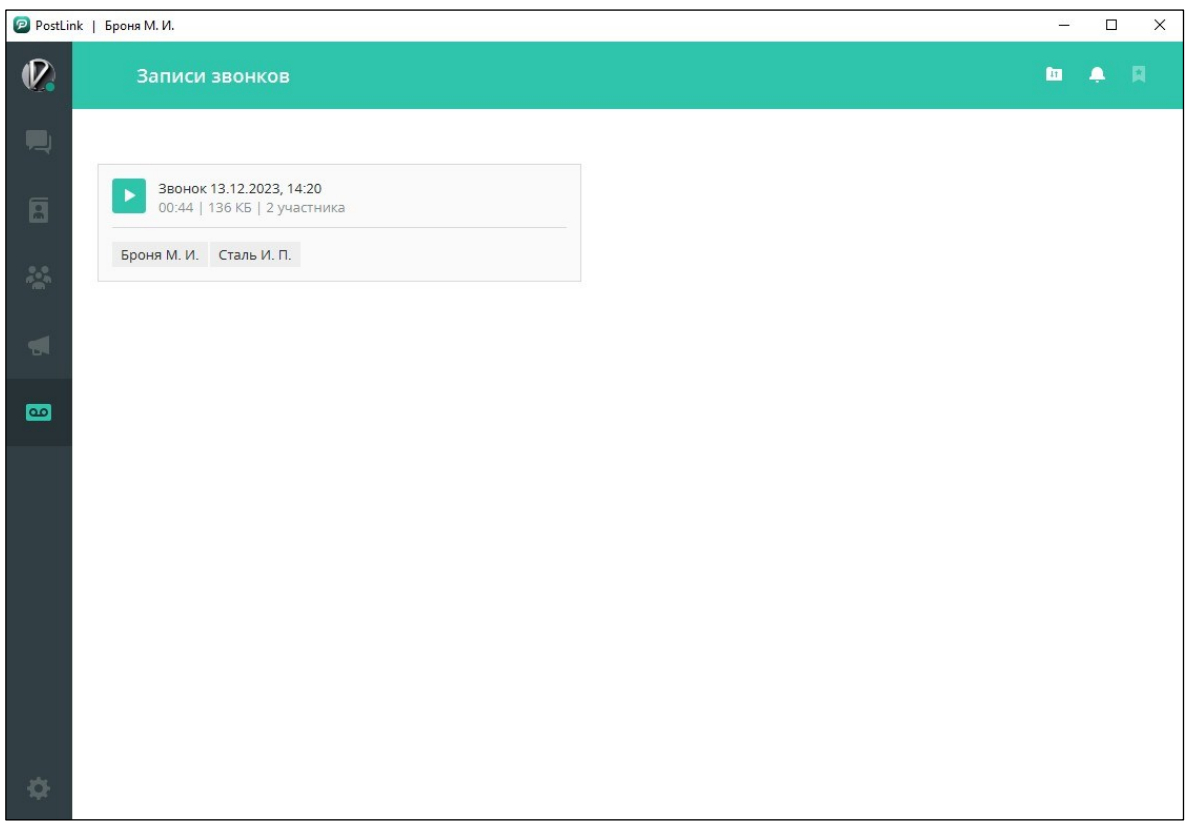

Рисунок 278 – Раздел «Записи звонков»

<span id="page-161-0"></span>Чтобы записать разговор необходимо [\(Рисунок](#page-162-0) 279):

- 1. Нажать кнопку для начала записи.
- 2. Чтобы завершить запись, нажать кнопку ([Рисунок](#page-162-1) 280).

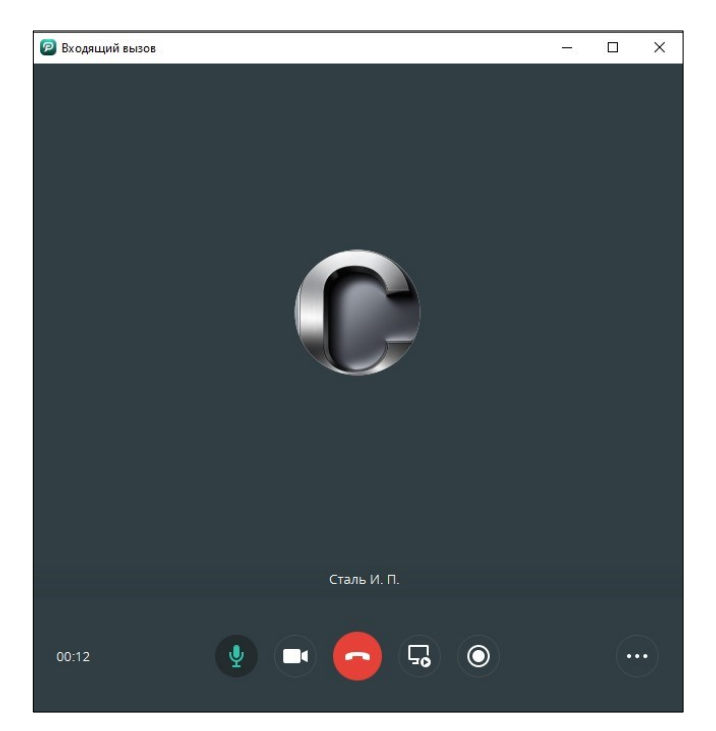

Рисунок 279 – Начать запись звонка

<span id="page-162-0"></span>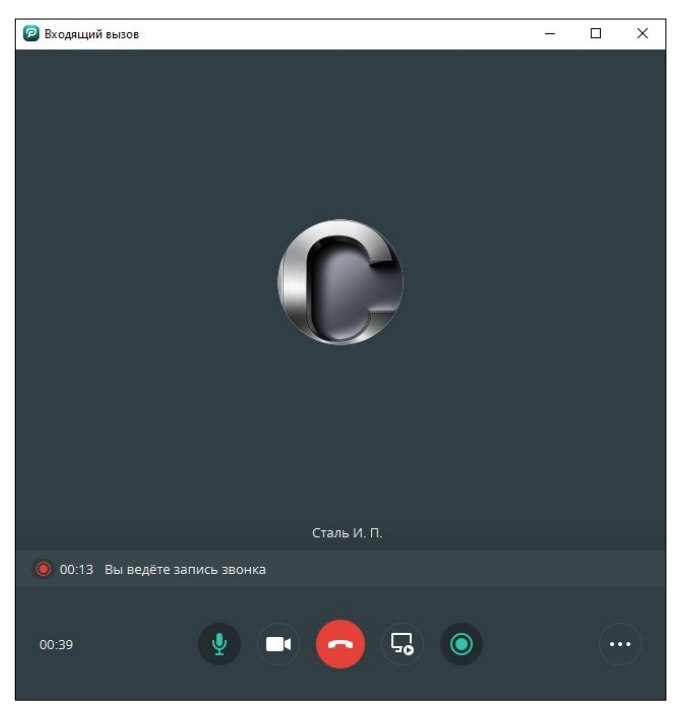

Рисунок 280 – Завершить запись звонка

### <span id="page-162-1"></span>**10.1 Операции с записями звонков**

Нажать правой кнопкой мыши на «Запись звонка»**,** появится меню с пунктами:

● **Воспроизвести** – функция позволяет воспроизвести запись сохранённого звонка;

● **Удалить** – функция позволяет удалить запись сохранённого звонка.

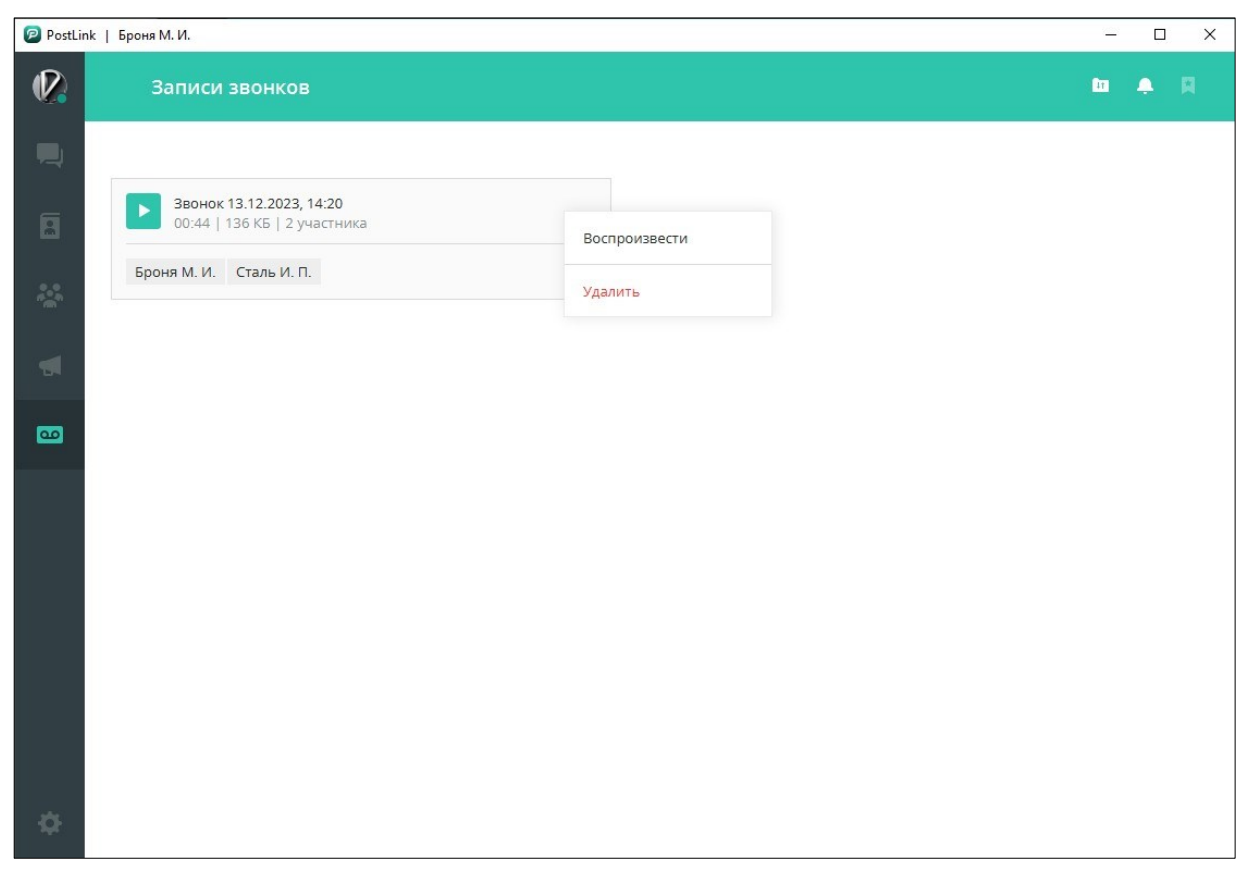

Рисунок 281 – меню «Записи звонка»

<span id="page-163-0"></span>Чтобы прослушать запись звонка, необходимо нажать на кнопку , поставить на паузу нажать на кнопку , для перемотки записи передвигать влево или вправо зелёный бегунок [\(Рисунок](#page-163-0) 281)

# **11 НАСТРОЙКИ**

Раздел «Настройки» предназначен для доступа к программным инструментам настройки PostLink.

Для открытия настроек программы следует нажать кнопку на панели навигации [\(Рисунок](#page-164-0) 282).

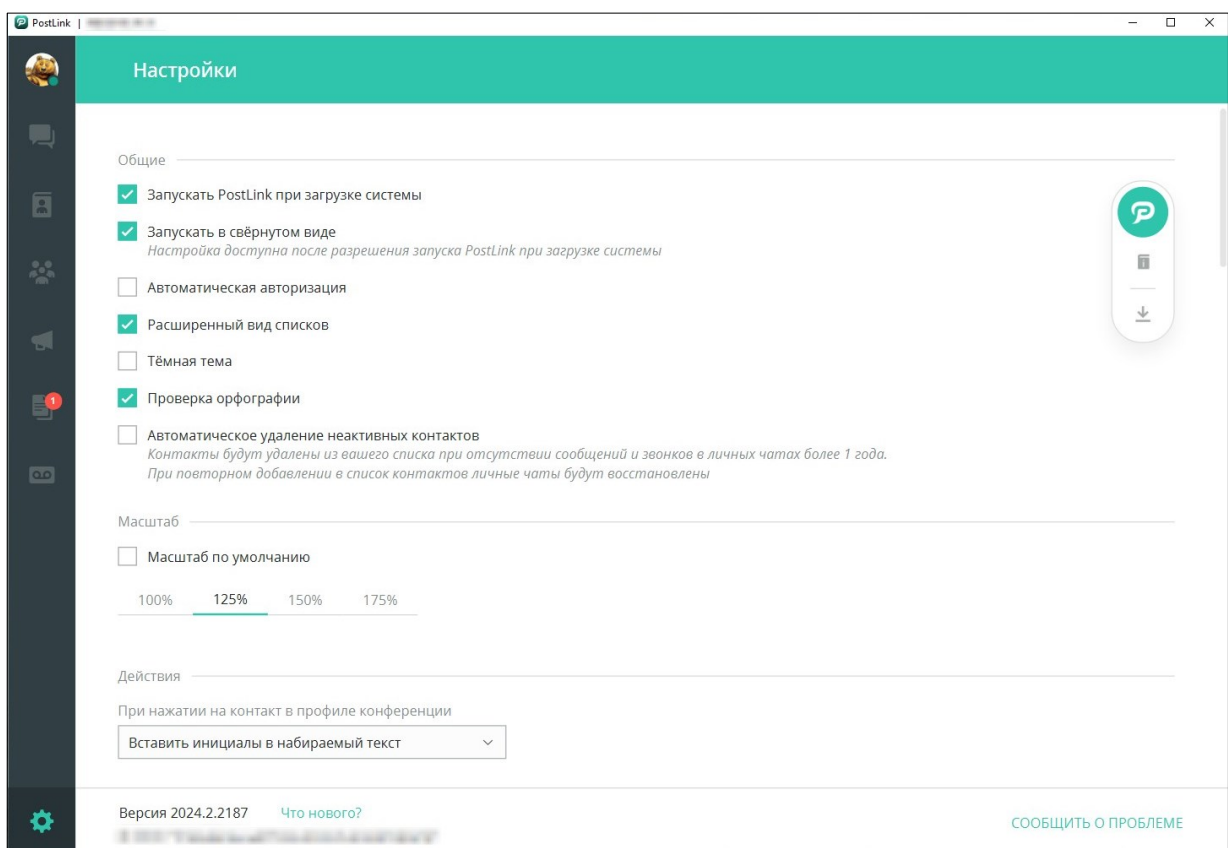

Рисунок 282 – Экран «Настройки»

<span id="page-164-0"></span>Кнопки в окне «Настройки»:

Инструкция – открытие руководства пользователя;

Скачать PostLink – открытие QR-кода для скачивания приложения PostLink с мобильных устройств.

В нижней части экрана «Настройки» указана текущая версия приложения, а также кнопки:

– открыть список изменений в последней версии PostLink ([Рисунок](#page-165-0) 283);

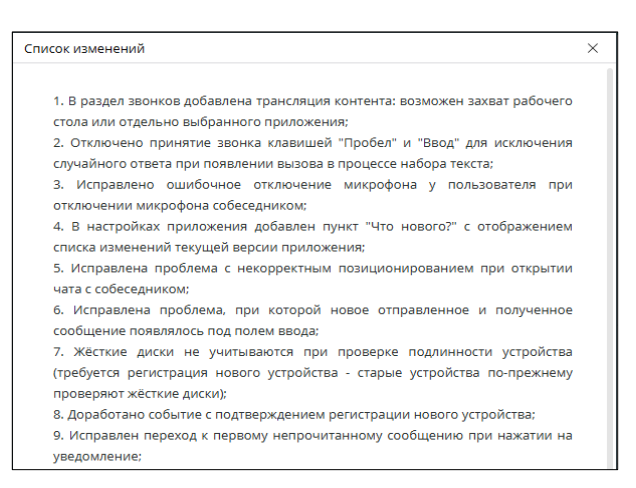

Рисунок 283 – Список изменений

<span id="page-165-0"></span>Сообщить о проблеме – отправить администратору отчет об ошибке. При

нажатии на кнопку открывается окно «Обратная связь», в котором можно подробно описать проблемную ситуацию [\(Рисунок](#page-165-1) 284).

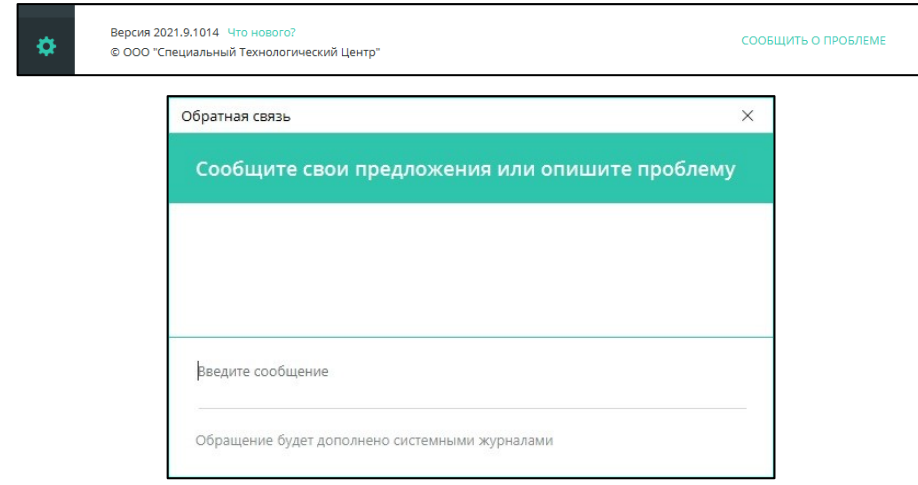

Рисунок 284 – Окно «Обратная связь»

<span id="page-165-1"></span>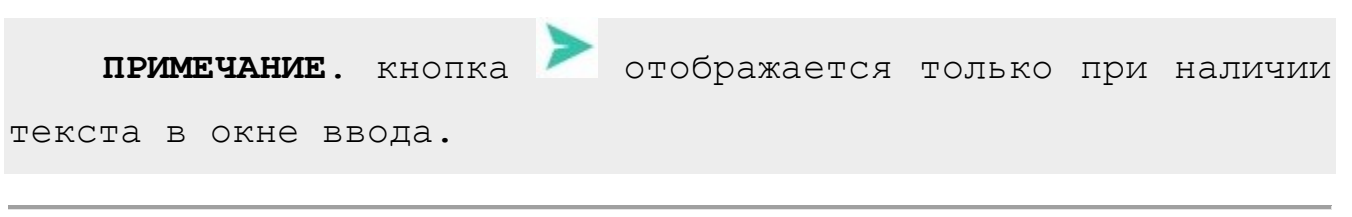

**11.1 Общие настройки**

**ОБЩИЕ** – общие настройки программы [\(Рисунок](#page-166-0) 285):

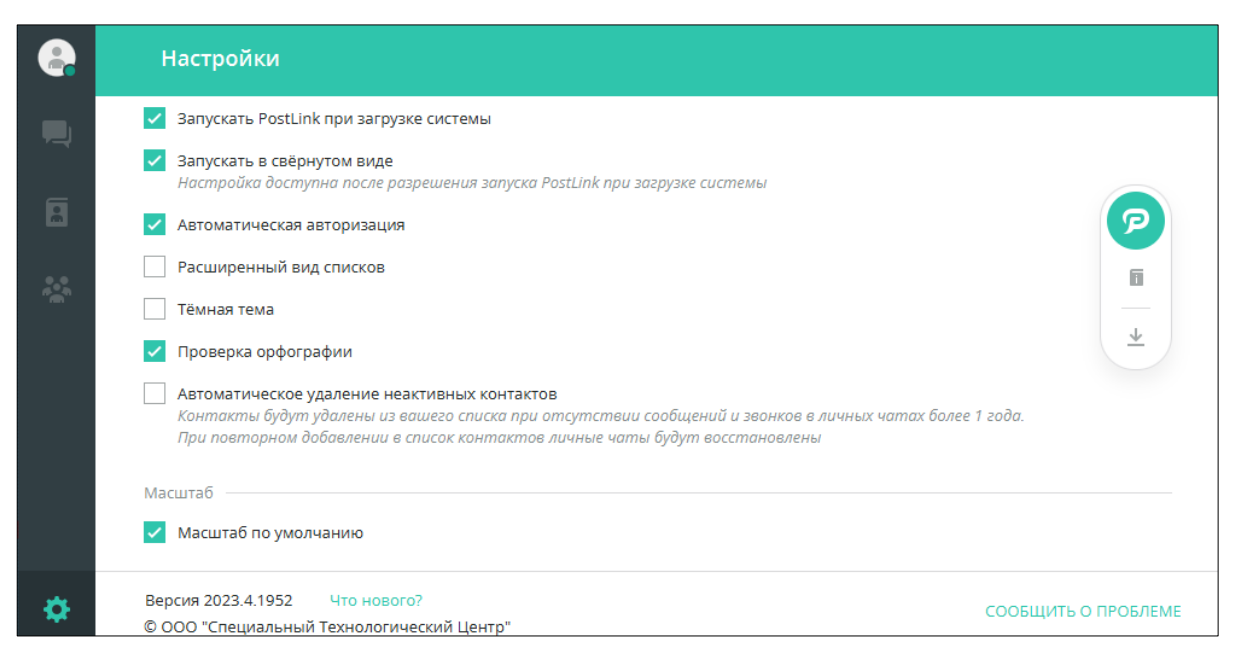

Рисунок 285 – Настройка «Общие»

<span id="page-166-0"></span>● **Запускать PostLink при загрузке системы** – если флажок установлен, приложение PostLink запускается автоматически при включении устройства;

● **Запускать в свернутом виде** – настройка доступна при активной настройке «Запускать PostLink при загрузке системы», при установке флажка, при загрузке приложение сворачивается в панель уведомлений (трей) и на панели задач;

● **Автоматическая авторизация** – если флажок установлен, вход в учетную запись осуществляется автоматически (ввод пароля не требуется);

● **Расширенный вид списков** – настройка внешнего вида списков во всех разделах приложения:

• Флажок не установлен (по умолчанию, [Рисунок](#page-166-1) 286):

**※ X Материалы по сборке 8 Проект 2023 8 Рынок 2023** 第 8 Сбор команд 12 декабря ※ Собрание 20 ноября

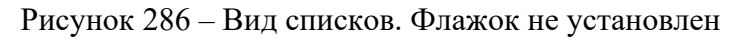

<span id="page-166-1"></span>▪ Флажок установлен [\(Рисунок](#page-167-0) 287):

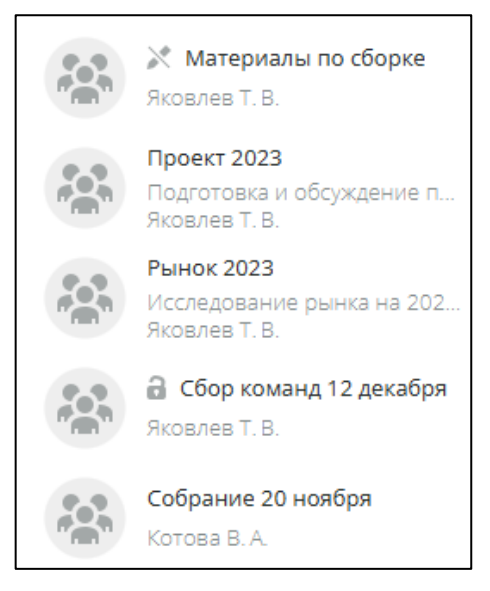

Рисунок 287 – Вид списков. Флажок установлен

<span id="page-167-0"></span>● **Темная тема** – изменение внешнего вида приложения [\(Рисунок](#page-167-1) 288).

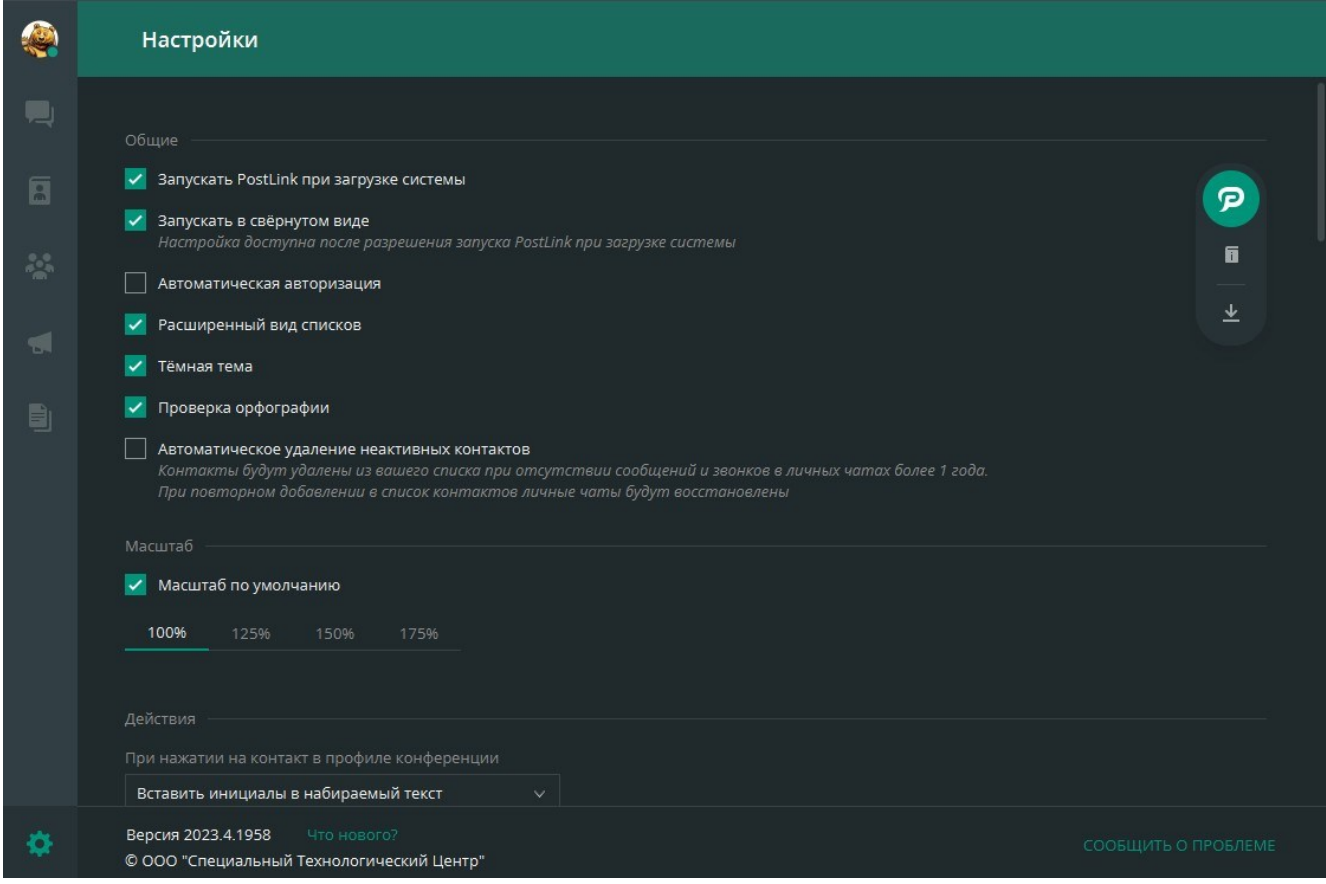

Рисунок 288 – Темная тема

<span id="page-167-1"></span>● **Проверка орфографии** - функция проверки орфографии необходима для обнаружения и исправления ошибок в поле ввода.

В приложении доступны следующие функции проверки орфографии:

▪ автокоррекция - функция автоматически исправляет ошибки при наборе

текста;

▪ подсветка ошибок - при наборе тексте слова с ошибками будут выделены красным цветом. Чтобы исправить ошибку, нажмите на выделенное слово и выберите один из предложенных вариантов [\(Рисунок](#page-168-0) 289).

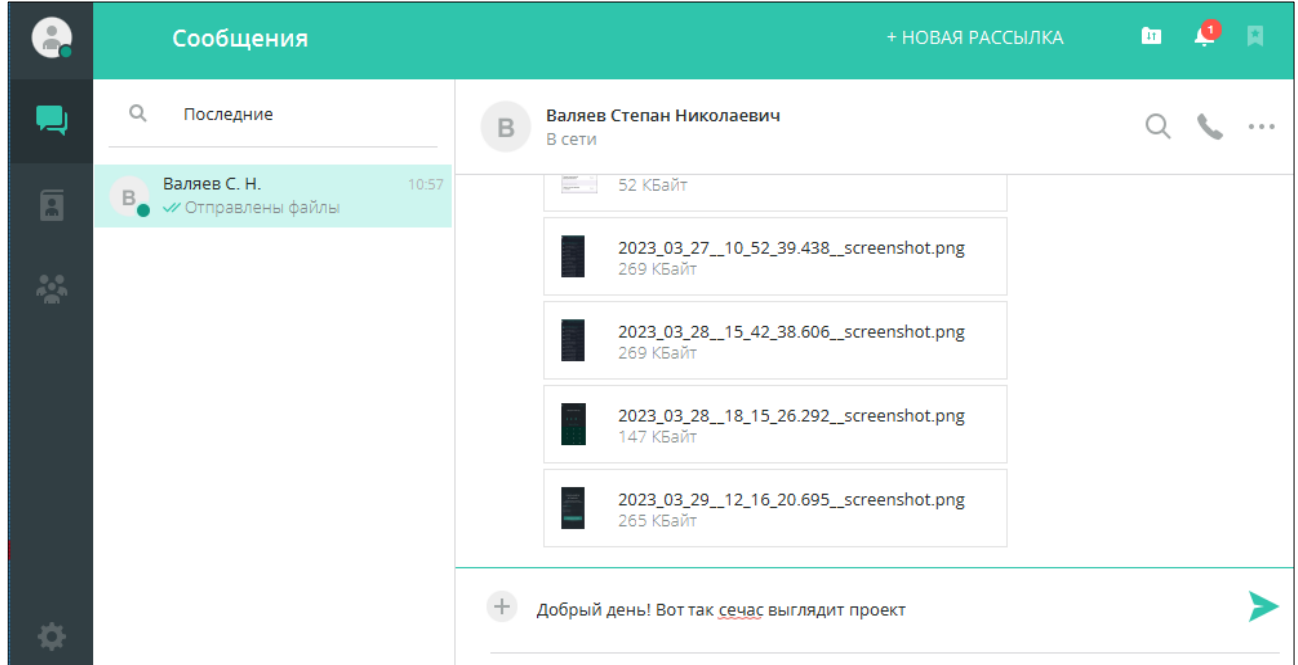

Рисунок 289 – Поверка орфографии

<span id="page-168-0"></span>**ПРИМЕЧАНИЕ**. Рекомендуется использовать функцию проверки орфографии для повышения качества текстовых сообщений. Проверка орфографии не гарантирует 100% правильность написания. Рекомендуется самостоятельно проверять сообщения на наличие ошибок.

● **Автоматическое удаление неактивных контактов** - если флажок установлен, то контакты будут удалены из вашего списка при отсутствии сообщений и звонков в личных чатах более 1 года.

При повторном добавлении **удаленных контактов** в список контактов личные данные будут восстановлены.

**ПРИМЕЧАНИЕ**. При неактивной опции «Автоматическая авторизация», после установленного администратором системы времени бездействия (неактивности) пользователя, происходит блокирование сеанса доступа и приложение для входа запрашивает повторную авторизацию (ввод пароля).

# **11.2 Настройки масштабирования**

**МАСШТАБ** – настройки масштабирования интерфейса [\(Рисунок](#page-169-0) 290):

- **Масштаб по умолчанию** стандартное отображение интерфейса (100%);
- **125%, 150%, 175%**  увеличенный шрифт, кнопки, иконки и т.д.

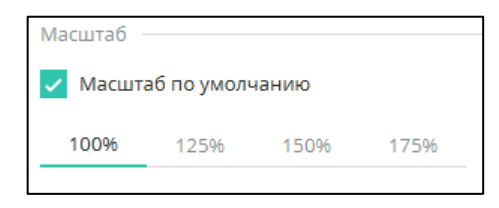

Рисунок 290 – Масштабирование интерфейса

### <span id="page-169-0"></span>**11.3 Настройки действий**

ДЕЙСТВИЯ:

● **При нажатии на контакт в профиле конференции** – из раскрывающегося списка выбрать реакцию программы на однократный клик левой кнопкой мыши по фамилии пользователя в списке участников конференции ([Рисунок](#page-169-1) 291):

- Вставить фамилию и инициалы в набираемый текст;
- Вставить инициалы в набираемый текст;
- <span id="page-169-1"></span>▪ Перейти в чат.

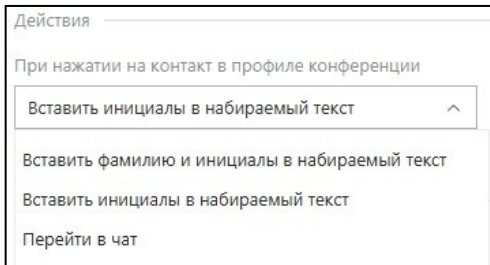

Рисунок 291 – Настройка «Действия»

**ГОРЯЧИЕ КЛАВИШИ** – настройки горячих клавиш [\(Рисунок](#page-170-0) 292):

- Отправка сообщения:
	- ENTER;
	- CTRL+ENTER.

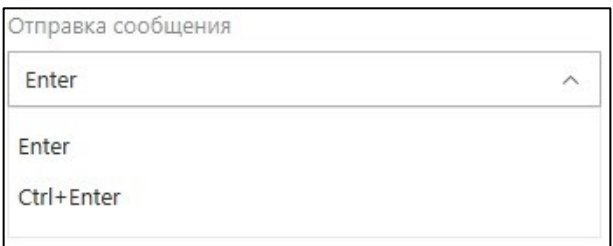

Рисунок 292 – Настройка «Отправка сообщения»

- <span id="page-170-0"></span>● Закрыть активный чат;
- Развернуть/свернуть приложение;
- Поиск в чате;
- **Поиск в списке** ([Рисунок](#page-170-1) 293).

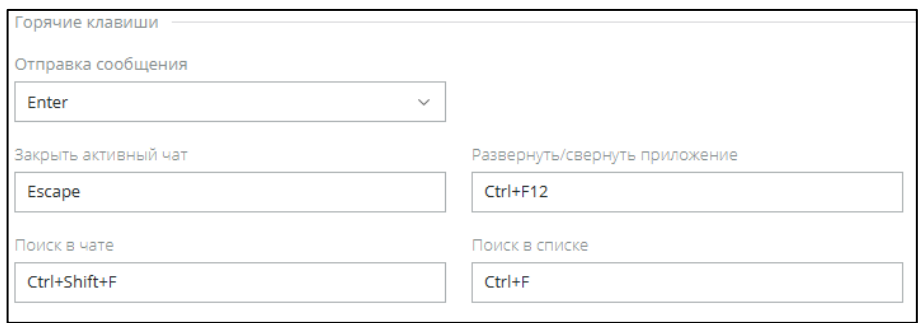

Рисунок 293 – Настройки горячих клавиш

<span id="page-170-1"></span>**11.5 Шаблоны сообщений**

**ШАБЛОНЫ СООБЩЕНИЙ** – настройки комбинаций клавиш для быстрого набора стандартных фраз. Списком отображаются стандартные шаблоны в формате [\(Рисунок](#page-171-0) 294): [текст шаблона] [текущая комбинация клавиш]:

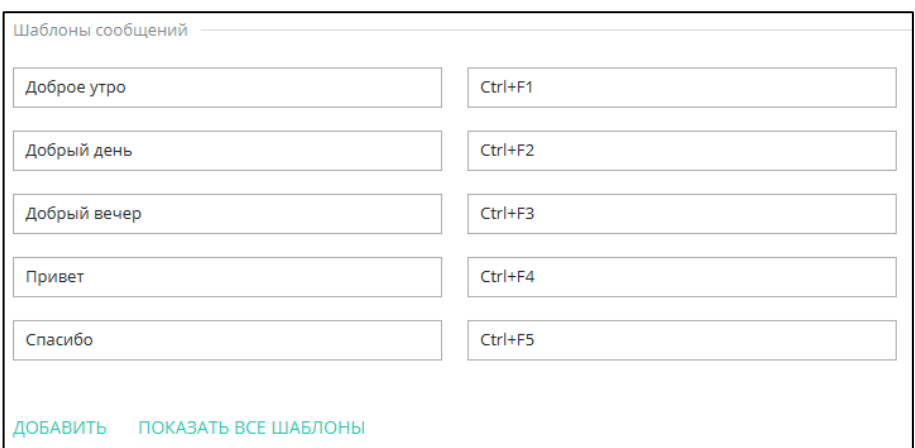

Рисунок 294 – Шаблоны сообщений

<span id="page-171-0"></span>При нажатии на любую ячейку в строке, справа отображается кнопка  $\blacksquare$  для удаления выбранного шаблона.

В конце списка шаблонов находятся кнопки:

– добавление нового шаблона;

– развернуть полный список шаблонов.

# **11.6 Настройки скачивания и сохранения файлов**

**ФАЙЛЫ** – настройки скачивания и сохранения файлов:

● **Всегда указывать путь сохранения файлов** – если чекбокс установлен, при скачивании файла всегда необходимо выбирать путь его сохранения;

● **Путь сохранения файлов** – путь к каталогу, в котором сохраняются скачанные файлы.

Изменить путь к каталогу можно двумя способами [\(Рисунок](#page-171-1) 295):

**Способ 1:** ввести в строку с клавиатуры;

Способ 2: выбрать нужный каталог через кнопку OE3OP...

<span id="page-171-1"></span>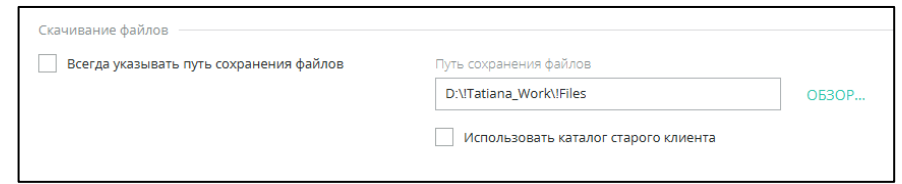

Рисунок 295 – Настройка «Скачивание файлов»

#### **11.7 Настройка автоудаления файлов и сообщений**

**11.7.1 Настройка автоудаления исходящих сообщений в личных чатах**

• **Автоудаление исходящих сообщений в личных чатах** –- настройка, позволяющая устанавливать таймер удаления исходящих сообщений в личных чатах после прочтения собеседником (выключено либо от суток до 1 года).

При начальной установке приложения настройка автоудаления исходящих сообщений установлена в режиме **«Выключено».**

Режим настройки «По умолчанию» определяется администратором системы и устанавливается на сервере ([Рисунок](#page-172-0) 296).

**ВАЖНО**: Удаленные сообщения не подлежат восстановлению.

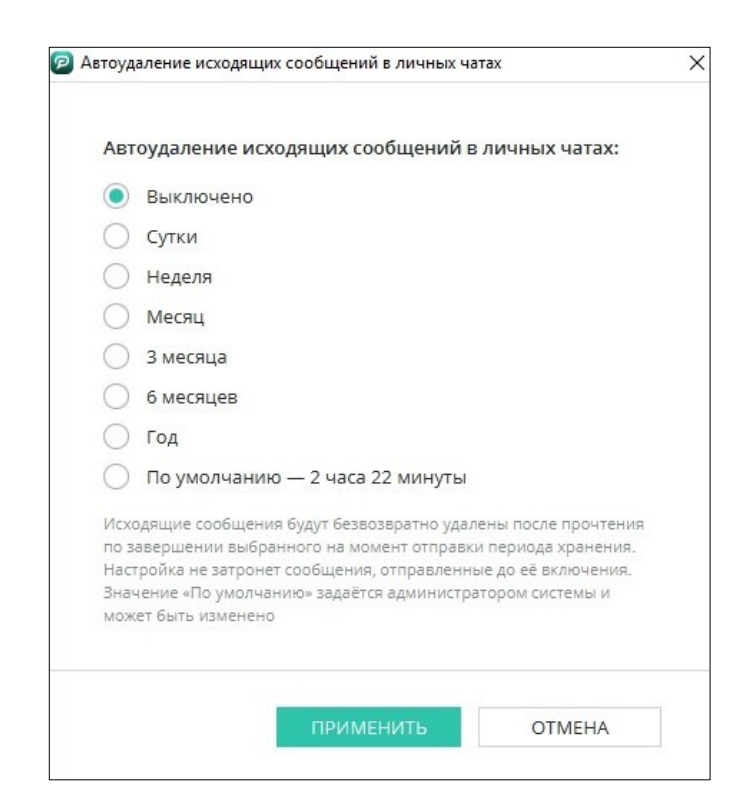

Рисунок 296 – Периоды хранения исходящих сообщений в личной переписке

<span id="page-172-0"></span>Если таймер на сообщении запущен, в контекстном меню сообщения появляется надпись про автоудаление, видна она будет только тому, кто запустил автоудаление ([Рисунок](#page-173-0) 297).

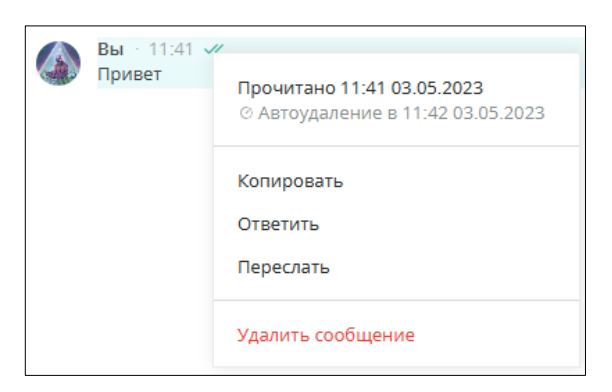

<span id="page-173-0"></span>Рисунок 297 - Контекстное меню исходящего сообщения, подлежащего удалению по таймеру

**11.7.2 Настройка автоудаления голосовых сообщений в личных чатах**

**Автоудаление голосовых сообщений** – настройка, позволяющая устанавливать таймер удаления голосовых сообщений в чатах всех личных переписок после прочтения собеседником (выключено либо от суток до месяца).

При начальной установке приложения настройка автоудаления исходящих сообщений установлена в режиме «Выключено».

Для того, чтобы установить необходимый период хранения сообщений, следует:

1. Выбрать период в диалоговом окне [\(Рисунок](#page-173-1) 298).

2. Нажать кнопку «Установить» [\(Рисунок](#page-174-0) 299).

3. Нажать кнопку «Отмена» для отмены действия.

Отправленные голосовые сообщения, срок хранения которых превышает выбранный период, будут безвозвратно удалены.

Новые голосовые сообщения будут удаляться по истечении установленного срока хранения.

<span id="page-173-1"></span>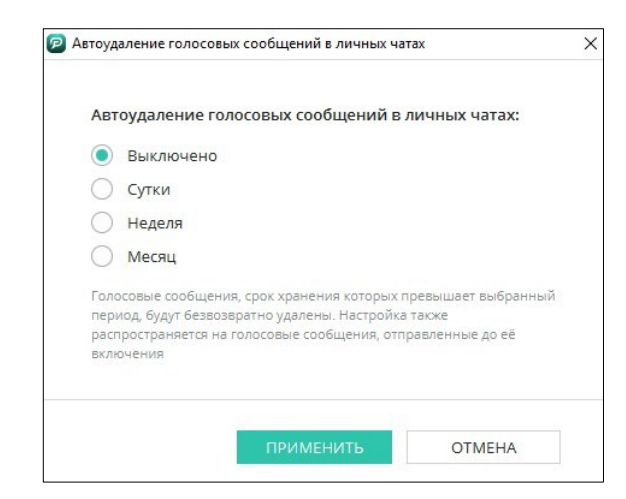

Рисунок 298 - Периоды хранения голосовых сообщений в личных чатах

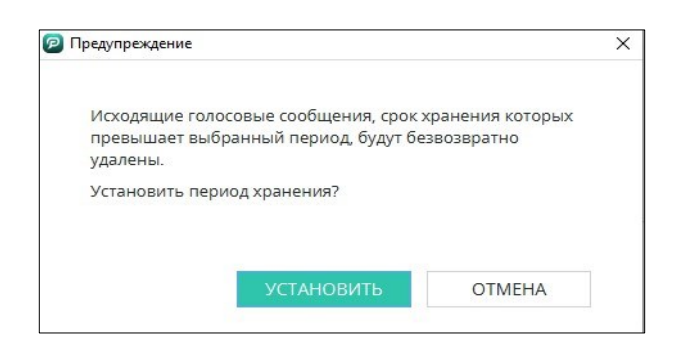

Рисунок 299 - Установить период хранения

<span id="page-174-0"></span>**ВАЖНО**: таймер автоудаления голосовых сообщений запускается с момента прочтения голосового сообщения, таймер применяется как к ранее отправленным голосовым сообщениям, так и к новым.

#### **11.7.3 Настройки автоудаления файлов в личных чатах**

**Автоудаление файлов** – настройка, позволяющая устанавливать таймер удаления файлов в чатах всех личных переписок после скачивания.

По умолчанию период хранения файлов определяется администратором системы [\(Рисунок](#page-175-0) 300).

Период хранения файлов может быть выбран пользователем в диалоговом окне (от 5 минут до 3 месяцев).

Входящие и исходящие файлы во всех личных чатах удаляются по истечении установленного интервала времени после скачивания.

Если у пользователей, имеющих общий личный чат, установлены разные таймеры удаления, файлы будут удалены по минимальному из них в рамках текущего чата.

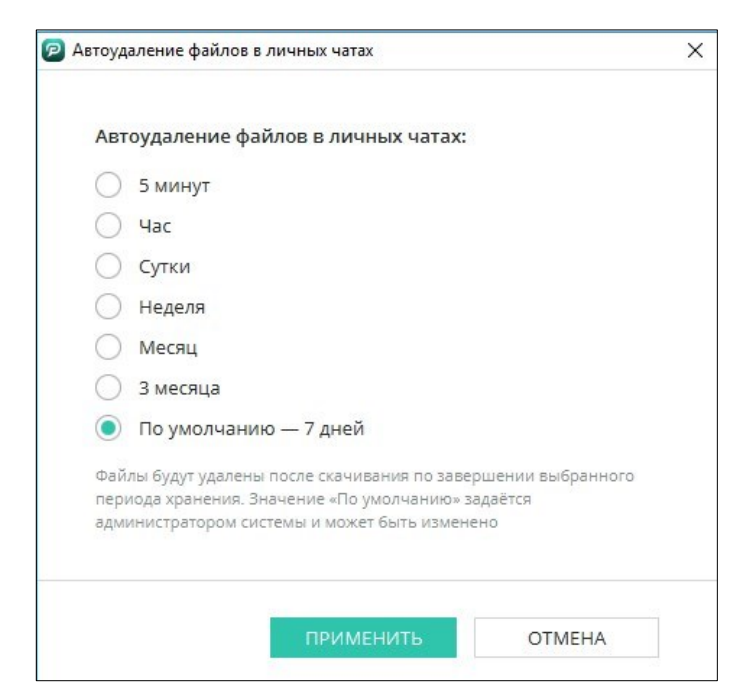

Рисунок 300 – Настройки удаления файлов в личных чатах

<span id="page-175-0"></span>Рядом с файлом, подлежащим удалению, отображается время, когда файл будет удален [\(Рисунок](#page-175-1) 301).

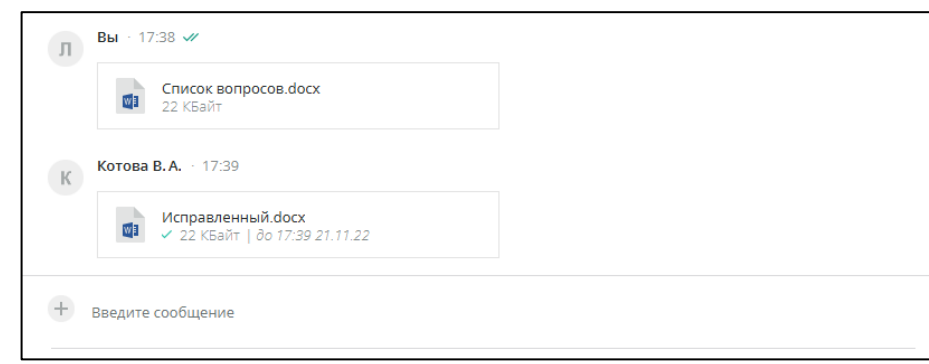

Рисунок 301 – Таймер удаления файлов

<span id="page-175-1"></span>После удаления на месте файла в чате отображается надпись «Вложенные файлы были удалены».

Если таймер автоудаления запущен, отменить удаление или изменить временной интервал невозможно: файл будет удален по истечении времени, установленного в настройках удаления файлов на момент получения сообщения с файлами.

**ВАЖНО**: таймер автоудаления применяется лишь к тем файлам, которые были получены пользователем после активации настройки. Сообщения с прикрепленными файлами, отправленными при отключенной настройке, после скачивания автоматически удалены не будут даже после ее активации.

### **11.7.4 Настройка автоудаления исходящих сообщений в конференциях**

**Автоудаление исходящих сообщений в конференциях** –- настройка, позволяющая устанавливать таймер удаления исходящих сообщений в конференциях после прочтения собеседником (выключено либо от суток до 1 года).

При начальной установке приложения настройка автоудаления исходящих сообщений установлена в режиме **«Выключено»** ([Рисунок](#page-176-0) 302).

**ВАЖНО**: Удаленные сообщения не подлежат восстановлению.

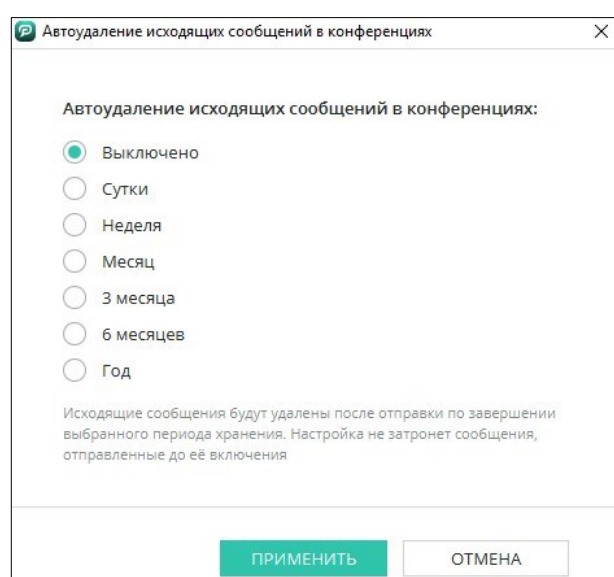

Рисунок 302 - Периоды хранения исходящих сообщений в конференциях

<span id="page-176-0"></span>Если таймер на сообщении запущен, в контекстном меню сообщения появляется надпись про автоудаление, видна она будет только тому, кто запустил автоудаление ([Рисунок](#page-173-0) 297).

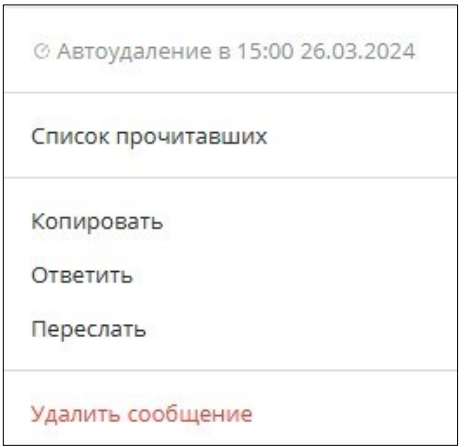

Рисунок 303 - Контекстное меню исходящего сообщения, подлежащего удалению по таймеру

# **11.7.5 Настройка автоудаления исходящих файлов в конференциях**

**Автоудаление исходящих файлов** – настройка, позволяющая устанавливать таймер удаления исходящих файлов в конференциях после скачивания.

По умолчанию период хранения файлов определяется администратором системы [\(Рисунок](#page-177-0) 304).

Период хранения исходящих файлов может быть выбран пользователем в диалоговом окне (от 5 минут до 3 месяцев).

Исходящие файлы в конференциях удаляются по истечении установленного интервала времени. Отсчёт времени в конференциях начинается сразу после отправки файла, даже если пользователь не скачал файл.

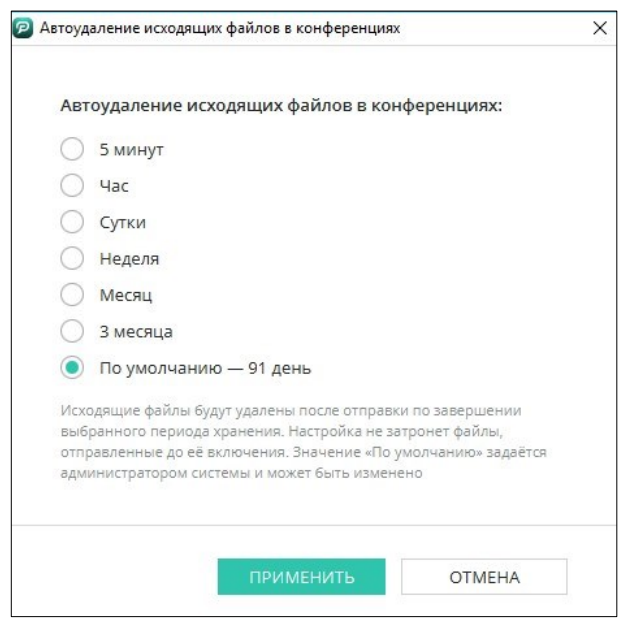

Рисунок 304 - Настройки удаления файлов в конференции

<span id="page-177-0"></span>178 Рядом с файлом, подлежащим удалению, отображается время, когда файл будет удален [\(Рисунок](#page-178-0) 305).

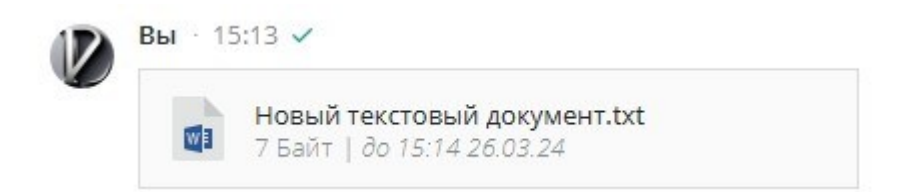

#### Рисунок 305 – Таймер удаления файлов

<span id="page-178-0"></span>После удаления на месте файла в конференции отображается надпись «Файлы удалены».

Если таймер автоудаления запущен, отменить удаление или изменить временной интервал невозможно: файл будет удален по истечении времени, установленного в настройках удаления файлов на момент получения сообщения с файлами.

**ВАЖНО**: таймер автоудаления применяется лишь к тем файлам, которые были получены пользователем после активации настройки. Сообщения с прикрепленными файлами, отправленными при отключенной настройке, после скачивания автоматически удалены не будут даже после ее активации.

### **11.8 Настройка уведомлений**

**УВЕДОМЛЕНИЯ** – настройка визуальных и звуковых оповещений (требуется установить флажок на необходимых пунктах):

- **Всплывающие уведомления;**
- <span id="page-178-1"></span>▪ **Зву**к **входящих сообщений** ([Рисунок](#page-178-1) 306).

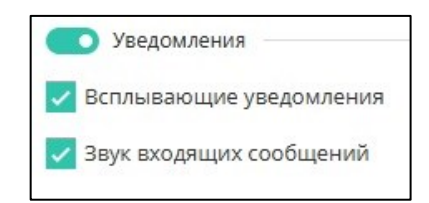

Рисунок 306 – Настройка уведомлений

### **11.9 Настройки безопасности**

**БЕЗОПАСНОСТЬ** ([Рисунок](#page-179-0) 307):

▪ **удалить учётную запись** – удалить все данные учётной записи пользователя PostLink;

▪ **скрыть номер мобильного телефона** – скрыть отображение мобильного номера телефона, связанного с учетной записью (п.[11.9.2\)](#page-181-0);

▪ **скрыть личные данные от гостей** – скрыть все данные профиля от пользователей с правами «Гость» ([11.9.3\)](#page-182-0).

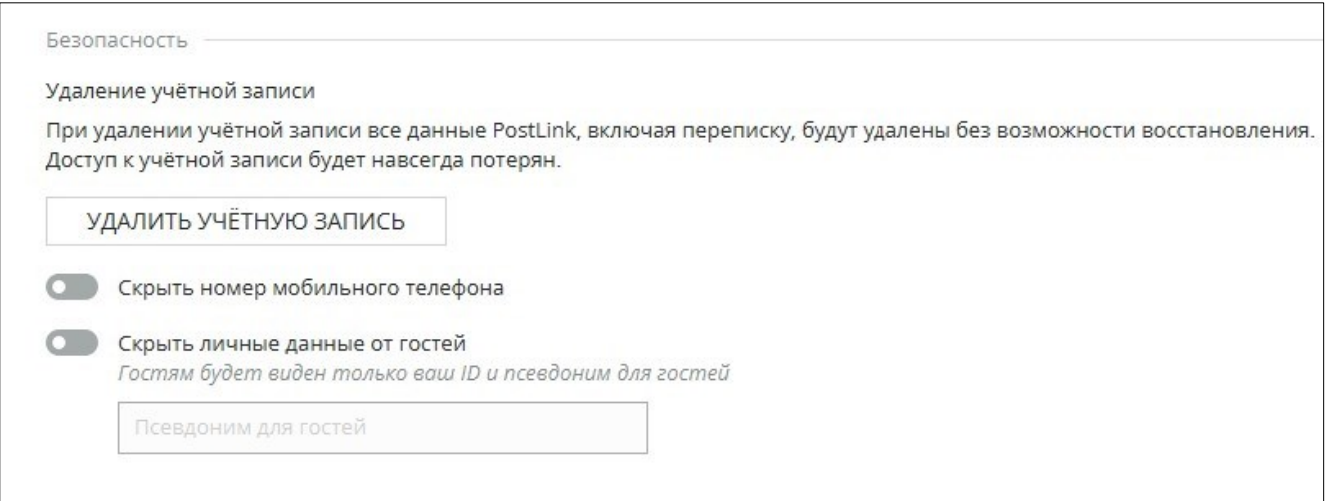

Рисунок 307 – Настройка уведомлений

# <span id="page-179-0"></span>**11.9.1 Удалить учётную запись**

**ПРИМЕЧАНИЕ**. Возможность «Удаление учётной записи» доступна в зависимости от настроек сервера.

Настройка «Удаление учётной записи» позволяет удалить все данные PostLink, включая переписку, данные будут удалены без возможности восстановления. Доступ к учётной записи будет навсегда потерян.

Чтобы удалить учётную запись необходимо выполнить следующие шаги:

1) открыть раздел «Настройки»;

2) нажать кнопку «Удалить учётную запись» [\(Рисунок](#page-179-0) 307);

3) нажать кнопку «Удалить» [\(Рисунок](#page-180-0) 308) или для отмены действия нажать кнопку «Отмена» [\(Рисунок](#page-180-0) 308).
4) ввести код подтверждения и нажать кнопку «Подтвердить» [\(Рисунок](#page-180-0) 309).

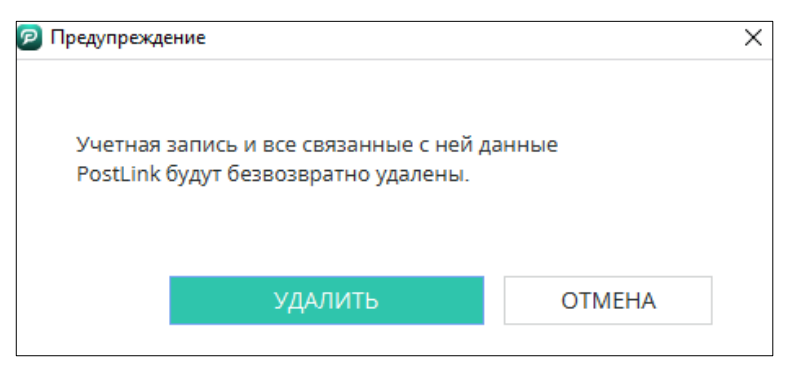

Рисунок 308 - «Удалить/Отмена»

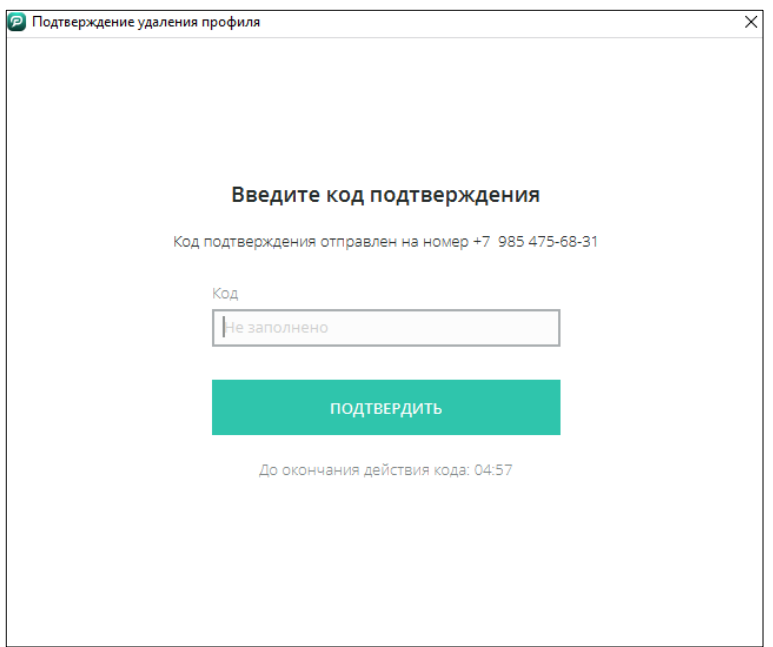

Рисунок 309 – «Подтвердить»

<span id="page-180-0"></span>5) После ввода кода и подтверждения действия, учётная запись будет удалена.

**ВАЖНО**: учётная запись и файлы будут удалены на всех устройствах, где был авторизован пользователь под данной учётной записью.

### **11.9.2 Скрыть номер мобильного телефона**

Настройка «Скрыть номер мобильного телефона» синхронизируется для всех устройств пользователя с текущим аккаунтом приложения. Поиск пользователя, у которого номер скрыт, по номеру телефона становится недоступен.

Если настройка «Скрыть номер мобильного телефона» активирована, для пользователей вместо мобильного номера телефона будет отображаться «Скрыт» ([Рисунок](#page-181-0) 310).

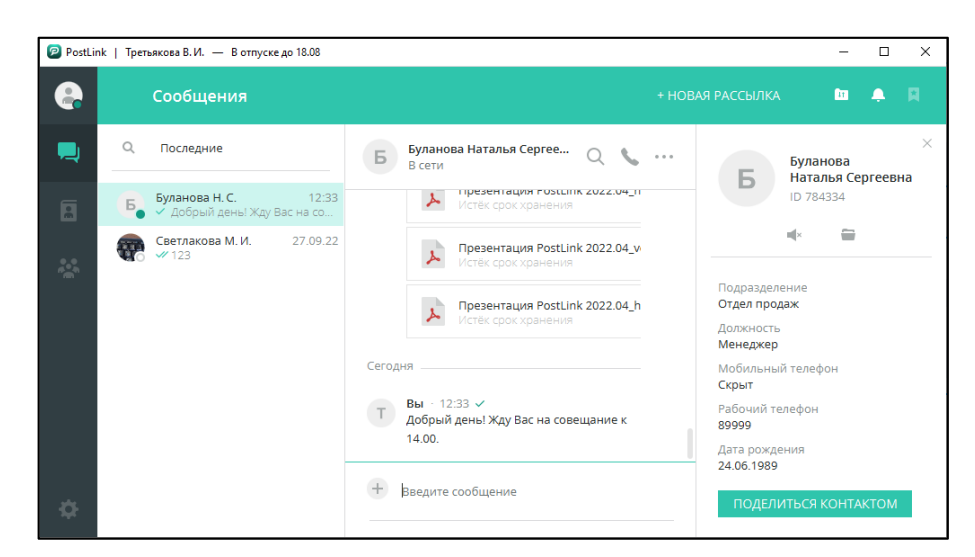

Рисунок 310 – Номер мобильного телефона скрыт

<span id="page-181-0"></span>**ВАЖНО**: наличие настройки «Скрыть номер мобильного телефона» является опциональной и зависит от комплектности и настроек сервера.

**ПРИМЕЧАНИЕ**. При наличии в комплектности сервера настройки «Скрыть номер мобильного телефона», она доступна пользователю, если администратором системы разрешена возможность скрывать номер мобильного телефона. Если настройка отсутствует, изменять видимость номера мобильного телефона запрещено.

### **11.9.3 Скрыть личные данные от гостей**

Настройка «Скрыть личные данные от гостей» позволяет полноправным пользователям скрыть личные данные профиля от пользователей с правами «Гость» [\(Рисунок](#page-182-0) 311).

Настройка «Скрыть личные данные от гостей» активна и в поле указан псевдоним для гостей, в профиле полноправного пользователя для пользователя с правами «Гость» будет отображаться псевдоним для гостей и ID ([Рисунок](#page-182-1) 312).

Настройка «Скрыть личные данные от гостей» активна и в поле не указан псевдоним, в профиле пользователя вместо данных полноправного пользователя будет отображаться «Контакт ID» [\(Рисунок](#page-183-0) 313).

Настройка «Скрыть личные данные от гостей» не активна, отображаются все данные полноправного пользователя ([Рисунок](#page-183-1) 314).

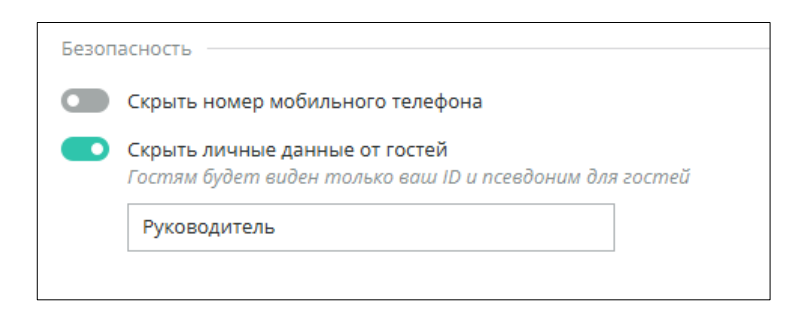

Рисунок 311 – Ввод псевдонима

<span id="page-182-0"></span>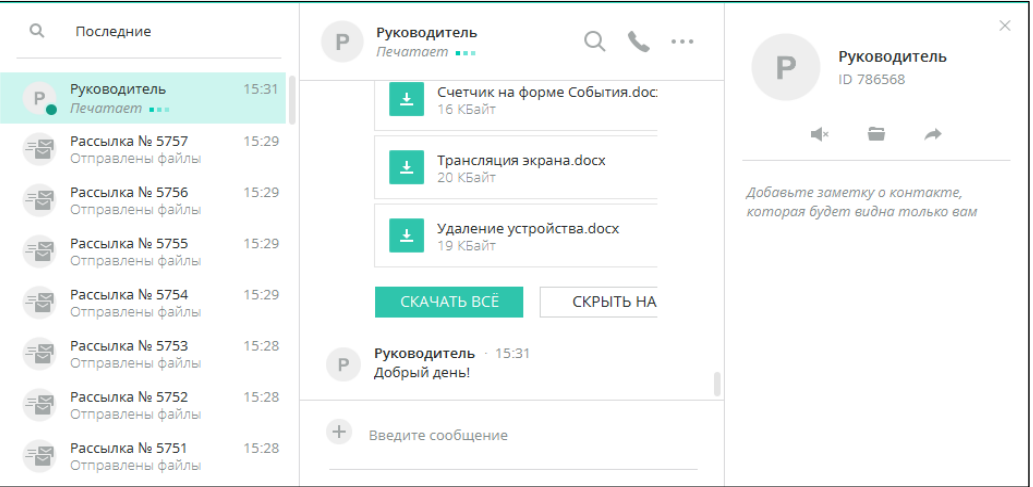

<span id="page-182-1"></span>Рисунок 312 – «Скрыть личные данные от гостей» настройка активна

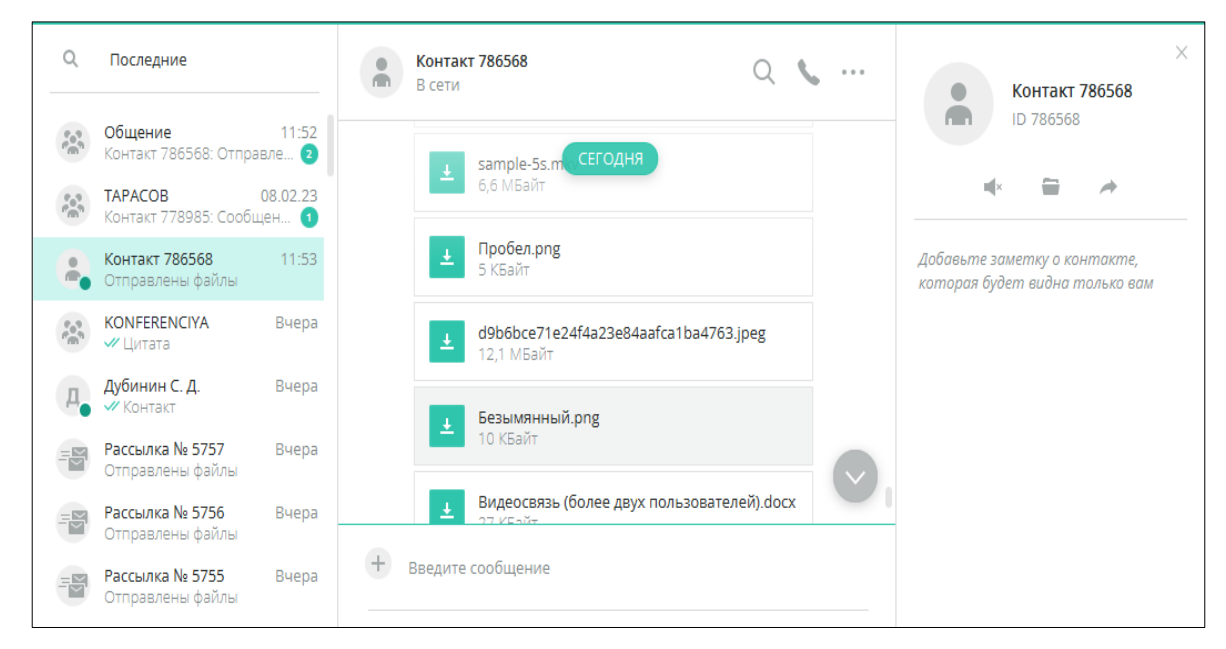

Рисунок 313 - «Скрыть личные данные от гостей» настройка активна, но не введён псевдоним

<span id="page-183-0"></span>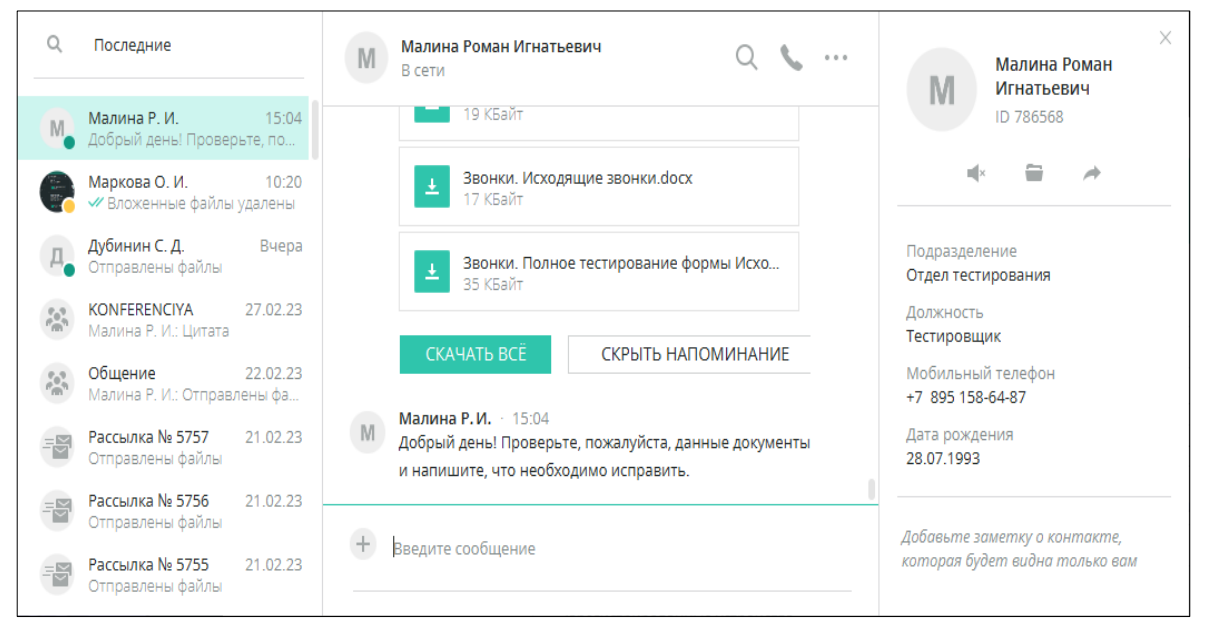

Рисунок 314 - «Скрыть личные данные от гостей» настройка не активна»

#### <span id="page-183-1"></span>**11.10 Настройка дополнительных устройств (звук и видео)**

**ЗВУК И ВИДЕО** – настройка подключения дополнительных устройств

([Рисунок](#page-184-0) 315):

- **Микрофон;**
- **Динамики;**
- **Камера**;
- – проверка работы устройств**;**

▪ **Приглушать звук других приложений при активном звонке** – при активной настройке звуки других приложений приглушаются, во время активного звонка;

▪ **Блокировать вызовы на данном устройстве** – при активной настройке блокируются входящие/исходящие вызовы с текущего устройства.

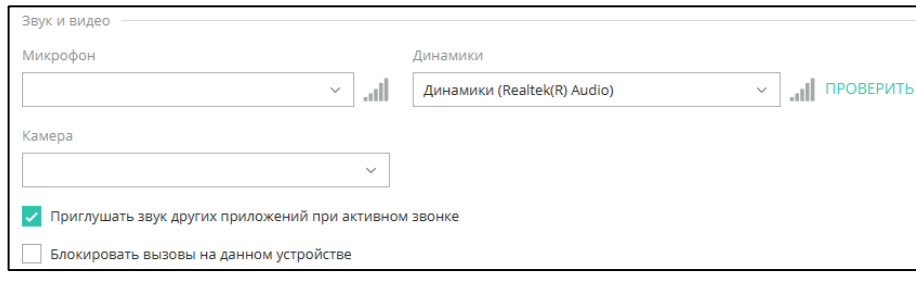

<span id="page-184-0"></span>Рисунок 315 – Настройка «Звук и видео»

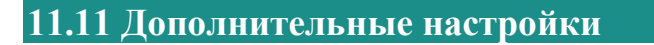

# **ДОПОЛНИТЕЛЬНЫЕ НАСТРОЙКИ** ([Рисунок](#page-184-1) 316):

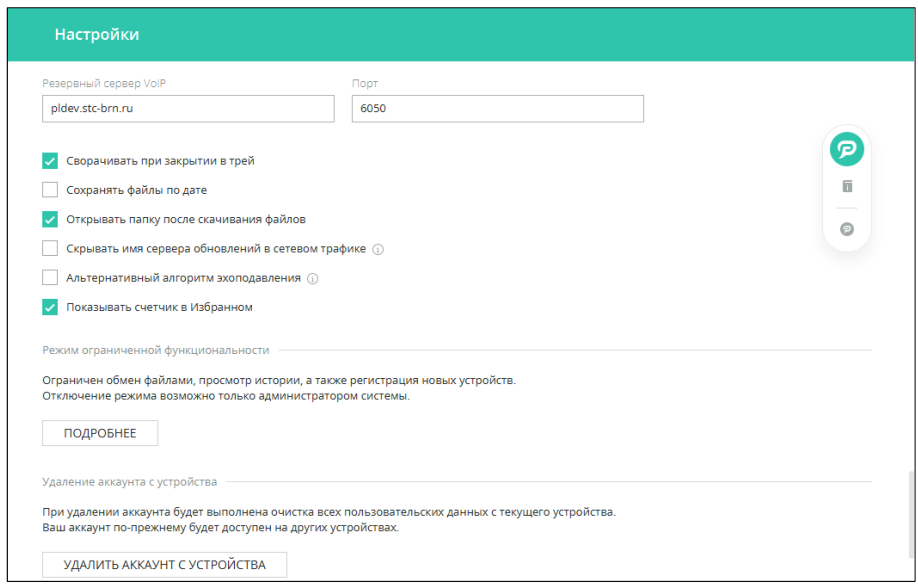

Рисунок 316 – Дополнительные настройки

- <span id="page-184-1"></span>● Сетевые настройки;
	- **Сворачивать при закрытии в трей**  если флажок установлен, при

нажатии на кнопку  $\times$  приложение сворачивается;

▪ **Сохранять файлы по дате** – если флажок установлен, файлы в папке назначения сортируются по датированным папкам;

▪ **Открывать папку после скачивания файлов** – если флажок установлен, после скачивания одного или нескольких файлов открывается папка всех скачанных файлов от выбранного пользователя;

▪ **Скрывать имя сервера обновлений в сетевом трафике** – если флажок установлен, при обновлении скрывается имя сервера в сетевом трафике и используется DNS-over-HTTPS;

▪ **Альтернативный алгоритм эхоподавления** – если флажок установлен, улучшает качество голосовой связи при использовании некоторых устройств вывода звука (Bluetooth или HDMI);

▪ **Показывать счетчик в Избранном** – если флажок установлен, на

иконке появляется счетчик, отображающий количество сообщений в разделе.

**• Режим ограниченной функциональности** - активация режима вводит ограничения на права доступа к функциональным возможностям приложения ([Рисунок](#page-185-0) 317).

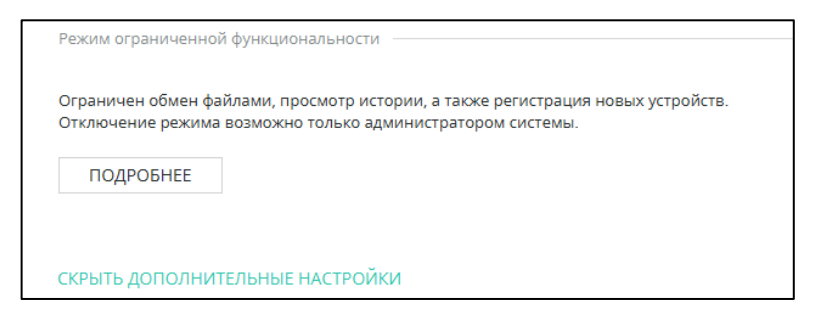

Рисунок 317 – Режим ограниченной функциональности

<span id="page-185-0"></span>**ВАЖНО**: для включения режима ограниченной функциональности, после ознакомления с перечнем изменений, необходимо установить флажок рядом с «Я принимаю ограничения». Отключение данного режима возможно **только администратором системы** с помощью панели администрирования ([Рисунок](#page-186-0) 318).

Информация о включении режима ограниченной функциональности

отображается в профиле пользователя. Посмотреть перечень действующих

ограничений можно нажатием на кнопку .

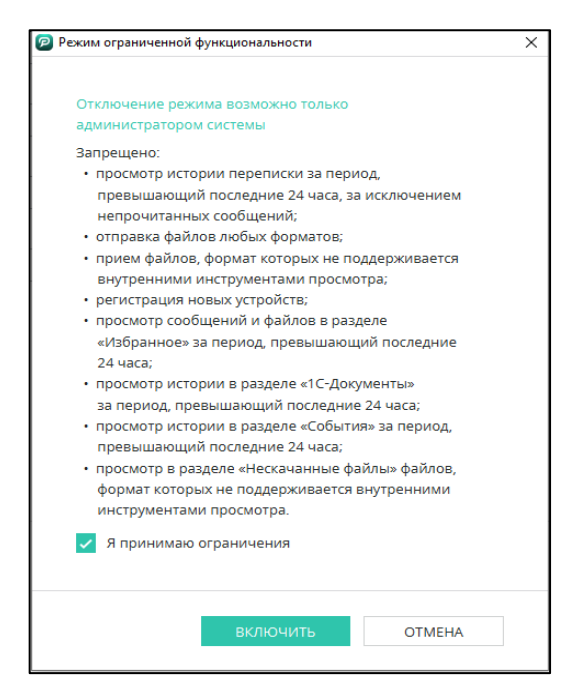

Рисунок 318 – Включение режима ограниченной функциональности

<span id="page-186-0"></span>**11.12 Деактивация аккаунта на устройстве**

Чтобы деактивировать аккаунт на устройстве следует выполнить следующие

#### шаги:

- 1) Открыть вкладку «Настройки»;
- 2) Нажать кнопку «Удалить аккаунт с устройства» [\(Рисунок](#page-186-1) 319);
- 3) Нажать кнопку «Удалить все данные/«Отмена» [\(Рисунок](#page-186-2) 320).

<span id="page-186-1"></span>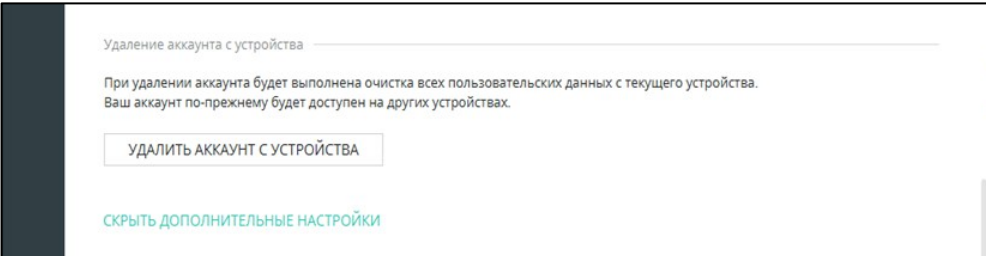

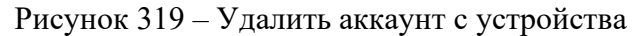

<span id="page-186-2"></span>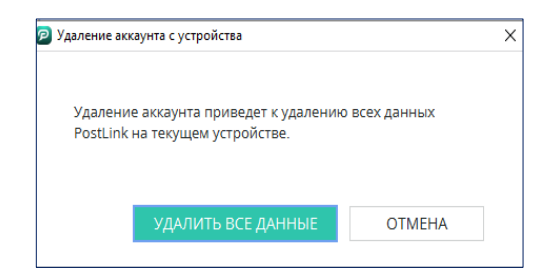

Рисунок 320 – Удалить все данные/Отмена

## **12 НЕСКАЧАННЫЕ ФАЙЛЫ**

Раздел «Нескачанные файлы» представляет собой список всех нескачанных файлов.

Если нескачанных файлов нет – при нажатии на кнопку **и отображается** кнопка «Открыть папку принятых файлов» и текст «Непринятых файлов нет» ([Рисунок](#page-187-0) 321).

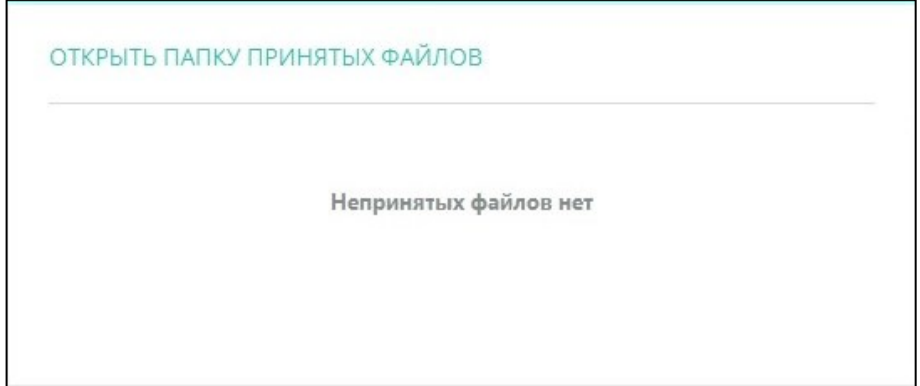

Рисунок 321 – Папка принятых файлов

<span id="page-187-0"></span>Если есть нескачанные файлы – на кнопке появляется счетчик с количеством файлов. При нажатии разворачивается список непринятых файлов, сгруппированных по сообщениям-источникам, и кнопками [\(Рисунок](#page-188-0) 322):

– скачать выбранный файл;

СКАЧАТЬ ВСЕ – скачать все файлы в сообщении (кнопка отображается, если в сообщении несколько вложений);

СКРЫТЬ

– скрыть напоминание о скачивании;

ОТКРЫТЬ ПАПКУ ПРИНЯТЫХ ФАЙЛОВ – открытие папки скачанных

файлов.

При скачивании файлов, кнопки  $\frac{1}{10}$  СКАЧАТЬ ВСЕ заменяются на миниатюру файла. Клик левой кнопки мыши по миниатюре открывает скачанный файл [\(Рисунок](#page-188-1) 323).

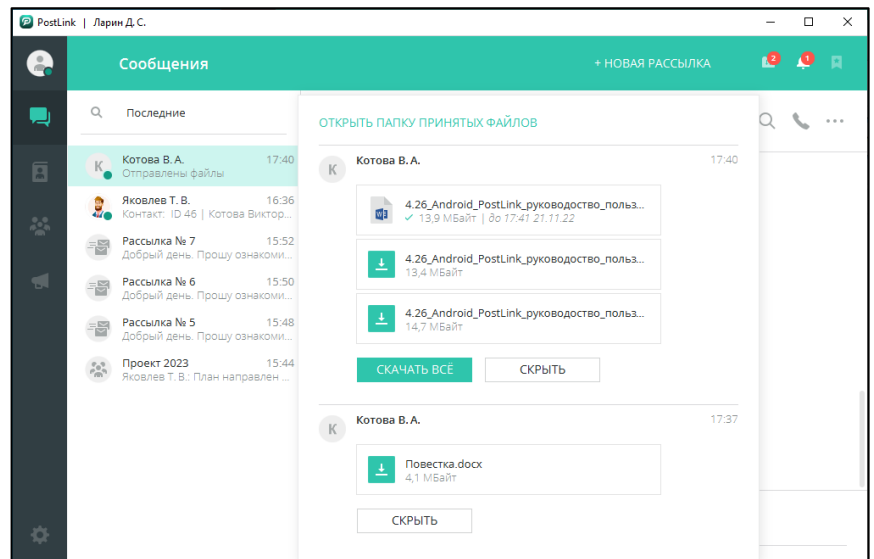

<span id="page-188-0"></span>Рисунок 322 – Скачивание файлов

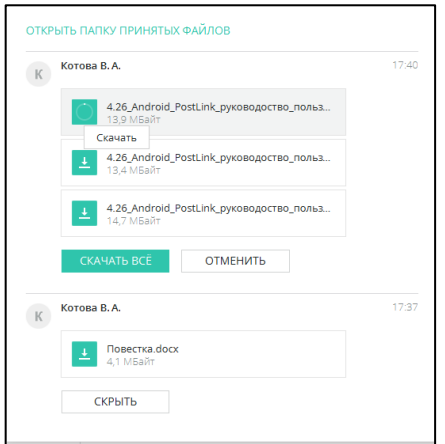

Рисунок 323 – Нескачанные файлы

<span id="page-188-1"></span>При активной настройке «Открывать папку после скачивания файлов», сразу после скачивания открывается папка со всеми сохраненными файлами от выбранного пользователя.

При нажатии правой кнопкой мыши на область сообщения с файлом или группой файлов открывается контекстное меню с пунктом:

● **Перейти к сообщению** – открытие чата/конференции [\(Рисунок](#page-188-2) 324).

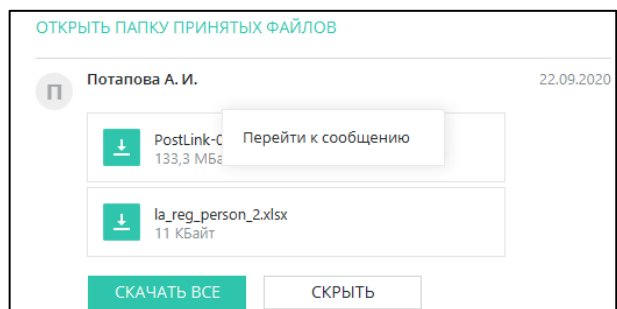

<span id="page-188-2"></span>Рисунок 324 – Контекстное меню. Перейти к сообщению

При нажатии правой кнопкой мыши на область файла (одиночного или из группы) открывается контекстное меню с пунктом:

<span id="page-189-0"></span>● **Скачать файл** – скачать выбранный файл [\(Рисунок](#page-189-0) 325).

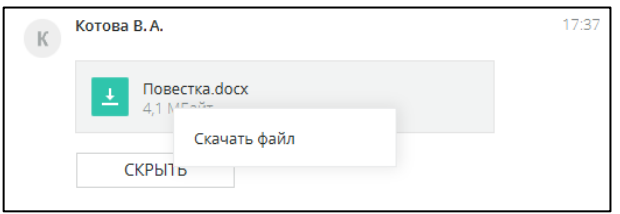

Рисунок 325 – Контекстное меню. Скачать файл

## **13 СОБЫТИЯ**

Раздел «События» предназначен для записи и хранения информации о событиях, происходящих в приложении. В некоторых сервисных уведомлениях также предоставляется быстрый доступ к различным действиям, связанным с тем или иным событием: Сервисные уведомления дублируются в сервисном чате, при его наличии.

● Запрос на подтверждение нового устройства (п. [3.2\)](#page-26-0) ([Рисунок](#page-190-0) 326).

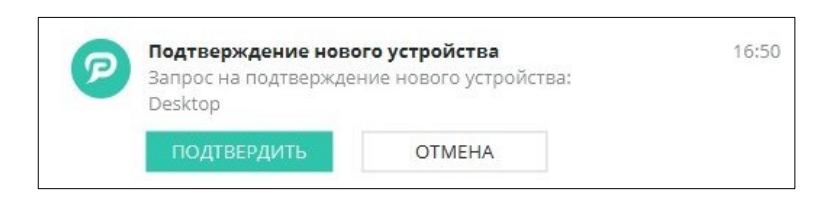

Рисунок 326 – Событие «Подтверждение нового устройства»

<span id="page-190-0"></span>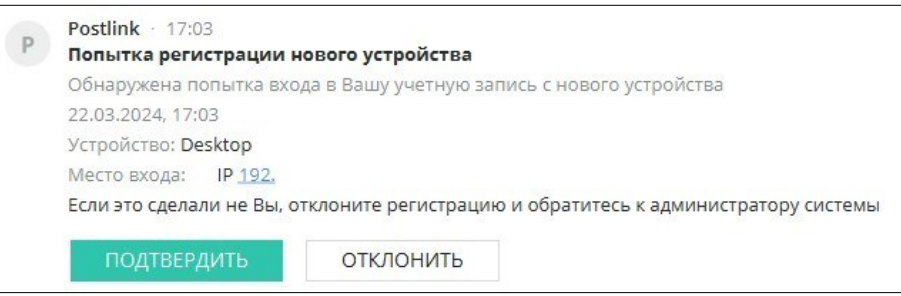

Рисунок 327 – Сервисное уведомление «Подтверждение нового устройства»

● Зарегистрировано и подтверждено новое устройство (п. [3.2](#page-26-0)). Кнопка «Удалить» позволяет удалить указанное устройство из списка (п. [5.1.6](#page-58-0)), независимо от того, активно оно или нет [\(Рисунок](#page-190-1) 328).

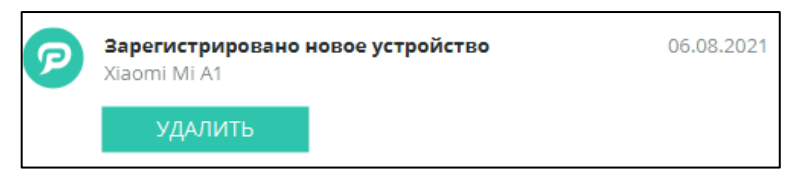

Рисунок 328 – Событие «Зарегистрировано новое устройство»

<span id="page-190-1"></span>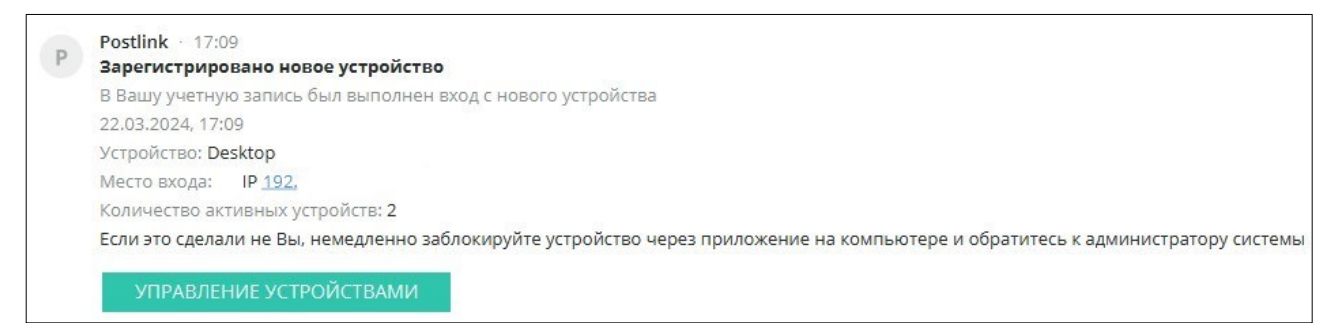

Рисунок 329 – Сервисное уведомление «Зарегистрировано новое устройство»

**ПРИМЕЧАНИЕ**. Если устройство было удалено, плашка события о регистрации устройства видоизменяется: вместо кнопки «Удалить» отображается надпись «Устройство удалено» [\(Рисунок](#page-191-0)  [330\)](#page-191-0).

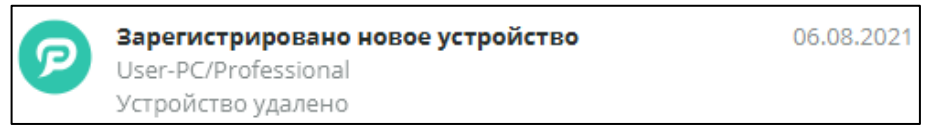

#### Рисунок 330 – Событие «Устройство удалено»

<span id="page-191-0"></span>● Назначены полные права [\(Рисунок](#page-191-1) 331);

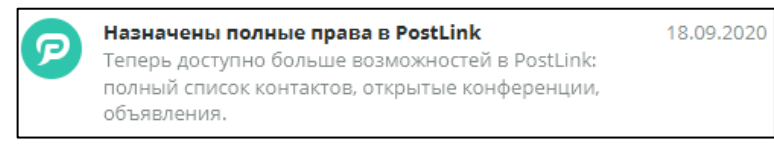

Рисунок 331 – Событие «Назначены полные права»

<span id="page-191-1"></span>● Отменены полные права [\(Рисунок](#page-191-2) 332);

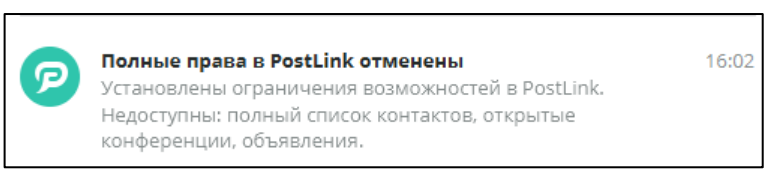

Рисунок 332 – Событие «Полные права отменены»

<span id="page-191-2"></span>• Запрос на подтверждение регистрации (п. [3.7\)](#page-43-0) ([Рисунок](#page-191-3) 333);

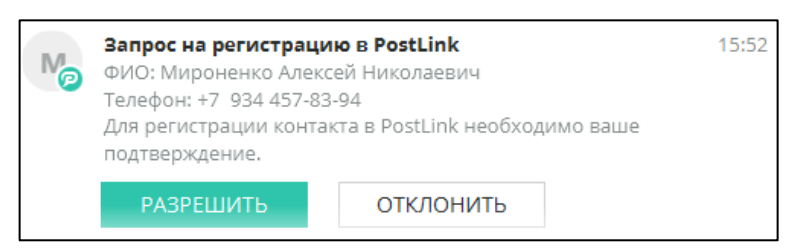

Рисунок 333 – Событие «Запрос на подтверждение регистрации»

<span id="page-191-3"></span>● Изменение прав пользователя в конференции (п. [8.3.4\)](#page-142-0) ([Рисунок](#page-191-4) 334);

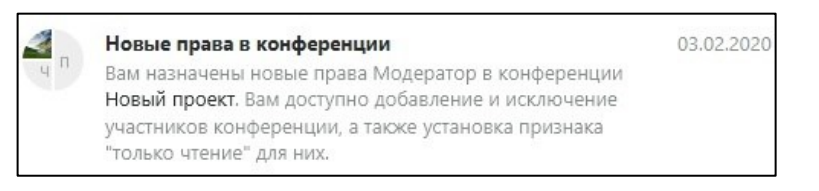

Рисунок 334 – Событие «Новые права в конференции»

<span id="page-191-4"></span>● Удаление конференции [\(Рисунок](#page-192-0) 335);

<span id="page-192-0"></span>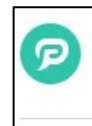

Конференция удалена Новый проект.

03.02.2020

Рисунок 335 – Событие «Конференция удалена»

## **14 ИЗБРАННОЕ**

Экран «Избранное» предназначен для отображения сообщений и объявлений, помеченных пользователем как «избранное» .

Для открытия экрана «Избранное» следует нажать на кнопку **на на панели** инструментов заголовка экрана [\(Рисунок](#page-193-0) 336).

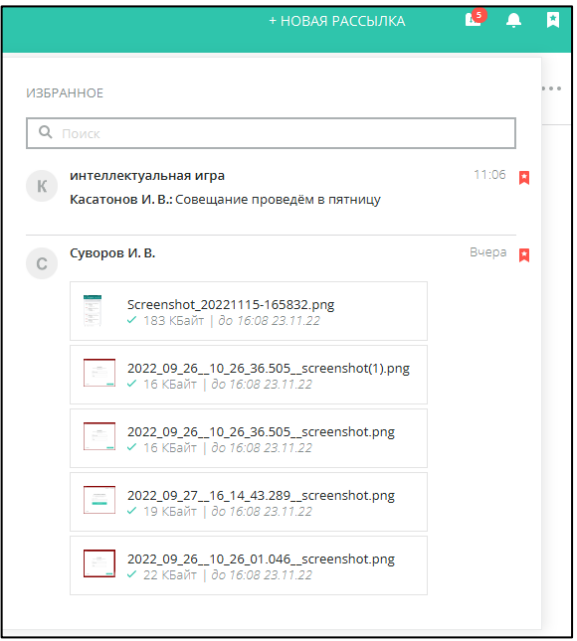

Рисунок 336 – Экран «Избранное»

<span id="page-193-0"></span>При нажатии правой кнопкой мыши на «Избранное» сообщение или объявление открывается контекстное меню с пунктом [\(Рисунок](#page-193-1) 337):

- Копировать копировать текст сообщения;
- Перейти к сообщению открытие чата/конференции.

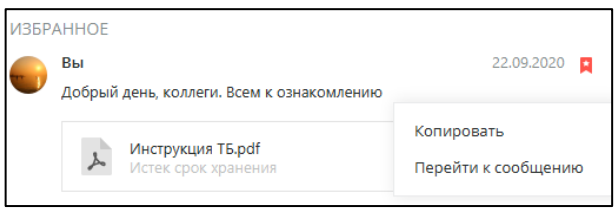

Рисунок 337 – Контекстное меня «Избранное»

<span id="page-193-1"></span>Чтобы пометить сообщение/объявление как «избранное»:

1. Навести курсор на сообщение/объявление в окне чата. Справа от времени отправления отобразятся кнопки «Добавить в избранное» и «Контекстное меню» ([Рисунок](#page-194-0) 338).

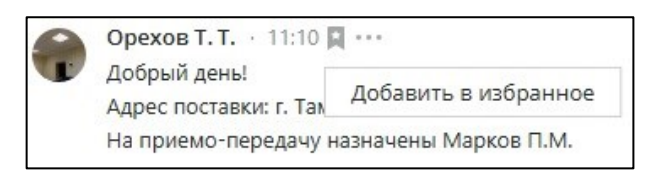

Рисунок 338 – «Добавить в избранное»

<span id="page-194-0"></span>2. Нажать левой кнопкой мыши на кнопку . У сообщения/ объявления появится флажок ([Рисунок](#page-194-1) 339).

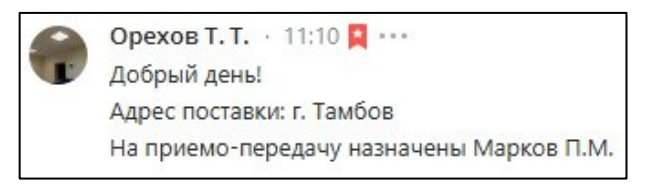

Рисунок 339 – Добавлено в избранное

<span id="page-194-1"></span>**ПРИМЕЧАНИЕ**. Процесс скачивания файлов, прикрепленных к важному сообщению/объявлению, осуществляется по алгоритму, описанному в **п. [6.7.](#page-87-0)**

Чтобы снять отметку «Избранное», следует нажатием левой кнопкой мыши кликнуть на флажок **в в** окне чата или в разделе «Избранное».

Чтобы найти определенное сообщение, добавленное в «избранное», следует:

1. Открыть раздел «Избранное», нажав кнопку в верхнем правом углу окна приложения.

2. Ввести ключевое значение.

Все сообщения, содержащие поисковый запрос, отобразятся под поисковой строкой [\(Рисунок](#page-195-0) 340).

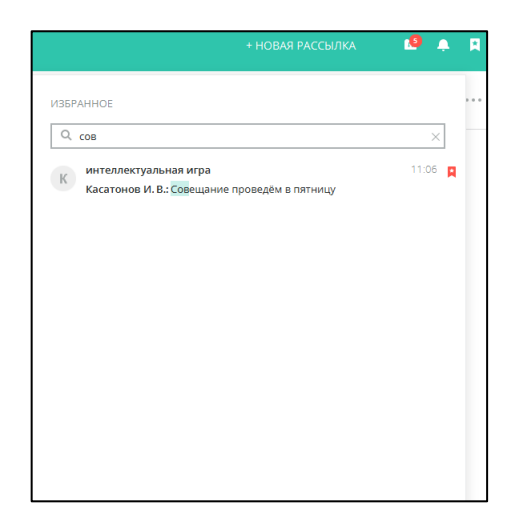

Рисунок 340 – Поиск по разделу «Избранное»

<span id="page-195-0"></span>**ПРИМЕЧАНИЕ**. Поиск в разделе «Избранное» ведется по ФИО отправителя, тексту сообщения и имени файла.

## **15 ЗАВЕРШЕНИЕ РАБОТЫ С ПРОГРАММОЙ**

Завершение работы с программой выполняется с помощью:

- нажатия на кнопку  $\times$  в приложении;
- выбора пункта меню «Завершить задачу» («Quit») в контекстном меню на значке PostLink в док-панели ([Рисунок](#page-195-1) 341);

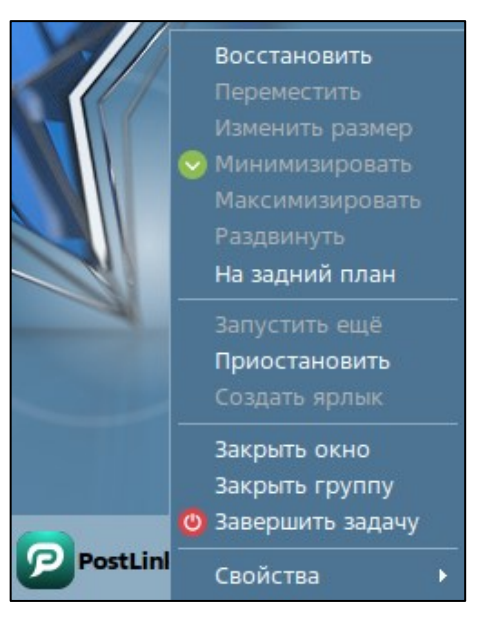

Рисунок 341 – Завершение работы с программой через док-панель

<span id="page-195-1"></span>● выбора пункта меню «Закрыть PostLink» в трее ([Рисунок](#page-196-0) 342).

<span id="page-196-0"></span>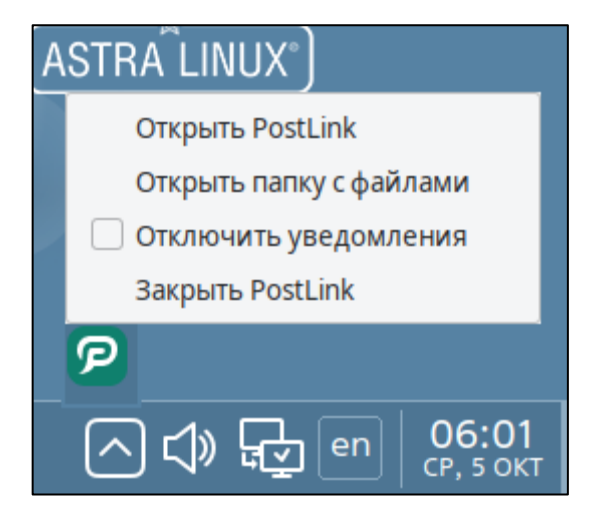

Рисунок 342 – Завершение работы с программой в трее